# Kodak Scan Station 700 Plus シリーズスキャナー

Scan Station 730EX Plus

#### 管理者ガイド

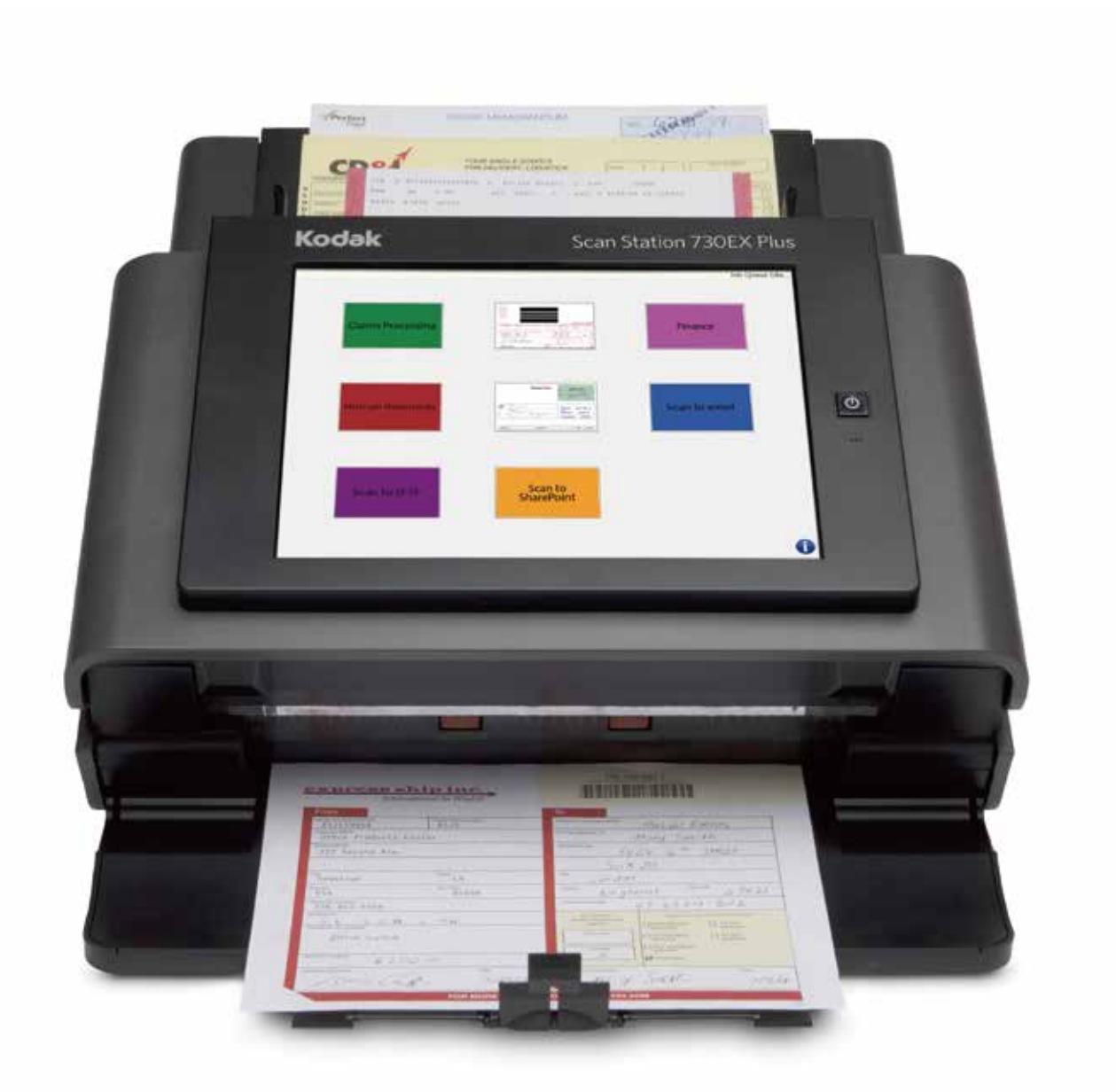

### サードパーティライセンス

This software is based in part on the work of the Independent JPEG Group

Copyright (C)2009-2013 D. R. Commander. All Rights Reserved.

Redistribution and use in source and binary forms, with or without modification, are permitted provided that the following conditions are met:

- Redistributions of source code must retain the above copyright notice, this list of conditions and the following disclaimer.
- Redistributions in binary form must reproduce the above copyright notice, this list of conditions and the following disclaimer in the documentation and/or other materials provided with the distribution.
- Neither the name of the libipeg-turbo Project nor the names of its contributors may be used to endorse or promote products derived from this software without specific prior written permission.

THIS SOFTWARE IS PROVIDED BY THE COPYRIGHT HOLDERS AND CONTRIBUTORS "AS IS", AND ANY EXPRESS OR IMPLIED WARRANTIES, INCLUDING, BUT NOT LIMITED TO, THE IMPLIED WARRANTIES OF MERCHANTABILITY AND FITNESS FOR A PARTICULAR PURPOSE ARE DISCLAIMED. IN NO EVENT SHALL THE COPYRIGHT HOLDERS OR CONTRIBUTORS BE LIABLE FOR ANY DIRECT, INDIRECT, INCIDENTAL, SPECIAL, EXEMPLARY, OR CONSEQUENTIAL DAMAGES (INCLUDING, BUT NOT LIMITED TO, PROCUREMENT OF SUBSTITUTE GOODS OR SERVICES; LOSS OF USE, DATA, OR PROFITS; OR BUSINESS INTERRUPTION) HOWEVER CAUSED AND ON ANY THEORY OF LIABILITY, WHETHER IN CONTRACT, STRICT LIABILITY, OR TORT (INCLUDING NEGLIGENCE OR OTHERWISE) ARISING IN ANY WAY OUT OF THE USE OF THIS SOFTWARE, EVEN IF ADVISED OF THE POSSIBILITY OF SUCH DAMAGE.

## 目次

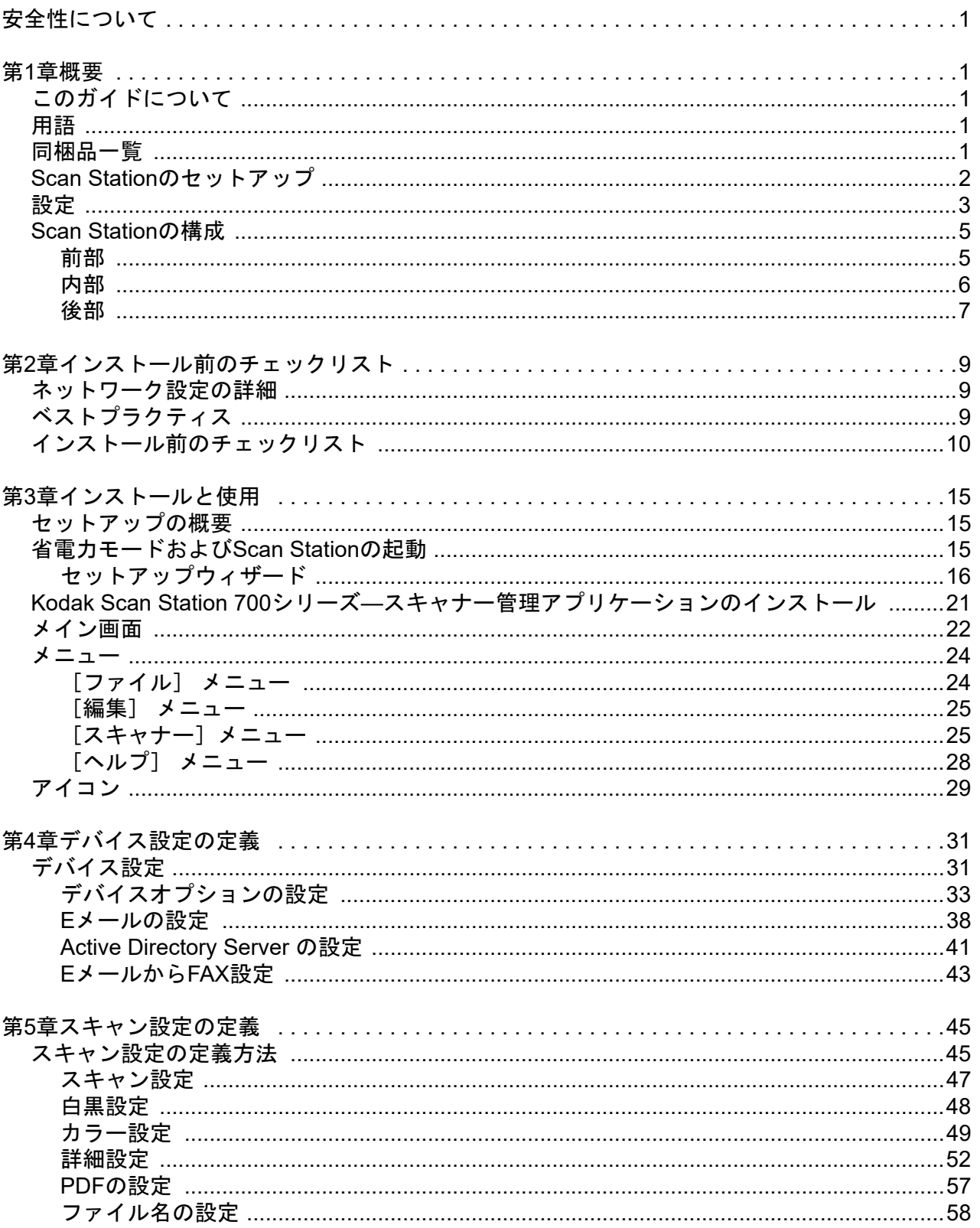

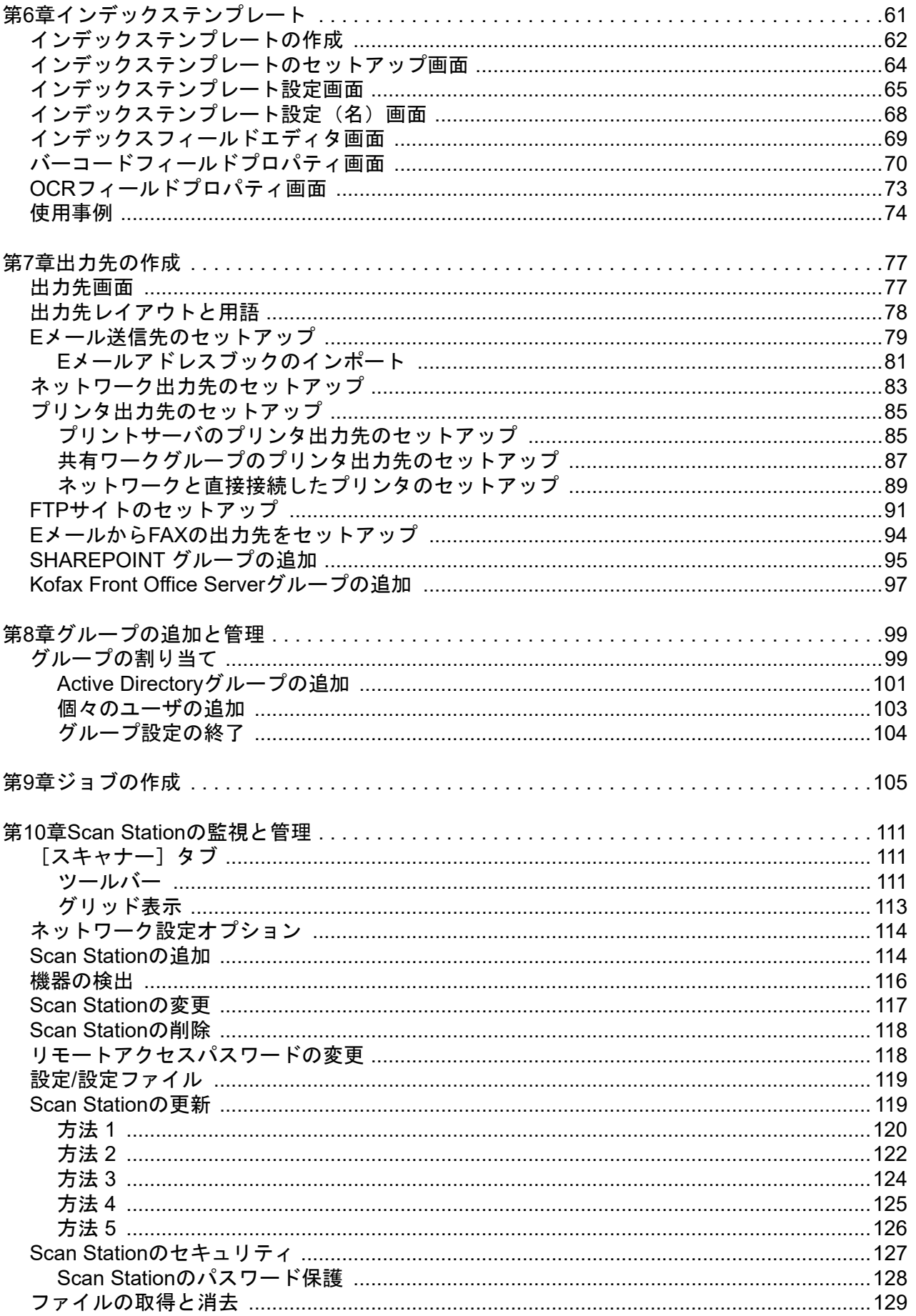

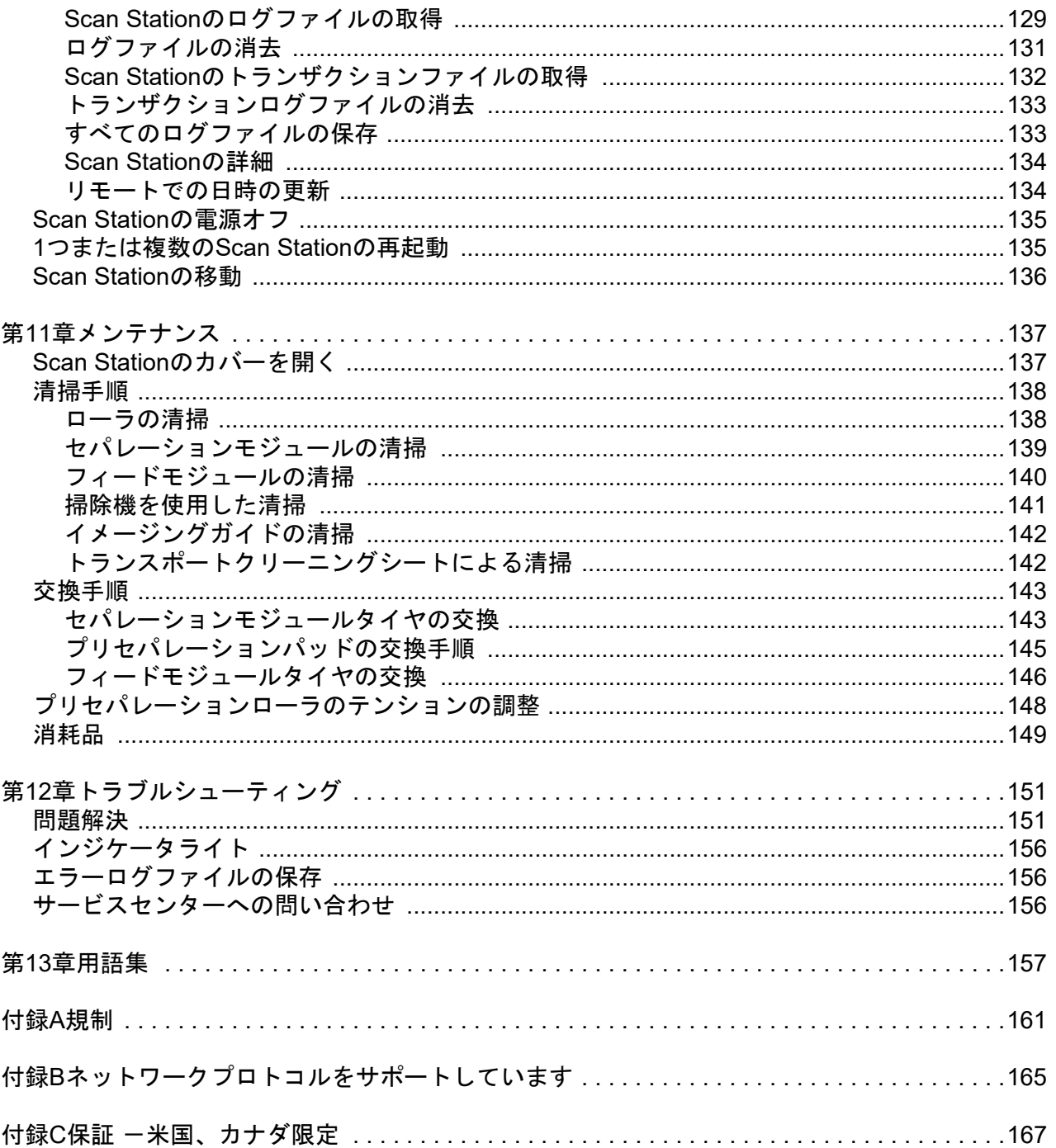

### <span id="page-6-0"></span>安全性について

- Kodak Scan Station 700 Plus シリーズは、9.97kg の重量を充分に支える平坦な場所に設置します。
- Scan Station を設置する際は、電源コンセントが Scan Station の 1.52 m 以内にあり、簡単にコンセントに接続できることを確 認してください。
- Scan Station を移動する場合、2 名で持ち上げて、安全な方法で運んでください。
- ほこりの多い場所や、湿気や蒸気の当たる場所に設置しないでください。感電または出火の危険があります。室内の湿気の ない場所でのみ使用してください。
- 機器の電源ソケットを外すときは、コードではなくプラグを持ってください。
- 危険なので、AC アダプタの分解または改造は絶対にしないでください。
- Scan Station に同梱されている AC アダプタ以外の AC アダプタを使用しないでください。Scan Station に同梱されている AC アダプタを Scan Station 以外の製品に使用しないでください。
- 電源コードがコンセントにしっかり接続されていることを確認してください。接続がゆるいと、感電または出火の危険があ ります。
- 電源コードを破損しないよう注意してください(結ぶ、切る、改造するなどの行為を含む)。また、破損した電源コードは 使用しないでください。感電または出火の危険があります。
- Scan Station は壁のコンセントに直接接続し、電気を正しく供給してください。Scan Station に延長ケーブルを使用しない でください。
- 電源コンセントの周辺には十分なスペースを設け、緊急時にすぐにプラグを外せるようにしてください。
- Scan Station が異常に熱い、異臭がする、煙が出る、異音がする場合は、使用を停止してください。Scan Station を即座に 停止して、電源コードをコンセントから外してください。Kodak Alaris サービスセンターにご連絡ください。
- 『管理者ガイド』に記載された場合を除き、Scan Station を解体、修理、改造しないでください。
- 電源コードとインターフェースケーブルを接続したまま Scan Station を移動しないでください。電源コードとインターフェー スケーブルが破損します。Scan Station を移動する前に、電源コードをコンセントから抜いてください。
- Kodak が推奨する清掃手順に従ってください。エアー、液体、ガススプレークリーナを使用しないでください。これらのク リーナは、ほこり、汚れ、ゴミを Scan Station 内の別の場所に移動させ、スキャナーの故障の原因となる可能性があります。
- 化学製品の化学物質安全データシート(MSDS)は、次のKodakウェブサイトで入手できます。 www.AlarisWorld.com/go/msds.ウェブサイトからMSDSにアクセスする場合、消耗品のカタログ番号を提示する必要があり ます。
- このデバイスは、ビジュアルディスプレイのある作業環境において、直接的な視界内での使用を対象としていません。ビ ジュアルディスプレイのある作業環境において妨げとなる反射を避けるため、このデバイスを直接的な視界内に置かない でください。

#### 環境に関する情報

- *Kodak* Scan Station 700 Plusシリーズは、環境に対する世界中の要件に対応できるよう設計されています。
- メンテナンスまたはサービス時に交換した消耗品の廃棄についてはガイドラインを参照してください。詳細については、地 域の規定に従うか最寄の Kodak 代理店にお問い合わせください。
- *Kodak* Scan Station 700 Plusシリーズは国際エネルギースタープログラムに準拠しており、出荷時にはスリープモードへの 移行時間が 15分に設定されています。
- リサイクルや再利用については、地域の自治体にお問い合わせください(米国の場合は以下を参照してください)。 www.AlarisWorld.com/go/scannerrecycling.
- 製品パッケージはリサイクル可能です。
- 部品は再利用またはリサイクルを行うように設計されています。

#### 電池に関する情報

本製品にはリチウムボタン電池が使用されています。資格を持ったサービス担当の技術者のみが、この電池の取り外しや交換 を行うことができます。

#### 注意:

- 電池の種類を間違えて交換すると、破裂する危険性があります。
- 使用済み電池は指示どおりに廃棄してください。

#### 騒音

Maschinenlärminformationsverordnung — 3, GSGV Der arbeitsplatzbezogene Emissionswert beträgt <70 db(A).

[Machine Noise Information Ordinance — 3, GSGV 操作者位置の騒音量 <70 dB (A) 以下。]

<span id="page-8-0"></span>*Kodak* Scan Station 700 Plusシリーズスキャナは、ホストPCやアプリ ケーションソフトウェアを必要としないウォークアップデバイスとし て設計されています。既存のネットワークで動作し、既存のネット ワークやネットワーク共有サービスを利用して他のネットワークデバ イスまたは出力先と通信します。各 Scan Station 700 Plusシリーズス キャナは、電子メール、ネットワーク、ネットワークプリンタ、USB メモリ、FAXサーバー、FTP、SharePoint、Kofax Front Office Server にワンタッチ操作で素早く文書を送信できるスキャンソリューション です。

<span id="page-8-1"></span>このガイドについて この管理者ガイドでは、*Kodak* Scan Station 700 Plusシリーズスキャ ナのみのセットアップと管理に必要な情報を説明します。以前のモデ ル (Scan Station 100、Scan Station 500、Scan Station 700、Scan Station 710、Scan Station 720EX、およびScan Station 730EX) のセッ トアップおよび管理方法についての情報は、以下より入手できます: [www.AlarisWorld.com/go/imsupport](http://www.AlarisWorld.com/go/imsupport)

<span id="page-8-2"></span>

用語 このガイドを通じて、*Scan Station*という用語はScan Station 700 Plusシリーズスキャナを言います。

<span id="page-8-3"></span>

同梱品一覧 わけ 梱包品内容の確認

- *Kodak* Scan Station 700 Plusシリーズスキャナ
- 電源コード
- 次の物品が入ったフォルダ
	- インストール CD
	- ユーザリファレンスガイド(英語版)
	- メンテナンスリファレンスガイド(英語版)
	- インストール ガイド
	- その他のパンフレット(「国内連絡先詳細」や「製品保障の登録は 使用しません)

<span id="page-9-1"></span><span id="page-9-0"></span>**Scan Station** のセット アップ Scan Station Plusシリーズスキャナを慎重に開梱し、清潔で乾燥して いる水平な場所に置きます。ポートの場所については、『インストー ルガイド』またはこの章の後半にある「後部」の説明図を参照してく ださい。

- 1. 適切な AC 電源コードを選択します。日本国内で使用する場合は必 ず 2 ピンの端子側に PSE マークが刻印された電源コードを使用し てください。電源アダプタを Scan Station の電源ポートに接続しま す。電源コードの片端を電源アダプタに接続し、もう一方の端部を コンセントに接続します。
- 2. 10/100/1000 ベース T ネットワークケーブル(別途ご用意ください) の片端を Scan Station のイーサネットポートに接続し、ネットワー クケーブルのもう一方をネットワークポートに接続します。
- 3. Scan Station を正しく接続したら、電源ボタンを押します。起動し てアプリケーションが表示されるまでしばらく待ちます。
- 4. 第 2 章、「インストール前のチェックリスト」に進み、*Kodak* Scan Station 700 シリーズ - スキャナー管理アプリケーションのインス トールと設定の作成前に、予め必要な設定情報を確認します。
- 5. 「インストール前のチェックリスト」を確認後、構成を設定できま す。詳細については、第 3-9 章を参照してください。

<span id="page-10-0"></span>設定 使用する前に *Kodak* Scan Station 700 シリーズ - スキャナー管理アプ リケーションを使用して Scan Station を設定する必要があります。アプ リケーションによって Scan Station の設定と管理ができます。

> 注:スキャナ管理アプリケーションは、お使いのコンピュータの LAN Manager の認証レベルを NTLMv2 に設定することが必要です。必 要に応じて、IT 組織と連携し、この設定を確認して修正すること をお勧めします。

Scan Stationの設定は、次のオプショングループの設定で構成されま す。デバイス設定、スキャン設定、インデックステンプレート、出力 先、グループ、ジョブ。これらのオプションは編集メニューを使用し て、Scan Station - Scanner Administrationアプリケーションの設定 タブでアクセスできます。

- ・ **デバイス設定** 以下の設定アイテムで構成されます。*詳細について* は、「第 4 [章デバイス設定の定義」ページの](#page-38-2) 31。
	- デバイスオプション: Scan Station の設定(表示言語、日付、時刻 など)に使用されます。
	- メールサーバ: SMTP サーバを使用するために Scan Station の設 定に使用します。Eメールの出力先に文書を送信する場合に、Eメー ルサーバの設定が必要です。
	- **Active Directory Server**:Active Directory Server の場所に設定 に使用します。これは Active Directory Server からユーザおよび ユーザグループを定義したい場合に必要とします。
- スキャン設定 文書のスキャン方法(黒と白、両面、300 dpi など)、 出力フォーマット(PDF、JPEG、XLS など)、特別な処理、および スキャンした文書の命名方法を決定する項目の定義ができます。複 数の設定を行うことができます。たとえば、カラー文書のスキャン のためのスキャン設定、および黒と白の文書のスキャンのためのス キャン設定ができます。スキャン設定を定めた後、後の使用のため の設定の名前をつけることを求められます。*詳細については、*「第 5 章 スキャン設定の定義」ページの 45。
- インデックステンプレート インデックステンプレートは(インデッ クスを参照する様に)スキャンした文書を特定の順序で分類、ソー ト、または保存します。*詳細については、*「第6章インデックステン プレート」ページの 61。
- 出力先 スキャンされるイメージが送信または格納される場所を 定義できます。Scan Station は文書を E メール、ネットワークフォ ルダ、プリンタ、FTP、E メールから Fax、SharePoint、Kofax Front Office Server へ送信 / 保存できます。 詳細については、「第7章出力 先の作成」ページの 77。
- [グループ] グループは特定のユーザまたはユーザグループの使用ジョ ブの管理に使用します。*詳細については、*「第8章グループの追加と 管理」ページの 99。

•[ジョブ] — ジョブはスキャン設定、インデックステンプレート、出 カ先、グループの組み合わせです。ジョブは*[インボイス]*などの シングルボタンとして Scan Station のユーザインターフェースに表 示されます。ジョブによってワンタッチスキャンができます。それ はジョブが文書のスキャンおよびフォーマットの方法(スキャン設 定)、文書の格納または送信(出力先)場所、および特定のジョブの 使用を許可されるユーザまたはユーザグループを定義するからで す。詳細については、「第 9 章ジョブの作成」ページの 105。

スキャン設定、インデックステンプレート、出力先、グループはジョ ブの定義前に定義することをお勧めします。スキャン設定、インデッ クステンプレート、出力先、グループ設定には、それぞれジョブの定 義時に関連する名前が付けられます。

Scan Station に強制ユーザログインを設定できます。ログイン情報は各 ジョブに定義されたグループと一致します。ユーザが Scan Station ロ グイン後に表示されるボタンは、そのユーザがアクセスできるジョブの みになります。

<span id="page-12-1"></span><span id="page-12-0"></span>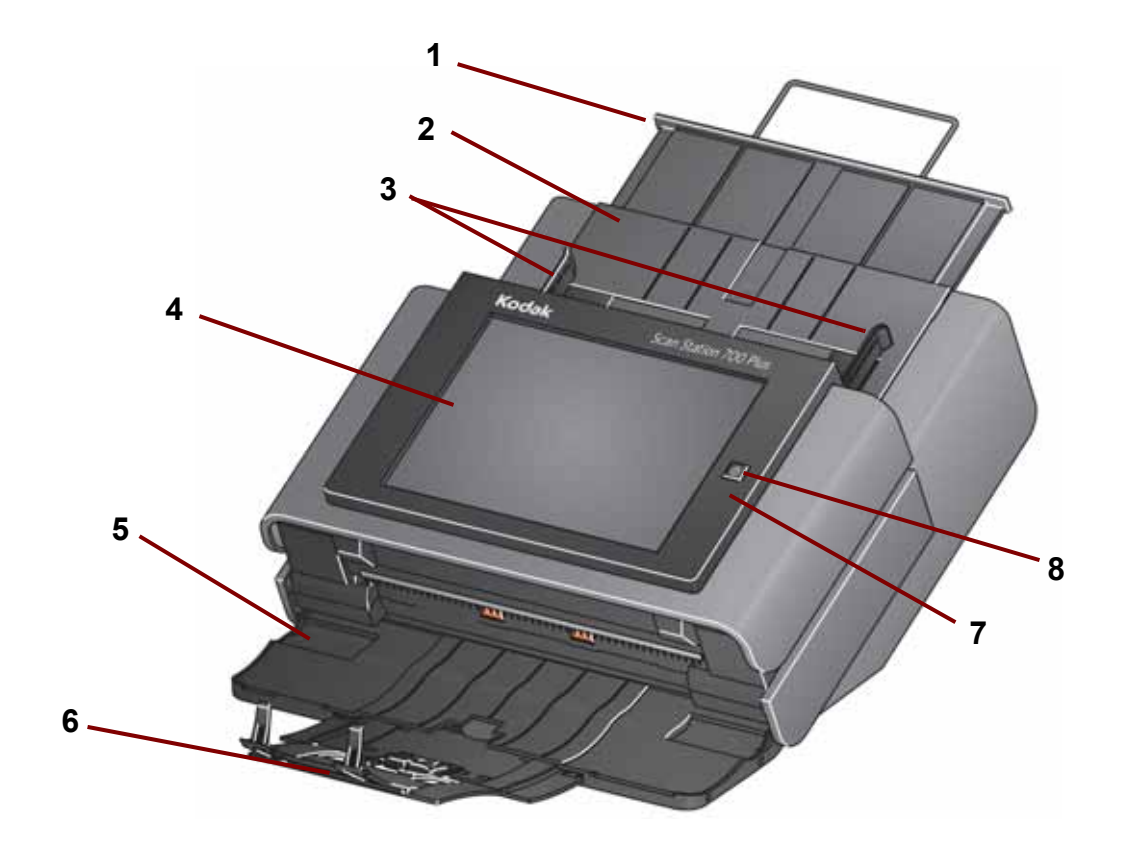

- **1** 入力トレイエクステンション このエクステンションを引き出すと、 8.5 x 11 インチ (A4) より長い原稿に対応できます。
- **2** 入力トレイ 80 g/m<sup>2</sup> 用紙を 75 枚セットできます。
- **3** サイドガイド スキャンする原稿の横幅に合わせて、ガイドを調整します。
- **4** タッチスクリーン ワンタッチ操作で簡単にジョブの選択やオプション 選択の検索ができます。タッチスクリーンは Scan Station の主要なユーザ インターフェースです。
- **5** 出力トレイ パネル 未使用時は搬送部をカバーします。原稿をスキャン 時には、このパネルを開きます。開くと、スキャンされた原稿を収納しま す。出力トレイパネルを閉じた状態では、Scan Station カバーを開くこと はできません。
- **6** 出力トレイエクステンション 28 cm より長い原稿をスキャンする場合 は、このエクステンションを引き出します。
- **7** マイク 音声注釈で使用します。
- **8** 電源 電源をオンにします。詳細については[、「インジケータライト」](#page-163-3) [ページの](#page-163-3) 156。

<span id="page-13-0"></span>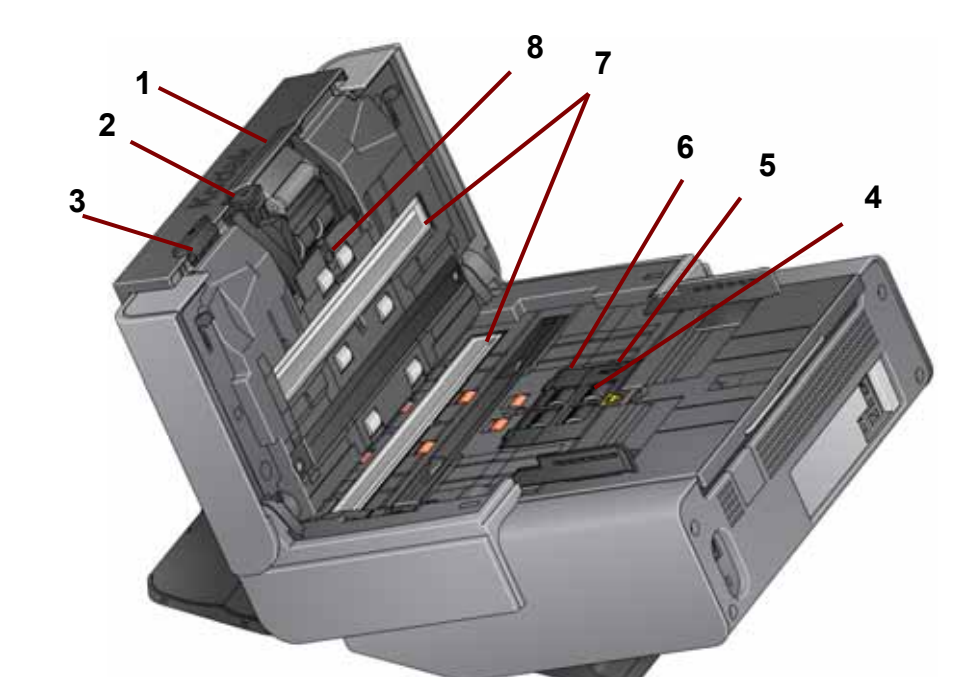

- **1** セパレーションモジュールリリースレバー セパレーションモジュールを 清掃、交換する場合、このリリースレバーを下に押してモジュールを取り 外します。セパレーションモジュールは、さまざまなサイズ、厚さ、素材 の原稿をスムーズに給紙します。
- **2** ギャップリリース レバー 特別な処理を必要とする書類に、フィードモ ジュールとセパレーションローラ間のギャップを手動で調整できます。
- **3** カバーリリース レバー レバーを押すと Scan Station が開き、搬送部の 清掃や紙詰まりの除去などができます。
- **4** フィードモジュール さまざまなサイズ、厚さ、素材の原稿をスムーズ に給紙します。
- **5** 用紙センサ 入力トレイにセットされた原稿を検出します。
- **6** フィードモジュールカバー フィードモジュールやフィードモジュール タイヤを清掃、交換時にこのカバーを外します。
- **7** イメージングガイド 最適な画質を得るために、上下のイメージングガ イドを常に清潔な状態に保ってください。
- **8** 重送検知センサ 重なって給紙された書類を検出します。

<span id="page-14-0"></span>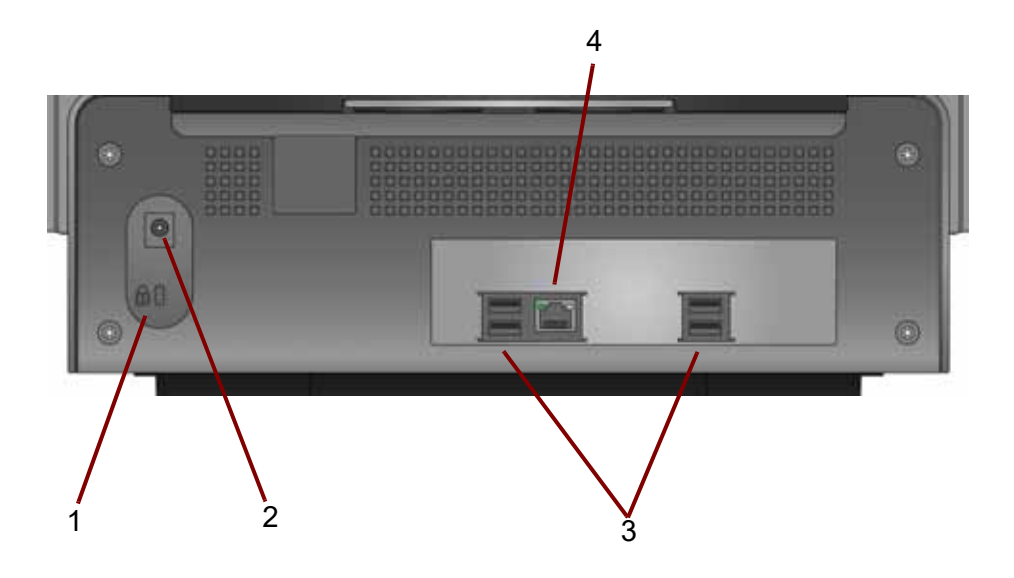

- **2** セキュリティロック ポート セキュリティロックをScan Stationに取 り付けます。標準的なセキュリティロックは、事務用品店などでご購入 ください。取り付け手順は、セキュリティロックの付属の説明書を参照 してください。
- **3** 電源ポート 電源コード / アダプタを Scan Station に接続します。
- **4 USB** ポート 周辺装置(キーボード、マウスなどのアクセサリ)を Scan Station に接続します。
- **5** イーサネットポート Scan Station をネットワークに接続します。

<span id="page-16-1"></span><span id="page-16-0"></span>ネットワーク設定の詳細 Scan Station はネットワークデバイスであるため、ネットワークの原理 と用語は役に立ちます。(ドメインの)ユーザアカウントの作成、フォ ルダの共有、アクセス権限の設定、汎用命名規則 (UNC)、IP アドレス の使用、完全修飾ドメイン名 (FQDN)、ユーザグループの作成の概念に ついて熟知している必要があります。

- 注:この項で説明する概念のうちのいくつかは、Microsoft ドメインと 権限の知識があることを前提としています。詳細については、 Microsoft Windows 2003、2008、2012 サーバのマニュアルを参照 してください。
- <span id="page-16-2"></span>ベストプラクティス [**Scan Station** ユーザグループ] — ネットワークドメイン環境では、す べての Scan Station にユーザグループを作成する必要があります。こ のグループは、各 Scan Station に割り当てられたアカウント名を保持 するために使用されます。各 Scan Station には、最低 1 つのアカウン ト名が割り当てられている必要があります。各 Scan Station にユニー クなユーザ名とパスワードが割り当てられ、アカウントが Scan Station 用に特別に用意されたグループ内にあると最適です。これらのアカウ ント名は、Scan Station のネットワーク設定時、[ユーザ名]、[パスワー ド]、[ネットワークドメイン]フィールドに入力時に使用します。
	- 注:Scan Station グループとログイン名には、ネットワークリソースに アクセスするための適切な権限が割り当てられている必要があり ます。このネットワークリソースは、Scan Station で[出力先]の 選択肢として表示されます。

ワークグループ環境 — Microsoft「Workgroup」設定を使用するネット ワーク環境では、最低でも、Scan Station に割り当てるアカウント名と パスワードを作成する必要があります。これらのアカウント名は、Scan Station のネットワークの設定時と、[*ユーザ名*]、[*パスワード*] フィール ドに入力するときに使用されます。[ネットワークドメイン]フィール ドは、Workgroup 環境では空欄にしておく必要があります。

ネットワークフォルダ – [保存先]または [自動設定スケジュールの 更新]のいずれかで、ネットワークフォルダの作成をお勧めします。こ のフォルダには、Scan Station のログインアカウント、または Scan Station 用に作成したユーザグループがアクセスできるようにします (最低でも読み込み、書き込み、アクセスの変更が必要です)。

フォルダの **UNC** 名 — Scan Station で使用する各ネットワークフォル ダの完全修飾の UNC 名を知っておく必要があります。これはネット ワーク出力先の設定時に出力先画面の[*完全なディレクトリパスを入力*] フィールドに入力する情報です。たとえば、Scan Station アクセス用に 用意されている「*acmeserver*」というサーバに「*scanfolder*」という フォルダを作成します。これは、UNC 名:*\\acmeserver\scanfolder* と して参照できます。

**NETBIOS** の使用 — ルーターを使用するネットワーク環境では、ルー ター上のNETBIOSトラフィックをブロックするのが一般的です。スキャ ンイメージを格納するサーバの IP アドレスを知っておく必要がありま す。NETBIOS コンピュータ名の代わりにサーバの IP アドレスを代用 することで、ネットワークのスキャンを失敗させる可能性のあるネッ トワークトラフィック制限を回避できます。たとえば、以前に定義し たネットワークアドレス「*\\AcmeServer\scanfolder*」は、 「*\\192.168.2.10\scanfolder*」のようなアドレスに変換する必要があります。

<span id="page-17-0"></span>インストール前のチェッ クリスト *Kodak* Scan Station 700 Plus シリーズスキャナを設定する前にこの チェックリストを確認することをお勧めします。この情報は、初期設 定ファイルを作成し、インストールを完了するために必要です。設定 ファイルを作成する前に、予め不確定な情報について確認する必要が あります。この情報に関して不明点がある場合、システム管理者また はネットワーク管理者にお問い合わせください。

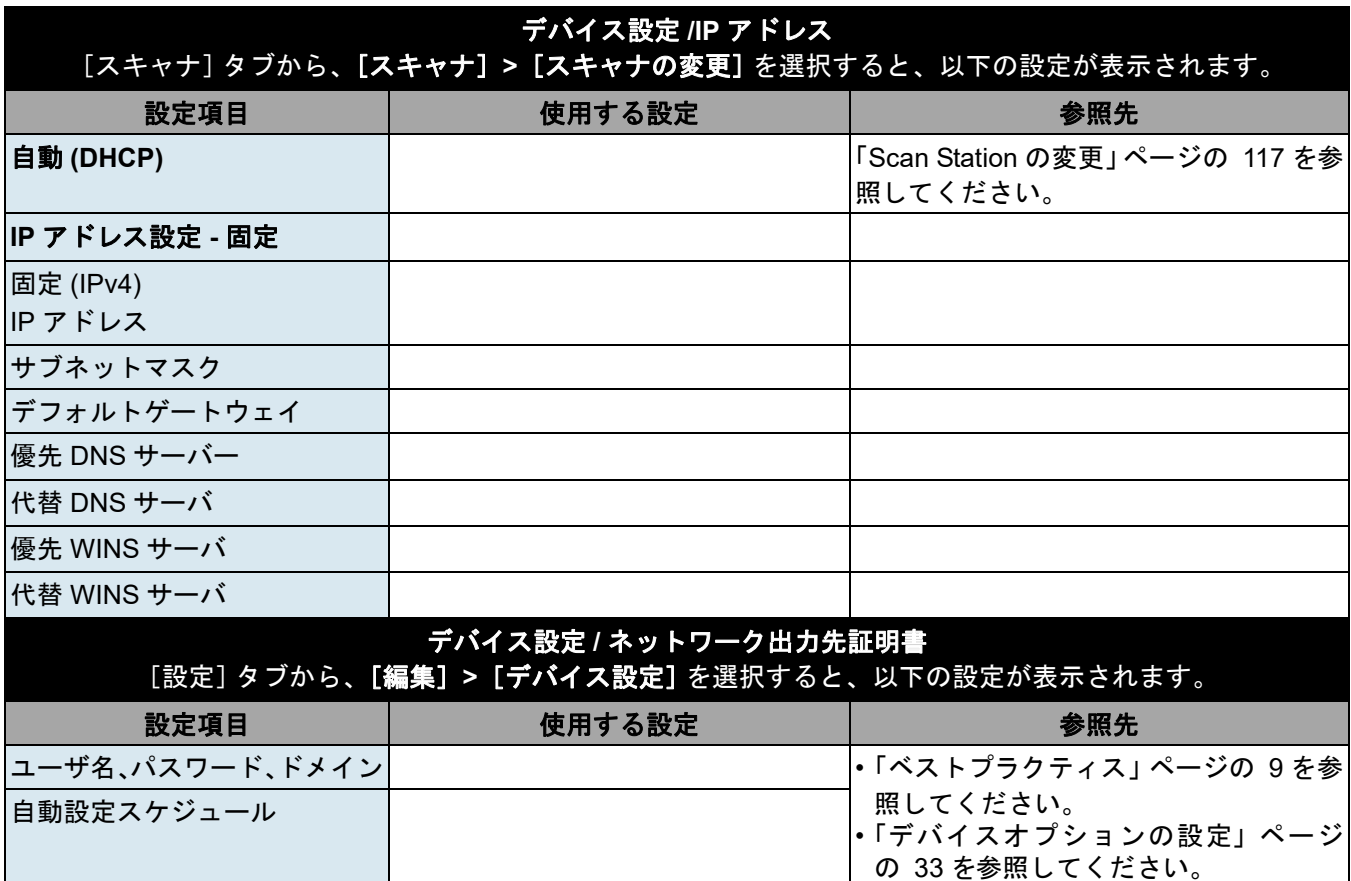

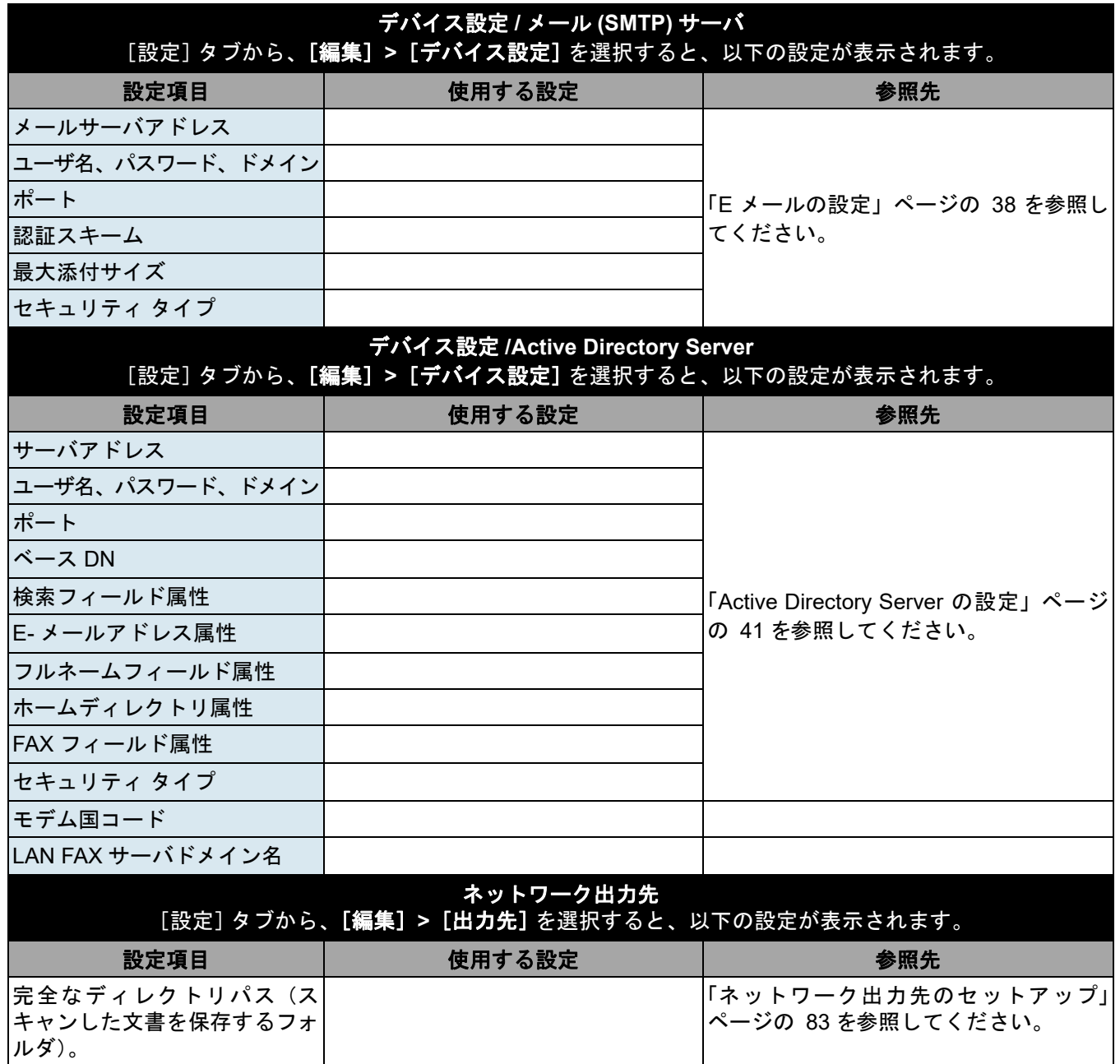

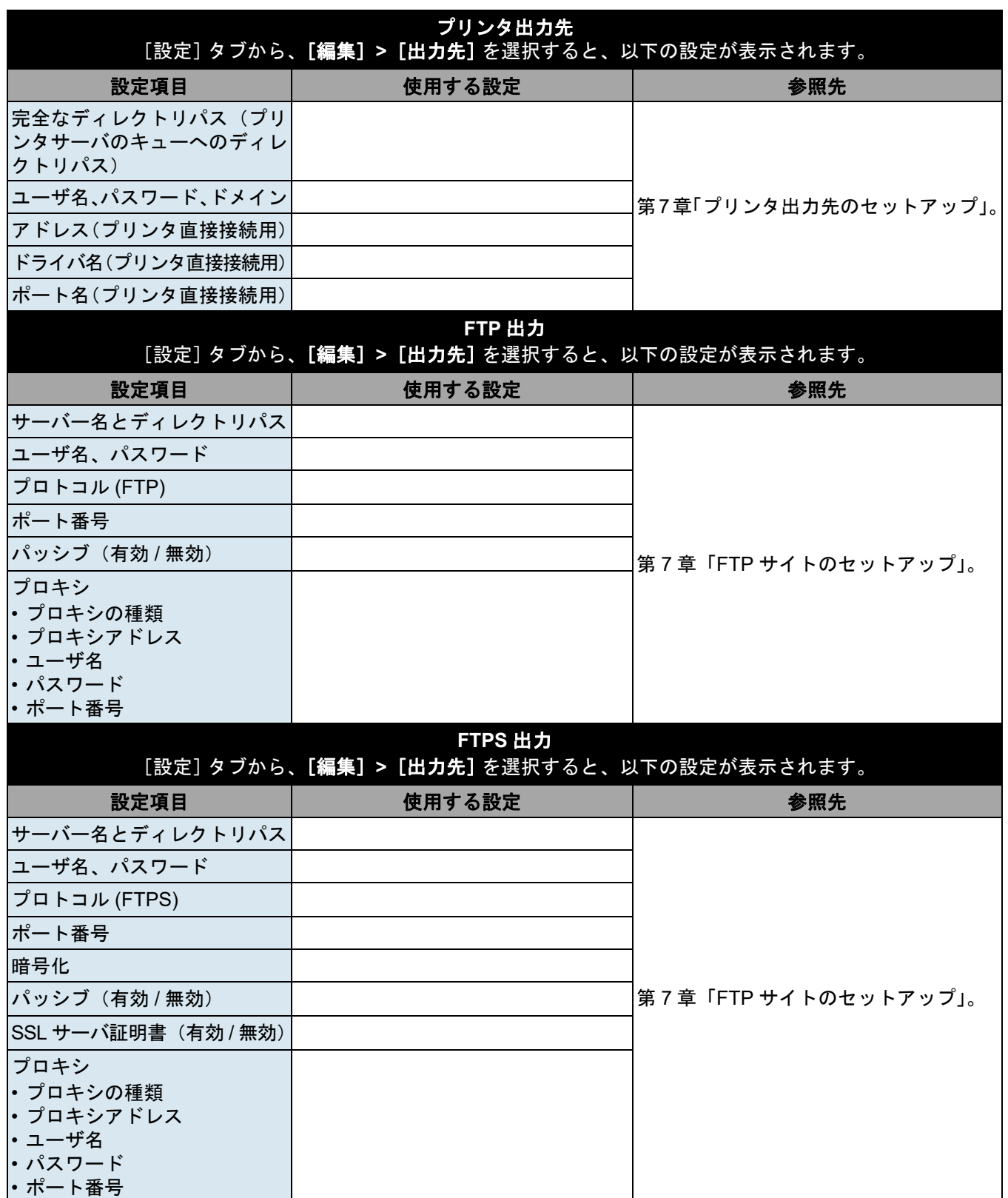

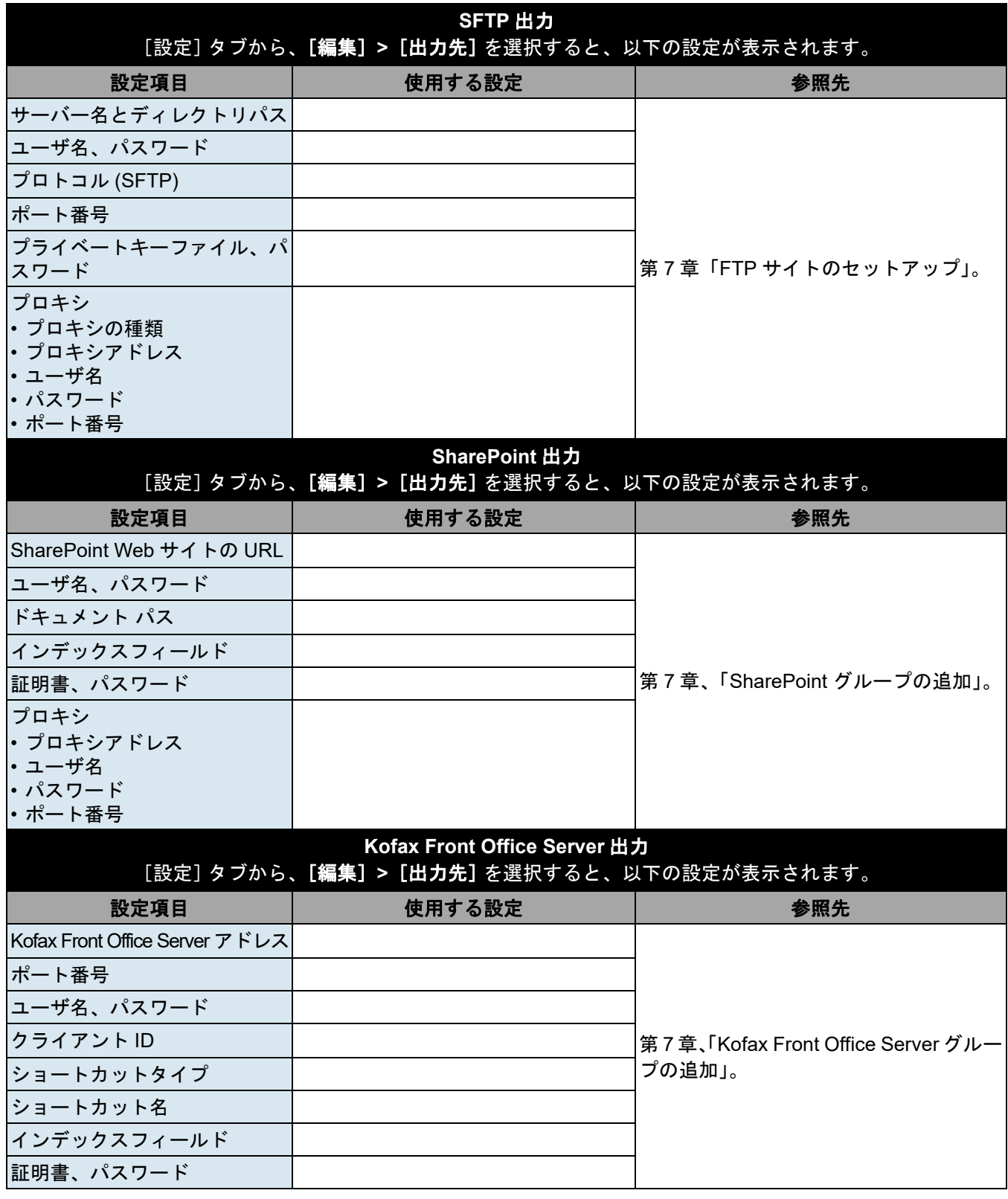

#### <span id="page-22-1"></span><span id="page-22-0"></span>セットアップの概要 以下は、Scan Station 700 Plusシリーズスキャナの設定の準備に必要 な内容を示します。

- Scan Station の梱包箱の中にある開梱手順に従って開梱します。
- Scan Station をセットアップし、必要な接続を行います。『インストー ルガイド』または「Scan Station [のセットアップ」ページの](#page-9-1) 2 を参照 してください。
- 第 2 章のインストール前のチェックリストを確認し、Scan Station の 設定に必要なすべての情報を収集します。この情報を事前に用意し ておくと、Scan Station の設定を容易に行うことができます。
- Scan Station を正しく接続したら、電源ボタンを押します。起動して アプリケーションが表示されるまでしばらく待ちます。
- *Kodak* Scan Station 700 シリーズ スキャナー管理アプリケーショ ンを PC にインストールします。手順については、本章の後半の 「Kodak Scan Station 700シリーズ—[スキャナー管理アプリケーショ](#page-28-0) [ンのインストール」ページの](#page-28-0) 21 のを参照してください。

<span id="page-22-2"></span>省電力モードおよび **Scan Station** の起動 デフォルトでは、15 分間何も操作されないと、Scan Station は自動的 に省電力モードになります。

Scan Station を省電力モードから起動するには、電源ボタンを押します。

<span id="page-23-0"></span>セットアップウィザード Scan Station の電源を初めてオンにした場合、セットアップウィザード が自動的に開始します。ネットワークに接続する際、設定オプション ( 時刻、日付等 ) を選択することができる段階的な手順が示されます。

> Scan Stationのセットアップには他の設定オプションも必要ですが (電 子メール設定等 )、これらのオプションは Kodak Scan Station 700 - Scanner Administrationアプリケーションを使用してセットアップされ ます。これらの追加設定に関する手順については、この章の後半で詳 しく説明します。

注:

- 以下の手順は、Scan Station を初めてオンにする場合のみです。
- 次回起動時にウィザードを実行を有効にした場合、次回起動時に ウィザードが開始します。
- 1. 起動時に、[ 言語 ] 画面が表示されます。Scan Station ユーザーイン ターフェースを表示する言語を選択し、**[** 完了 **]** をクリックします。

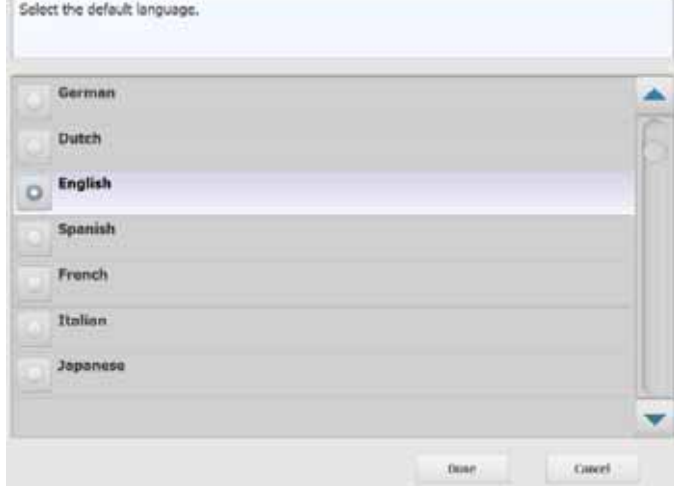

2. 以下の画面が表示されます。設定するオプションのいずれかを選択 します。

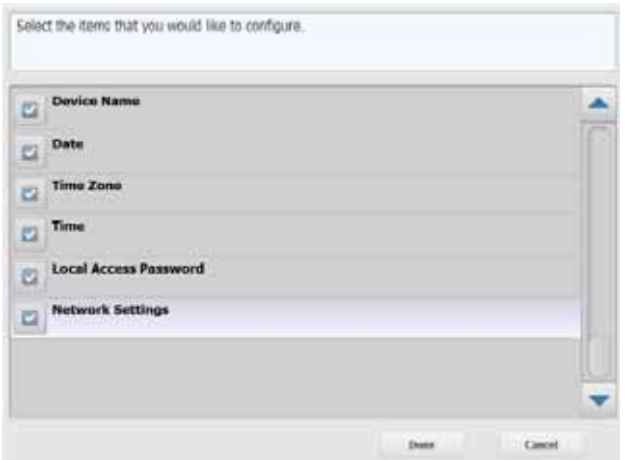

- デバイス名:デバイス名を入力できます。
- 日付: Scan Station の日付を設定できます。
- タイムゾーン:希望のタイムゾーンを選択できます。
- 時間: Scan Station の時間を設定できます。
- ローカルアクセスパスワード: Scan Station のアクセスを提供す るパスワードを設定できます。.(ローカルアクセスパスワード の詳細については[、「デバイスオプションの設定」ページの](#page-40-1) 33 を 参照してください。)
- ネットワーク設定: Scan Station のネットワークアドレスを設定 できます。

設定するオプションを選択したら、**[** 完了 **]** をクリックすると、最 初に選択したオプションに関連付けられた画面が表示されます。

3. **[** デバイス名 **]** を選択すると、キーボードが表示されます。デバイ スの名前を入力し、**[** 次へ **]** をクリックします。

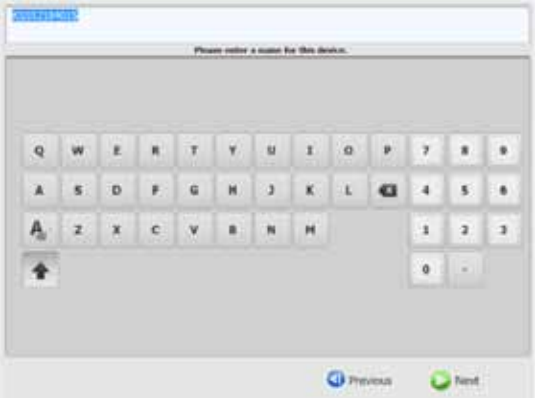

4. **[** 日付 **]** を選択すると、日付画面が表示されます。希望の日付を入 力して、**[** 次へ **]** をクリックします。

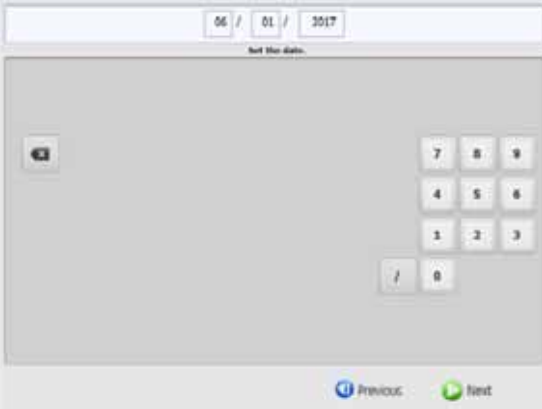

5. **[** タイムゾーン **]** を選択すると、次の画面が表示されます。希望の タイムゾーンを選択して、**[** 次へ **]** をクリックします。

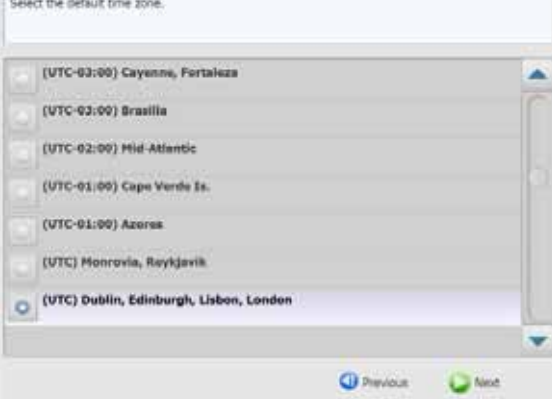

6. **[** 時間 **]** を選択すると、次の画面が表示されます。希望の時間を入 力して、**[** 次へ **]** をクリックします。

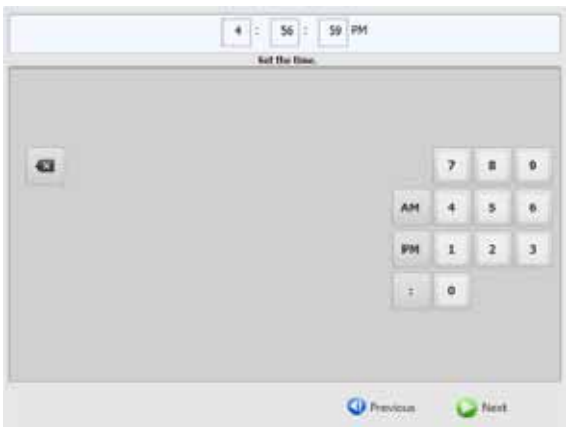

7. **[** ローカルアクセスパスワード **]** を選択すると、次の画面が表示さ れます。希望のパスワードを入力して、**[** 次へ **]** をクリックします。

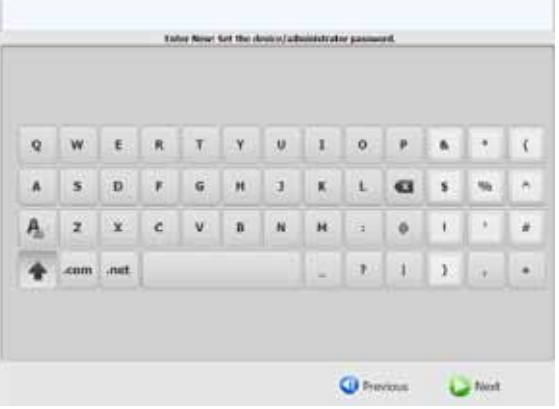

8. [ パスワードの確認 ] 画面が表示されます。パスワードを再度入力 し、**[** 次へ **]** をクリックします。

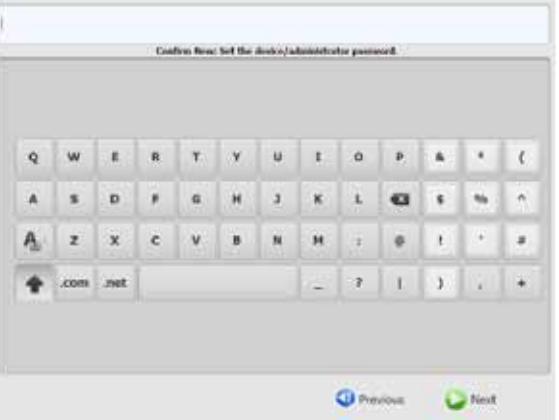

9. 以下の画面が表示されます。DHCP を使用して IP アドレスを取得 してネットワークに接続するには、**[IP** アドレスを自動的に取得す る **]** を選択するか、**IP** アドレスを割り当てて希望の IP アドレスを 入力できるようにします。**[** 次へ **]** をクリックします。

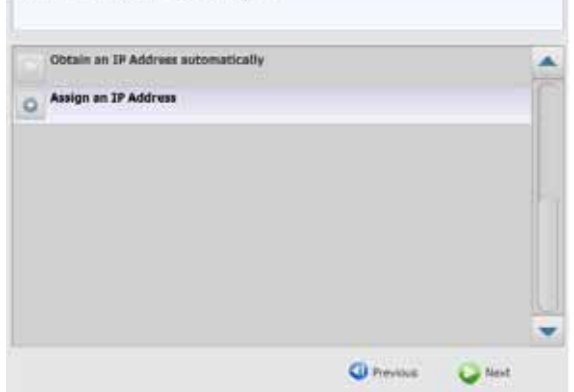

How would you like to connect to the network?

10.以下の画面が表示されます。必要な **IP** アドレス、サブネットマス ク、デフォルトゲートウェイ、優先 **DNS** サーバー情報を入力しま す。**[** 完了 **]** をクリックします。

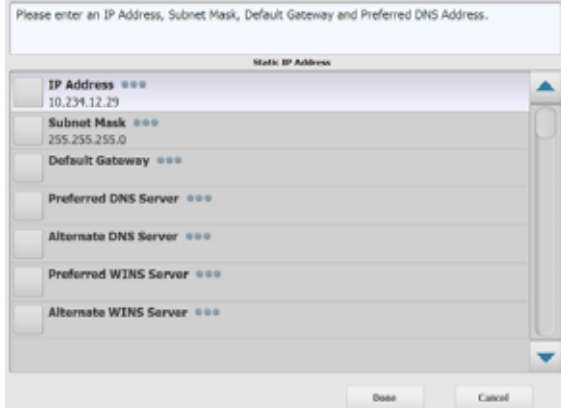

11. 情報が処理されます。設定の概要が表示されます。**[** はい **]** をクリッ クして、選択を受け入れます。

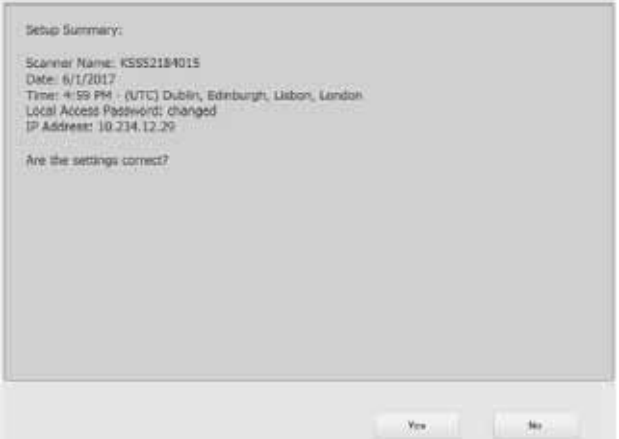

12.必要な設定がすべて完了したら、Scan Station のインストールを 続行します。次のセクション「*Kodak* Scan Station 700 のインス トール - Scanner Administration アプリケーション」を参照してく ださい。

<span id="page-28-0"></span>*Kodak* **Scan Station 700** シリーズ **—** ス キャナー管理アプリ ケーションのインス トール

*Kodak* Scan Station 700 シリーズ - Scanner Administration アプリケー ションをホスト PC にインストールする必要があります。*Kodak* Scan Station 700シリーズ - Scanner Administrationアプリケーションを使用 すると、ネットワーク上の Scan Station 700 Plus シリーズスキャナを 効率的にセットアップ、設定、管理ができます。アプリケーションは、 すべての *Kodak* Scan Station に対してネットワークを介して通信する ため、各 Scan Station への個別アクセスを低減できます。

- 1. 「スキャナー管理および参照資料」と題されたインストール CD を *Kodak* Scan Station 700 シリーズ - スキャナー管理アプリケーショ ンをインストールするコンピュータの CD-ROM ドライブに挿入し ます。ソフトウェアのインストールが自動的に始まります。
	- 注:.NET Framework 4.0 がまだインストールされていない場合、イ ンストーラは *Kodak* Scan Station 700 シリーズ - スキャナー管 理アプリケーションをインストールする前に .NET Framework 4.0 をインストールします。
- 2. *Kodak* Scan Station 700 シリーズ Scanner Administration アプリ ケーションのスプラッシュ画面が表示されたら、**[** 次へ **]** をクリッ クします。
- 3. [ようこそ]画面が表示されたら、[次へ]をクリックします。
- 4. ソフトウェアライセンス使用許諾を読み、[同意する]をクリック してから、[次へ] をクリックします。 [インストール準備の完了]画面が表示されます。
- 5. [インストール]をクリックして続行します。
- 6. *Kodak* Scan Station 700 シリーズ スキャナー管理アプリケーショ ンのインストール完了後、[完了]をクリックします。
- 7. インストール CD を CD-ROM ドライブから取り出します。
- 8. インストール後にアプリケーションを実行すると、*Kodak* Scan Station 700 シリーズ - Scanner Administration アプリケーションの メイン画面が表示されます。

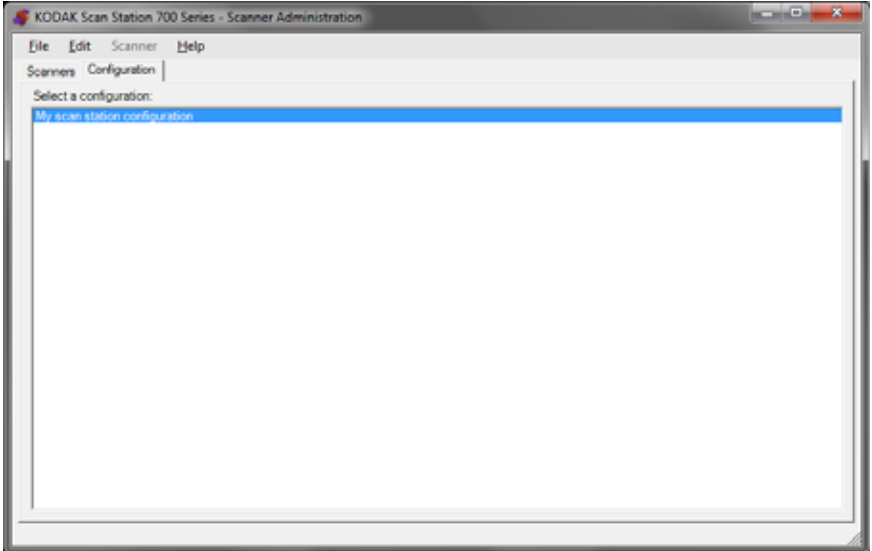

<span id="page-29-0"></span>メイン画面には2つのタブがあります。

- スキャナー タブ 検出 / 構成済みの Scan Station を監視できます。 詳細については、「第 10 章 Scan Station [の監視と管理」ページの](#page-118-3) 111 を参照してください。
	- 注: すべての *Kodak* Scan Station モデルは、[ スキャナー ] タブ と [ スキャナー ] メニューから管理できます。

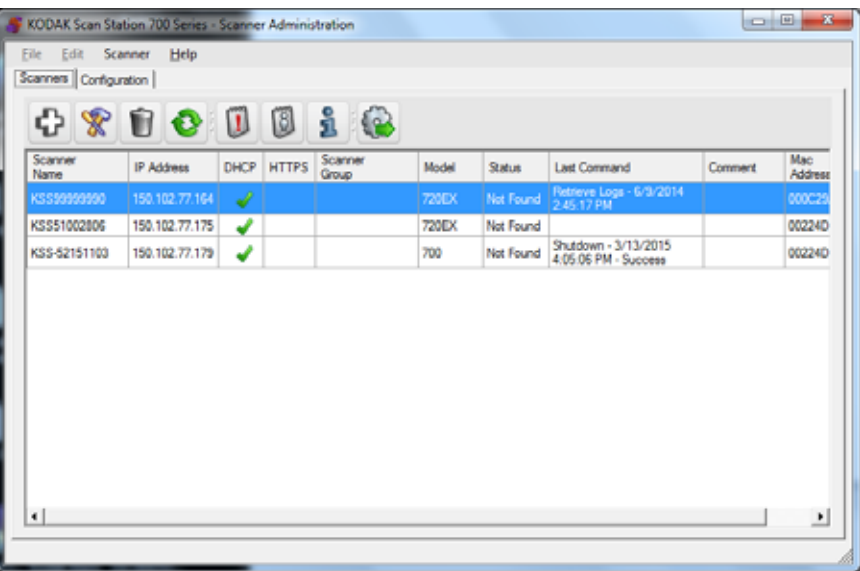

• 設定 タブ *—* Scan Station の構成とセットアップができます。この画 面には以前に作成した設定のリストが表示されます。

設定は、デバイス設定、スキャン設定、インデックステンプレート、 ーーー<br>出力先、グループ、ジョブ設定の集合です。設定は PC の設定デー タベースに保存され、*Kodak* Scan Station 700シリーズ - スキャナー 管理アプリケーションで管理されます。設定の詳細な手順は第 4-9 章 で説明します。

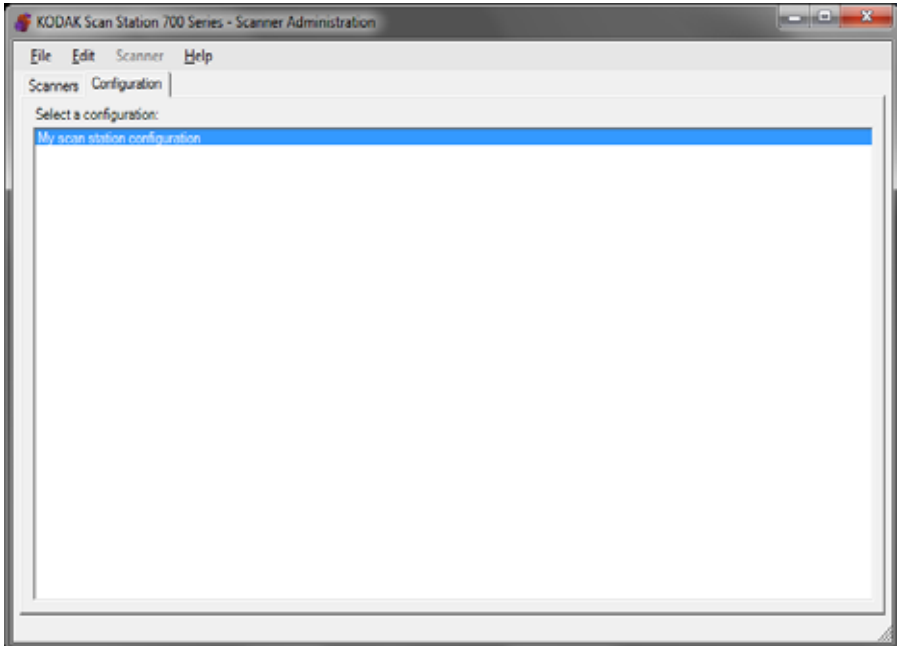

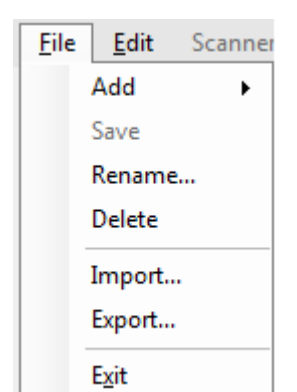

- <span id="page-31-0"></span>メニュー ファイル、編集、スキャナー、ヘルプメニューが *Kodak* Scan Station 700 シリーズ - Scanner Administration アプリケーションのメイン画面 で使用できます。
	- 注:設定タブを選択すると、ファイル、編集、ヘルプメニューが使用 可能です。

スキャナータブを選択すると、スキャナー、ヘルプメニューが使 用可能です。

<span id="page-31-1"></span>[ファイル] メニュー [ファイル] メニューに表示されるメニューオプションを説明します。

[追加]— デフォルトまたは既存の設定から新規設定の作成ができます。

- デフォルトの設定から:このオプションを選択すると、デフォルト の設定でデバイス設定画面が表示されます。詳細については[、「デバ](#page-38-3) [イス設定」ページの](#page-38-3) 31 を参照してください。
- 選択された設定から:このオプションを選択すると、設定名画面が 表示され、現在選択された設定に基づく新規設定に命名することが できます。既存の設定を元にして新規設定を行う場合は、既存の設 定を選択して、[ファイル]**>**[追加]**>**[選択された設定から]を選 択します。設定(デフォルト以外に)がない場合、このオプション はグレイアウトします。

[保存]— *Kodak* Scan Station 700 シリーズ - スキャナー管理アプリ ケーションを実行中のPCにある設定データベースに選択された設定を 保存します。このオプションは変更した設定(アスタリスクでマーク されます)に使用できます。

[名前変更] — 設定名画面を表示し、選択された設定の名前変更ができます。

[削除] — 選択した設定を削除します。

[インポート] — 設定ファイルを任意の場所から *Kodak* Scan Station 700シリーズ - スキャナー管理アプリケーションにインポートできます。

[エクスポート] — *Kodak* Scan Station 700 シリーズ - スキャナー管理 アプリケーションから設定ファイルを任意の場所にエクスポートでき ます。

[終了] — *Kodak* Scan Station 700 シリーズ - スキャナー管理アプリ ケーションを閉じます。

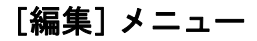

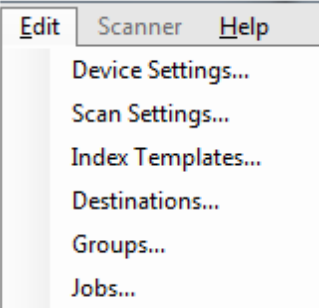

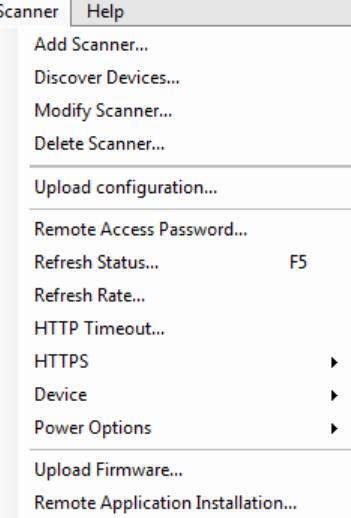

<span id="page-32-0"></span>[編集]メニュー 以下は、[編集]メニューに表示されるメニューオプションの説明です。

デバイス設定 — Scan Station が E メールを送信、セキュリティのため アクティブディレクトリサーバーと通信、Scan Station を初期設定を行 う必要のあるパラメータを設定することができます。詳細については、 [「デバイス設定」ページの](#page-38-3) 31 を参照してください。

[スキャン設定] — イメージ処理の基本的な設定をします。カラー / グ レースケール / 白黒、出力ファイルフォーマット、圧縮、パンチ穴除去 や縦縞フィルタなどの詳細なオプションがあります。詳細については、 [「スキャン設定」ページの](#page-54-1) 47 を参照してください。

[インデックステンプレート]— 文書上のバーコードや OCR の読取り 領域を定義でき、スキャン文書のファイルパス名に利用できます。詳 細については、「第 6 [章インデックステンプレート」ページの](#page-68-1) 61 を参 照してください。

[出力先] — スキャンイメージを送信する場所を定義する出力先(E メー ル、ネットワークフォルダ、プリンタ、FTP サイトなど)の追加 / 変更 ができます。詳細については、「第 7 [章出力先の作成」ページの](#page-84-2) 77 を 参照してください。

[グループ] — Active Directory Server からユーザのグループを作成ま たは変更ができます。Active Directory Server グループにない他のユー ザの追加ができます。詳細については、「第 8 [章グループの追加と管理」](#page-106-2) [ページの](#page-106-2) 99 を参照してください。

[ジョブ] — スキャン設定、インデックステンプレート、出力先、ユー ザグループの集合であるジョブの作成または変更が可能です。詳細に ついては、「第 9 [章ジョブの作成」ページの](#page-112-1) 105 を参照してください。

<span id="page-32-1"></span>[スキャナー]メニュー 以下は、[スキャナー]メニューに表示されるメニューオプションの説 明です。これらのオプションに関する詳細および手順については[、「第](#page-118-3) 10 章 Scan Station [の監視と管理」ページの](#page-118-3) 111 を参照してください。

> [スキャナーの追加]ダイアログボックスが表 示され、リモート管理する Scan Station を登録できます。

> [機器の検出] — IP アドレス範囲をスキャンして、その範囲内でリクエ ストに応答する任意の Scan Station を自動的に登録します。

> 注:リモートアクセスパスワードを設定した Scan Station は、検出リ クエストには応答しません。このような場合、[スキャナ]**>**[スキャ ナを追加]を選択して Scan Station の名前または IP アドレスと Scan Station のパスワードを入力することで Scan Station を手動 で追加する必要があります。

> [スキャナー編集] — 選択した Scan Station の名前を変更したり、ネッ トワーク設定を設定できます。

> [スキャナーの削除] — 管理下にある Scan Station のリストから選択し た Scan Station を削除できます。

> [設定のアップロード] — 設定を選択した Scan Station に送信します。

注:Scan Station が省電力モードの場合、[スキャナー]**>**[設定のアッ プロード]を選択して Scan Station を起動します。

リモートアクセスパスワード —[リモートアクセスパスワード]ダイ アログボックスが表示され、Scan Station のネットワーク接続に使用す るパスワードを変更できます。

このパスワードは、*Kodak* Scan Station 700 シリーズ - スキャナー管理 アプリケーションと Scan Station との通信に使用します。組織は同時 に実行するスキャナー管理ソフトウェアの複数のインスタンスを持つ ことができます。特定の Scan Station のパスワードを知っている場合 のみ、その Scan Station と通信することができます。リモートアクセ スパスワードを持つ Scan Station がグリッドビューから削除された場 合、グリッドビューに Scan Station を戻すにはパスワードが必要にな ります。詳細については[、「グリッド表示」ページの](#page-120-1) 113 を参照してく ださい。

[ステータスの更新] — 選択した Scan Station (複数)の現在の状態を表 示します。

- •[待機] Scan Station は現在ネットワーク上でアクティブですが、 使用していません。
	- 注:タッチ画面を使用すると、Scan Station を[*使用中*]状態にし ます(下を参照)。
- •[スキャン中]— Scan Station はスキャン中です。
- [イメージ処理中] Scan Station はイメージ処理を実行中です (例:イメージを PDF に変換中)。
- •[**E** メール送信中]— Scan Station は E メールを送信中です。
- •[保存中]— イメージを USB メモリ、ネットワークフォルダ、FTP サイト、SharePoint サイトに保存しています。
- •[印刷中]— Scan Station はリモートプリンタを使用してイメージを 印刷中です。
- •[スキャン完了]— Scan Station はスキャンセッションを正常に完了 しました。Scan Station で[完了]を選択すると、Scan Station は [*待機*]状態に移行します。
- •[エラー]— Scan Station はスキャンセッションの完了に失敗しまし た。Scan Station で [完了] を選択すると、Scan Station は [*待機*] 状態に移行します。
- •[キャンセル]— スキャンセッションはキャンセルされました。非ア クティブ時間の上限に達すると、Scan Station は /*待機]* 状態に移行 します。
- •[プレビュー] Scan Station は[プレビュー]状態です。
- •[電源の停止中] Scan Station は電源シャットダウン中です。
- •[再起動中] Scan Station は再起動のプロセス中です。
- •[更新中] 設定ファイルまたはファームウェアを更新中です。
- •[使用中] USB メモリが挿入され、ユーザがログイン中、あるいは Scan Station を操作している場合に表示されます。

•[見つかりません]— Scan Station がネットワーク上で認識されません (電源がオフなど)。

[更新率]— アプリケーションがすべての Scan Station と通信する回数を 設定できます。

**HTTP** タイムアウト **—** HTTP コマンドが完了するまでの待機時間(単 位:秒)を調整できます。一部のコマンドがタイムアウトして完了し ない場合、長い時間に調整します。

[**HTTPS**]— **HTTPS** を有効にすると *Kodak* Scan Station 700 シリーズ — スキャナー管理アプリケーションと Scan Station 間の通信時データ が暗号化されます。

[デバイス]— 以下のオプションがあります。これらの機能の使用方法 については、第 10 章「*Scan Station* の管理と監視」で説明します。

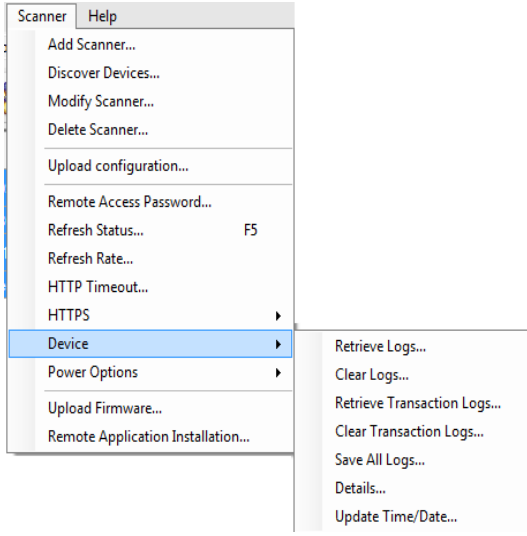

- 「ログの取得1: 選択した Scan Station から取得したログファイルを 保存できます。
- ログの消去:選択すると、「選択したスキャナーのログ ファイルを削 除してもよろしいですか?」というメッセージが表示されます。[は い]をクリックすると、ログファイルは削除されます。
- •[トランザクションログの取得]:選択した Scan Station から取得し たトランザクションログファイルを保存できます。
- •[トランザクションログの消去]:選択すると、「*選択したスキャナー* のトランザクション ログファイルを削除してもよろしいですか?」 *というメッセージが表示されます。*[はい] をクリックすると、トラ ンザクションログファイルは削除されます。
- •[すべてのログを保存]:選択した Scan Station 上のすべてのログファ イルを任意のディレクトリに保存します。ログは Scan Station の任 意のディレクトリの「デバイス名〕フォルダに保存されます。
- •[詳細]:選択した Scan Station に関するデバイス情報が表示されま す(ネットワーク設定、ソフトウェアのバージョン、ページカウン トなど)。

•[日時の更新]:選択した Scan Station すべてに、NTP 時間サーバの 設定が可能です。

[電源オプション]— オプションが表示され、選択された Scan Station の再起動および電源オフが実行できます。

[ファームウェアのアップロード]— 新しいファームウェア更新を Scan Station にアップロードできるオープンダイアグラムボックスを 表示します。

[リモートアプリケーションのインストール]— サードパーティーアプ リケーションをダウンロードできます。

<span id="page-35-0"></span>[ヘルプ] メニュー リトは、[ヘルプ] メニューに表示されるメニューオプションの説明 です。

> 目次 — *Kodak* Scan Station 700 シリーズ - Scanner Administration ア プリケーションのヘルプトピックを表示します。

> 索引 — *Kodak* Scan Station 700 シリーズ - Scanner Administration ア プリケーションのヘルプトピックを表示します。

> バージョン情報 — *Kodak* Scan Station 700 シリーズ — スキャナー管 理アプリケーションの[バージョン情報]画面を表示し、現在のバー ジョンのソフトウェアに関する情報を表示します。

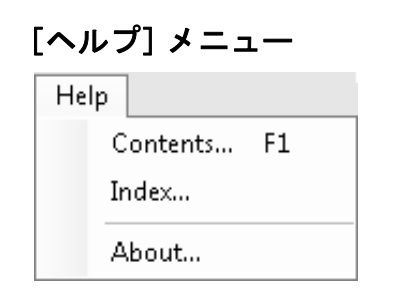
アイコン アイコン 第 4 章~第 9 章では、Scan Station の設定を手順毎に表示します。ほとん どの画面には以下のアイコンが 1 つ以上あります。

- $+$ 新規設定を作成します。
- $\mathbf{\hat{x}}$ 既存設定を編集します。
- Ú. 選択した設定を削除します。

Scan Station の現在の状態を表示します。

- $\mathbf{c}$ • 待機
	- スキャン中
	- 画像処理中
	- E メールを送信中
	- 保存中
	- 印刷中
	- スキャン完了
	- エラー
	- キャンセル
	- プレビュー
	- 電源の停止中
	- 再起動中
	- 更新中
	- 使用中
	- 見つかりません

選択した Scan Station のログファイルを検索、表示、保存がで きます。

選択した Scan Station にトランザクションログファイルの表示 や保存ができます。

選択した Scan Station の詳細情報が表示されます(ソフトウェ アのバージョン、IP アドレスなど)。

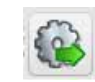

 $\mathbf{u}$ 

0

i

選択した設定を Scan Station に送信できます。*Kodak* Scan Station 700 シリーズ — スキャナー管理アプリケーションから Scan Station がアクセスできない場合は、このオプションはグ レー表示されます。

# 第 **4** 章デバイス設定の定義

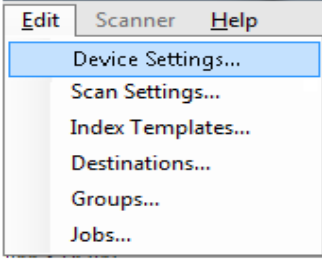

デバイス設定 デバイス設定オプションでは、E メールの送信、認証目的での Active Directory Server との通信、インデックステンプレートの作成、Scan Station のデフォルトの設定のために Scan Station をセットアップでき ます。

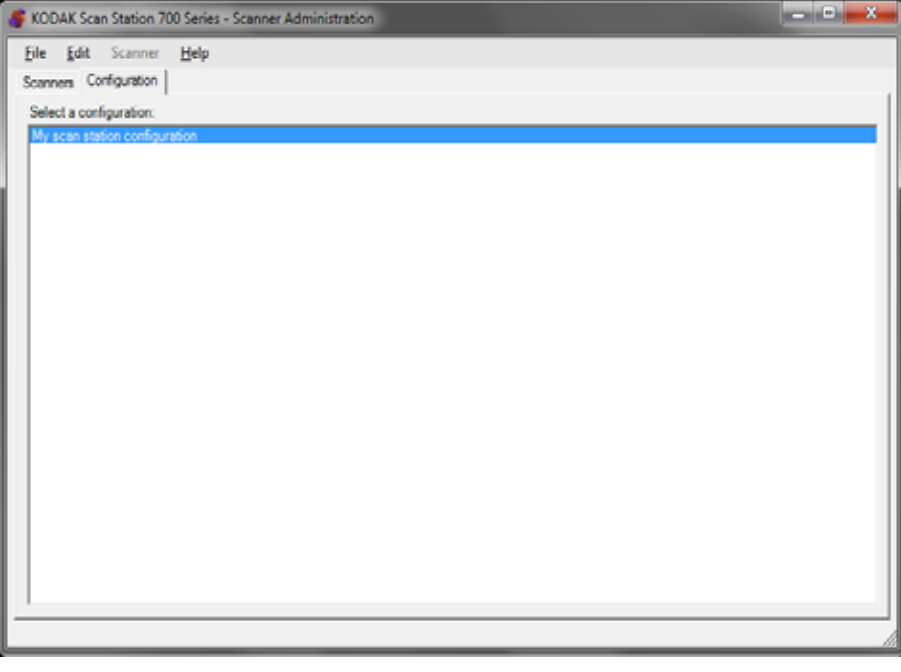

#### 設定方法

- 1. 設定を適用する設定を選択するか、または新規設定を作成します ([ファイル]**>**[追加])。
- 2. [編集]**>**[デバイス設定]を選択します。

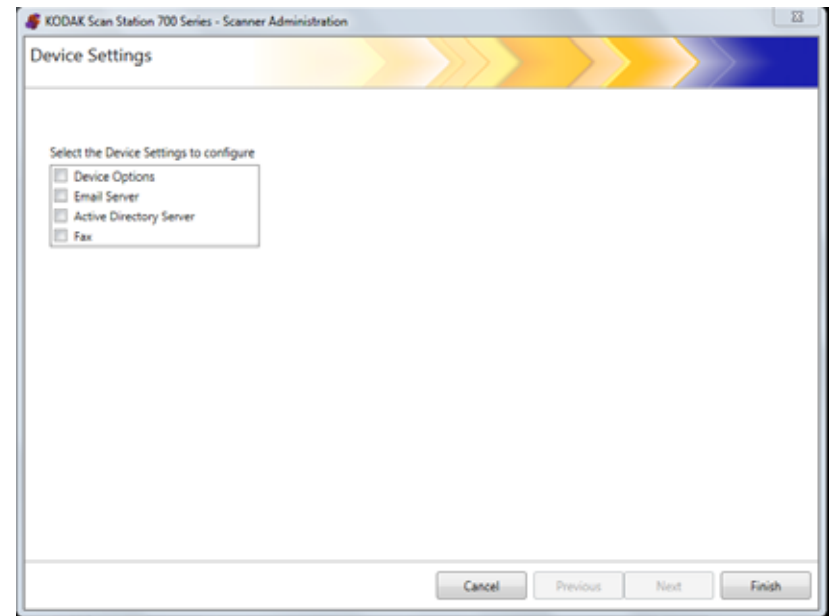

設定したいすべてのオプションを選択して、[次へ]をクリックします。 ソフトウェアが各オプションを順次実施します。

- •[デバイスオプション] 以下のオプションを設定できます。
	- 言語
	- ローカルアクセスパスワード
	- ネットワーク接続先証明書
	- ネットワーク情報
	- 自動設定スケジュール
	- 音量
	- 設定オプション
	- 日時
	- 省電力
- メールサーバ Scan Station で文書を E メール受信者に送信するに は、Scan Station がメールサーバへアクセスする方法を定義します (SMTP、送信元の E メールアドレスなど)。
- **Active Directory Server** Active Directory Server との接続を設定 できます。これにより、Scan Station では、資格情報の認証を行った り、ネットワーク上のホームディレクトリなどのユーザ情報を認識 できます。

<span id="page-40-0"></span>デバイスオプションの設定 この画面では、以下のデバイスオプションを設定できます。

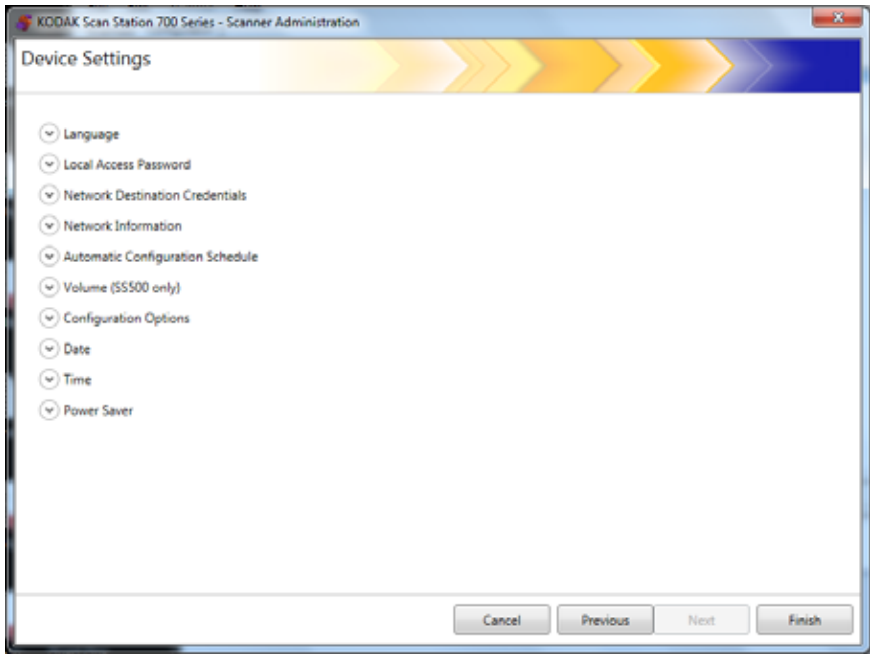

言語 — 下矢印をクリックして、Scan Station のディスプレイで使用する 言語を選択します。

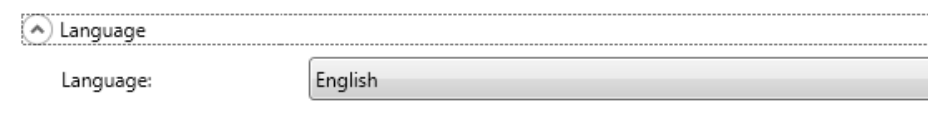

ローカルアクセスパスワード — Scan Station へのアドミニストレータ アクセス用のパスワードを設定できます。

(A) Local Access Password

Password:

Confirm new password:

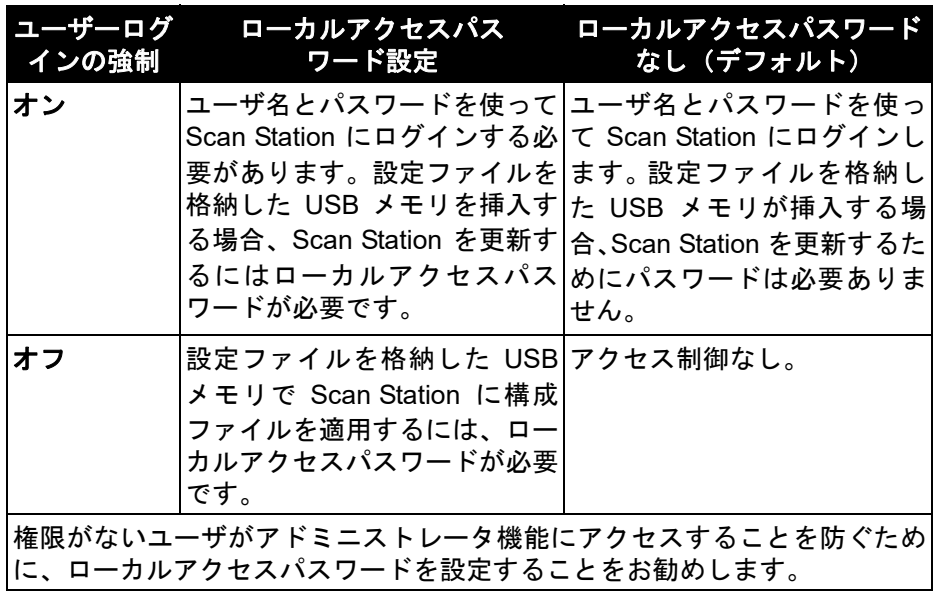

ネットワーク出力先証明書 — このオプションを選択した場合、ネット ワークにアクセスするために必要なユーザ名、パスワード、ドメイン を定義します。

A Network Destination Credentials

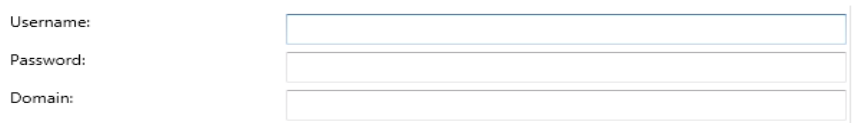

- 注 : **[ユーザログインの強制]** (アクティブディレクトリサーバー画面で) 有効でない場合、ネットワークフォルダのみ使用されます。
- 1. Scan Station に割り当てられたネットワークユーザ名を入力します。 詳細については[、「ネットワーク設定の詳細」ページの](#page-16-0) 9 を参照し てください。
	- 注:Scan Station からネットワークプリンタ、ネットワーク共有フォ ルダにアクセスする場合、提供される証明書には各リソースに アクセスする権限が必要です。
- 2. ネットワークユーザ名のパスワードを [パスワード] フィールドに 入力します。
	- 注:このパスワードは Scan Station のみ使用され、判読可能なフォー マットでは表示されません。パスワードは暗号化されます。
- 3. Scan Station が接続する Microsoft ネットワークドメイン名を「ドメ イン]フィールドに入力します。ワークグループ環境では、この フィールドを空欄のままにできます。

ネットワーク情報 — DNS サフィックスを定義して名前解決の検索が できます。

(A) Network Information

DNS Suffixes (comma separated):

自動設定スケジュール — ファームウェアの更新、指定日時に更新され た設定を検索できるよう Scan Station を設定できます。このオプショ ンを選択すると、更新設定およびファームウェアの更新を Scan Station が自動的に確認します。

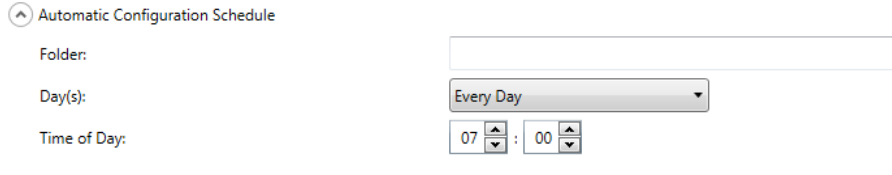

1. Scan Stationが更新設定ファイルを確認するネットワークフォルダを 入力します。

- 2. 更新設定を実行する曜日(複数選択可)を選択します。
- 3. Scan Station が更新設定を確認する時間を選択します。
	- 注:この方法で設定を更新する場合、[スキャナを追加]および[ス キャナを更新]ダイアログボックスのスキャナ名、*IP*アドレス、 リモートアクセスパスワードフィールドは更新されません。 「方法 2[」ページの](#page-129-0) 122 を参照してください。

設定のオプション — 以下のオプションがあります。

(A) Configuration Options

Select the items below that you want to restrict access to or enable:

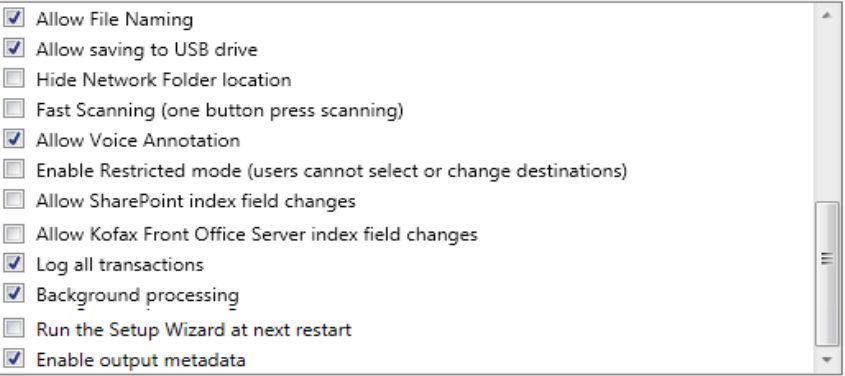

- ファイルネーミングを有効にする 有効にすると、ユーザーはScan Station と *Kodak* Scan Station 700 シリーズ - Scanner Administration アプリケーションの両方でファイル名オプションを設定できます。
- •[**USB**メモリへの保存を許可] USBメモリへのスキャンを有効にし ます。この機能は、高セキュリティが必要な環境などで有効です。
- •[ネットワークフォルダのロケーションを非表示]—ネットワークフォ ルダパスを部分的に隠すことでセキュリティ環境を強化する場合は このオプションを有効にします。このオプションが有効にされると、 Scan Station のタッチスクリーンにはネットワークフォルダパスの 一部しか表示されません。例:\\server\myfolder は **...\myfolder** の様 に表示されます。
- •[高速スキャン](ワンタッチスキャン)— 10 秒間待機しないですぐ にスキャンを実行し、[設定レビュー]画面と [保存先レビュー]画 面が表示されます。スキャンが失敗した場合のみメッセージが表示 されます。
- •[音声注釈の許可]— 有効にするとバッチスキャンごとに音声注釈を 記録できます。デフォルトでは、このオプションは有効になってい ます。
- •[制限モードを有効にする](ユーザは出力先を選択または変更できま せん)— 有効にすると、ユーザは Scan Station のタッチスクリーン から設定済みのジョブだけを選択できます。ユーザはジョブの変更 ができません。
- •[**SharePoint** インデックスフィールド変更を許可] 有効にすると、 既存のインデックスフィールドを変更できます。
- •[**Kofax Front Office Server** インデックスフィールドの変更を許可す る]— 有効にすると、既存のインデックスフィールドを変更できます。
- •[全トランザクションのログを記録する] Scan Station はすべての トランザクション(ログイン、スキャン、出力先への保存に関する 全アクティビティ)をトランザクションファイルに記録できます。こ のファイルは XML フォーマットで、Scan Station からダウンロード できます。この機能はセキュリティを重視する環境や、トランザク ションを請求書作成などに使用する環境で有効です。デフォルトで は、全トランザクションが記録されます。チェックボックスの選択を 外すことでトランザクションログを無効にできます。
- •[バックグラウンド処理]— ジョブの処理方法を選択できます。[バ ックグラウンド処理]を選択した場合、すべてのジョブがキューに 送信され、デフォルトでは先入れ先出し (FIFO) 方式で処理されます。 最初のジョブがスキャンされた場合、最初のスキャンジョブがまだ 処理中でも、ユーザは 2 番目のジョブを直ちに開始できます。
- •[次の起動時にセットアップウィザードを実行する]— このオプショ ンを選択すると、Scan Station の次回起動時にセットアップウィザー ドが起動し、設定オプション(時刻、日付など)の設定が可能にな ります。
	- 注:Scan Station からセットアップウィザードが実行されます(*Kodak* Scan Station 700シリーズ - スキャナー管理アプリケーションで はありません)。
- •[出力メタデータの有効化] 各ドキュメントがスキャンされると、 .xml ファイルが作成され、スキャンファイルとともに出力先へ送信 されます。メタデータの検証に使用できる .xsd ファイルはインス トール用 CD にあります。
- ジョブモードでの電子メールの選択を許可— Active Directory検索を 使用して電子メールの宛先を追加する機能とともに、ジョブに対し て設定されているすべての電子メールの宛先を表示できます。この オプションはジョブモードでのみ機能し、ジョブの開始後に表示さ れます。

[日付] — Scan Station の日付フォーマットを設定できます。

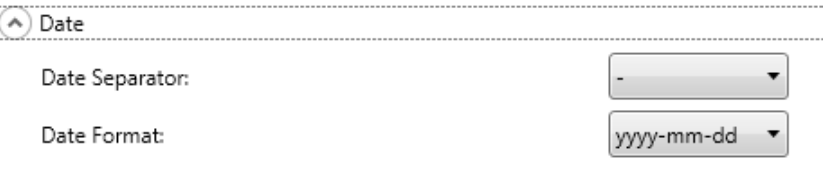

- 1. [日付区切り記号] ドロップダウンリストから、日付フォーマット の区切りに使用する記号を選択します。
- 2. 「日付フォーマット]ドロップダウンリストからフォーマット(日、 月、年)を選択して、タッチスクリーンに表示されるフォーマットを 選択します。

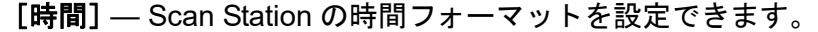

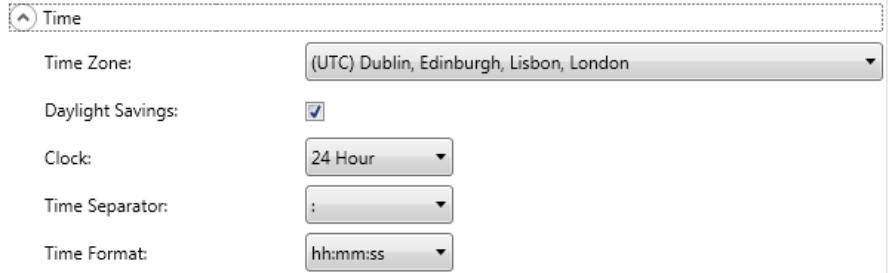

- 1. Scan Station の場所に基づいて、[時間帯]を選択します。
	- 注:Scan Station が異なる時間帯にある場合、個別の設定ファイル が必要です。
- 2. Scan Station でサマータイムを自動的に調整したい場合は、[サマー **タイム**] チェックボックスを選択します。
- 3. [時刻]ドロップダウンリストから、[**12** 時間]または[*24* 時間]時 間フォーマットのどちらかを選択します。
- 4. *[時間区切り]* ドロップダウンリストから時間フォーマットを選択 します。
- 5. 時間フォーマットで表示する時、分、秒の表示方法を選択します。 **hh:mm:ss**、**h:mm:ss**、**hh:mm**、**h:mm**。

[省電力] — 未使用の状態から省電力モードに移行するまでの時間を 上下矢印を使用して設定します。デフォルトは 15 分です。

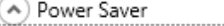

Power Saver (Minutes):

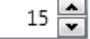

メインデバイス設定画面で選択したオプションに従って、[次へ]をク リックして設定したい次のデバイスを表示するか、または[終了]を クリックして設定タブに戻るオプションがあります。

**E** メールの設定 Scan Station でイメージをメール送信するには、Scan Station がメール サーバへアクセスする方法を定義する必要があります。

1. [メールサーバ]を選択し、[次へ]をクリックします。

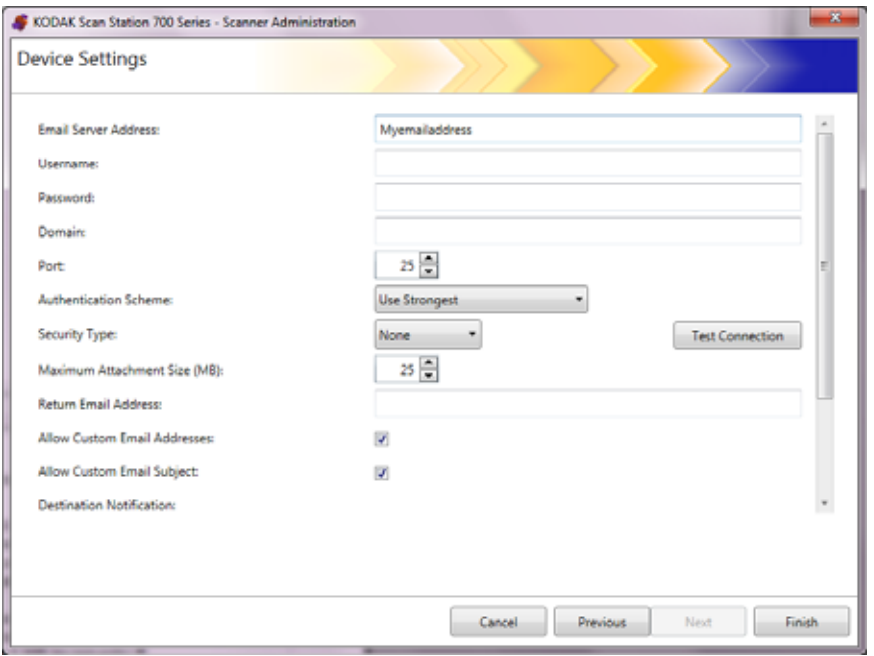

- 2. SMTPサーバのIPアドレスまたは完全修飾ドメイン名を「メールサー バアドレス]フィールドに入力します。
- 3. SMTP サーバが要求する場合のために、[ユーザ名]、[パスワード]、 オプションの [ドメイン]の名前を Scan Station がログインする E メールサーバアカウントに入力します。
- 4. 通常、メールサーバとはポート 25 で接続します。使用するメール サーバと別のポートで接続する場合は、該当のポート番号を選択し ます。
- 5. Eメールサーバが使用する特定のSMTP認証スキームを選択する場 合、[認証スキーム]を選択します。次のオプションから選択します。
	- 最高を使用する
	- なし
	- 無地
	- ログイン
	- MD5 チャレンジレスポンス
	- NTLM
	- 注:[最高を使用する]は、メールサーバで利用できる最高の認証ス キーマを選択します。認証スキーマの詳細は、ネットワーク管 理者にお問い合わせください。
- 6. 上下矢印を使用して、正常な送信に必要な E メールの添付ファイルの [**最大添付サイズ]** (1 ~ 99 MB) を 1 MB 刻みで選択します。
- 7. Scan Station から送信したメールが届かない場合に、通知を受け取 るためのメールアドレスを[送信元 *E* メールアドレス]に入力しま す。このメールアドレスも、E メールの差出人フィールドに表示さ れます。
- 8. アドレス帳に登録されていないEメールアドレスの入力をユーザに 許可する場合は、[カスタム **E-** メールを許可する]を有効にします。
- 9. E メール送信先へのスキャン時、E メールの件名の入力をユーザに 許可する場合は、[**E-** メール件名のカスタマイズを有効にする]を有 効にします。
- 10.E-メールサーバにセキュリティ保護が設定されている場合は[セキュ リティタイプ]を選択します。なし、**SSL**、**StartTLS** の使用が選択 可能です。
	- **SSL**:E メールサーバが SSL (Secure Socket Layer) を要求する 場合はこのオプションを選択します。
	- [**StartTLS** の使用]:セキュア SMTP 接続を有効にする場合は、 このオプションを選択します。
	- 注:E メールサーバが STARTTLS を設定されていることを確認し てください。設定されていないと、Scan Station は E メールを 送信できません。
- 11. Eメール送信の成功/失敗の通知が必要な場合、「*出力先通知*7フィー ルドで選択できます。

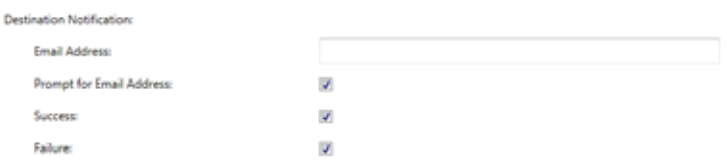

- [**E** メールアドレス]:出力先通知用のメールアドレスを入力しま す。設定後、ユーザがスキャン前に他の通知メールアドレスを入 力すると、通知は両方の E メールアドレスへ届きます。
- [**E** メールアドレス用プロンプト]:有効にすると、ユーザはスキャ ン前に通知メールアドレスを入力できます。
- [成功]:選択すると、送信成功毎にメール通知が送信されます。
- [失敗]:選択すると、送信失敗毎にメール通知が送信されます。

注:

- E メール送信先通知は[バックグラウンド処理]が有効な場合に 送信されます。
- [成功]と[失敗]の両方が選択されていない場合、メール通知 は送信されません。
- [成功]を選択していて、複数へ出力している場合、すべての出 力先が成功であった場合のみ成功の通知を受信します。1 つでも 失敗した場合、通知は送信されません。
- [高速スキャン]有効にすると、ユーザはスキャン前に通知メール アドレスを入力できません。
- [*E* メールアドレス]フィールドが設定されていて、さらにユー ザがスキャン前に通知メールアドレスを入力すると、通知は両方 の E メールアドレスへ送信されます。
- E メール送信先に関して、通知メッセージ「*E* メールのメッセー ジがキューに入りました」が表示されます。
- E メールの送信ができない場合、E メール送信先はメールサーバ 設定の「送信元メールアドレス」フィールドが使用されます。
- 12.設定が正しいか確認する場合は、[テスト接続]をクリックします。 終了すると、「成功]または「失敗]のメッセージが表示されます。 接続のテストに失敗した場合は、設定が正しいか確認して必要に応 じて設定内容を修正してください。その後、再度テストを実行し、 *「成功」*メッセージが表示されることを確認します。
	- 注:「テスト接続]ボタンを表示するのにスクロールバーの使用が 必要になる場合があります。

メインデバイス設定画面で選択したオプションに従って、[次へ]をクリッ クして設定したい次のデバイスを表示するか、または[終了]をクリッ クして設定タブに戻るオプションがあります。

**Active Directory Server**  の設定

Active Directory Server の設定を選択した場合は、以下の手順を実行し ます。選択しなかった場合は、設定する次のデバイスを示すセクション に移動してください。

Active Directory Server では、ネットワーク管理およびセキュリティの ための中央の場所をセットアップできます。

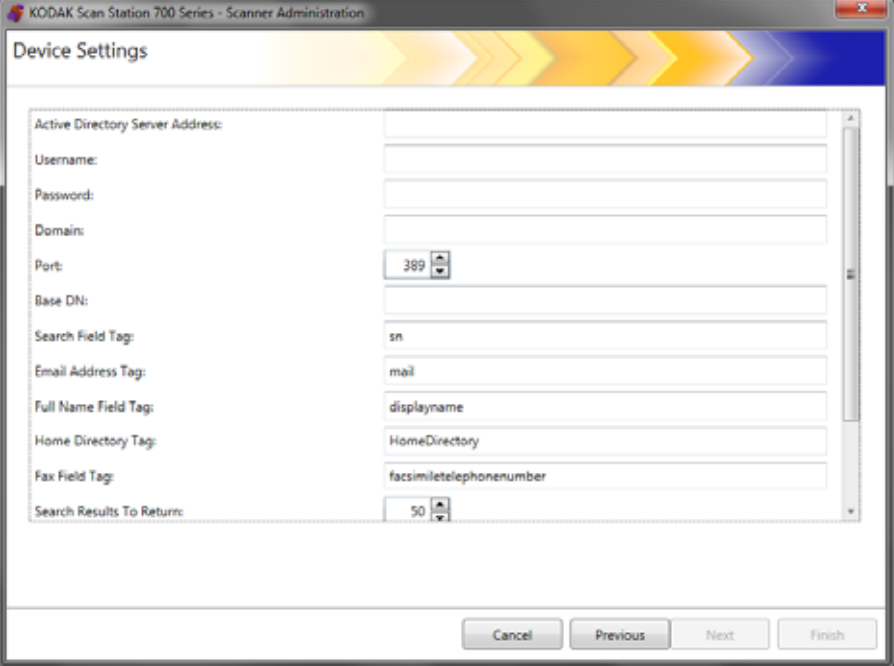

- 1. IP アドレスまたは完全修飾ドメイン名を[*Active Directory Server* ア ドレス]フィールドに入力します。
- 2. サーバが要求すると、[ユーザ名]、[パスワード]、オプションの [ドメイン]名を Scan Station がログインする Active Directory Server アカウントに入力します。
- 3. ほとんどの Active Directory Servers はポート 389 で通信します。 Active Directory Server が別のポートで通信する場合は、該当のポー ト番号を選択します。
- 4. ベース DN(識別名)、検索フィールド属性、E- メールアドレス属 性、およびフルネームフィールド属性は Active Directory Server の 検索基準を定義する文字列です。文字列のフォーマットについて は、ネットワーク管理者にお問い合わせください。正しいフォー マットを選択したら、ベース **DN**、検索フィールド属性、**E-** メール アドレス属性、フルネームフィールド属性を入力します。
- 5.[ホームディレクトリ属性]フィールドで、ユーザのホームディレ クトリがある場所を定義する Active Directory Server の名前を入力 します。これには、Active Directory Server データベースで定義さ れているホームディレクトリが必要です。

[ユーザログインの強制]が有効の場合、ユーザが Scan Station に ログインすると、ホームディレクトリが出力先として自動的に選択 されます。

6. *[検索結果から戻る]* で検索を実行した際に表示する検索結果の最 大数を設定します。1 から 1000 までの値を選択します。

- 注:「セキュリティタイプ]、「ユーザログイン強制]、「テスト接続]オ プションの表示にスクロールバーの使用が必要になる場合もあり ます。
- 7. Active Directory Server にセキュリティ保護された接続をセットアッ プする場合は[セキュリティの種類]を選択します。選択内容は以 下のとおりです。なし、**SSL**、**TLS**。
	- **SSL** または **TLS** を選択すると、[証明書]および[証明書パスワー ド]フィールドが表示され、証明書ファイルの選択が可能になり ます。
	- パスワードを要求する証明書もあります。パスワードが必要な場 合は、パスワードを入力します。
- 8. [ユーザログイン強制]を選択した場合、スキャンセッションを開始 する前にログインが要求されます。ログインする場合は、ユーザ名、 パスワード、およびドメインを入力します。これらの証明書は、ネッ トワークリソースにアクセスするために使用されます。
	- 注:[ユーザログイン強制]を有効にした場合でも、デフォルトの管 理者アカウントを使用して Scan Station にログインできます。 初期設定ではローカルアクセスパスワードは「空欄」なので、 ユーザ自身でパスワードを設定して管理機能へのアクセスを 防ぐ必要があります。このローカルアクセスパスワードの詳細 については、この章の始めにあ[る「デバイスオプションの設定」](#page-40-0) [ページの](#page-40-0) 33 を参照してください。
- 9. [ユーザホームディレクトリ]を選択すると、Scan Station はログイ ンしたユーザのホームディレクトリ(Active Directory から抽出)の 出力先を自動的に作成します。これは [ユーザログイン強制] が有 効の場合に選択できます。
- 10.[ユーザ **E** メールアドレス]を選択すると、Scan Station はログイ ンしたユーザ(Active Directory から抽出)の E メールを自動的に作 成します。これは「ユーザログイン強制]が有効の場合に選択でき ます。
- 11.[**E** メール検索の許可]をチェックするとユーザは E メール送信時 に Scan Station 上で E メール検索を行うことができます。
- 12.設定内容が正しいか確認する場合は、「テスト接続】をクリックしま す。終了すると、「成功]または「失敗]のメッセージが表示されま す。接続のテストに失敗した場合は、設定が正しいか確認して必要 に応じて設定内容を修正してください。その後、再度テストを実行 し、「成功」メッセージが表示されることを確認します。

デバイス設定のメイン画面で選択したオプションに応じて、「次へ]を クリックすると次のオプションが表示され、[完了]をクリックすると [設定]タブに戻ります。

**E** メールから **FAX** 設定 すべての Scan Station 700 Plus シリーズスキャナーで E メールから FAX 機能を利用できます。

> email-to-fax サービス(Nextiva など)を使用している場合、Scan Station でローカルエリアネットワーク(LAN)を介してスキャンした画像の 電子メールを FAX の送信先に送信できるように FAX を設定できます。

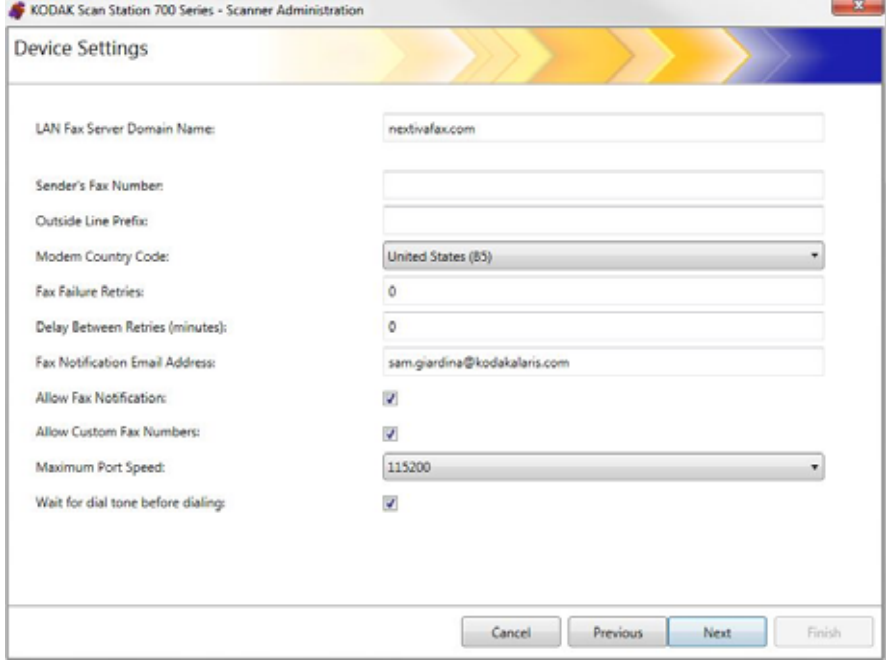

- 1. **LAN fax** サーバーのドメイン名を入力します。**[** 次へ **]** をクリック します。
	- 注: このオプションは、ログインが不要なドメインの FAX 番号に 送信する email-to-fax サービスに対してのみ機能します。

2. 以下の画面が表示されます。**[** いいえ **]** をクリックします。

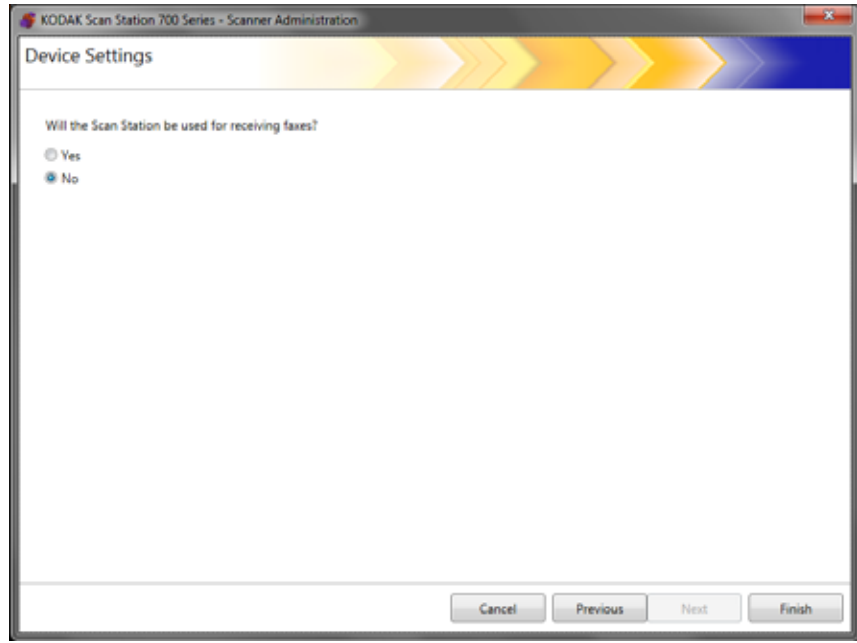

3. [終了] をクリックします。

スキャン設定では、画像処理の基本的な設定を行います。カラー/ グレー スケール / 白黒、出カファイルフォーマット、圧縮、パンチ穴除去や縦 縞フィルタなどの詳細なオプションがあります。

## スキャン設定の定義 方法

### 1. [編集]**>**[スキャン設定]を選択します。

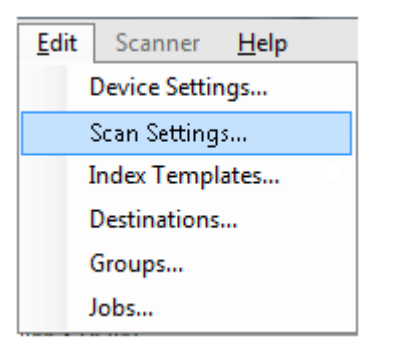

[スキャン設定のセットアップ]画面が表示されます。

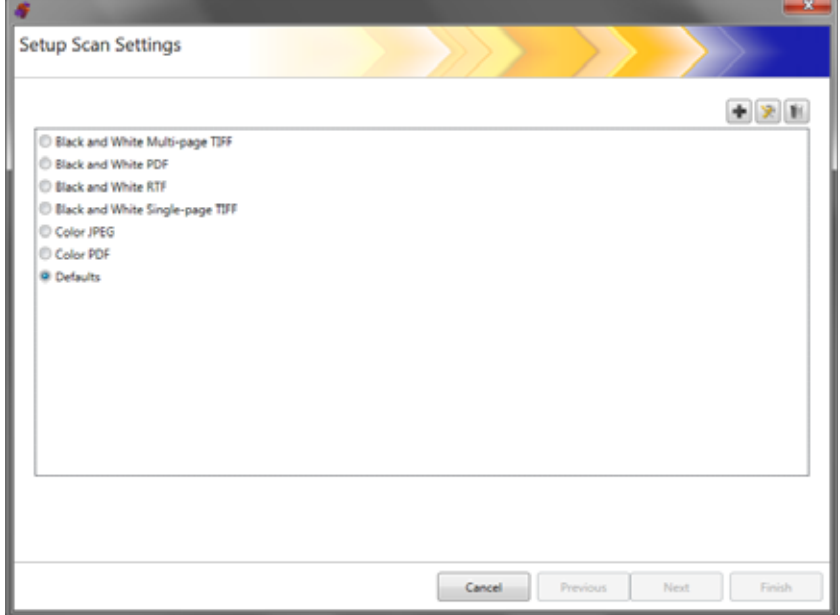

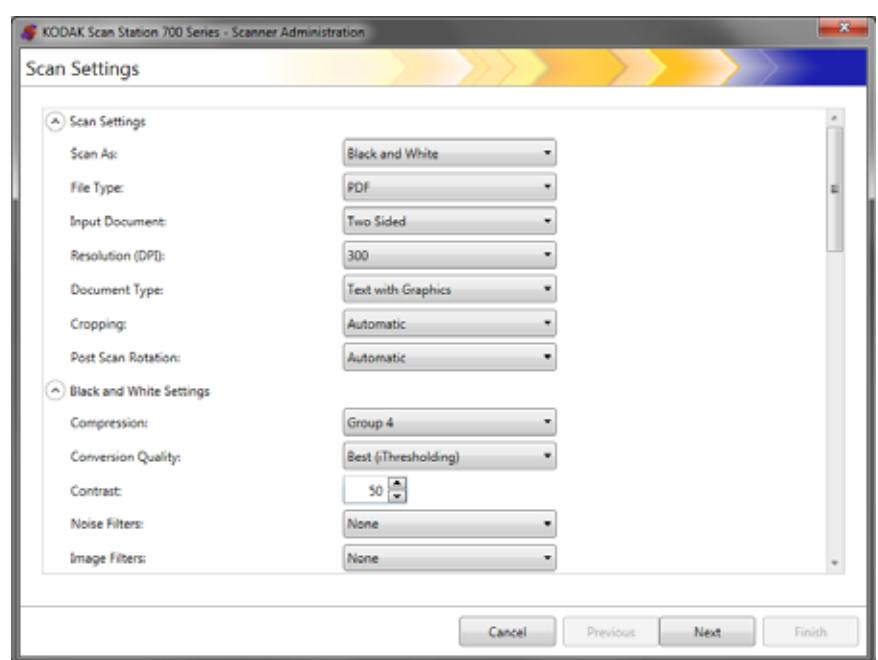

2. [追加] エアイコンをクリックします。以下の画面が表示されます。

- 3. いずれかのカテゴリ(白黒設定、詳細設定など)から選択します。 注:オプションに関する詳細な説明は、以後を参照してください。
- 4. 選択が完了したら、[次へ]をクリックします。

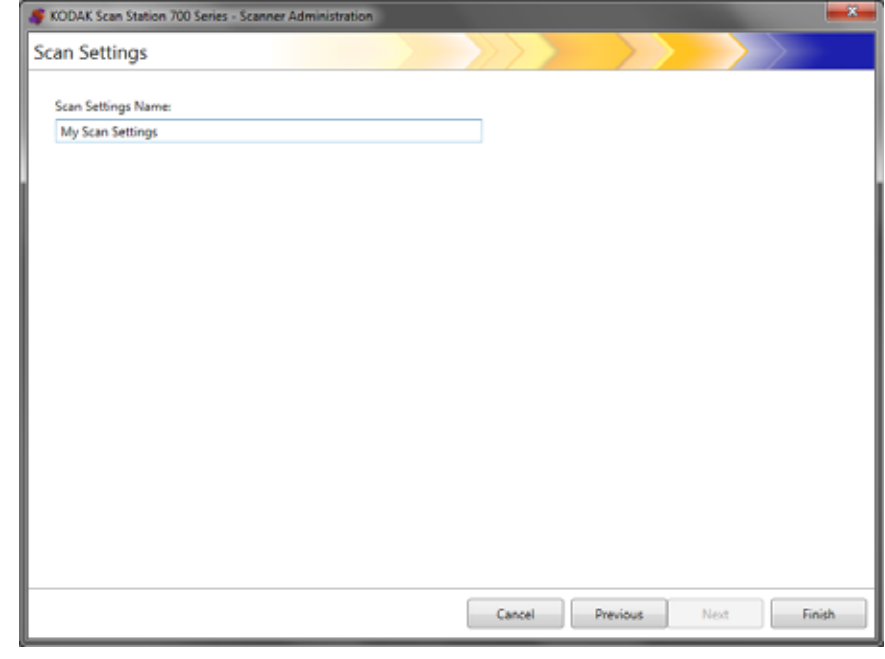

- 5. [スキャン設定名] フィールドに名前を入力します。
- 6. [終了] をクリックします。
- 7. [終了]をクリックします。

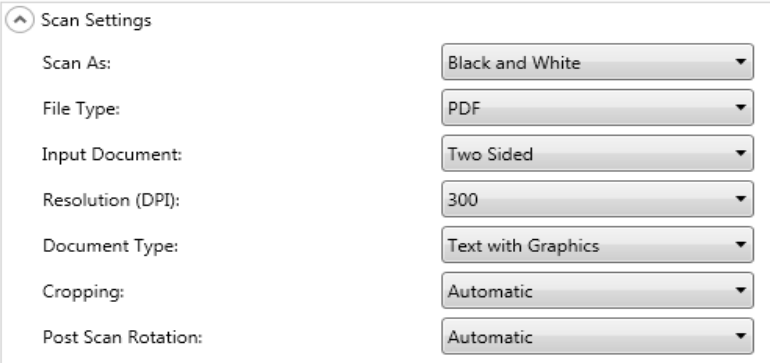

#### スキャン方法 — 書類をスキャンする方法を選択します。カラー、グレー スケール、白黒が選択できます。

ファイルの種類 — 以下のいずれかのオプションを選択します。

- **JPEG**:このオプションは[カラー]または[グレースケール]で使 用できます。[スキャン方法]の選択が[白黒]で、**JPEG** が選択さ れると、[スキャン方法]は自動的に [カラー]に変わります。
- **TIFF** シングルページ:両面スキャンページの片面を 1 ファイルと して、複数のファイルを作成します。
- **TIFF** マルチページ:スキャンされたすべてのページを 1 ファイル で作成します。
	- 注:圧縮の設定は「スキャン方法]の選択に依存します。「スキャン 方法]の選択が[白黒]の場合は、白黒設定の圧縮を選択しま す。*[スキャン 方法]* の選択が [カラー] または [グレースケー ル]の場合、カラー設定の圧縮を選択します。
- **PDF**:PDF ファイルを作成します。詳細については、後述の「[PDF](#page-64-0) の [設定」ページの](#page-64-0) 57 を参照してください。
- **DOC**:Microsoft Word 文書を作成します。
- **RTF**:多くのアプリケーションで読み取り可能なリッチテキスト形 式のファイルを作成します。
- **XLS**:Microsoft Excel スプレッドシートを作成します。

注:

- DOC、RTF、XLS 形式にする場合、スキャンイメージから OCR 処 理を実行します。生成される .doc、.rtf、.xls ファイルは OCR 結果に 基づくので成果物は元の原稿と同じでない場合があります。
- DOC, RTF または XLS を選択すると、[言語]オプションが表示され ます。ファイルを生成に使用する言語を選択します。

[入力原稿] — 以下のいずれかのオプションを選択します。

- 両面:Scan Station は表面と裏面を一度にスキャンします。
- [片面下向き]:このオプションを選択した場合、原稿は伏せて(スキャ ンしたい面を入力トレイに向けて)にセットします。
- •[片面上向き]:このオプションを選択した場合、原稿は仰向け(ス キャンしたい面を自分に向けて)にセットします。

解像度 **(DPI)** — **100**、**150**、**200**、**240**、**300**、**400**、**600** dpi を選択しま す。解像度が高いと画像品質が高くなりますが、ファイルサイズも大 きくなります。

注:[ファイルタイプ]が **PDF** の場合、この解像度設定は無視されます が、これは PDF の解像度設定が使用されるためです。

[ドキュメントタイプ] — 以下のいずれかのオプションを選択します。

- 文字と図形:文書、グラフィック(棒グラフ、円グラフなど)、線画 などが混在している原稿の場合に選択します。
- テキスト:文字原稿の場合に選択します。
- 写真:写真が主体の場合に選択します。

クロッピング — 以下のいずれかを選択します。

- 自動:イメージ枠を自動的に検出し、必要に応じて傾き修正をします。
- アグレッシブ:イメージ枠を自動的に検出し、必要に応じて傾き修 正し、イメージの端に残っている黒枠を消去します。この場合、原 稿の端のイメージデータが一部失われる可能性があります。

スキャン後に回転 —[なし]または[自動]を選択します。[自動]を 選択すると、Scan Station は各書類の向きを判断し、画像を適正な方向 に回転します。

#### 白黒設定 [スキャン 方法]の選択が[カラー]または[グレースケール]の場 合、白黒設定が選択できません。

(A) Black and White Settings

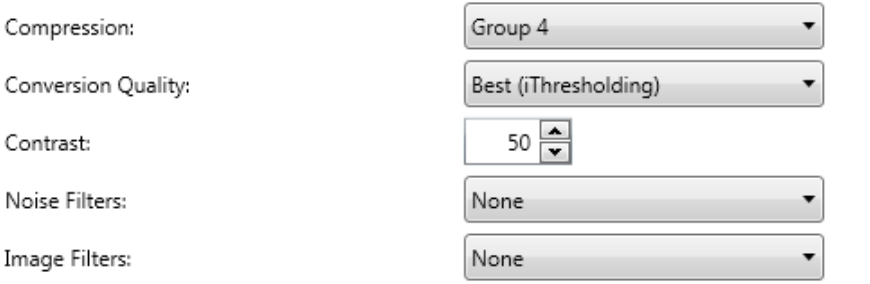

圧縮 —[なし]または[グループ **4**]が選択できます。

変換の品質 —[ベスト](iThresholding) または[ノーマル](ATP) が 選択できます。

- •[ベスト**(iThresholding)**] Scan Stationが各文書を動的に評価して 最適なしきい値を決定するため、ベストの画質が得られます。この ため、単一の設定で画質が異なる書類(文字のかすれ、影のある背 景、カラーの背景など)もスキャンでき、書類の仕分けの手間を省 略できます。[ベスト]を選択した場合、[コントラスト]のみが調 整できます。
- •[ノーマル **(ATP)**](Adaptive Threshold Processing) 画像での前景 情報(テキスト、グラフィックス、線など)と背景情報(白または 白以外の用紙の背景)を区別します。[ノーマル]を選択した場合、 *[しきい値] と[コントラスト] のど*ちらも調整できます。

[コントラスト] — イメージの前景の強弱を調整します。この設定を小 さくすると、ノイズの量を減らせますが、薄い文字が消える場合があ ります。この設定の値を大きくすると、薄い文字が見えるようになり ますが、ノイズが多くなる場合があります。

スレッショルド — ピクセルを黒または白と認識するレベルを設定し ます(1 ビット / ピクセル)。この設定値を小さくすると、イメージが 薄くなり、背景ノイズを抑えることができます。この設定値を大きく すると、イメージが濃くなります。また、薄いイメージを取り込みや すくなります。このオプションの範囲は、0 から 255 です。

ノイズフィルタ — 以下のいずれかのオプションを選択します。

- •[孤立点除去]:白ピクセルで完全に囲まれている単一の黒ピクセルを 白へ変換するか、黒ピクセルで完全に囲まれている単一の白ピクセ ルを黒へ変換することにより、ランダムノイズを減らします。
- マジョリティルール:各ピクセルをその周辺全域のデータに基づき 設定します。ピクセルは周辺のピクセルの大部分が白の場合白にな り、黒の場合は黒になります。

イメージフィルタ —[なし]または[ハーフトーン除去]が選択でき ます。[ハーフトーン除去]では、ハーフトーン画面でドットマトリク ステキストと画像の見栄えを良くします(新聞の写真など)。

#### カラー設定

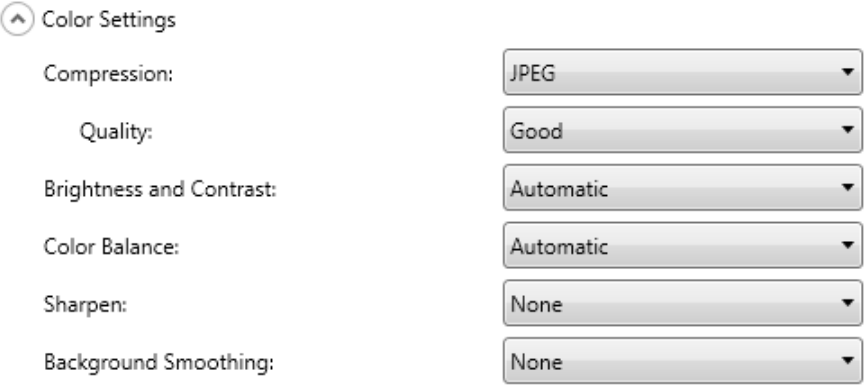

圧縮 —[**JPEG**]、[なし]または[**LZW**]を選択します。[JPEG]で は、表面と裏面のページ毎にファイルを作成します。[JPEG]を選択す る場合、[品質]オプション、[ドラフト]、[標準]、[高]、[最高]、[高 品質] が選択できます。

注:**LZW** は **TIFF:** シングルページまたは **TIFF** マルチページが [ファイ *ルの種類* ] に選択されている場合のみ使用できます。

品質 —[ドラフト]、[標準]、[高]、[最高]、[高品質]の品質オプション が選択できます。ファイルを PDF として保存する場合、[標準](150 dpi)、 [高](200 dpi)、[最高](300 dpi) を選択すると、事前に定義された解 像度設定が使用されます。PDF モードでスキャンするとき、Scan Station の解像度設定は使用されません。

注:品質設定は、ファイルの最終サイズに影響します(ファイルサイ ズは[ドラフト]で最小、[スーペリア]で最大になります)。

明度とコントラスト — [なし]、[自動]、[手動] のいずれかが選択で きます。[自動]を選択した場合、設定値は Scan Station が選択します。 [手動]を選択した場合、すべての画像に特定の値を設定できます。

- 明度:カラー/グレースケールイメージ中の白の量を変更します。値 の範囲は 1 ~ 100 です。
- コントラスト:ピクセルの明暗差を調整します。
- 注:文字の薄い原稿の文字情報を維持する場合や暗い原稿で OCR スキャ ンする場合は、値を小さくします。

カラーバランス — 以下のいずれかのオプションを選択します。

- なし
- 自動:各原稿の白い背景を純白に調整します。このオプションを使 用すると、用紙ごとの厚さやブランドの違いによる白の差異を補う ことができます。写真への使用はお勧めしません。
- •[自動詳細]:自動オプションの詳細を設定したい場合に使用します。 - 強度:差異の程度を調整できます。値を大きくすることで、古く なって黄ばんだ原稿に対応できます。値の範囲は -2 ~ 2 です。
- 手動:すべてのイメージに使用する特定の値を設定できます。
	- 赤:カラーイメージ中の赤の量を変更します。値の範囲は1~100です。
	- 緑:カラーイメージ中の緑の量を変更します。値の範囲は1~100です。
	- 青:カラーイメージ中の青の量を変更します。値の範囲は1~100です。

注:カラーバランスはグレースケールイメージでは使用できません。

シャープネス — 文書内のエッジの強調をコントロールします。オプ ションには、なし、通常、高、強調があります。

背景のスムージング — 背景色のある原稿やフォームをスキャンする 場合にこのオプションを使用すると、背景色を均一にします。このオ プションを利用すると、イメージ品質を向上し、ファイルサイズを軽 減できます。

- なし
- 自動:背景色を 3 色までスムージングします。
- •[自動詳細]:自動オプションの詳細を設定したい場合に使用します。 - 強度:背景を決定する範囲を調整できます。値の範囲は -10~10 です。

#### 詳細設定

#### (A) Advanced Settings

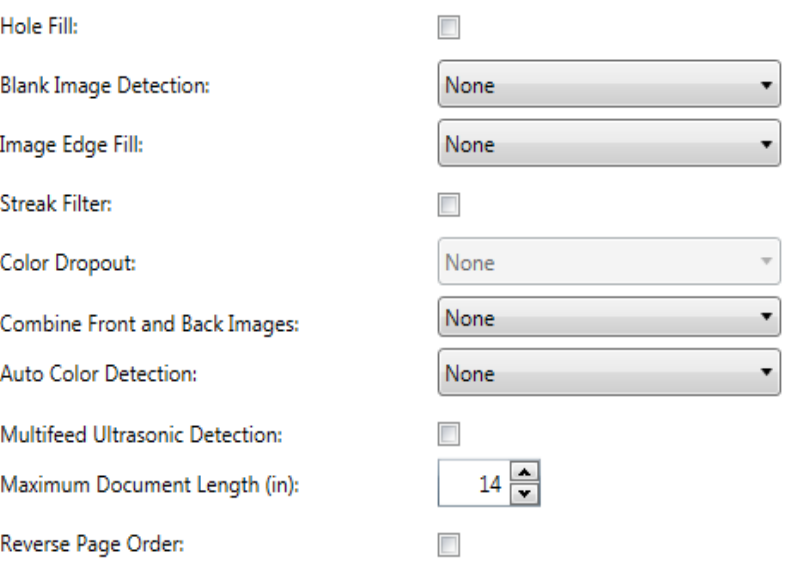

パンチ穴除去:原稿の端の周囲にある穴を埋めることができます。埋 められる穴のタイプは、丸、長方形、不定形(例、二重穴が開いてい る、またはバインダーから文書を取り外した際にできた若干の裂け目 など)。

白紙イメージ検知:白紙ページ(書類の裏面など)を検出して、この ようなページを処理しない場合に使用します。[文字量基準]を選択し て白紙削除の基準値となる内容量を設定 できます 。内容量未満のイ メージは削除されます

イメージの端を埋める:イメージ端の領域を、選択した色で補完します。

- なし
- 自動:イメージの端が周囲の色で自動的に埋められます。
- 自動破れを含める:書類の端周辺の裂け目も補完します。
- 白:上下左右の余白の値を入力できます。
- 黒:上下左右の余白の値を入力できます。

縦縞フィルタ:画像から縦縞を除去することができます。縦縞とは、 元の原稿には存在しないにもかかわらず、イメージに現れることがあ る線のことです。縦縞は、文書上の不純物(汚れ、塵、擦り切れた端 など)が原因で発生するか、Scan Station で推奨される清掃手順に従 わないために発生する場合があります。[縦縞フィルタ]をクリックし てこのオプションを有効にし、強度値を選択することで、縦縞を除去 する程度を調整できます。値の範囲は -2 ~ 2 です。

[カラードロップアウト] — 記入フォームの背景色の除去に使用しま す。背景が消去されると記入された文字部分のみがイメージとして保 存されます(記入フォームの罫線やボックスなどを削除)。白黒画像 の場合、これらの設定は、Scan Station が文書を分析して生成するグ レースケール版の画像に影響を与えます。このオプションはグレース ケールと白黒のイメージで使用できます。以下のいずれかのオプショ ンを選択します。

- なし
- マルチ:暗い色合い(黒、濃い青インクなど)以外をドロップアウ トします。
- 主色:メインの色をドロップアウトします。
- 青:青色をドロップアウトします。
- 緑:緑色をドロップアウトします。
- 赤:赤色をドロップアウトします。
	- 注: [マルチ]または [主色]を選択すると、カラードロップア ウトする *「強度]* 値が調整できます。値の範囲は、-2 ~ 2 です。デフォルトは 0 です。

[表面と裏面のイメージの結合]— 通常は 1 枚の原稿につき、表面と裏 面の各イメージが生成されます。このオプションを有効にすると、原 稿の表面と裏面を 1 つのイメージに結合します。以下のいずれかのオ プションを選択します。

- なし
- •[表面を上]:表面のイメージが裏面のイメージの上に配置されます。
- •[表面を下]:裏面イメージが表面イメージの上に配置されます。
- •[表面を左]:表面イメージが裏面イメージの左に配置されます。
- •[表面を右]:イメージ内で表面を裏面の右に配置されます。

カラーの自動検知 — スキャナーはカラーページを検知し、カラーペー ジだけに白黒ではなくカラー(またはグレースケール)画像を自動的 に保存できます。

- **[** 低 **]**:画像 / ページは、色 / グレースケールとして保存するために 少量の色のみを必要とします。主に小さなロゴのある黒いテキスト など。
- **[** 中 **]**:[ 低 ] オプションよりも色の割合を多く必要とする画像 / ペー ジの場合にカラー / グレースケールで保存します。
- **[** 高 **]**:[ 中 ] オプションよりも色の割合を多く必要とするる画像 / ペー ジの場合にカラー/ グレースケールで保存します。中~大サイズのカ ラー写真などを多用している画像に適します。中間色を含む写真を 正しくスキャンするには、*[* カラースレッショルド *]* や *[* 色量 *]* 値の 調整が必要になる場合があります。
- カスタム:手動で *[* 色量 *]* や *[* カラースレッショルド *]* の値を調整す ることができます。
	- 色量 原稿をカラー/グレースケールで保存する際に、ページ内 に最低限必要なカラーの量です。*[* 色量 *]* の値を増やすと、必要な カラーピクセルの量も増加します。有効値は **1** ~ **200** です。
	- カラースレッショルド 色量の算出時に特定の色を含めるための 色のしきい値または彩度(薄青と紺色の対比など)。値を増やすと、 必要となる彩度が高くなります。有効値は **0** ~ **100** です。
	- 注: [ カラーの自動検知 ] の値を設定した場合は、まず **[** 中 **]** オプ ションを選択してから、通常のスキャン作業でテストしてみ ることをお勧めします。白黒と比較して画像の大半がカラー / グレースケールとして返された場合は、**[** 高 **]** に変更してか ら、もう一度ジョブを実行してください。白黒と比較してカ ラー / グレースケールとして返された画像が少なすぎる場合 は、**[** 低 **]** に変更してから、もう一度ジョブを実行してくださ い。どのオプションでも望んでいた結果とならない場合は、**[** カスタム **]** を選択して [ 色量 ] や [ カラーしきい値 ] を手動で 調整してください。

[重送検知] — 重なって給紙された文書を検出して、文書の処理を支援 します。重送はホチキスで綴じられた原稿、粘や静電気を帯びている 原稿が原因で発生します。*重送検出時の対応*を有効にする場合、この オプションを選択します。

- 重送感度 複数の原稿が重なった状態で送られたかどうかを検知す る感度を指定します。重送は、原稿とのすきまを検出することによ り、識別されます。そのため、厚さの異なる原稿が混在しているよ うな場合でも、重送を検知することができます。
	- 低:レベルが低い設定で、ラベルを貼った原稿、紙質の悪い原稿、 皺がある原稿を重送として認識する可能性が最も低くなります。
	- 中:厚さが異なる原稿や、ラベルが貼られた原稿をスキャンする 場合に使用します。ラベルの材質にもよりますが、大部分のラベル は重送とは認識されません。
	- 高:最もレベルが高い設定です。この設定は、すべての原稿が 20 ポンド以下のボンド紙の厚さである場合など、厚さが同じ原稿をス キャンするのに適しています。
	- 注:設定の内容に関係なく、「貼付された」メモは重送として検知さ れます。
- 重送検出時の動作 重送を検出したときの Scan Station の動作を選 択します。いずれのオプションでも、状況は Scan Station に記録さ れます。
	- スキャンの続行: Scan Station は引き続きスキャンを行います。
	- スキャンの停止: スキャンが停止し、スキャンの継続かキャンセ ルを指定できます。搬送部に原稿が残っていないことを確認後、ス キャンアプリケーションからスキャンを再開してください。

最長原稿サイズ(インチ) — ジョブで扱う原稿の最長サイズを設定で きます。Scan Station がこの値よりも長い原稿を検出した場合、紙詰ま りが発生したと判定します。デフォルト値は 14 インチ (35.56 cm) で す。最長は 160 インチ (406.40 cm)、最短は 2.5 インチ (63.5 mm) です。

[ページ順序を反転] — 有効な場合、Scan Station はスキャンした文書 の順序を反転したイメージの順序にします。

[スキャンジョブへのページの追加を許可] — 有効にすると、スキャン ジョブにページを追加できます。入力トレイ内のすべてのページがス キャンされると、ページを追加するかを確認するメッセージが表示さ れます。「はい」と選択すると、原稿を追加スキャンして、「いいえ」と 選択するまで繰り返し同じメッセージを表示します。同様に、30 秒の タイムアウトが発生するとメッセージの表示は終了します。

バーコードタイプ — バーコードタイプを選択します。

Allow Adding Pages To Scan Job:

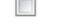

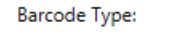

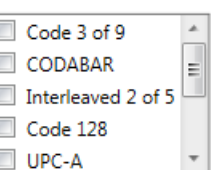

原稿の両面にあるバーコードを読み込むことができます。読取りは左 上から右下に向けて実行します。読取り面毎に最大 10 個のバーコードを 読み取れます。

注:

- バーコードの読み取り精度はスキャンされたイメージの品質に大き く依存します。解像度が高くバーコードが大きいほど精度が高くな ります。推奨のスキャナ設定は 300 dpi、モノクロまたはグレイス ケールです。ファイルタイプが **PDF** の場合、品質の設定は最高を使 用します。イメージの圧縮も精度に影響を与える場合があります。最 高品質または非圧縮を選択して、読み取り精度を高めてください。
- インデックステンプレートを定義する場合、インデックステンプ レートで設定した値はここで選択したどのオプションよりも優先さ れます。詳細については、「第 6 [章インデックステンプレート」ペー](#page-68-0) [ジの](#page-68-0) 61 を参照してください。

バーコードタイプリストからスキャン原稿と同じバーコードタイプを 選択します。スキャンされたときに読み取られたバーコードデータは、 対応する .xml ファイルにメタデータとして保存されます。バックエン ドシステムに統合するためのメタデータファイル検証用の .xsd ファイ ルはインストール用 CD に含まれています。

注:出力メタデータファイルを作成する場合は、デバイス設定の出力 メタデータの有効化をチェックする必要があります。

以下のバーコードタイプが使用できます。

- Code 3 of 9
- CODABAR
- Interleaved 2 of 5
- Code 128
- UPC-A
- UPC-E
- EAN 8
- EAN 13
- PDF-417
- 注:複数のバーコードタイプを選択すると、処理速度に影響を与える 場合があります。

<span id="page-64-0"></span>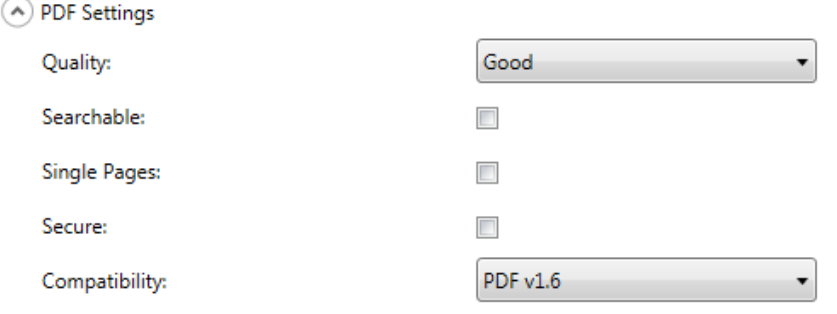

品質 —[標準]、[高]、[最高]の品質オプションが選択できます。PDF として保存する場合、[標準](150 dpi)、[高](200 dpi)、[最高] (300 dpi) を選択すると、事前に定義された解像度設定が使用されます。 PDF モードでスキャンする場合、Scan Station の解像度設定は使用されま せん。

[サーチャブル] — テキストと画像データを含むシングルページ / マル チページのファイルを作成します。OCR(光学的文字認識)技術はス キャンされたイメージデータからテキスト情報を抽出するために使用 されます。このオプションを選択すると、[*言語]* オプションが表示さ れます。PDF ファイルの生成時に使用する言語を選択します。

注:このオプションを選択すると、OCR 処理が有効になります。XLS、 DOC、RTF 出力を選択しても OCR 処理が有効になります。

[シングルページ] — スキャンされたページごとに PDF ファイルを作成 します。両面原稿をスキャンした場合、表面と裏面の両方に個別ファ イルが作成されます。

[セキュリティ] — パスワードを入力できます。これはファイルの送信 前にファイルを暗号化するために使用します。パスワードは[*E-* メール] が送信先の 1 つとして選択された場合、別の E メールで送信されます。

互換性 — このオプションは電子文書をデジタル保存するために特化さ れており、長期間使用する必要がある PDF を作成する場合に使用しま す。ドロップダウンリストから、適切な PDF オプションを選択します。

注:「PDF/ATと「セキュアTは、相互排他的です。

(A) File Name Settings

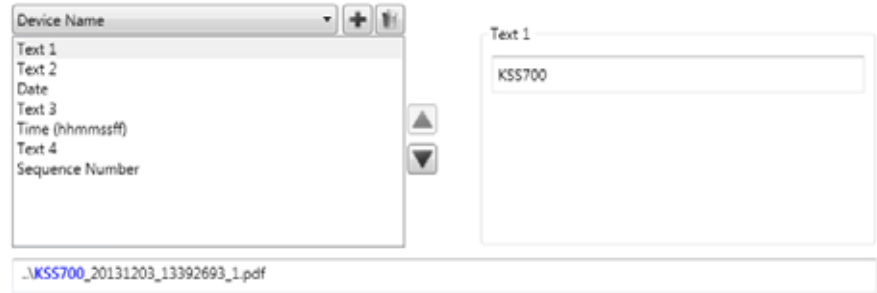

ファイル名設定では、スキャン済みドキュメントの作成時に使用する 場所(ディレクトリまたはサブディレクトリ)とファイル名を決める 値を定義できます。以下を行うことができます。

- ネットワークフォルダ、FTP ロケーション、または USB ドライブの 送信先へのスキャン時にスキャン済みドキュメントが格納される フォルダ名を定義する。
- 作成されたすべてのスキャン済みドキュメントに適用されるファイ ル名の接頭辞を定義する。スキャン済みドキュメントをこの接頭辞 で作成する。
- 他のテキストのユーザー入力を、スキャンする特定のドキュメント に基づいてファイル名に含める。
- ファイル名に日付および時刻スタンプを含める。

例えば、日付および時刻スタンプと一緒に *receipts* の接頭辞を定義し、 *2012* のフォルダ名を定義する場合、スキャン済みドキュメントのファ イル名は *: receipts\_20120117\_092219.tif* の形式となり、*2012* のフォ ルダに格納されます。

- •[デバイス名] ファイル名やファイルパスの一部に、Scan Station の名前を使用できます。
- •[ユーザ名]— Scan Station にログインする人のユーザ名です。[ユー ザログインの強制]が無効な (Scan Station へのログイン不要)場 合、ユーザ名は空白になります。
- 「ジョブ名」—「ジョブ]画面の使用時に選択した「ジョブ]ボタン に表示される名称です。Scan Station をウォークアップで作業する場 合、ジョブ名は空白になります。ジョブを定義していない場合、こ れは有効な選択ではありません。詳細については、「第 9 [章ジョブの](#page-112-0) [作成」ページの](#page-112-0) 105 を参照してください。
- •[日付] ファイル名やファイルパスの一部に、日付を追加できます。
- •[時刻]**(hhmmssff)**  ファイル名やファイルパスの一部に、時刻 (hhmmss) を追加できます。
- •[シーケンス番号] ファイル名やファイルパスの一部に、連番が使 用できます。
- •[テキスト] ファイル名やファイルパスの一部にテキストを入力で きます。対象のオペレーティングシステムに許容される最大文字数 の制限を受けます。
- ユーザー入力 ユーザーがこのジョブでスキャンすると、Scan Station はファイル名入力を促します。ユーザーが入力した値がファ イル名の一部になります。
- ディレクトリの区切り ファイル名やファイルパスの一部に、区切 りを使用できます。

注:

- ボックス内で項目を並べ替える場合は、上下の矢印を使用してくだ さい。
- 値を入力する場合は、画面の底部のテキストボックスにサンプル ファイル名が表示されます。
- *[テキスト]*、[*日付]、[シーケンス番号]* を選択すると、オプション が右側に表示されます。
- •[ファイル名]フィールドには、常に少なくとも 1 つのエントリが必 要です。
- インデックステンプレートを定義した場合、インデックステンプ レートで設定した値はここで選択したどのオプションよりも優先さ れます。詳細については、「第 6 [章インデックステンプレート」ペー](#page-68-0) [ジの](#page-68-0) 61 を参照してください。

<span id="page-68-0"></span>この章ではインデックステンプレートからバーコード、OCR 領域の定 義、使用して、パスやファイル名を指定する手順を説明します。

インデックステンプレートはスキャンする文書上でインデックス フィールドを定義するのに使用します。インデックスフィールドには スキャンした文書を特定の順序で分類、ソート、保存(インデキシング と呼びます)する際に使用する情報が含まれます。インデックスフィール ドは 1 ~複数のバーコードや OCR データとなります。またインデック ステンプレートにより、ファイル名やディレクトリパス内の定義され た領域からインデックスフィールドを使用する方法を指定できます。

インデックステンプレートを使用すると、原稿上のバーコードや OCR 場所、スキャン文書のパスやファイル命名時に使用する情報の場所を指 定できます。

インデックステンプレートはジョブと併用されます(詳細については、 「第 9 [章ジョブの作成」ページの](#page-112-0) 105 を参照してください)。ジョブを 設定して、各フォームに関連する原稿とともに各タイプのフォームを 処理します。たとえば、あるジョブを設定して保険フォームを処理し、 別のジョブを設定して請求書フォームを処理する場合があります。イ ンデックステンプレートは各固有のタイプの原稿(フォーム)に定義 され、そのフォームをスキャンし、処理するよう設定されたジョブと 関連付けられます。

各インデックステンプレートは **1** つのフォームと関連付けられます。

### インデックステンプ レートの作成 Edit Scanner Help Device Settings... Scan Settings... Index Templates... Destinations... Groups... Jobs...

以下にインデックステンプレートの設定方法を説明します。各[イン デックステンプレート]画面上のフィールドとアイコンについては以 降を参照してください。[インデックステンプレート設定] 画面は2つ あります。1 つはインデックステンプレートの追加、編集、削除を行う画 面で、もう 1 つはインデックステンプレートの名前を定義する画面です。

- 1. バーコードまたは OCR インデックスを定義する各固有のタイプの 文書 ( フォーム ) を表す原稿をスキャンします。
- 2. [編集]**>**[インデックステンプレート]を選択します。[インデッ クステンプレートのセットアップ]画面が表示されます。インデッ クステンプレートがすでに定義されている場合、この画面に一覧表 示されます。定義されていない場合、画面には何もありません。
- 3. [追加] アイコン エ をクリックします。[インデックステンプレー ト設定]画面が表示されます。
- 4. [インデックスフィールドエディタ] アイコン を選択してバー コードまたは OCR インデックスフィールドを作成します。[イン デックスフィールドエディタ]画面が表示されます。
- 5. 「イメージを開く】アイコン をクリックします。「イメージを選 択]ダイアログボックスが表示されます。
- 6. 手順1でスキャンした原稿からバーコード/OCR領域を適用するイメー ジを 1 つ選択します。イメージを選択すると、[インデックスフィー ルドエディタ]画面上のイメージウィンドウに表示されます。
- 7. バーコード領域または OCR 領域を作成するかを指定します。
	- OCR 領域を定義する場合、[OCR] アイコン <sup>OCR</sup> をクリックします。
	- バーコード領域を定義する場合、[バーコード] アイコン ■■ を クリックします。

アイコンをクリックすると、十字が表示されます。選択する領域へ 十字を移動し、マウスの左ボタンをクリックしたまま、希望するイ メージの部分に沿って十字をドラッグし、ボタンを離します。選択 内容に応じて、[バーコード(または OCR)フィールドプロパティ] 画面が表示されます。

注:

- インデックスフィールドの場所を変更する場合はフィールド内 側をクリックし、新しい場所へドラッグします。
- インデックスフィールドのサイズを変更する場合、赤いハンドル の 1 つをクリックし、ドラッグしてサイズを調整します。

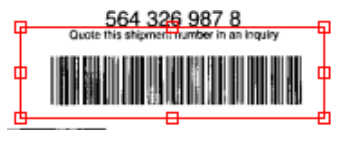

• インデックスフィールドを選択すると、[バーコード]と[OCR] アイコンは使用できなくなります。インデックスフィールド外の 任意の場所をクリックしてこれらのアイコンを使用可能にします。

- 8. [バーコードフィールドプロパティ]画面または[OCR フィールド プロパティ]画面上のバーコード /OCR 領域を定義して、[完了]を クリックします。設定したインデックスとインデックスフィールド プロパティが[インデックスフィールドエディタ]画面が再表示さ れます。[**OK**]をクリックします。[インデックステンプレート設 定]画面が表示されます。
- 9. ドロップダウンリストから値を選択して[ファイル名の設定]を定 義し、[次へ]をクリックします。

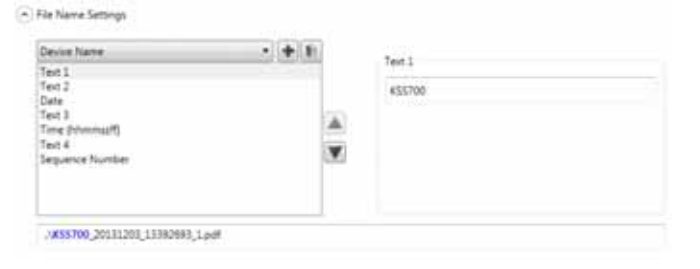

10.[インデックステンプレート設定]画面が表示されたら、希望する テンプレート名を[インデックステンプレート名]フィールドに入 力し、[終了]をクリックして [インデックステンプレートのセッ トアップ]画面に戻ります。作成したインデックステンプレートが 表示されます。

画面

インデックステンプ [インデックステンプレートのセットアップ]画面には事前に定義した レートのセットアップ インデックステンプレートが表示され、インデックステンプレートの 追加、編集、削除ができます。

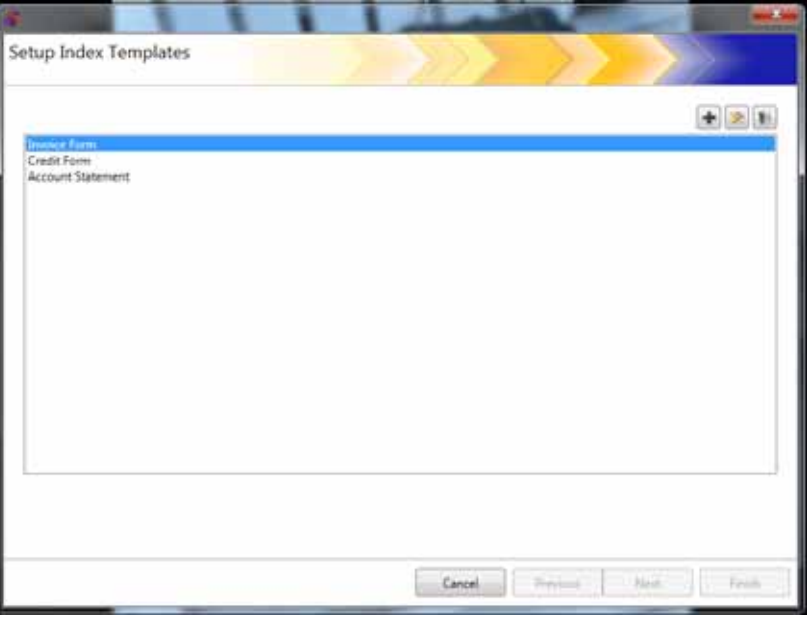

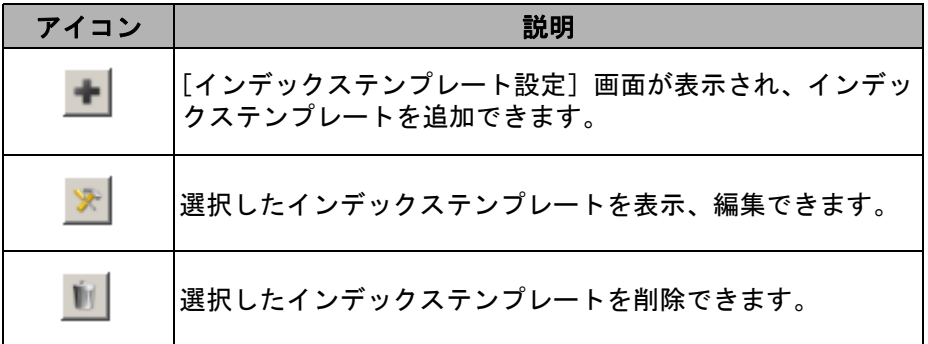

[インデックステンプレートのリスト]— 作成したインデックステン プレートを表示します。

キャンセル — [ インデックステンプレートのセットアップ ] 画面を閉 じ、*Kodak* Scan Station 700 シリーズ - Scanner Administration アプリ ケーションのメイン画面へ戻ります。

[前へ]、[次へ]、[終了] — この画面では使用できません。
# インデックステンプ レート設定画面

[インデックステンプレート設定]画面ではインデックスフィールドの 作成と管理ができます。

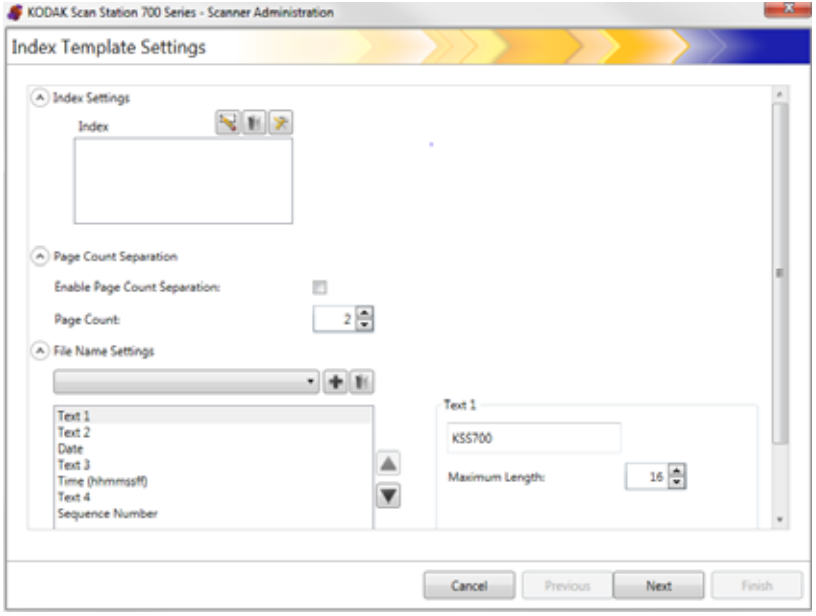

# インデックス設定

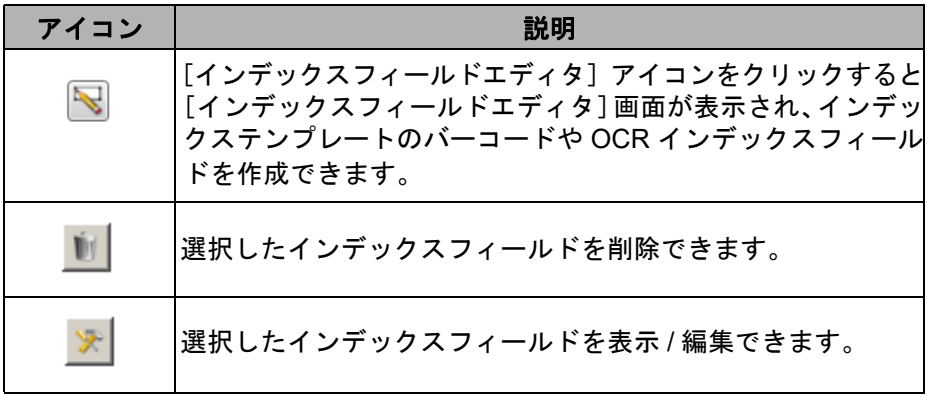

- •[インデックス]ボックス インデックステンプレートに作成した インデックスフィールドを表示します。
- ページ数による分割 ページ数に基づいてドキュメントを分割で きます。ページ数分割が有効な場合、バーコードに基づく分割はで きません。

ファイル名の設定

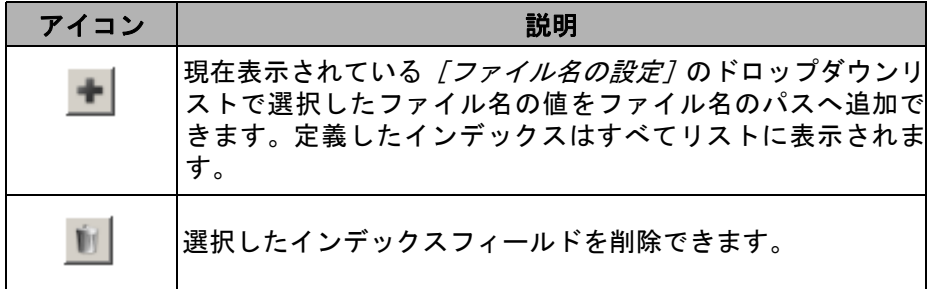

[ファイル名の設定]フィールド — スキャン文書作成時に使用する場 所(ディレクトリまたはサブディレクトリ)を指定する値とファイル 名を定義できます。スキャンされた文書をネットワークフォルダ、FTP、 USB メモリなどの出力先に保存するフォルダ名を定義できます。下矢 印をクリックしてファイル名のパスに追加可能な値のリストを表示し ます。フィールドには少なくとも 1 つのエントリが必要です。

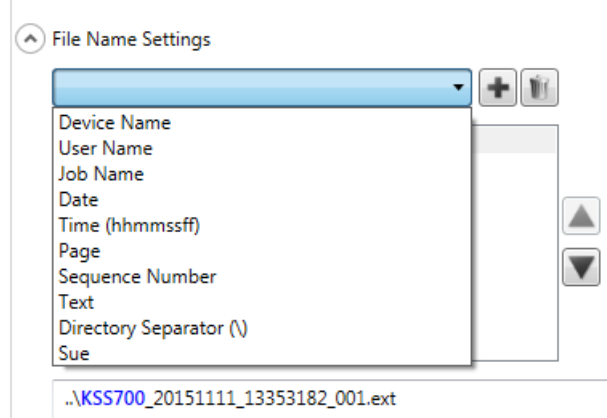

- •[デバイス名] ファイル名やファイルパスの一部に、Scan Station の名前を使用します。
- •[ユーザ名] ファイル名やファイルパスの一部に、ログインした ユーザ名を使用します。
- •[ジョブ名] ファイル名やファイルパスの一部に、ジョブ名を使用 します。
- •[日付] ファイル名やファイルパスの一部に、日付を使用します。
- •[時刻]**(hhmmssff)** ファイル名やファイルパスの一部に、時刻 (hhmmss) を追加します。
- •[ページ] ファイル名やファイルパスの一部に、ページ番号を使用 します。
- •[シーケンス番号] ファイル名やファイルパスの一部に、シーケン ス番号を使用します。
- •[テキスト] ファイル名やファイルパスの一部に使用するテキストを 入力できます。対象のオペレーティングシステムに許容される最大 文字数の制限を受けます。
- ユーザー入力 ユーザーがこのジョブでスキャンすると、Scan Station はファイル名入力を促します。ユーザーが入力した値がファ イル名の一部になります。
- •[ディレクトリ区切り] ファイルパスの一部として区切り文字を使用 します。
- •[インデックス] ファイル名やファイルパスの一部に使用できるバー コード /OCR 領域を設定した際に定義した名前です。

注:

- ボックス内で項目を並べ替える場合は、上下の矢印を使用してく ださい。
- 値を入力する場合は、画面下のテキストボックスにサンプルファ イル名が表示されます。
- [テキスト]、[日付] または [シーケンス番号] を選択すると、追 加の選択が右側に表示されます。

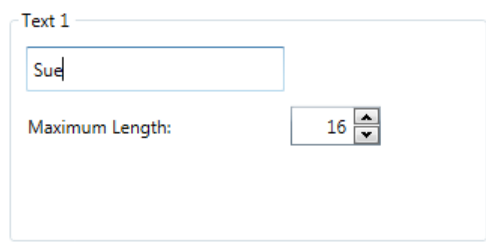

- 実行時に、無効なファイル名の文字は「?」で置き換えられます。
- 実行時に、ファイル名の長さは256文字を超えることはできません。

[キャンセル] —[インデックステンプレート設定]画面を閉じ、[イン デックステンプレートのセットアップ]画面へ戻ります。

[次へ]— 次の[インデックステンプレート設定]画面へ移動し、現在 のインデックステンプレートの名前を入力できます。

[終了] — 選択を保存し、[インデックステンプレートのセットアップ] 画面へ戻ります。

注:新規インデックステンプレートを設定する場合、[終了]は使用で きません。インデックステンプレートに名前をつけるには[次へ]を クリックする必要があります。

レート設定(名)画面

イ ンデックス テンプ [インデックステンプレート設定] (名) 画面は、インデックステンプ レート名を入力するインデックステンプレート値を設定した後に再表 示されます。

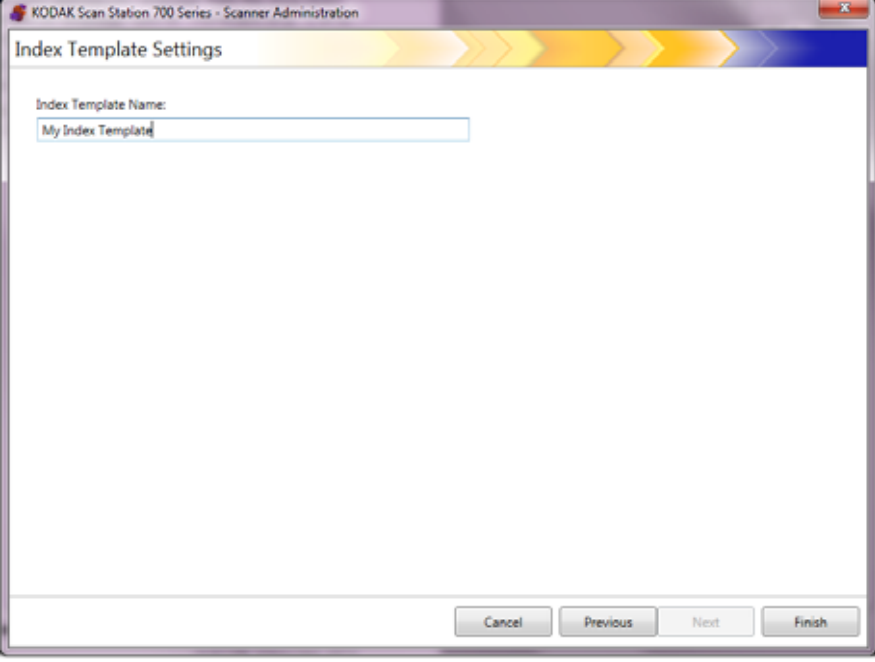

[キャンセル]および [終了] - [インデックステンプレートのセット アップ]画面へ戻ります。

[前へ] — 直前の画面へ戻ります。

# インデックスフィール ドエディタ画面

この画面を使用してバーコードおよび/またはOCRインデックスフィー ルドを作成します。

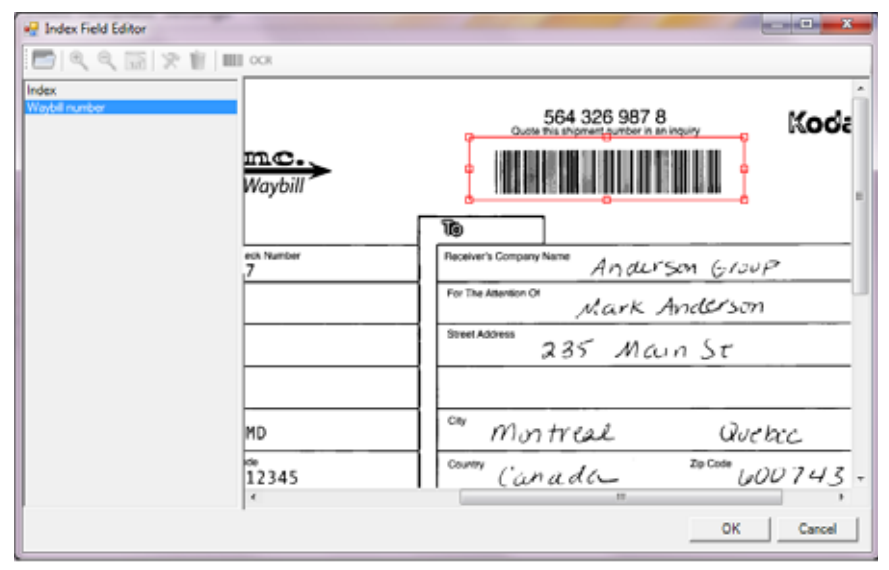

#### アイコン

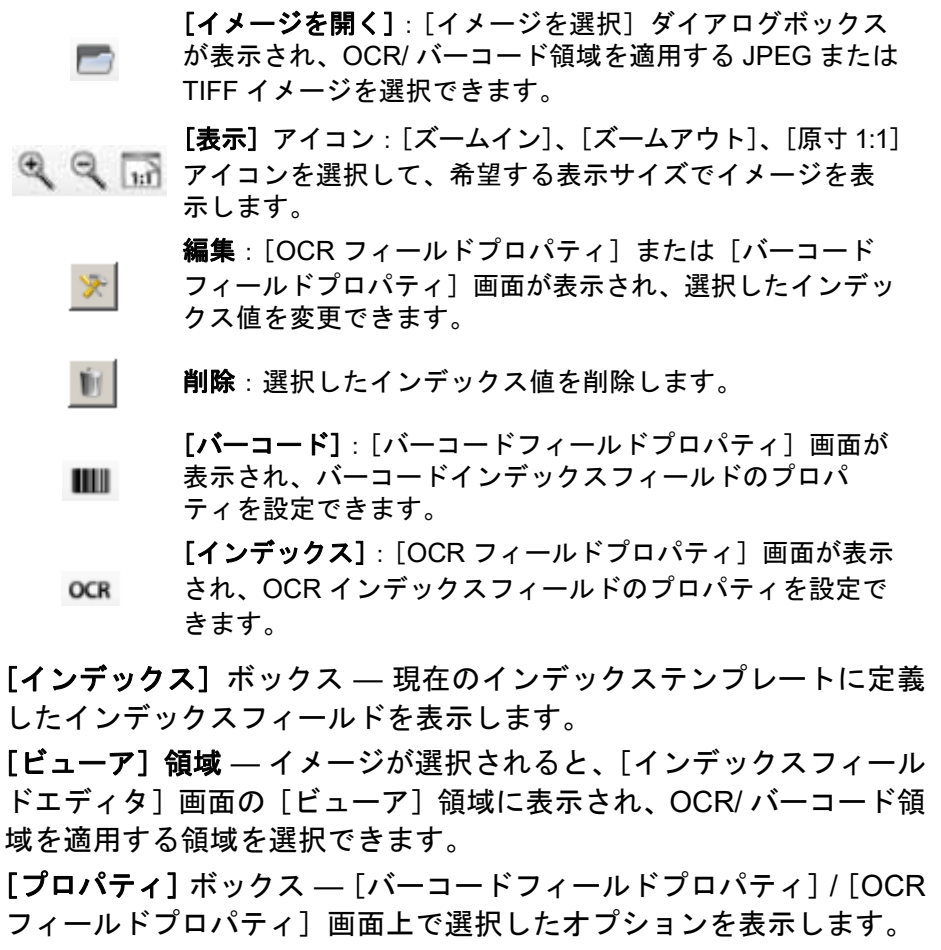

[**OK**] — 変更内容を保存し、[インデックステンプレート設定]画面へ 戻ります。

[キャンセル] — 変更内容を保存しないで、[インデックスフィールド エディタ]画面を閉じます。

バーコードフィールド プロパティ画面

[バーコードフィールドプロパティ]画面ではバーコードインデックス フィールドを設定できます。希望するバーコードフィールドの周りに 領域を作成した後でマウスのボタンを離すか、[インデックスフィール ドエディタ]画面上の[編集]アイコンを選択してこの画面を開きます。

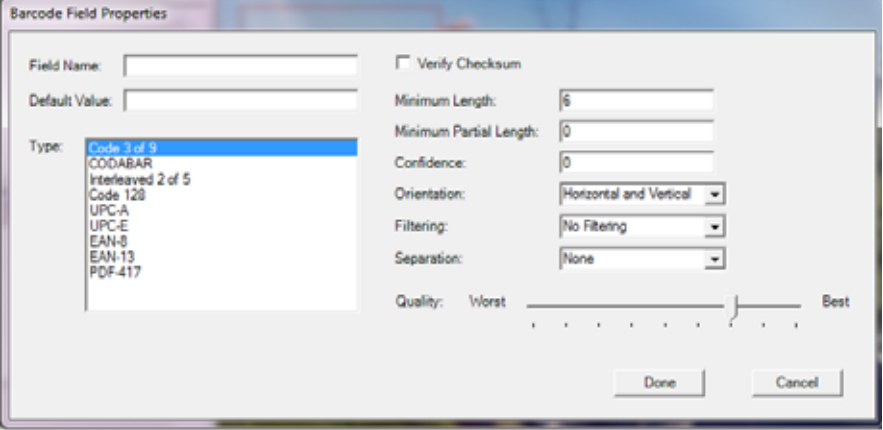

- •[フィールド名] *—* バーコードフィールドは保存するために名前が必 要です。この名前はバーコードフィールドを特定し、以下に表示さ れます。
	- [インデックスフィールドエディタ]内のインデックスリスト。
	- [インデックステンプレート設定]画面内のインデックスリスト。 - [ファイル名の設定]のドロップダウンリスト。
- •[デフォルト値] バーコードが読み取り不可能または存在しない場 合、このフィールドに入力された値が使用されます。
- •[タイプ] 使用可能なバーコードのタイプをリストに表示します。 選択できるバーコードタイプは 1 つのみです。以下のバーコードタ イプがサポートされています。

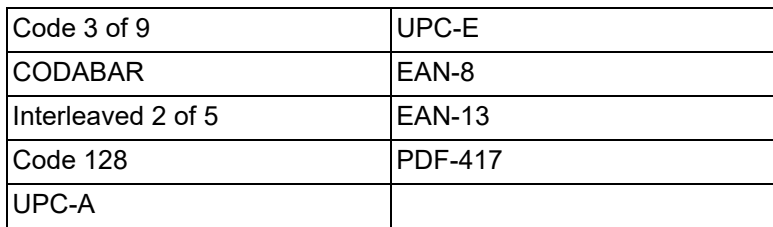

•[チェックサムを検証] — バーコードにチェックサムが含まれている 場合、このチェックボックスを選択します。チェックサムにより、 バーコード読み取りの精度が保証されます。チェックサムによる検 証をサポートしていないバーコードタイプもあります。オプション でチェックサム検証をサポートしているバーコードは、Code 3 of 9、 CODABAR、Interleaved 2 of 5 です。

PDF-417、UPC、EAN など一部のバーコードタイプはチェックサム 機能が実装されており、無効にできません。

チェックサム付きバーコードに対して[チェックサムの検証]が選択 されていないと、バーコード値にチェックサムの値(通常はバーコー ドの最後の文字)が表示されます。選択するとチェックサムの値は 表示されません。

スキャン時にチェックサムの検証が失敗すると、バーコード値は生 成されません。Code 128 など、バーコードのタイプには、必須の チェックサム文字が含まれているものもあります。コードが常に存 在し、値を正しく読み取る必要があります。その他のコードにはオ プションのチェックサム文字があり、コードが存在する場合に文字を 追加します。

無効な Code 128 記号を読み取る場合は、[**最小の部分の長さ**] オプ ションを選択できます。このオプションを選択すると、チェックサ ム検証に失敗しても、データ文字が報告されます。無効なチェック サムは返されません。バーコードにオプションのチェックサムがあ る場合、ソフトウェアはそれを確認しません。

オプションのチェックサムがあるバーコードに対して[最小の部分 の長さ]を選択すると、(成功でも失敗でも)検出結果が返されます。 場合によっては、バーコードから正確な結果が返されますが、チェッ クサムは失敗します。

- •[最小の長さ]— このフィールドにバーコードの最小桁数を入力しま す。デフォルトの最小の長さは 6 です。部分読み取りの際はバーコー ド値を保持するために最小の長さは 6 以下に設定することをお勧め します。
- •[最小の部分の長さ]— 不完全であってもバーコード値を生成する場 合、このフィールドに値を入力します。このオプションは、絶対値 がさほど重要ではないドキュメント分割でバーコードを使用する場 合に役立ちます。
	- 注:[チェックサムの検証]にチェックが付いている場合に[最小の 部分の長さ]を使用しないでください。チェックサムの検証の 失敗時にバーコード値が生成される可能性があります。
- •[信頼度] 数値を入力して正常なバーコード読み取りとみなされる 結果を制限します。たとえば、入力した値が大きいほど、バーコー ドの誤読エラーの可能性が低くなります。[信頼度]の値の範囲は 0(すべて信頼)から 100(完全に確実)です。
- •[方向] 原稿のバーコードの方向を指定します。選択内容は以下の とおりです。[横]、[縦]、[縦 **-** 縦]。
- •[フィルタ] CCD ピクセルが取りこぼす可能性がある FAX やその 他のデバイスからバーコードを読み取る場合、フィルタを適用する と、ピクセルが欠けているバーの読み取り率が向上する場合があり ます。**Filter1** を選択すると、バーの 1 ピクセルの隙間を埋めます。 **Filter2** は 2 ピクセルの隙間を埋め、その後も同様です。

•[分割] — バーコードをインジケータとして使用して新しい文書を作 成できます。原稿を「セパレータ」として認識します。分割は 1 つの インデックスのみ選択できます。

- なし

- [新しい文書の作成] セパレータとそれ以降のすべての原稿は新し い文書として分割されます。
- [ページの削除] セパレータ以降のすべての原稿は新規文書とし て分割されます。セパレータは削除されます。これは、セパレー タをドキュメント分割の目的で使用し、特に情報がない場合に使 用します。しかし、バーコードは引き続きインデキシングに利用 可能です。しかし、**[** ページの削除 **]** が有効であり、かつ **[** 出力メ **タデータを有効化 1**(デバイス設定 / 構成オプション)が有効な場 合、この削除したページのバーコードは xml ファイルに表示され ません。
- [両面ページの削除] 両面原稿のスキャン時にセパレータとそれ 以降のページを削除します。これは、セパレータがドキュメント 分割の目的で使用され、特に情報がない場合に使用します。しか し、バーコードは引き続きインデキシングに利用可能です。しか し、**[** 両面ページの削除 **]** が有効であり、かつ **[** 出力メタデータを 有効化 **]**(デバイス設定 / 構成オプション)が有効な場合、この削 除したページのバーコードは xml ファイルに表示されません。
	- 注:[両面ページの削除]オプションの使用時に[白紙ページ検 知]を有効にしないでください。
- •[品質] 必要に応じて、[最低]から[最高]の間で、品質を選択 します。レーザープリンタやオフセットプリンタで印刷された場合、 バーコードの品質は最高になります。インクジェットプリンタや ドットマトリックスプリンタで印刷した場合、バーコード品質は低 下します。スキャンするバーコードの品質に応じて、適切な[品質] レベルに値を設定します。品質の設定が高いほど、バーコードの読 み取りが速くなります。

[完了] — バーコードインデックスフィールドを保存し、[インデック ステンプレートセットアップ設定]画面へ戻ります。

[キャンセル] — 変更内容を保存しないで、[バーコードフィールドプ ロパティ]画面を閉じ、「インデックステンプレート設定]画面へ戻り ます。

**OCR** フィールドプロ パティ画面

[OCR フィールドプロパティ]画面では OCR インデックスフィールドを 設定できます。希望する OCR フィールドの周りに領域を作成した後マ ウスのボタンを離すか、[インデックフィールドエディタ]画面上の [編集] アイコンを選択してこの画面を開きます。

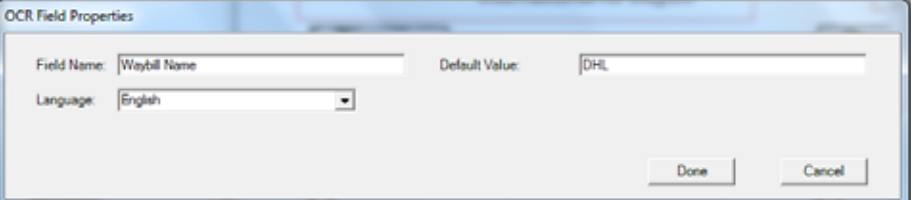

- •[フィールド名] OCR フィールドの名前を入力します。OCR フィー ルドは保存するために名前が必要です。この名前は OCR フィールドを 特定し、以下に表示されます。
	- [インデックスフィールドエディタ]内のインデックスリスト。
	- [インデックステンプレート設定]画面内のインデックスリスト。
	- *[ファイル名の設定]* のドロップダウンリスト。
- •[デフォルト値] OCR インデックスフィールドが読み取り不可能 または存在しない場合、このフィールドに入力された値が使用され ます。
- •[言語] 適切な言語をドロップダウンリストから選択し、言語固有 の特殊文字(c や ü など)が認識されることを確認します。

[完了] — OCR インデックス値を保存し、[インデックステンプレート セットアップ]画面へ戻ります。

[キャンセル] — 変更内容を保存しないで、[OCR フィールドプロパ ティ]画面を閉じ、[インデックステンプレート設定]画面へ戻ります。

**使用事例 いちゅう スポインス しゅうしょう しゅうしょう しょう** これら事例には多くのバリ エーションがある可能性がありますが、Scan Station でのバーコード検 知の使い方を理解するのに役立ちます。

#### 自動車販売代理店

ある自動車販売代理店は 20 店舗を有し、業務の中核は自動車ローン申 請の処理に左右されます。お客様は通常ロビーで承認を待っています。 自動車ローン申請はバーコードを含む標準的な書類で行います。運転 免許証、税金、収入、居住証明のコピーなどの証明書類も提供します。

#### 問題

販売員は顧客と共に申請書に記入し、それを事務所へ FAX します。販 売員は事務所へ電話して申請書が届き、処理されていることを確認し ます。FAX の画質が低ので、設定はプリセットではないことから再ス キャンが日常的です。そのため、販売員は顧客が販売代理店から出て 行かないようにし、ローンの決定を行うのに事務所へ電話することに 時間を費やします。

#### 解決方法

Scan Station を使用すると*「自動車ローン]* ジョブは正しいスキャン設 定と出力先となるよう設定されます。販売員はローン申請書と証明書 類を携えて Scan Station へ向かい、正しい順序で文書をスキャンし、あ らかじめ設定された*【自動車ローン】*ボタンを選択します。ジョブは バーコード用のイメージ領域をスキャンするように設定されていま す。バーコードがスキャンされ、値はファイル (自動車ローン番号)に 固有の名前を付けます。

出力ファイル名は次のようなフォーマットになります。

Dealership1-Salesperson1-CarLoanNumber.pdf

出力先は財務部の E メールアドレスです。

販売員はジョブがスキャンされ、正常に完了したことを確認します。お 客様に注意を向け、数分後に財務部からローン申請が処理中で、30 分 以内に完了することを知らせるテキストメッセージが届きます。

#### ホテル管理会社

#### 問題

ある会社は世界 70 カ国に 100 以上のホテルを所有しています。各ホテ ルの支配人は宿泊客に提供するサービスの割引を許可できますが、運 営、税、ガバナンス上の理由から割引を記録する必要があります。各 割引に対してホテルのサービスの請求書は総支配人が(手書きで)変 更し、お客様が署名します。請求書はスキャンされて、事務所の経理 へ送信され、一方取引の記録は現地ホテルの日々の台帳に記録されま す。法律により、すべての割引は企業にとって理にかなったものであ り、すべての帳簿は 24 時間以内に調整する必要があります。

#### 解決方法

請求書は通常のバーコードが付いた 1 ページ書類です。割引は手書き で記入され、お客様は割引の受領書に署名し、変更された請求書はス キャンされ、イメージは事務所へ送信されます。

1 ページの JPEG は SFTP に送信され、そこではスキャン時にホテル の所在地、マシン名、スキャンしているユーザや請求書、日時のバー コード値に基づいてディレクトリ名を変える必要があります。

#### 例:

sftp:\\corporate-server\discounts\country\hotellocation\machine-name\user\barcode value-date-time.jpg

ほとんどの場合、各請求書は 1 ページです。請求書が 2 ページ以上と なる場合は 5% です。こうした場合、ファイル名は最初のページと同 じになりますが、連続するサフィックスが追加されます。

### 例:

sftp:\\corporate-server\discounts\country\hotellocation\machine-name\user\barcode value-date-time.jpg

sftp:\\corporate-server\discounts\country\hotellocation\machine-name\user\barcode value-date-time-01.jpg

## 次のバーコードが読み取られるとファイル名は以下のようにリセット されます。

sftp:\\corporate-server\discounts\country\hotellocation\machine-name\user\barcode value-date-time.jpg

この章では、出力先(E メール、ネットワークフォルダ、プリンタ、 FTP など)の追加の手順について説明します。

出力先画面 1. [編集]**>**[出力先]を選択します。[出力先のセットアップ]画面が 表示されます。

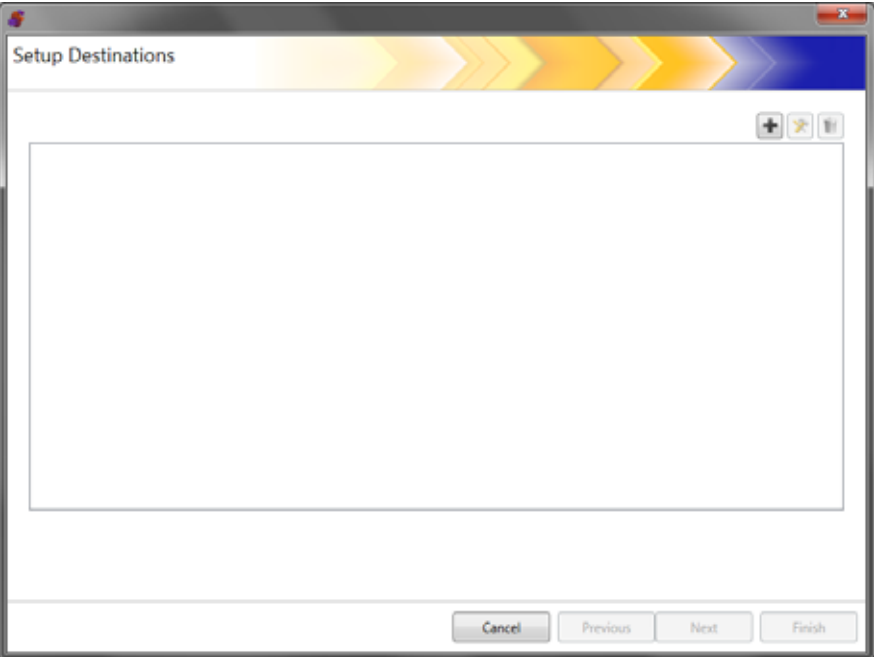

2. [追加]アイコンをクリックして、[出力先]画面を表示します。[出 力先]画面で作成できる出力先は、E メール、ネットワーク、プリ ンタ、FTP、E メールから Fax、SharePoint、Kofax Front Office Server です。

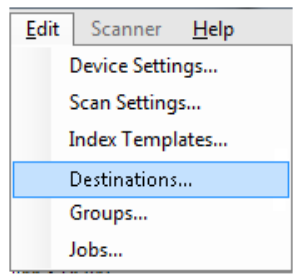

## 注:Scan Station 700 Plus シリーズスキャナは、出力先として **Fax** をサポートしていません。

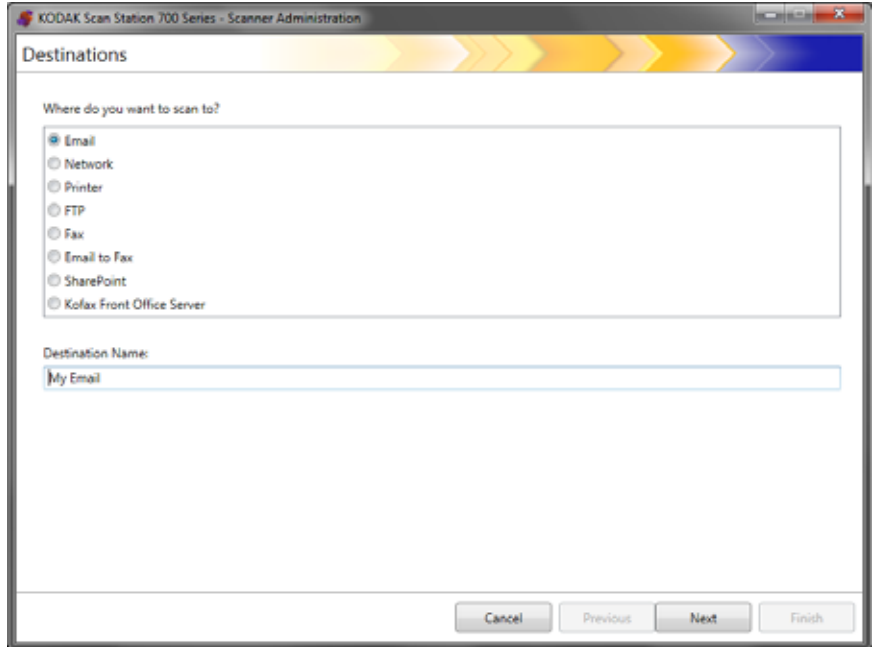

- 3. 作成する出力先タイプを選択します。出力先タイプを選択する際、 出力先の推奨される名前が「出力先 名〕 フィールドに表示されま す。名前を変更して、分かりやすい名前を入力できます。この名称 が Scan Station のタッチスクリーンに表示されます。
- 4. [次へ]をクリックします。アプリケーションが各出力先構成を順 次実施します。

注:異なる出力先タイプに関する詳細については、以降の章を参照 してください。

## 出力先レイアウトと用語 出力先を設定した後、下に似た画面には出力先の種類、出力先グルー プおよび出力先がリスト表示されます。

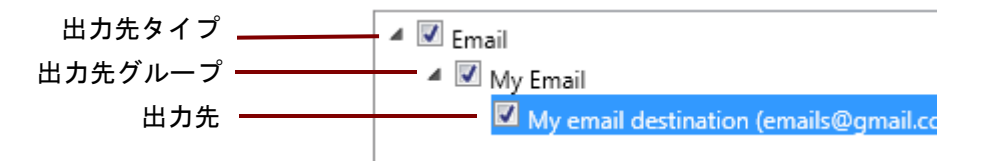

アップ

- **E**メール送信先のセット 1. [編集]**>**[出力先]を選択します。[出力先のセットアップ]画面が 表示されます。
	- 2. [追加] アイコンをクリックして、[出力先] 画面を表示します。
	- 3. [**E** メール]を選択します。
	- 4. [次へ] をクリックします。

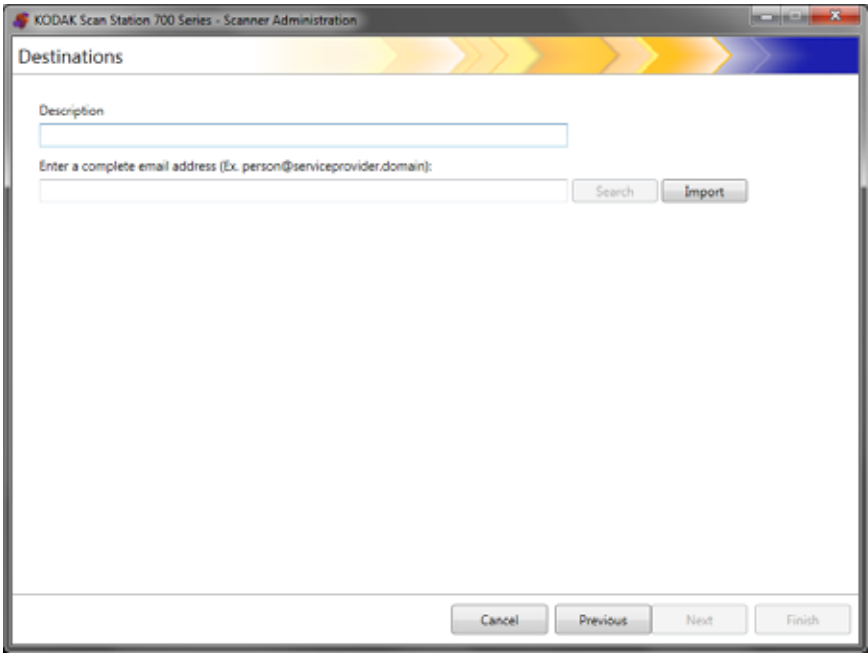

- 5. *[* 説明 *]* フィールドに名前を入力し、*[E* メールアドレスを入力 *]* フィー ルドに E メールアドレスを入力します。
	- 検索 ネットワークアドレスブックから E メールアドレスを検 索できます。検索中に見つけたアドレスは、選択している E メー ルグループに追加できます。

注:

- ネットワークのアドレス帳はデバイス設定(E- メールサーバ) で設定された SMTP サーバに関係するものです。
- 検索基準に一致するアドレスが20件を超えて見つかった場合 は、名前などの追加条件を指定することにより、検索結果を 絞り込むことができます(例:「 smith 」ではなく「 smith joe 」と 指定する)。
- ワイルドカードは検索条件の前後に追加できます。
- 検索機能は正確に機能するために指定される Active Directory Server デバイス設定によって異なります。詳細については、 「[Active Directory Server](#page-48-0) の設定」ページの 41 を参照してく ださい。
- [インポート]によって CSV ファイルをインポートできます。詳 細は、「E [メールアドレスブックのインポート」ページの](#page-88-0) 81 を参 照してください。

6. [完了]をクリックします。E メール送信先とグループを示す以下の 画面が表示されます。

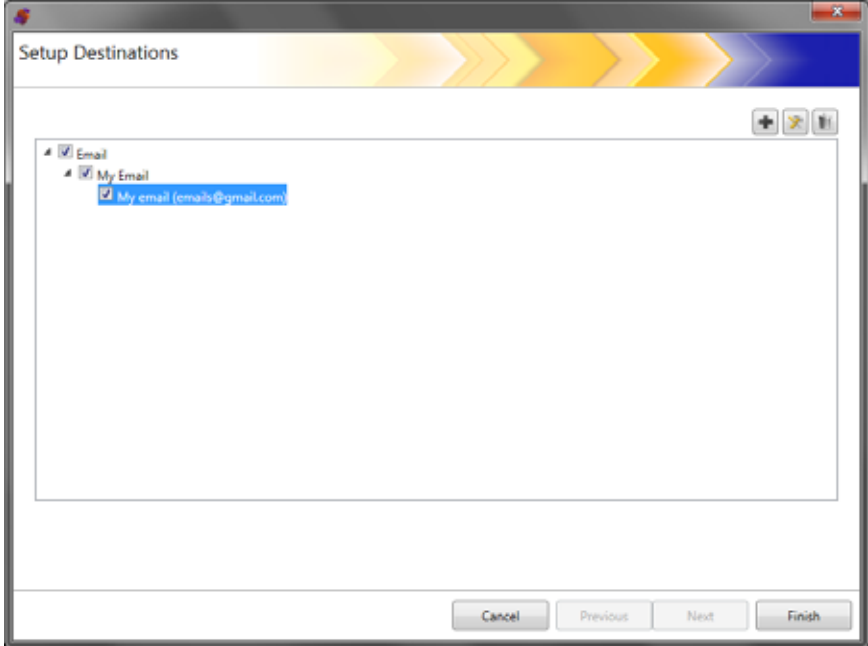

- 7. 同じEメール送信先グループ内でさらにEメール送信先を追加する 場合、[追加]アイコンをクリックして手順 5 ~ 6 を繰り返します。
- 8. 他の E メール送信先グループを追加するには、E メール送信先の種 類を選択して、[追加] アイコンをクリックするか、[完了] をクリッ クします。

<span id="page-88-0"></span>**E**メールアドレスブックのイ ンポート

CSV ファイルはデータベース情報を表すデータファイルです。各行に は、カンマで区切られたデータ値が入っています。テキストの行にあ る各カンマは、オリジナルのデータベースからのデータの列を示して います。以下の例では、Microsoft 社の Outlook Express からエクスポー トされた一般的なデータを示しています。

注:最初の行はデータ列のヘッダー情報で、実際のデータではありません。

1行目 First Name, Last Name, Email Address Smith,John,johnsmith@rochester.rr.com Tom,Brown,Tombrown123@yahoo.com William,Doe,wdoe@msn.com

Outlook Expressはメールアドレスブックをカンマ区切りファイルにし てエクスポートできます。E メールアドレスブックをエクスポートする 場合、エクスポートするデータ列を選択できます。

- 注:その他の E メールプログラムでは、エクスポートするデータ列を 選択できない場合があります。
- 名、姓、E メールアドレスのみをエクスポートすることを推奨します。
- 1. [インポート]をクリックします。[E メールアドレスのインポート]ダ イアログボックスが表示されます。

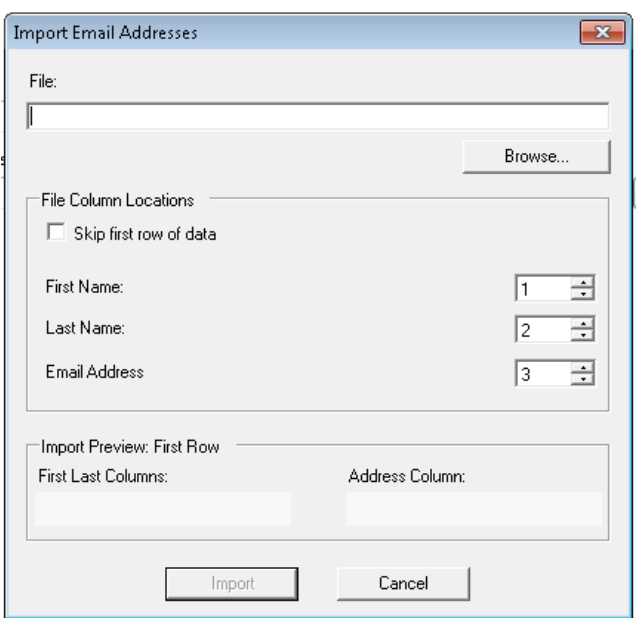

2. [ファイル] フィールドに、インポートするファイル名を入力しま す。必要に応じて、[参照]ボタンを使用します。

- 3. 一般的な E メールクライアントアプリケーションでは、列見出しを データの 1 行目として自動的にエクスポートします。列見出しを データの 1 行目としてインポートしない場合は、[**1** 行目をスキップ]を チェックします。
	- 注:デリミッタ付きデータをエクスポートするEメールアプリケー ションもあります。データのインポート時に引用符は削除され ます。
- 4. ファイル名、姓、メールアドレスが CSV ファイルに表示される列 番号を入力します。

CSV ファイルを選択して列の場所を指定すると、プレビューが表 示され、[ファイル列位置]選択の結果が表示されます。列の選択 が変更される場合は、プレビューは変更を反映します。

たとえば、3つの [ファイル列位置]の値が 1、2、3 の場合、プレ ビューは以下のようになります。

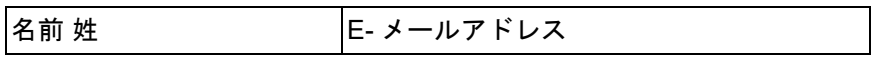

名前と姓はメールアドレスの表示を形成するために組み合わせら れます。E メールアドレスは、E メールアドレスの作成に使用され ます。

3 つの列位置の値がすべて 1 に設定された場合のプレビューは以下 のようになります。

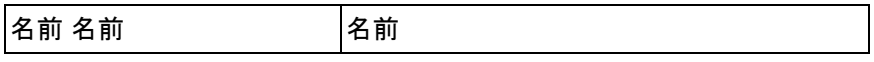

5. [インポート]をクリックします。E メールアドレスが選択した E メー ルグループに追加されます。

セットアップ

- ネットワーク出力先の 1. [編集]**>**[出力先]を選択します。[出力先のセットアップ]画面が 表示されます。
	- 2. [追加] アイコンをクリックして、[出力先] 画面を表示します。
	- 3. [ネットワーク]を選択します。
	- 4. [次へ] をクリックします。

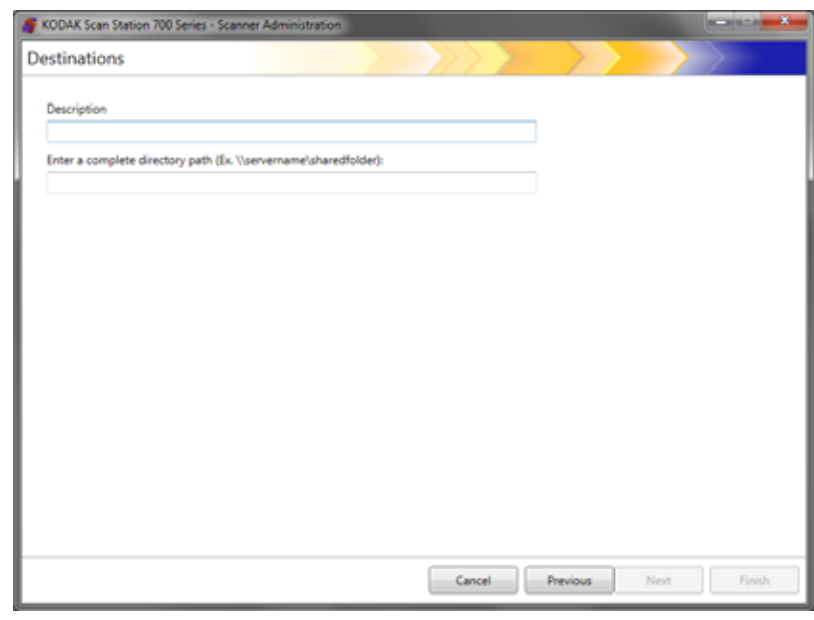

- 5. わかりやすいネットワーク出力先名を[説明]フィールドに入力し ます。
- 6. フォルダのフルパスを[完全なディレクトパスを入力]フィールド に入力して、[完了]をクリックします。
	- 注:DFS ベースのネットワークにスキャンしている場合は、フル ネットワークパスを使用します。

 $-x -$ **Setup Destinations**  $+ 21$ **A III** Email - III My Email My email (emails@gmail.com) Sue's email (sue@gmail.com) Michael Sen<br>A Michael Senator<br>A My Network Cancel Previous Next Finish

ネットワーク出力先やグループを示す以下の画面が表示されます。

- 7. 同じネットワーク出力先グループ内でネットワーク出力先を追加 する場合、[追加]アイコンをクリックして手順 5~6を繰り返し ます。
- 8. 他のネットワーク出力先グループを追加する場合は、ネットワーク 出力先の種類を選択して、[追加]アイコンをクリックするか、[終 了]をクリックします。

#### プリンタ出力先のセッ トアップ プリンターを設置する前に、Scan Station 700 Plus シリーズスキャナ 用の Windows 10、64 ビット対応ドライバがあることを必ず確認して ください。

Scan Station とプリンタとの接続方法は、以下のとおりです。

- ネットワークドメイン上のプリントサーバに接続されたプリンタに 接続する。手順については、本章の後半[の「プリントサーバのプリ](#page-92-0) [ンタ出力先のセットアップ」ページの](#page-92-0) 85 のを参照してください。
- ネットワークのワークグループ内で共有されている別のPCのプリン タに接続する。本章後述の[、「共有ワークグループのプリンタ出力先](#page-94-0) [のセットアップ」ページの](#page-94-0) 87 を参照してください。
- ネットワーク上のルーターまたはハブ経由でネットワークプリンタ に接続する。本章後述の[、「ネットワークと直接接続したプリンタの](#page-96-0) [セットアップ」ページの](#page-96-0) 89 を参照してください。

これらの各状況において、Microsoft Windows はネットワークプリンタ へのアクセスを要求するすべてのデバイスに対してログイン証明書を 要求します。

#### <span id="page-92-0"></span>プリントサーバのプリンタ 出力先のセットアップ ネットワークドメイン上のプリントサーバ経由でプリンタと接続する 場合、以下を行います。

- 1. [編集]**>**[出力先]を選択します。[出力先のセットアップ]画面が 表示されます。
- 2. [追加] アイコンをクリックして、[出力先] 画面を表示します。
- 3. [プリンタ]を選択します。
- 4. [次へ] をクリックします。

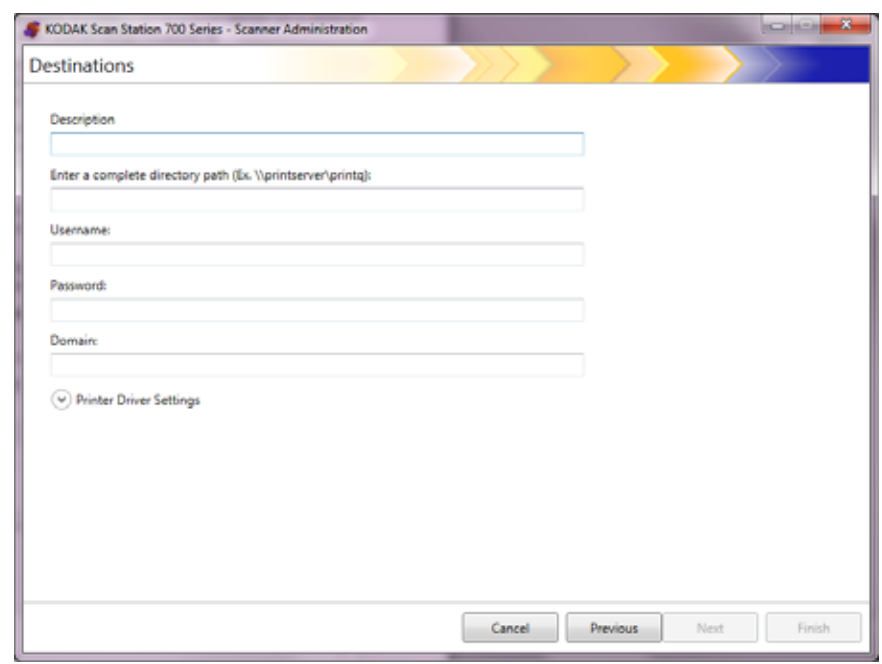

- 5. プリンタに関する説明を [説明] フィールドに入力します。
- 6. プリントサーバおよび印刷キュー(\\printservername\printqueue な ど)への完全修飾パスを*[完全なディレクトリパスを入力]*フィー ルドに入力します。
- 7. プリンタとの接続に認証を要求するように設定されたネットワー クドメインの場合は、[ユーザ名]、[パスワード]、[ドメイン]の名 前を入力します。

注:

- 適切な認証が提示されない場合、プリンタとそのドライバは、Scan Station にインストールされません。
- •[プリンタドライバの設定]はこの設定では必要ありません。
- 8. [終了]をクリックすると、プリンタ出力先とグループを示す以下 の画面が表示されます。

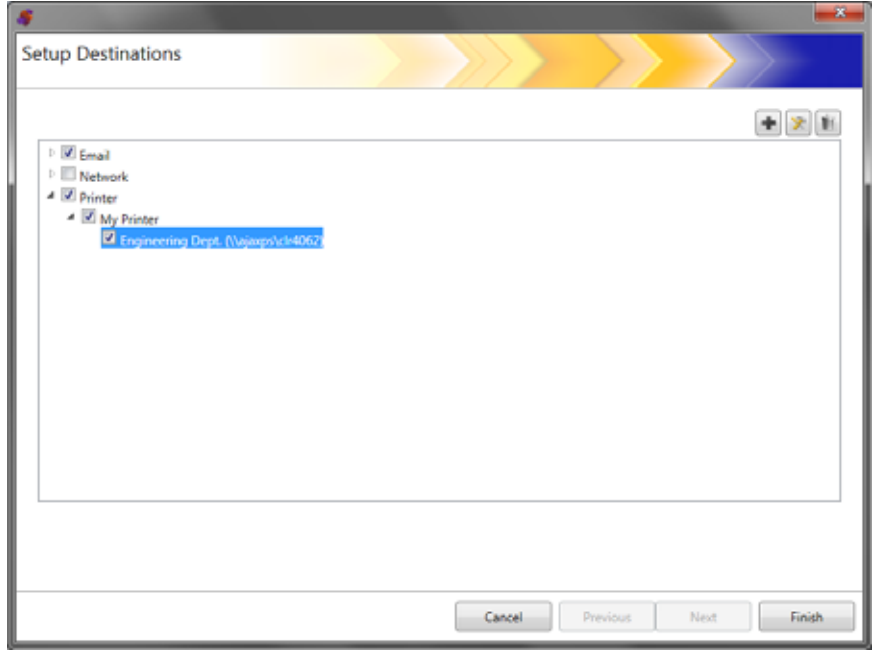

- 9. 同じプリンタ出力先グループ内でさらにプリンタ出力先グループを 追加する場合、[追加]アイコンをクリックします。
- 10.他のプリンタ出力先グループを追加するには、プリンタ出力先の種 類を選択して、[追加]アイコンをクリックするか、[終了]をクリッ クします。

<span id="page-94-0"></span>**共有ワークグループのプリ** ネットワーク上の別のコンピュータが共有するプリンタを設定する場 ンタ出力先のセットアップ 合、以下の手順に従います。

- 重要:この構成を完了するためには、プリンタが組織内でどのように 設定されているか認識している必要があります。ご質問はシステ ム管理者までお願いします。
- 1. [編集]**>**[出力先]を選択します。[出力先のセットアップ]画面が 表示されます。
- 2. [追加] アイコンをクリックして、[出力先] 画面を表示します。
- 3. [プリンタ]を選択します。
- 4. [次へ] をクリックします。

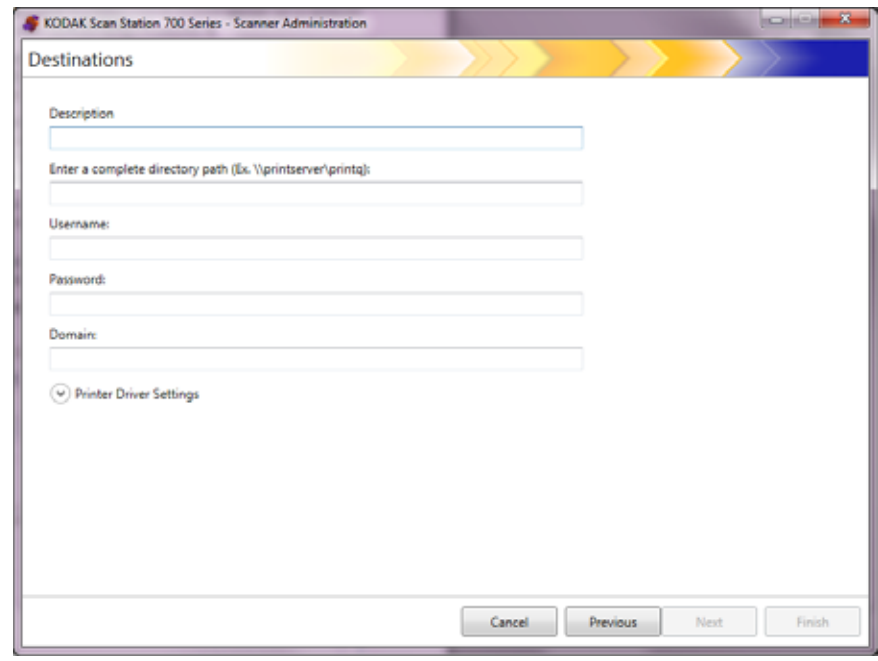

- 5. プリンタに関する説明を *[説明]* フィールドに入力します。
- 6. プリントサーバおよび印刷キュー(\\printservername\printqueue な ど)への完全修飾パスを「完全なディレクトリパスを入力】フィー ルドに入力します。
- 7. プリンタを共有するコンピュータをプリンタとの接続に認証を要 求するように設定する場合は、[ユーザ名]、[パスワード]、[ドメ イン] を入力します。

注:

- 適切な認証が提示されない場合、プリンタとそのドライバは、Scan Station にインストールされません。
- •「プリンタドライバの設定]はこの設定では必要ありません。

8. [終了]をクリックすると、プリンタ出力先およびグループを示す 以下の画面が表示されます。

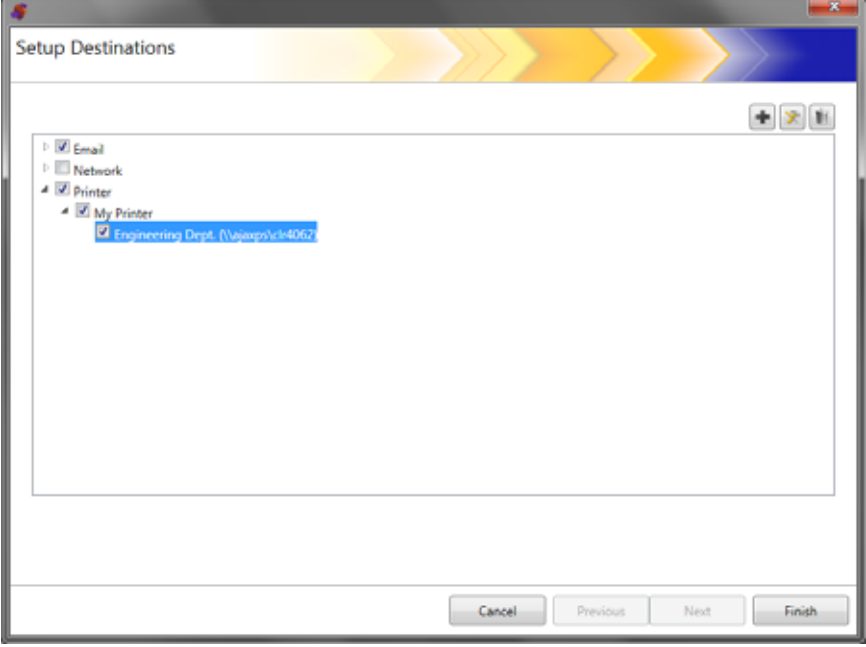

- 9. 同じプリンタ出力先グループ内でさらにプリンタ出力先グループを 追加する場合、[追加] アイコンをクリックします。
- 10.他のプリンタ出力先グループを追加するには、プリンタ出力先の種 類を選択して、[追加] アイコンをクリックするか、[終了] をク リックします。

<span id="page-96-0"></span>たプリンタのセットアップ

ネットワークと直接接続し ネットワークに直接接続したプリンタを設定する場合、以下の手順に 従います。

- 1. [編集]**>**[出力先]を選択します。[出力先のセットアップ]画面が 表示されます。
- 2. [追加] アイコンをクリックして、[出力先]画面を表示します。
- 3. [プリンタ]を選択します。
- 4. [次へ] をクリックします。

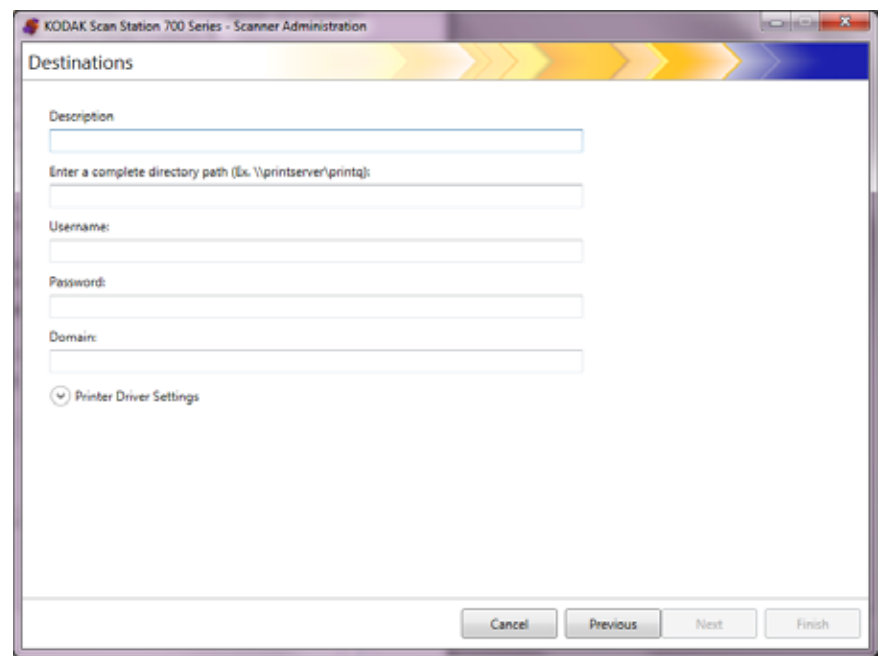

- 5. プリンタに関する説明を [説明] フィールドに入力します。
- 6. [完全なディレクトリパスを入力]フィールドで、ネットワークプリン タ IP アドレスと印刷キュー(例、\\192.168.1.136\printQueueName)を 入力します。
- 7. プリンタドライバの場所へのアクセスにユーザ資格情報が要求さ れる場合、[ユーザ名]、[パスワード]、[ドメイン]フィールドに 資格情報を入力します。

8. [プリンタドライバの設定]で、プリンタドライバのセットアップ 情報ファイルの場所を「プリンタドライバの場所]フィールドに入 力するか、[参照]ボタンを使用します。プリンタドライバは同じ ネットワークに接続したどの PC にも配置でき、またその場所は Scan Station からアクセスできる必要があります。

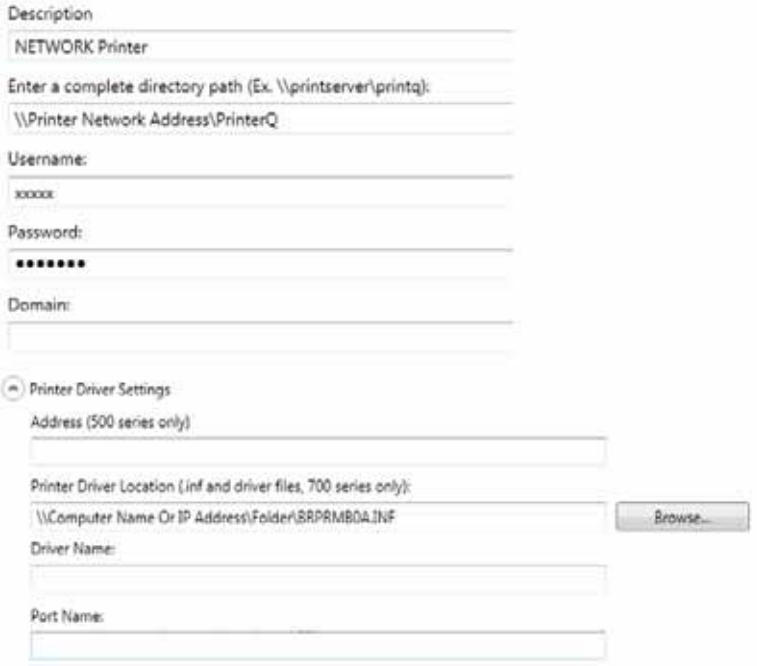

- 9. 別のコンピュータの出力先プリンタでテストページを印刷します。
- 10. [ドライバ名] フィールドにドライバ名を入力します。この文字列 はテストページにあります。
- 11. [ポート名] フィールドにポート名を入力します。この文字列はテ ストページにあります。
- 12. [終了] をクリックします。
- 13.同じプリンタ出力先グループ内でさらにプリンタ出力先グループを 追加する場合、[**追加**] アイコンをクリックします。
- 14.他のプリンタ出力先グループを追加するには、プリンタ出力先の種 類を選択して、[追加] アイコンをクリックするか、[終了] をク リックします。

プリンタドライバが、共有している PC からインストールされます。初 期インストール後、Scan Station はネットワークプリンタと直接通信で きるようになります。

注:プリンタはインストールに失敗すると、ログファイルでエラー コードをチェックし、Microsoft Web サイトでエラーコードを検索 します。

アップ

- **FTP** サイトのセット 1. [編集]**>**[出力先]を選択します。[出力先のセットアップ]画面が 表示されます。
	- 2. [追加] アイコンをクリックして、[出力先] 画面を表示します。
	- 3. [**FTP**]を選択してください。
	- 4. [次へ] をクリックします。

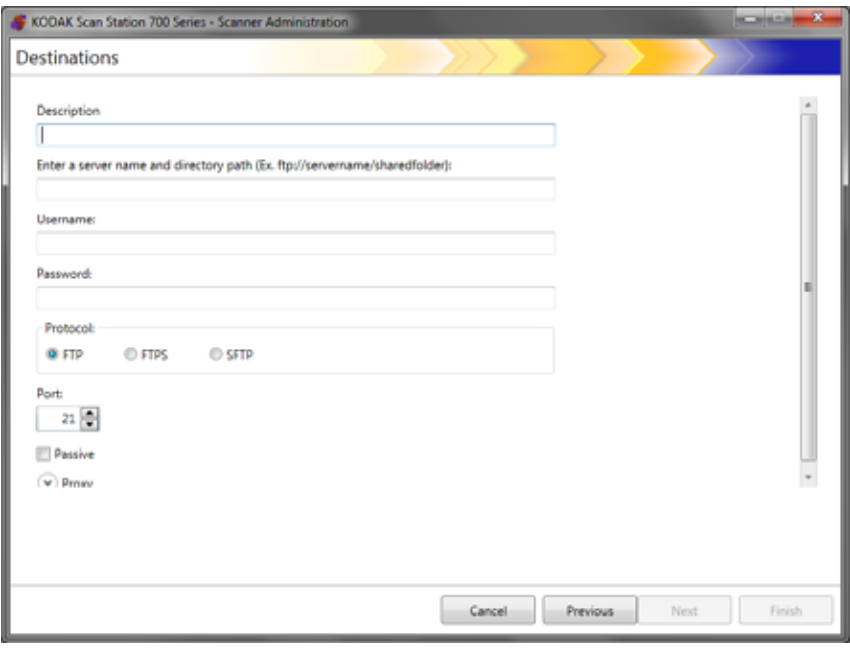

- 5.[説明]、[サーバ名とディレクトリパスを入力]、[ユーザ名]、[パ スワード7の各フィールドに値を入力します。/サーバ名とディレ *クトリパスを入力]* フィールドには、スキャンイメージを保存する FTP サイトのパスをフルパスで設定します。たとえば、 ftp:*//ftp.acme.com/documents* は FTP サイト *ftp.acme.com* に接続さ れ、フォルダ[*documents*]にスキャンされた文書を配置します。
- 6. 目的とする[プロトコルオプション]を選択します。**FTP**、**FTPS**、**SFTP**。
	- [**FTP**]を選択した場合、次のオプションが使用できます。
		- ポート 21 以外のポートで FTP サイトに接続する場合は、上 下の矢印を使用して値を変更します。
		- FTP サーバで必要な場合は、[パッシブ]を選択します。パッ シブは、ファイアウォールの外側に FTP サイトがある場合 に、一般的に使用されています。

[プロキシ]の下矢印をクリックして、プロキシ設定を行います。

- *[プロキシの種類]に*、[**ユーザログイン後**]を選択します。
- [プロキシアドレス]を完全修飾ドメイン名の形式 (FTP.acme.com など)または IP アドレスとして入力します。
- プロキシサーバへのアクセスに必要な「ユ**ーザ名**]と「パ**ス** ワード]を入力します。
- ポート 21 以外のポートでプロキシサーバに接続するように設 定されている場合は、上下の矢印を使用して値を変更します。
- [**FTPS**]を選択した場合、次のオプションを使用できます。
	- [暗号化] オプションを選択します。[暗示] または [明示]。 [明示]に設定すると、Scan Station とサーバはデータを暗号 化するかどうか、また使用する暗号形式をネゴシエーション します。明示 FTPS はポート 21 にあります。サーバが暗号 データを受け取ることができる場合は、Scan Station はこの 選択に対応します。

[暗示]に設定されると、Scan Station 常に暗号データの送信 が行われます。デフォルトのポートは 990 です。

適切な暗号化オプションについてはFTPサーバ管理者の指示 に従ってください。

- パッシブネゴシエーションを有効にしたい場合は、[パッシ ブ]をチェックします。
- ネットワーク環境のセキュリティー意識が高く、証明書が最 新で証明機関による承認が必要な場合は、[検証可能な **SSL** サーバ証明書を要求]をチェックしてください。

[プロキシ]の下矢印をクリックして、プロキシ設定を行います。

- [プロキシの種類]として **SOCKS** を選択します。
- [プロキシアドレス]を完全修飾ドメイン名の形式 (FTP.acme.com など)または IP アドレスとして入力します。
- プロキシサーバへのアクセスに必要な[ユーザ名]と[パスワー ド]を入力します。
- ポート 1080 以外のポートでプロキシサーバに接続するよう に設定されている場合は、上下の矢印で値を変更します。
- プロキシサーバの適切なバージョンを選択します。 [SOCKS4] または [SOCKS5] のいずれを使用するか分か らない場合は、管理者の指示に従ってください。
- [**SFTP**]を選択した場合、次のオプションが使用できます。
	- ポート 22 以外のポートで SFTP サイトに接続する場合は、上 下の矢印で値を変更します。[**SFTP**]を選択すると、ポート 値はデフォルト値のポート 22 に自動的に変更されます。
	- プライベートキーファイルは SFTP サーバにアクセスするた めに使用する暗号化されたキーです。プライベートキーファ イルには複数の種類があります。お使いの PC またはネット ワークに保管されているプライベートキーファイルを選択 する場合 [参照] ボタンを使用します。適切なプライベート キーファイルについては SFTP サーバ管理者の指示に従って ください。
		- 注:DSA 2048、4096 bits および Putty SSH1 RSA で暗号化 されたプライベートキーファイルはサポートされてい ません。

- プライベート キー ファイルを ブプライベート キー7 フィー ルドに入力し、ファイルをパスワード保護する場合、パス ワードを入力する必要があります。パスワードはプライベー ト キー ファイルの解読に使用します。

「プロキシ】の下矢印をクリックして、プロキシ設定を行います。 SFTP は次の 2 つのプロキシタイプをサポートします。[**HTTP**] と[**SOCKS**]。

#### **HTTP**

- プロキシの種類として **HTTP** を選択した場合、[プロキシアド レス】にフルドメイン名 (FTP.acme.com など)または IP ア ドレスを入力します。
- プロキシサーバへのアクセスに必要な [ユーザ名] と [パス ワード] を入力します。
- ポート 81 以外のポートでプロキシサーバに接続するように設 定されている場合は、上下の矢印で値を変更します。
- プロキシサーバに対して適切な[認証タイプ]を選択します。 [LOGIN] または [NTLM] のいずれを使用するか分からない 場合は、管理者の指示に従ってください。

#### **SOCKS**

- プロキシの種類として **SOCKS** を選択した場合、[プロキシア ドレス]にフルドメイン名 (FTP.acme.com など)または IP アドレスを入力します。
- プロキシサーバへのアクセスに必要な[ユーザ名]と[パスワー ド]を入力します。
- ポート 1080 以外のポートでプロキシサーバに接続するように設 定されている場合は、上下の矢印で値を変更します。
- プロキシサーバの適切な**バージョン**を選択します。 [SOCKS4]または [SOCKS5]のいずれを使用するか分か らない場合は、管理者の指示に従ってください。
- 7. [完了]をクリックします。
- 8. 同じFTP出力先グループ内でさらにFTP出力先を追加したい場合、 [追加]アイコンを選択して手順 5 ~ 8 を繰り返します。
- 9. 他の FTP 出力先グループを追加するには、FTP 出力先の種類を選 択して、[追加] アイコンをクリックするか、[終了] をクリックし ます。

**E** メールから **FAX** の出 力先をセットアップ

Scan Station 700 Plus シリーズスキャナーがセットアップされている 場合は、すべてのスキャンステーションで E メールから FAX へ出力で きます(「E メールから FAX [設定」ページの](#page-50-0) 43 を参照)。

- 1. [編集]**>**[出力先]を選択します。[出力先のセットアップ]画面が 表示されます。
- 2. [追加] アイコンをクリックして、[出力先] 画面を表示します。
- 3. **E** メールから **Fax** を選択します。
- 4. [次へ] をクリックします。

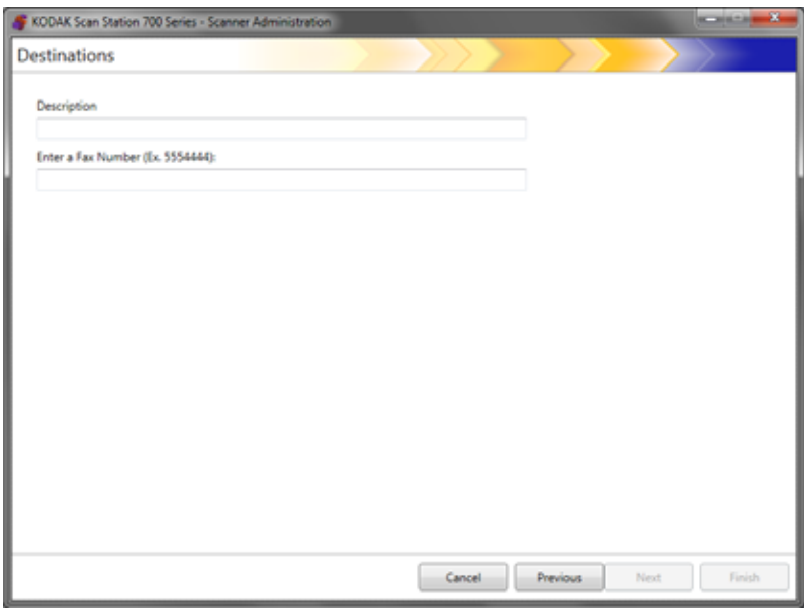

- 5. *[* 説明 *]* フィールドに名前、および *[Fax* 番号を入力 *(E* メールから *Fax* 番号 *)]* フィールドに E メールから Fax 番号を入力し、**[** 終了 **]** をクリックします。
- 注: Scan Station 700 Plus シリーズスキャナは、出力先として FAX をサポートしていません。
- 6. 同じ FAX 出力先グループ内でさらに E メールから FAX 出力先を追 加したい場合、[追加]アイコンを選択して手順5~8を繰り返します。
- 7. 他の E メールから FAX 出力先グループを追加するには、FAX 出力 先の種類を選択して、**[** 追加 **]** アイコンをクリックするか、[ 終了 ] をクリックします。

# プの追加

- **SHAREPOINT** グルー 1. [編集]**>**[出力先]を選択します。[出力先のセットアップ]画面が 表示されます。
	- 2. [追加] アイコンをクリックして、[出力先] 画面を表示します。
	- 3. **SharePoint** を選択してください。
	- 4. [次へ] をクリックします。

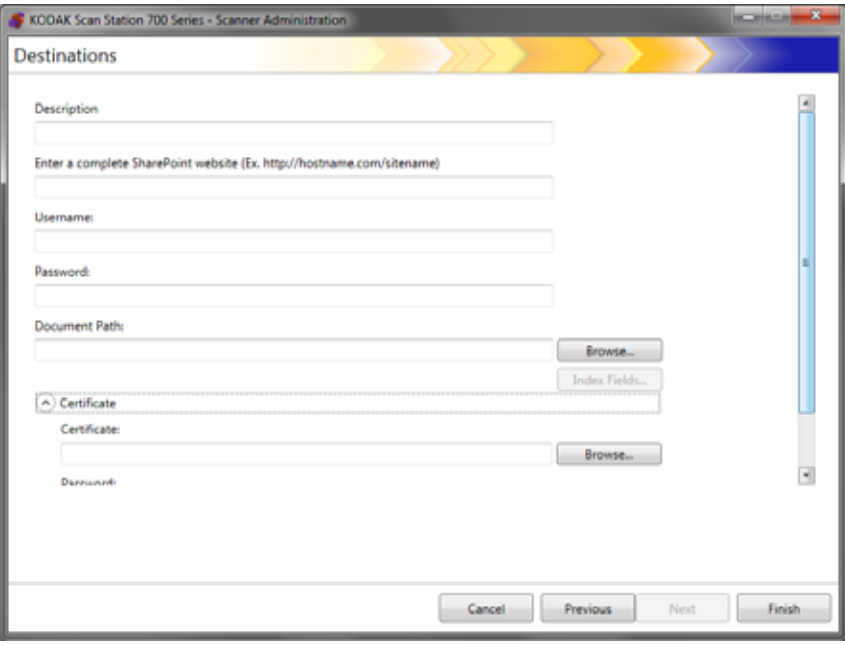

- 5. 詳細を示す [説明]フィールドに入力します。
- 6. SHAREPOINT サーバのアドレスを[完全な *SHAREPOINT Web* サ イトを入力]フィールドに入力します。このフィールドには、 SHAREPOINT サイトのフルパスを入力する必要があります。
- 7. [ユーザ名]と[パスワード]フィールドに入力します。
- 8.[ドキュメントパス] フィールドに、スキャンイメージを保存する フォルダへのパスを入力します。必要に応じて、[参照]ボタンを使 用してフォルダを指定します。
- 9. 選択したライブラリに必要なインデックスフィールドがある場合 は、[インデックスフィールド]ボタンを選択します。選択すると、 [インデックスフィールド]ダイアログボックスが開き、選択したラ イブラリに関連する必須 / オプションのインデックスフィールドが 表示されます。

注:

• [インデックスノート] フィールドには最大 5000 文字を指定可 能です。5000 文字を超えて入力すると、入力フィールドの他の エリアをクリックするまでは、警告メッセージは表示されませ ん。この時点で、メッセージの **OK** をクリックすると、[インデッ クスノート]フィールドに入力したすべてのデータは削除されます。

- パスの前部はライブラリで、以後はサブディレクトリです。ライ ブラリにはインデックスフィールドが含まれます。
- インデックスフィールドを入力する前に、証明書が必要です(ス テップ 10 を参照)。
- インデックスフィールドでインデックス値の右側に下矢印があ る場合は、クリックすると選択可能な値を表示します。

サポートされているインデックスフィールドのタイプは以下のと おりです。

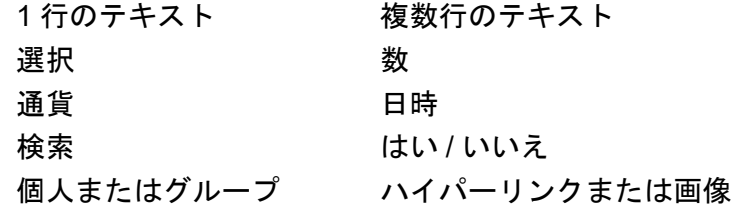

- 10.ユーザがアクセスする SHAREPOINT サイトがセキュアの場合は、 [証明書]矢印をクリックして証明書ファイルを入力する必要があ ります。SHAREPOINT 証明書のオプションが表示されます。
	- [証明書]フィールドに証明書ファイル名を入力します。次のファ イル拡張子が使用できます。.cer、.crt、.der、.pfx、.p12、.p76、.p7c。
	- 証明書ファイルを開いて復号化するには証明書パスワードを入 力します。
- 11. SHAREPOINT サイトに接続する前にプロキシサーバを使用する場 合は、[プロキシ]矢印をクリックして、使用するプロキシ設定を定 義してください。
- 12. [プロキシアドレス] に、フルドメイン名 (proxy.mycompany.com など)または IP アドレスを入力します。
- 13. プロキシサーバへのアクセスに必要な [ユーザ名] と [パスワード]を 入力します。
- 14.ポート 80 以外のポートでプロキシサーバに接続するように設定さ れている場合は、上下の矢印かキーボードを使用して値を変更する か、値を入力します。
- 15.同じ SharePoint 出力先グループ内でさらに SharePoint 出力先を追 加したい場合、[追加]アイコンを選択して手順 5 ~ 14 を繰り返し ます。
- 16.他の SharePoint 出力先グループを追加するには、SharePoint 出力 先の種類を選択して、[追加]アイコンをクリックするか、または [終了]をクリックします。

**Kofax Front Office Server** グループの 追加

- 1. [編集]**>**[出力先]を選択します。[出力先のセットアップ]画面が表 示されます。
- 2. [追加] アイコンをクリックして、[出力先] 画面を表示します。
- 3. **Kofax Front Office Server** を選択します。
- 4. [次へ] をクリックします。

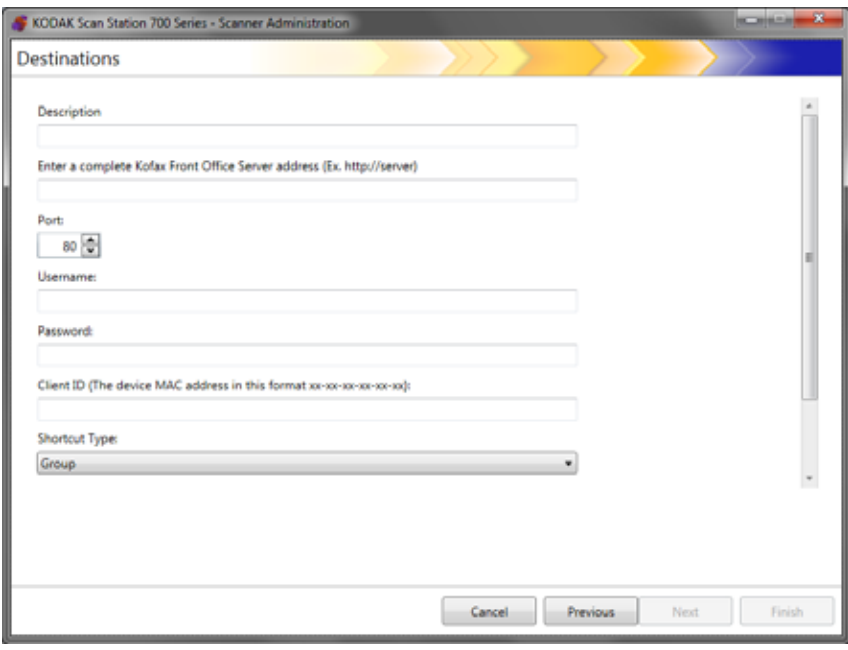

- 5. 詳細を示す [説明]フィールドに入力します。
- 6.[*Kofax Front Office Server* の完全なアドレスを入力]フィールドに サーバアドレスを入力します。
- 7. ポート 80 以外のポートでプロキシサーバに接続するように設定さ れている場合は、適切な値を選択します。
- 8. Kofax Front Office Server へのアクセスに必要な [ユーザ名] と [パ スワード] を入力します。
- 9.[クライアント *ID*]フィールドに、Scan Station の MAC アドレス (アドレス形式:xx-xx-xx-xx-xx-xx)を入力します。この情報は、 Scan Station の「バージョン情報]画面にあります。
- 10.[ショートカットの種類]リストから [グループ]または[個人]を 選択します。
- 11. ショートカット名を検索する場合は [参照] をクリックします。 [ショートカットの選択]ダイアログボックスが表示されます。目 的のショートカットを選択して、[**OK**]をクリックします。
- 12.[インデックスフィールド]をクリックします。[インデックス フィールド]ダイアログボックスが表示されます。導入環境での Kofax Front Office Server の内容によってインデックスフィールド は異なります。
- 13.Kofax Front Office Server でセキュリティが確保されている場合、 *[証明書]* フィールドで証明書ファイル名を入力 (または、参照) し ます。次のファイル拡張子が使用できます。.cer、.crt、.der、.pfx、 .p12、.p76、.p7c。
- 14.証明書ファイルを開き復号化するには証明書パスワードを入力し ます。
- 15.同じ Kofax Front Office Server の出力先グループ内にさらに Kofax Front Office Server 出力先を追加する場合は、[追加] アイコンをク リックし、手順 5 ~ 14 を繰り返します。
- 16.他の Kofax Front Office Server 出力先グループを追加する場合は、 Kofax Front Office Server の出力先の種類を選択し、[**追加**] アイコ ンをクリックし、追加しない場合は[完了]をクリックします。

この章では、グループの追加と管理の手順について説明します。

グループは、ネットワークユーザの集合です。ネットワークユーザ名 は Active Directory Server から抽出できます。既存の Active Directory Server グループのコンテンツからグループを作成したり、Active Directory Server グループにまだ存在していない個々のユーザを追加で きます。詳細については、「[Active Directory Server](#page-48-0) の設定」ページの 41 を参照してください。

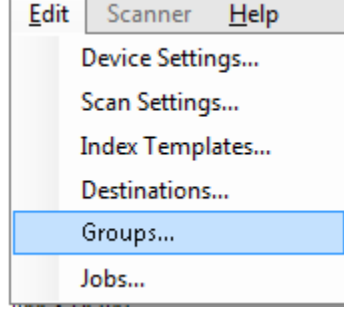

グループの割り当て グループをセットアップすると、特定のジョブに対してユーザグルー プのアクセスの制限が簡単になります。

> 1. [編集]**>**[グループ]を選択します。[セットアップグループ]画面 が表示されます。

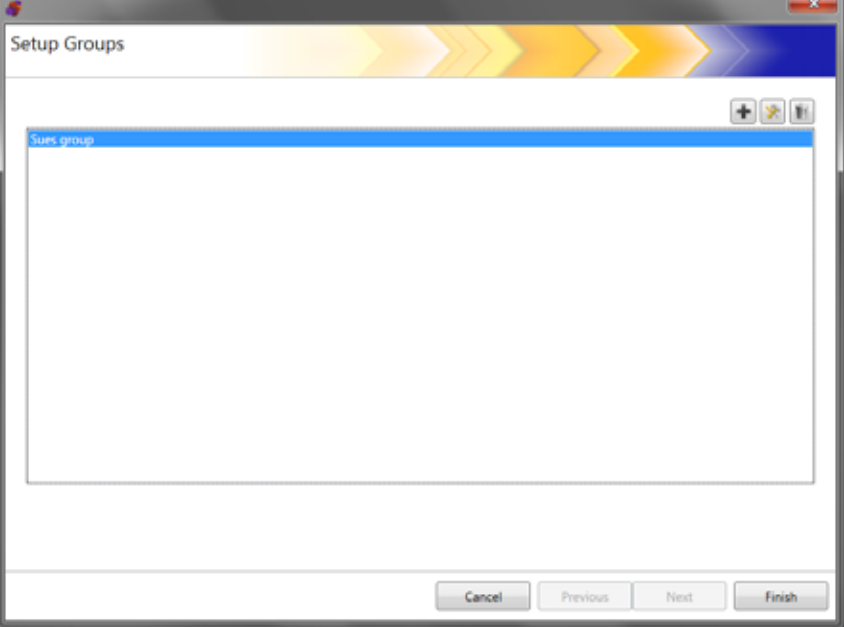

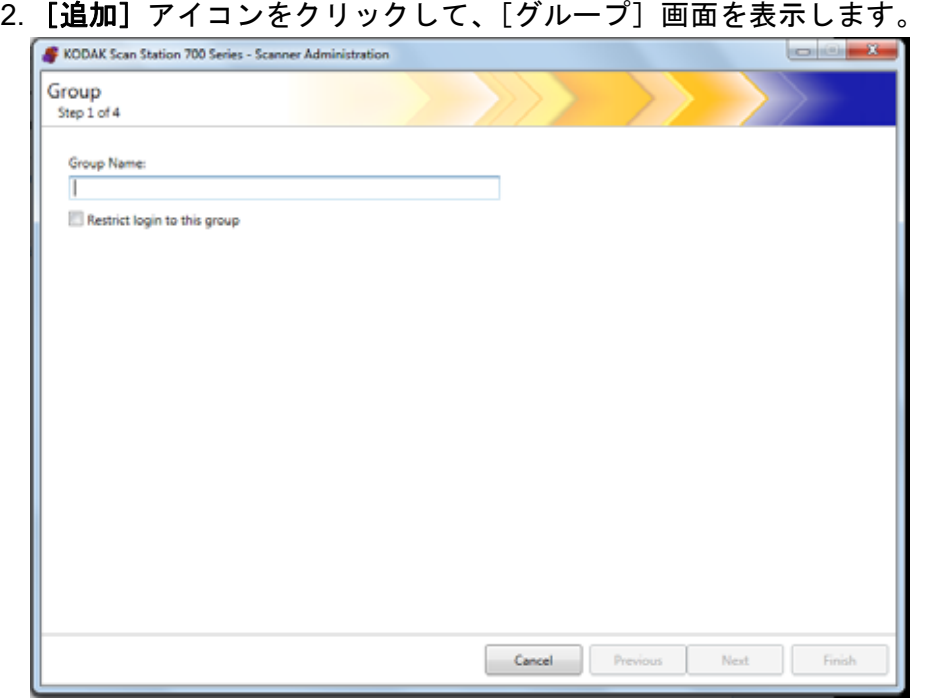

- 3. グループ名を入力します。
- 4. Scan Station の使用をグループで定義されたユーザのみに限定する 場合、[ログインをこのグループに制限]チェックボックスにチェッ クします。
- 5. [次へ]をクリックします。グループ名は、ユーザのグループを定 義する分かりやすいものにします。

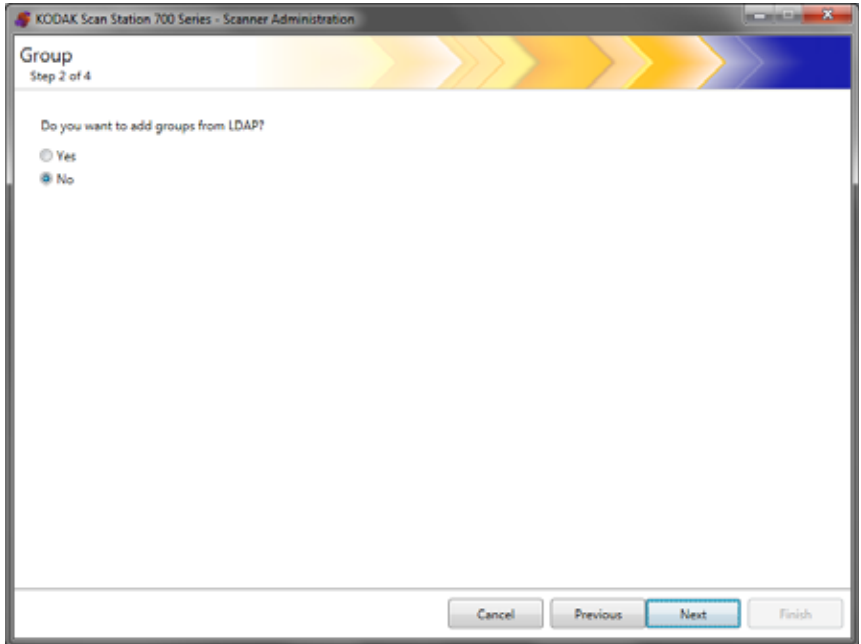
の追加

- **Active Directory グループ ・** Active Directory Server からグループを追加しない場合は、[**いいえ**]、 [次へ]の順にクリックし、「個々のユーザの追加」へ進みます。
	- •[はい]を選択すると、Active Directory Server (LDAP) からグループ 名を検索するための検索フィールドが表示されます。以下の手順へ 進みます。

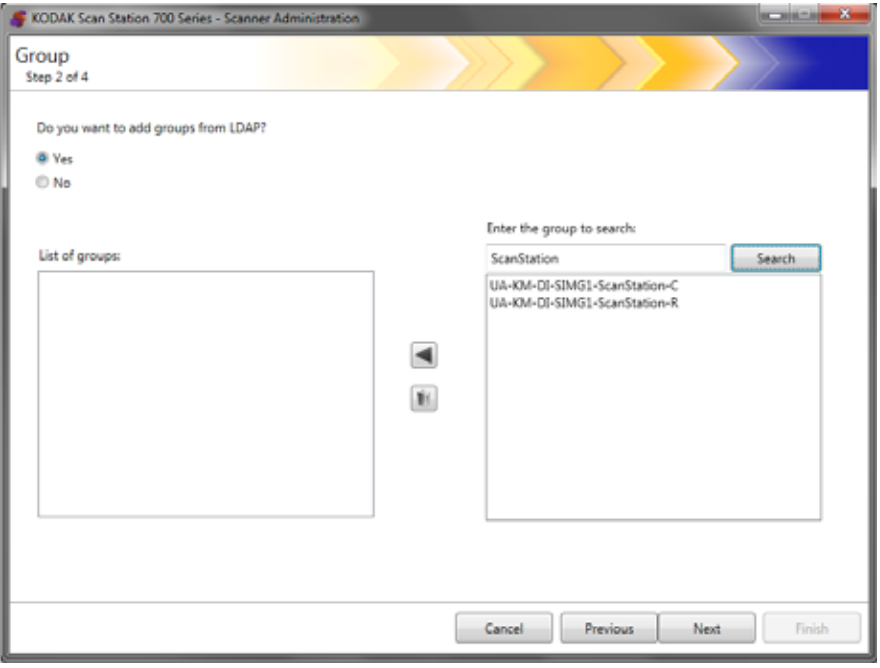

1. [検索するグループを入力]フィールドに追加するグループの名前を 入力し、[検索] をクリックします。

注:

- 検索基準に一致するアドレスが大量に検出された場合は、名前な どの追加条件を指定することにより、検索結果を絞り込むことが できます(例:「 smith 」ではなく「 smith joe 」と指定する)。
- ワイルドカードは検索条件の前後に追加できます。
- 2. 右側のリストから追加するグループを選択し、左矢印をクリックし ます。グループが [グループのリスト] ボックスに追加されます。
- 3. 他のグループをリストに追加する場合は手順1と2を繰り返します。
	- 注:グループのリストからグループを削除する場合は、削除するグ ループを選択し、[削除]アイコンをクリックします。

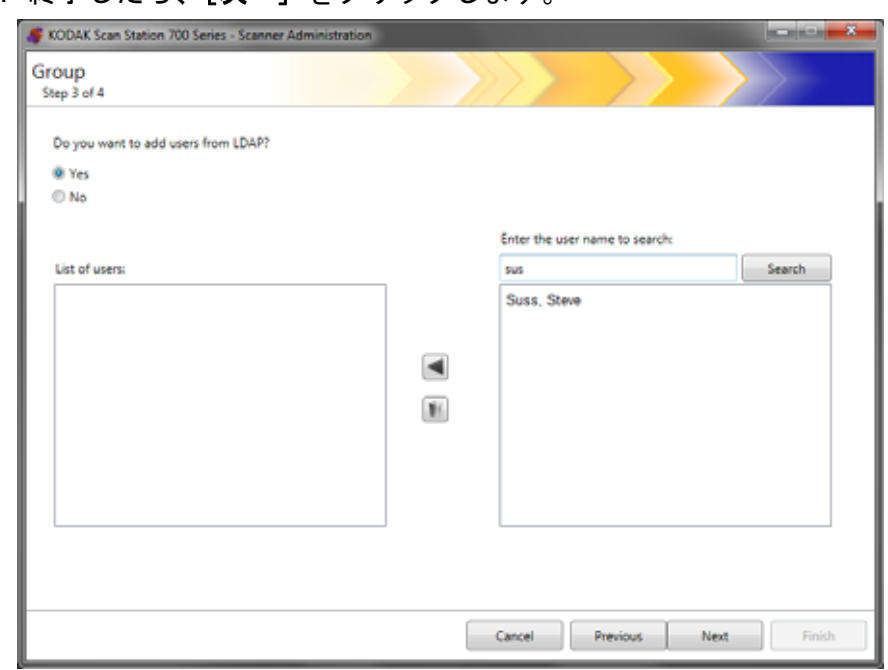

# 4. 終了したら、「次へ】をクリックします。

- 個々のユーザの追加 Active Directory Server からユーザを追加しない場合は、[いいえ]、 [次へ]の順にクリックし、「グループ設定の終了」へ進みます。
	- •[はい]を選択すると、Active Directory Server(LDAP) からユーザ名を 検索するための検索フィールドが表示されます。以下の手順へ進み ます。
	- 1. グループに追加するユーザの名前を入力し、[検索]をクリックし ます。

注:

- 検索基準に一致するアドレスが大量に検出された場合は、名前な どの追加条件を指定することにより、検索結果を絞り込むことが できます(例:「 smith 」ではなく「 smith joe 」と指定する)。
- ワイルドカードは検索条件の前後に追加できます。
- 2. 表示されたリストからグループに追加するユーザを選択し、左矢印を クリックします。
- 3. グループへのユーザの追加が完了したら、[次へ]をクリックします。

## グループ設定の終了 グループとユーザのリストが表示されます。

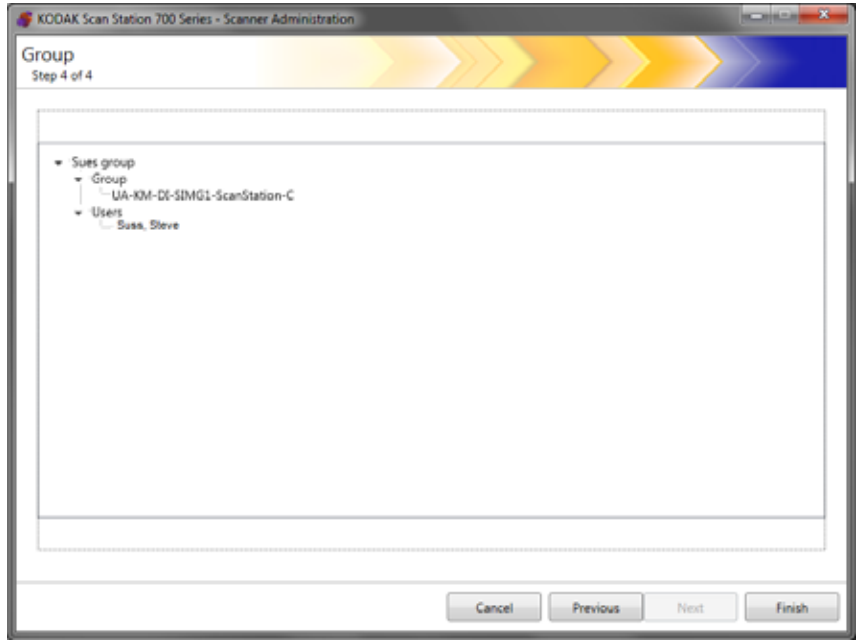

•[終了]をクリックします。

ジョブはスキャン設定、インデックステンプレート、出力先、ユーザ グループの集合なので、これらすべてを設定後にジョブの作成を推奨 します。

1. [編集]**>**[ジョブ]を選択します。

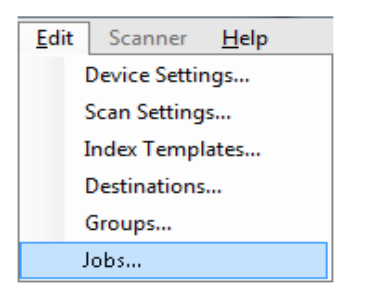

[ジョブのセットアップ]画面が表示されます。

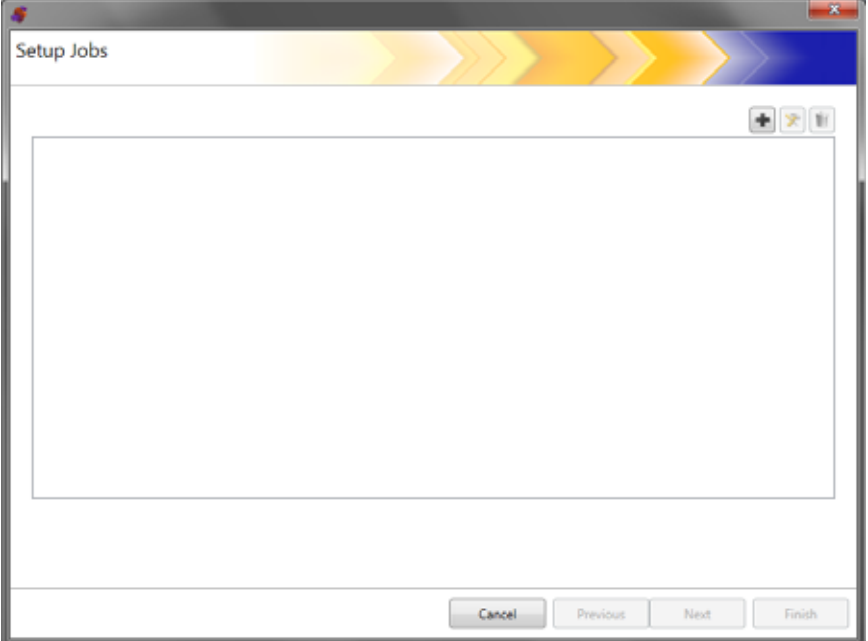

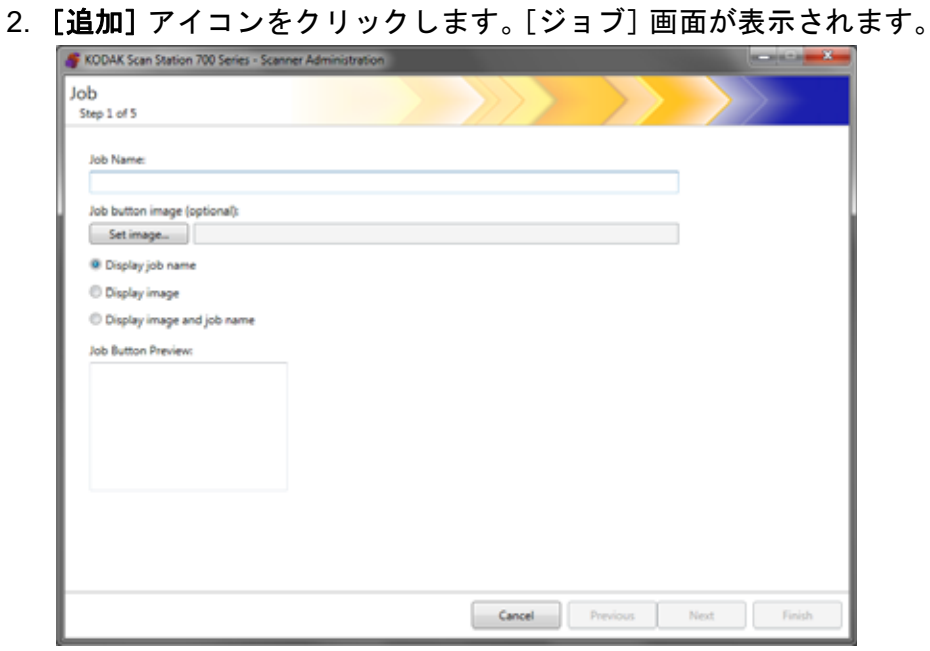

- 3. ジョブ名を入力します。ジョブ名を入力すると、入力内容が[ジョ *ブボタンプレビュー]*ボックスに表示されます。この名称が Scan Station のタッチスクリーンに表示されます。
- 4. 必要に応じて、ジョブ名の背景に使用するイメージファイルを選択 できます。 イメージファイルを指定する場合は、[**イメージの設定**] を クリックします。

注:

- イメージの最大の幅は 200 ピクセルで、最大の高さは 130 ピク セルです。イメージは自動的に拡大縮小されます。
- イメージファイルを選択すると、[イメージと名前を表示]オプ ションが自動的に選択されます。
- 選択したイメージが設定ファイルにコピーされます。
- 5. 以下のオプションからいずれかを選択します。
	- [ジョブ名の表示] —[ジョブ]ボタンにはジョブ名のみが表示さ れます。
	- [イメージの表示] —[ジョブ]ボタンにはイメージのみが表示さ れます。
	- [イメージの表示とジョブ名] [ジョブ] ボタンにジョブ名とイ メージの両方が表示されます。

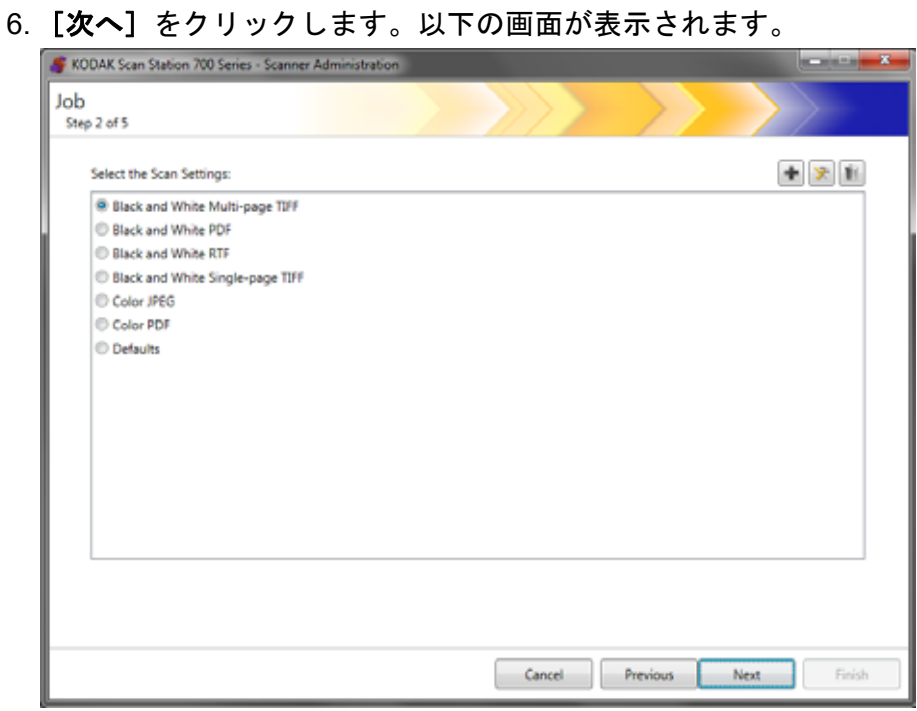

- 7. このジョブに使用したいスキャン設定を選択して、[次へ]をクリッ クします。以下の画面が表示されます。
	- 注:[追加]アイコンをクリックして、新規スキャン設定の作成も できます。

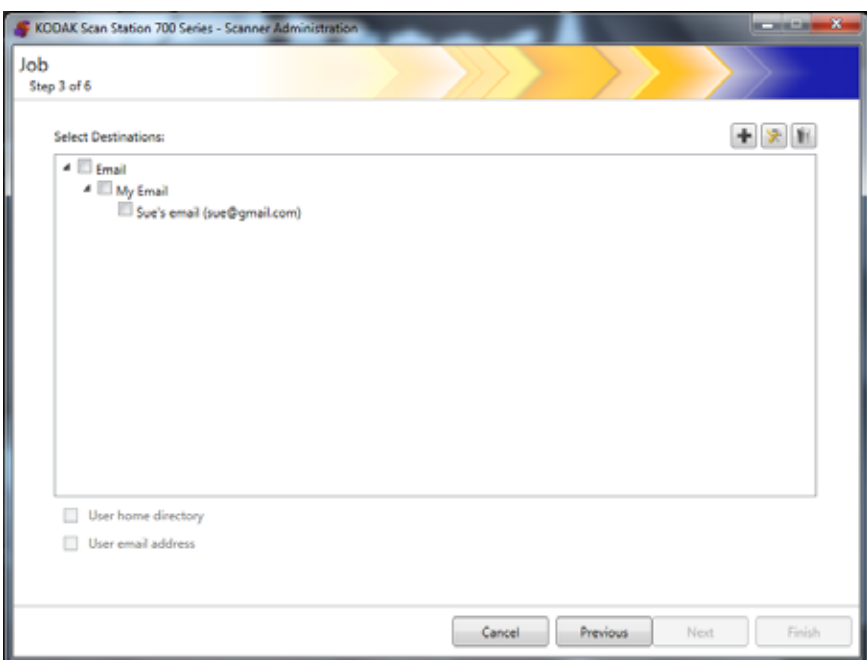

- 8. このジョブを送信する出力先を選択します。
	- グループの最上位レベルのチェックボックスをクリックすると、 グループ全体の出力先を選択できます。
	- グループ名の下に表示される出力先をクリックすると、個別の出 力先を選択できます。
- その時点で別の出力先を作成する場合は、[追加]アイコンをク リックします。[出力先]画面が表示され、そこで別の出力先を 追加できます。出力先を追加する手順については[、「出力先画面」](#page-84-0) [ページの](#page-84-0) 77 を参照してください。
- 9. Scan Station へのログイン時に、ログインしたユーザのホームディ レクトリ([Active Directory Server 設定]画面で定義)への出力先を 自動的に作成する場合、[ユーザホームディレクトリ]をチェックし てください。
- 10.Scan Station へのログイン時に、ログインしたユーザの E メールア ドレス([Active Directory Server 設定]画面で定義)への E メール 送信先を自動的に作成する場合、[**E** メールアドレスを使用]を チェックしてください。
- 11. [次へ] をクリックします。

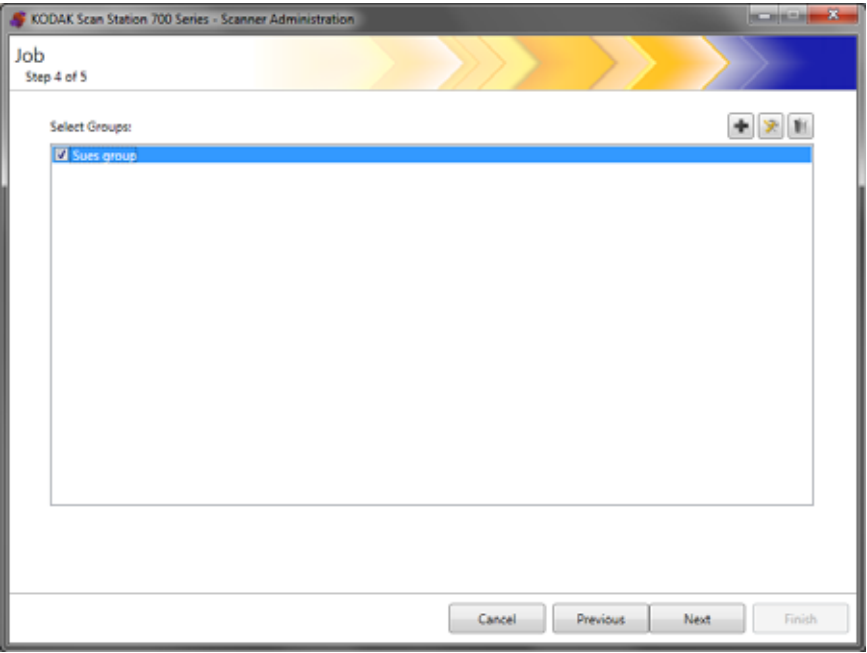

# KODAK Scan Station 700 Series - Scanner Administration  $\sim$   $\sim$   $\sim$ Job Step 5 of 6 ◆ 2 秒 Select Index Template <sup>(D</sup> None) **D** Invoice Form Credit Form Account Statement Cancel Previous Next Finish

12.このジョブと関連付けるグループを選択し、[次へ]をクリックす ると、[インデックステンプレート]画面が表示されます。

- 13.ジョブと関連付けるインデックステンプレートを選択します。
- 14.終了したら、[次へ]をクリックします。ジョブ設定の概要が表示 されます。

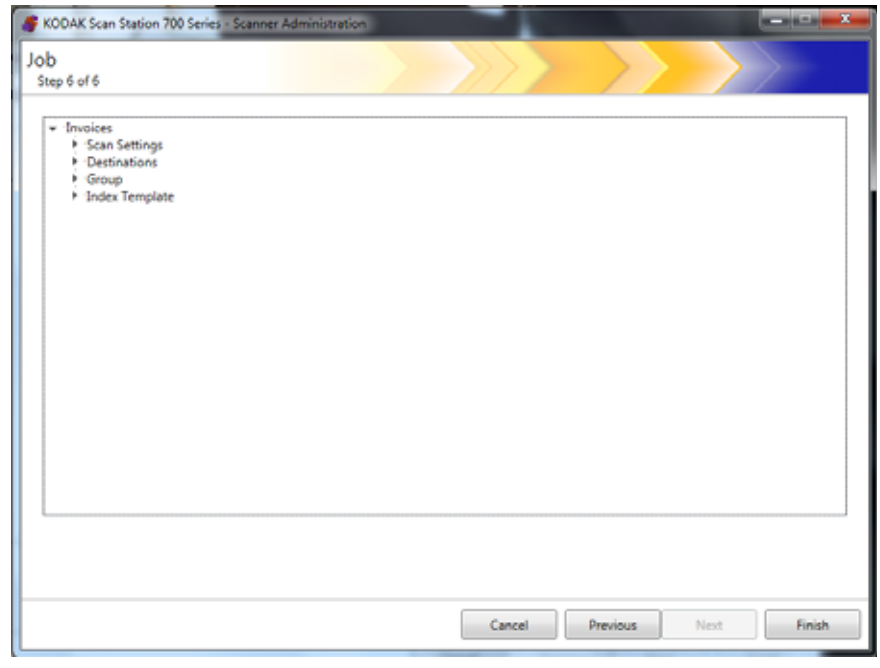

15.**[** 完了 **]** をクリックして前の画面へ戻ります。そして **[** 完了 **]** を再度 クリックして、*Kodak* Scan Station 700 シリーズ - Scanner Administration アプリケーションのメイン画面へ戻ります。

ジョブが定義され設定が Scan Station にアップロードされると、ジョ ブのみの画面が通常のユーザインターフェースの代わりに Scan Station のタッチスクリーンに表示されます。

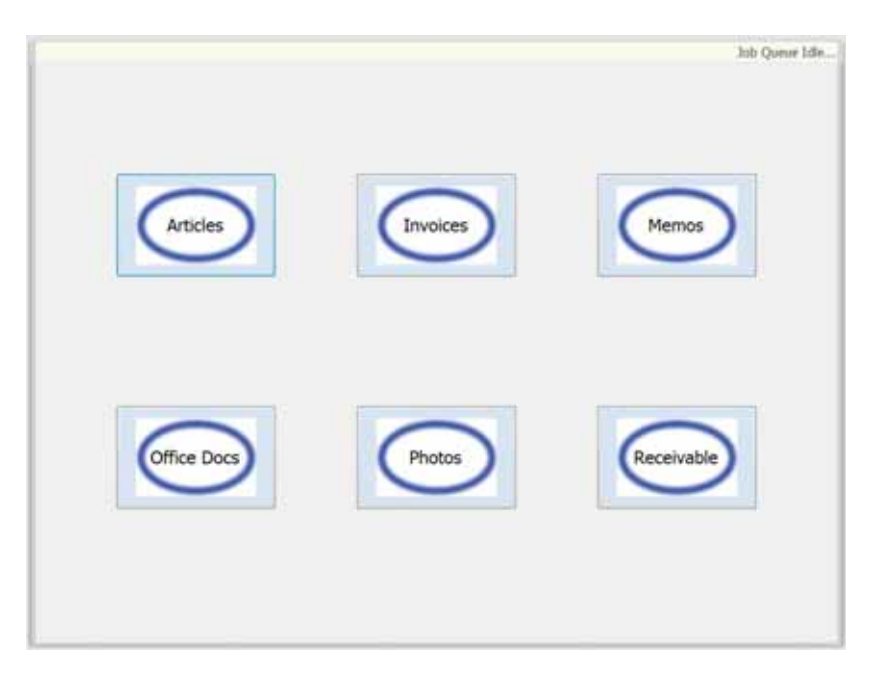

この章では、ネットワーク上にある構成済みの Scan Station の監視に ついて説明します。

[スキャナー] タブ [スキャナー]タブにはネットワーク上の Scan Station の接続用詳細情 報が含まれます。

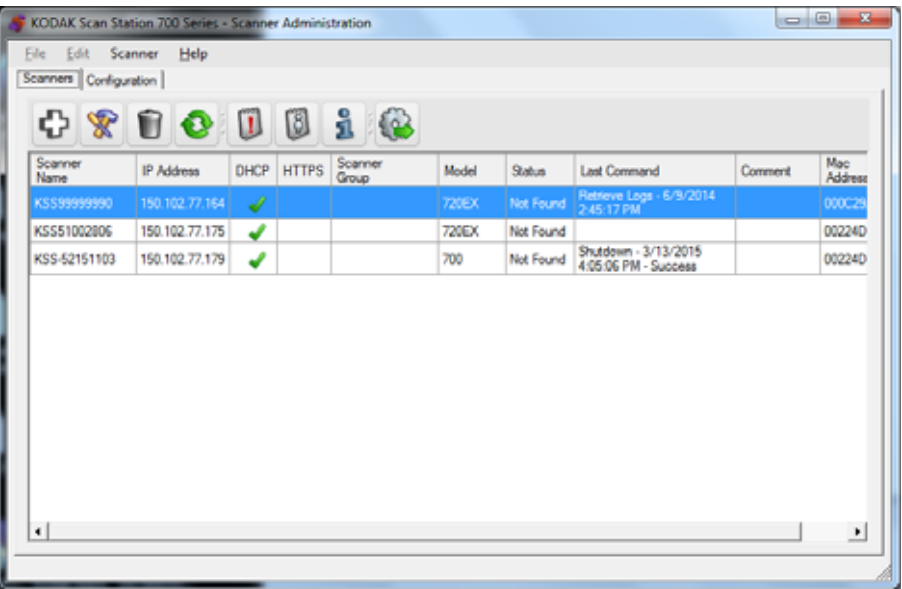

[スキャナー]タブがアクティブの場合、[スキャナー]メニューにア クセスできます。[スキャナー]および[ヘルプ]メニューのオプショ ンは第 3 章の「メニューオプション」で説明しています。

ツールバー マンス 使用頻度の高い機能をすぐに使用できる様にツールバーを設定できま す。ツールバーは常時表示されています。ツールバーボタンは追加、削 除、移動できません。

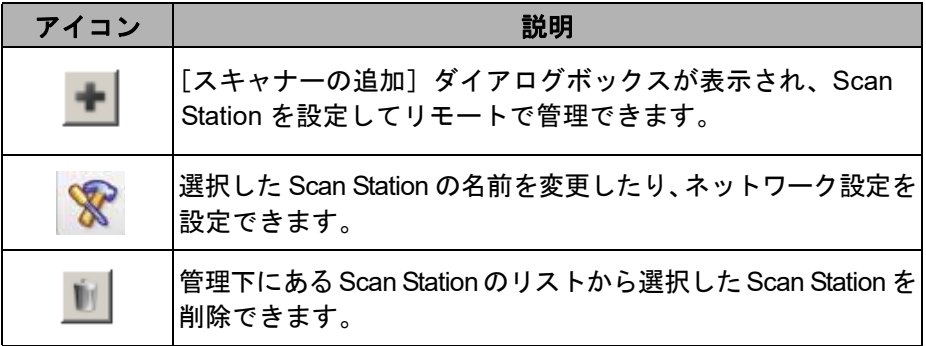

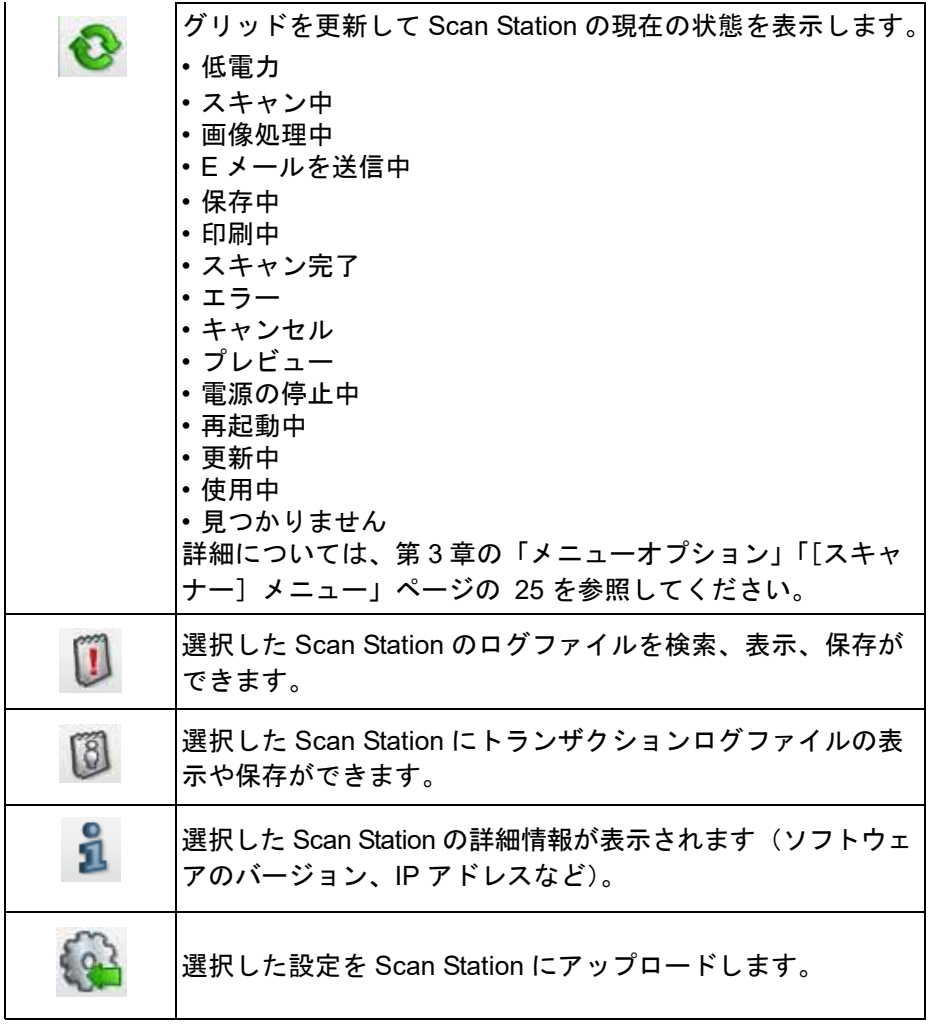

**グリッド表示 めい しい**ないのである 以下はグリッド表示の説明です。

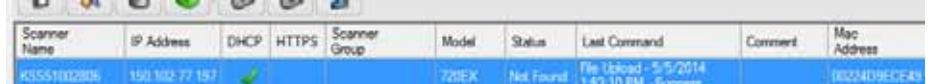

[スキャナー名] — Scan Station の名称を表示します。

**IP** アドレス — Scan Station に設定された IP アドレスを表示します。

[**DHCP**]— DHCP を使用して IP アドレスを取得する場合は選択しま す。固定の IP アドレスを使用して Scan Station を設定する場合は、こ のフィールドを空欄にします。

**HTTPS** — HTTPS を使用して接続するように Scan Station を設定する 場合は、このフィールドを選択します。

スキャナグループ — Scan Station は、グループ名と関連付けることが できます。この列には、Scan Station が属しているグループを表示しま す。これは Scan Station の追加時に設定されます。

- 注:これは設定の作成時および修正時に定義されるユーザのグループ と同じものではありません。
- モデル Scan Station のモデル番号を表示します。

ステータス — Scan Station の現在の状態を表示します(待機中、スキャ ン中、更新中、再起動中など)。

注: F5 を押すと、検出された Scan Station のステータスが直ちに更新 されます。

[最後のコマンド] — 管理者が最後に発行したコマンドを表示します。 実行したアクションの日付、時刻、および成否も含まれます。

[コメント] — Scan Station の追加時に管理者が追加したコメントがあ れば表示されます。

[**Mac** アドレス] — ネットワークアダプタのユニークな識別子を表示 します。

ネットワーク設定オプ ション Scan Station を追加または検索する前に、IP アドレスまたはデバイス 名(両方が望ましい)を事前に確認する必要があります。

Scan Station の名前を確認する場合は

- 1. Scan Station がオンで起動中であることを確認します。
- 2. [情報] アイコン 2 をクリックすると、Scan Station の名前、Scan Station がネットワークに接続している場合は IP アドレスが表示さ れます。
- **Scan Station の追加 Scan Stationをリモートで管理するように設定する前に、追加するScan** Station の名前、IP アドレス、リモートアクセスパスワードを確認する ことをお勧めします。
	- 注: Scan Stationが設定されたネットワークに接続している場合は、IP アドレスだけ必要です。

Scan Station を追加すると、メイン画面が更新されます。

1. [スキャナー]**>**[スキャナー追加]を選択します。[スキャナー追 加]ダイアログボックスが表示されます。

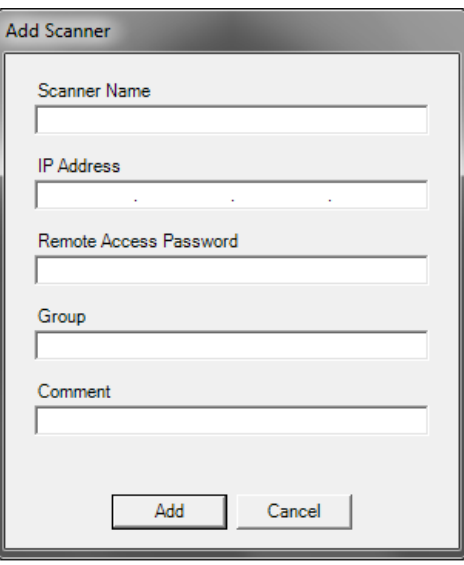

- 2. Scan Station の名前を [スキャナー名]フィールドに入力します。
	- 注:このフィールドに入力できる値は、英数字とダッシュです。ス ペースやその他の記号は入力できません。
- 3. IPアドレスを入力します。IPアドレスはIPv4 形式(xxx.xxx.xxx.xxx) にする必要があります。
- 4. Scan Station にリモートアクセスパスワードを入力します。詳細に ついては、第 4 章の「デバイスオプションの設定」を参照してくだ さい。
	- 注:このフィールドは空欄にしてもかまいません。スキャンテー ションにリモートアクセスパスワードが設定されていない場 合、このフィールドは空欄にしてください。
- 5. 必要に応じて、グループ(または場所)の名前を入力します。この 名前はグリッド表示に表示されます。たとえば、Scan Station を導 入した本社の名前などを入力します。
- 6. 必要に応じて、その他の情報を [コメント] フィールドに入力しま す。たとえば、Scan Station を導入した部署名などを入力します。
- 7. **[**追加**]** をクリックします。そのScan Stationの名前と情報が、*Kodak* Scan Station 700シリーズ - Scanner Administrationアプリケーショ ンのメイン画面に表示されます。

注:

- Scan Station が検出されない場合または Scan Station を後から ネットワークにインストールした場合、「デバイスとの通信中に エラーが発生しました。強制的に追加しますか?」というメッ セージが表示されます。[はい]をクリックして、Scan Station を 追加します。
- 誤った IP アドレスを入力した場合、*Kodak* Scan Station 700 シ リーズ - Scanner Administration アプリケーションのメイン画面 から Scan Station 情報を削除して、適切な情報を使用して再度追 加します。
- 8. 1 から 7 の手順を繰り返します。

機器の検出 [機器の検出] オプションで IP アドレス範囲をスキャンし、定義済み のアドレス範囲内の IP アドレスを持つ特定の Scan Station を検出し て、自動的に登録します。

- 注:「機器の検出〕オプションは、リモートアクセスパスワードを設定 していない Scan Station のみ機能します。これは、[スキャナ] タ ブまたは[スキャナ] **>**[リモートアクセスパスワード]から[ス キャナ] **>**[スキャナの追加]メニューオプションを使って設定さ れたパスワードです。
- 1. [スキャナー]**>**[デバイスの検出]を選択します。[デバイスの検 出]ダイアログボックスが表示されます。

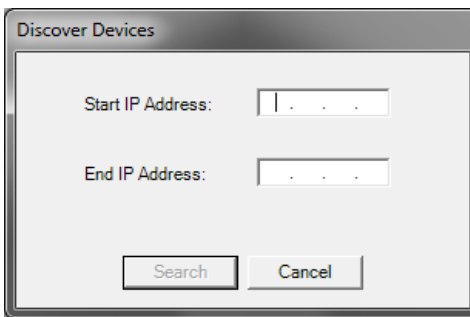

- 2. IP アドレス範囲内で検索を開始する IP アドレスを、[開始 *IP* アド *レス]* フィールドに入力します。
	- 注:[終了 *IP* アドレス]フィールドをクリックするとすぐに開始 IP アドレスから 10だけ大きいアドレスが終了IPアドレスへ自動的 に入力されます(例:開始 = 192.168.1.1、終了 = 192.168.1.10)。
- 3. 検索対象の最後の IP アドレスを[終了 *IP* アドレス]フィールドに 入力します。
- 4. [検索] をクリックします。検索が始まります。検索の範囲によっ ては、この処理は数分かかることがあります。IP アドレスが指定し た範囲内にあれば、自動的に登録されます。
	- 注:IP アドレスの上位 2 つのアドレスセグメントにまたがるアド レスを選択した場合は、非常に時間がかかることがあります (例:192.168.1.1 - 192.169.1.1 または 192.168.1.1 - 193.168.1.1)。

**Scan Station** の変更 1. [スキャナー]**>**[スキャナーの変更]を選択します。[スキャナー の変更] ダイアログボックスが表示されます。

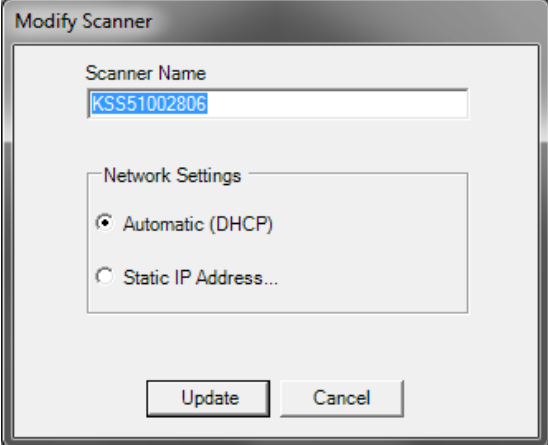

- 2. 必要な変更を行います。
	- 注: [固定 IP アドレス]を選択すると、[固定 IP アドレス] ダイア ログボックスが表示され、IP アドレスの設定を変更できます。

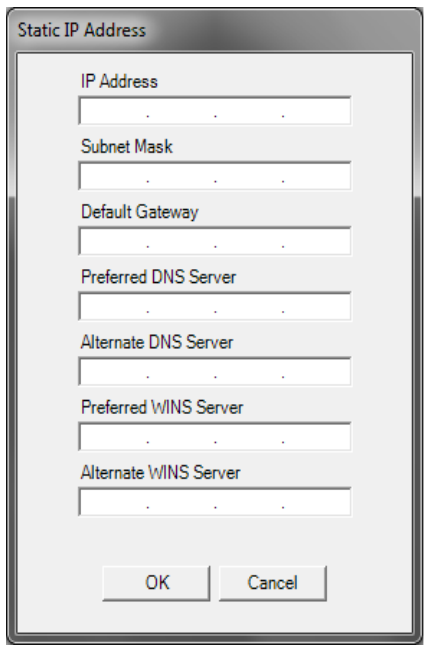

- 3. [**OK**]をクリックします。
- 4. [更新] をクリックします。

**Scan Station の削除 1. [スキャナー] > [スキャナーの削除] を選択します。[スキャナー** の削除] ダイアログボックスが表示されます。

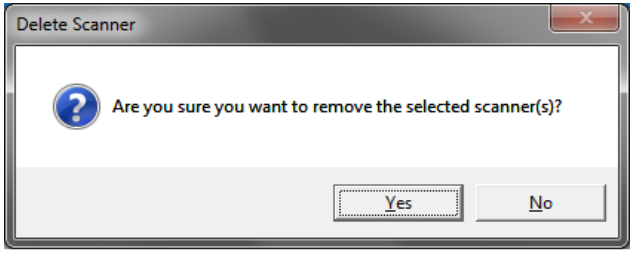

2. [はい] をクリックします。

ワードの変更

リモートアクセスパス 1. [スキャナ > リモートアクセスパスワード]を選択してください。こ のパスワードは、*Kodak* Scan Station 700 シリーズ - Scanner Administration アプリケーションと Scan Station との通信に使用し ます。

[リモートアクセスパスワード]ダイアログボックスが表示されます。

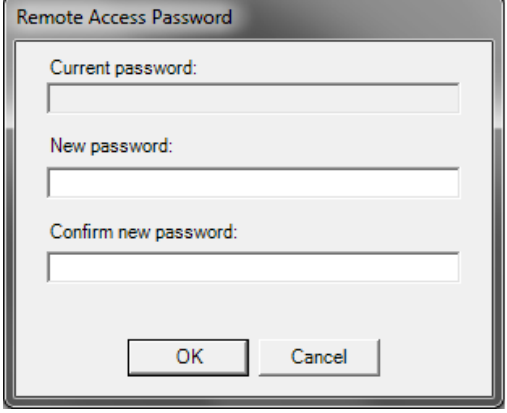

- 2. [現在のパスワード] フィールドに Scan Station のリモートアクセ スパスワードを入力します。
	- 注:リモートアクセスパスワードが設定されていない場合、この フィールドはグレーアウトします。
- 3. [新しいパスワード] フィールドに新しいリモートアクセスパス ワードを入力します。
- 4. [新しいパスワードの確認] フィールドに新しいリモートアクセス パスワードを再度入力します。
- 5. [**OK**]をクリックします。

設定 **/** 設定ファイル 設定は、デバイス設定、スキャン設定、出力先、グループ、ジョブの 集合です。設定はスキャナー管理アプリケーションを実行しているPC、 設定ファイルをアップロードするスキャンステーションに保存されま す。設定と設定ファイルの違いについては、「第 13 [章用語集」ページ](#page-164-0) の [157](#page-164-0) を参照ください。

### **Scan Station の更新 Scan Station の更新には、以下の5通りの方法があります。**

- 方法 **1**。Scan Station 700 シリーズスキャナー管理アプリケーションを 使用して、設定とファームウェアを更新します。Scan Station は、自 動的に新しい設定や更新パッケージを認識して、自動的に更新しま す。詳細については、この章に後述の「方法 1[」ページの](#page-127-0) 120 を参 照してください。
- 方法 **2**。設定ファイルとオプションのファームウェア更新パッケージを ネットワークドライブに保存します。指定した更新の日時になると、 Scan Station がこの共有フォルダをポーリングするように設定しま す。詳細については、この章に後述の「方法 2[」ページの](#page-129-0) 122 を参 照してください。
- 方法 **3**。設定ファイルを USB メモリに保存した後、Scan Station に 接続します。Scan Station の設定を更新するか確認を要求されます。 [はい]を選択すると、項目毎に更新が選択できます。詳細について は、この章に後述の「方法 3[」ページの](#page-131-0) 124 を参照してください。
- 方法 **4**。設定ファイルはScan Stationを手動で設定するために使用す る USB メモリにエクスポートできます。USB メモリを使用して設定 ファイルをインストールする際、設定ファイルのコンテンツが Scan Station に現在保存されている設定ファイルのコンテンツと一致しな かった場合、USB メモリ内の設定に基づいて Scan Station を更新す るように警告されます。[いいえ]を選択すると、Scan Station はロー カル管理者モードになります。この時点で Scan Station のほとんど の設定を変更できます。USB メモリを取り外すとすぐに更新されま す。詳細については、この章に後述の「方法 4[」ページの](#page-132-0) 125 を参 照してください。
- 方法 **5**。設定ファイルは更新パッケージとともに USB メモリに保存 されています。ファームウェアはこの方法でのみ更新されます。詳 細については、この章に後述の「方法 5[」ページの](#page-133-0) 126 の項を参照 してください。

<span id="page-127-0"></span>方法 **1** 設定ファイルと更新パッケージ(オプション)は、*Kodak* Scan Station 700 シリーズ - スキャナー管理アプリケーションを使用してアップ ロードします。Scan Station は、自動的に新しい設定ファイルや更新 パッケージを認識して、自動的に更新します。

#### 設定ファイルのアップロード

- 1. [スキャナー]タブのグリッド表示から設定を送信する Scan Station を 選択します。
- 2. [スキャナー]**>**[設定のアップロード]を選択します。[設定の選 択]画面が表示されます。

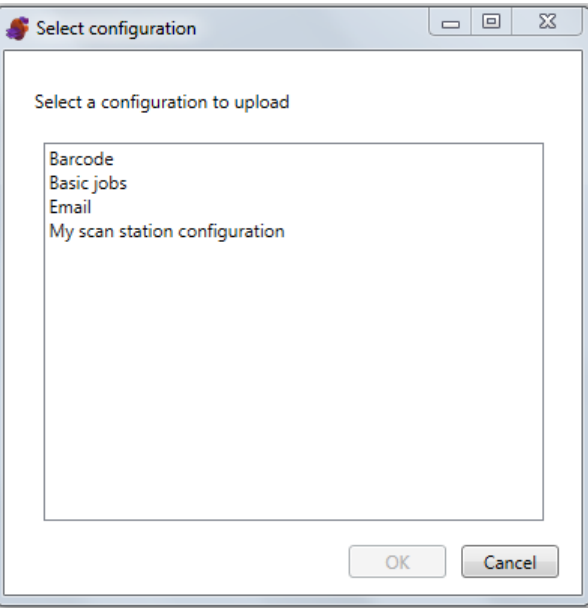

- 注:選択した設定が変わったら、アスタリスクが設定名の隣に表示 されます。設定を Scan Station にアップロードする前に[ファ イル]**>**[保存]を選択する必要があります。
- 3. アップロードする設定を選択して、[**OK**]をクリックします。
- 注:変更した設定項目に応じて、アップロード処理後に Scan Station が自動的に再起動する場合があります。

### ファームウェアのアップロード

- 1. 新しいファームウェアを送信する Scan Station を選択します。
	- 注:複数の Scan Station を選択する場合、Ctrl キーまたはシフト キーを押しながら、マウスボタンをクリックします。選択した Scan Station が強調表示されます。
- 2. [スキャナー]**>**[ファームウェアのアップロード]を選択します。 [ファイルを開く]ダイアログボックスが表示されます。

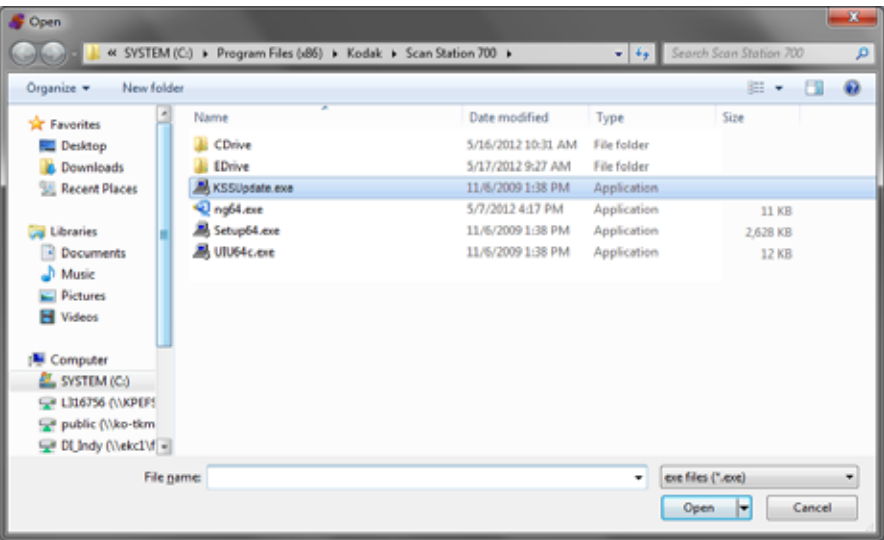

- 3. アップロードする設定ファイルを選択して、[開く]をクリックします。 注:
	- KKSSUpdate.exe ファイルが Scan Station に送信されます。
	- *•* 「アップロード中。お待ちください」というメッセージがファイ ルのアップロード中に表示されます。
	- Scan Station 本体のファームウェアと KSSUpdate ファームウェ アが同じバージョンの場合は、何も起こりません。
	- Scan Station ファームウェアの旧バージョンに「戻し」たり、新バー ジョンに更新できます。KSSUpdate.exe ファイルの古いバージョ ンをアップロードする場合、Scan Station は古いバージョンの ファームウェアに戻ります。新バージョンをアップロードする と、Scan Station のファームウェアが更新されます。
	- 更新パッケージは、Kodak のサービス担当者から入手できます。 更新パッケージのファイル名は、常に KSSUpdate.exe です。

<span id="page-129-0"></span>方法 **2** 設定とファームウェアの更新があるネットワークフォルダを監視する ように、Scan Station を設定できます。

- 1. [設定]タブを選択します。
- 2. 変更したい設定を選択します。
- 3. [編集]**>**[デバイス設定]を選択します。
- 4. [デバイスオプション] を選択し、[次へ] をクリックします。
- 5. [自動設定スケジュール]矢印をクリックし、以下の値を定義します。

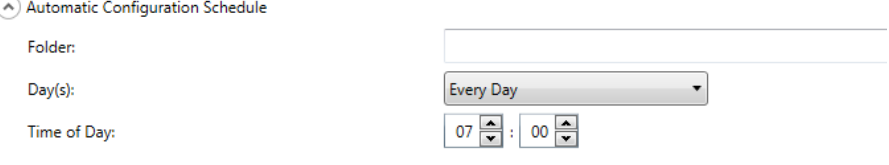

- 更新ファイルのあるフォルダのパス。
- 曜日(毎日、毎週月曜日など)。
- 更新を確認する時刻(24 時間表示)

たとえば、フォルダ *\\myserver\updates\myscanstationID* を毎週月曜日 の午前 *7* 時に確認するとします。

Scan Stationをリモートで設定して更新するには、2つの方法があります。

- ファイルやフォルダを **1** つ更新 すべての Scan Station が接続され たネットワーク上に、管理者がフォルダを 1 つ作成し、更新設定ファ イルおよびファームウェアの更新を監視させます。これにより、1 度 でネットワーク上のすべての Scan Station に設定ファイルを送信で きます。すべての Scan Station が同じ設定を共有している場合は、こ の方法をお勧めします。
	- 注:リモートで更新する場合、ネットワーク上に複数のデバイスが 作成されないように、設定の一部(スキャナ名、IP アドレス、 リモートアクセスパスワード)が無視されます。
- •[複数のファイルやフォルダを更新] Scan Station ごとに異なる設 定が必要な場合は、ネットワーク上に共通のフォルダを作成し、直 下にサブフォルダを作成して、ネットワーク上の Scan Station に個々 の設定ファイルを保存することを推奨します。各 Scan Station は、更 新時に適切なフォルダを監視するように設定する必要があります。
	- 注:各 Scan Station は設定ファイルとファームウェアの更新の両方 について1つのネットワークフォルダーのみを監視できるため、 サブフォルダーはファームウェアの更新にも使用されます。

定義された曜日の時刻に、Scan Station がネットワーク上の指定のフォ ルダを確認します。そのフォルダが見つかったら、フォルダ内の KSS.xml ファイルとオプションで KSSUpdate.exe ファイルを探しま す。Kss.xml は設定ファイルです。KSSUPdate.exe はファームウェア の更新パッケージです。設定ファイルの処理およびファームウェアの アップデートは、下記のように互いに依存しています。

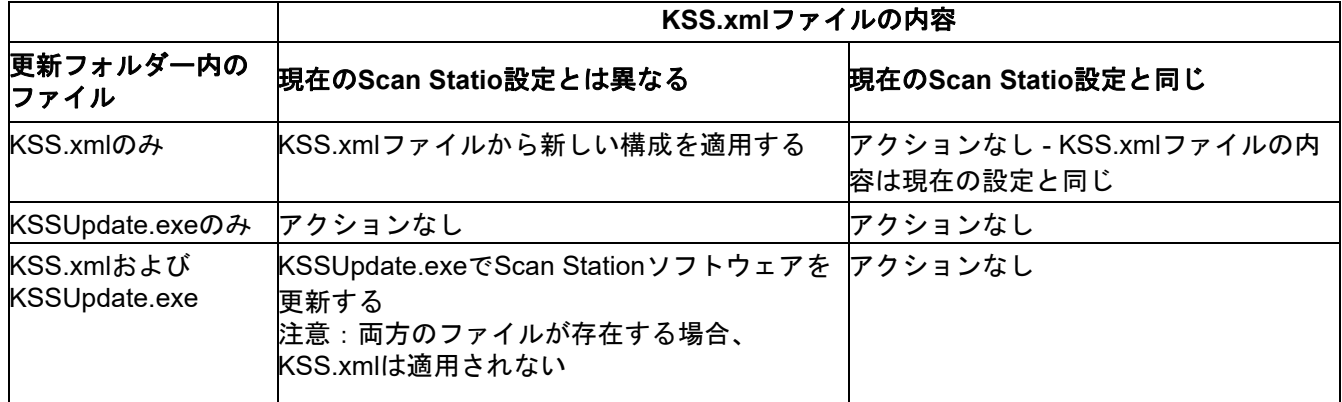

注:

- 更新パッケージは、Kodak Alaris の Web サイトまたはサービス担当 者から入手できます。更新パッケージは常に KSSUpdate.exe ファイ ルです。
- 設定およびファームウェア更新用にネットワークフォルダの設定 (自動設定スケジュール:手順 5 で指定したフォルダ):
	- 1. [設定]タブを選択します。
	- 2. 設定ファイルを選択してネットワークフォルダに書き込みます。
	- 3. [ファイル]**>**[エクスポート]と選択して設定ファイルをネッ トワークフォルダに書き込みます。[名前を付けて保存]ウィン ドウが表示されます。
	- 4. 名前を **KSS.xml** としてネットワークフォルダのファイルを保存 し、[保存] をクリックします。
	- 5. KSSUpdate.exe をネットワークフォルダにコピーします。

<span id="page-131-0"></span>方法 **3** この方法では、設定ファイルを USB メモリにコピーする必要がありま す。USB メモリを Scan Station に挿入して認識されると、Scan Station 設定の更新を確認するメッセージが表示されます。

> 注:ローカルアクセスパスワードが設定されている場合、ローカルア クセスパスワードの入力を要求されます。

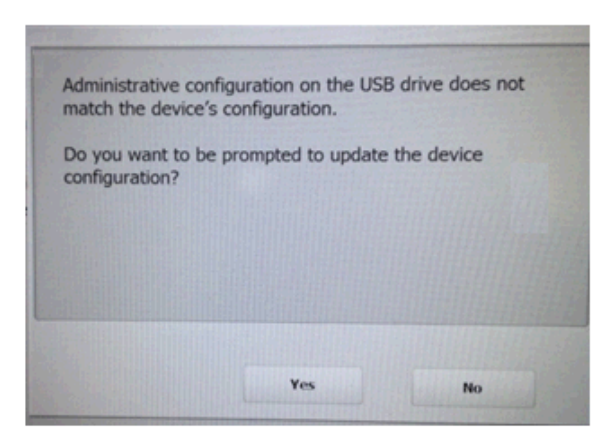

[はい]を選択すると、個別の項目を更新するよう求められます。設定 が完了したら、[**OK**]をクリックするか、USB メモリを取り外すと、 Scan Station が自動的に再起動します。

この方法は Scan Station ごとに同じ作業を繰り返す必要があります。

設定更新用に USB メモリを設定するには:

- 1. [設定]タブを選択します。
- 2. 設定ファイルを選択して USB メモリに書き込みます。
- 3. [ファイル]**>**[エクスポート]と選択して設定ファイルを USB メ モリにファイルを書き込みます。[名前を付けて保存]ウィンドウ が表示されます。
- 4. 名前を **KSS.xml** として USB メモリのファイルを保存し、[保存]を クリックします。

<span id="page-132-0"></span>方法 **4** この方法では、タッチスクリーンの設定モードで利用できる Scan Station 設定を対話形式で選択し、値を変更できます。設定ファイルの ある USB メモリを Scan Station に挿入して認識されると、Scan Station 設定の更新を確認するメッセージが表示されます。

> 注:ローカルアクセスパスワードが設定されている場合、ローカルア クセスパスワードの入力を要求されます。

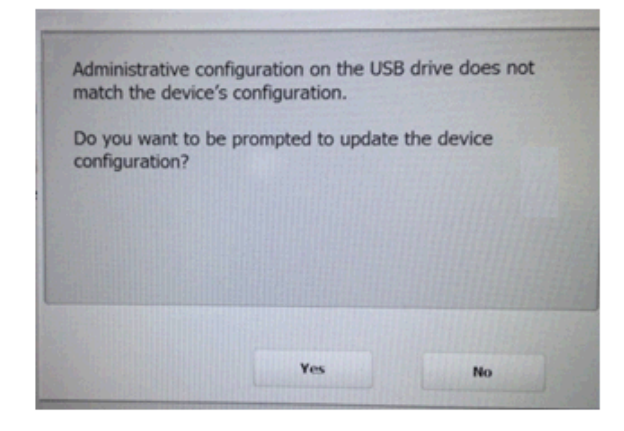

[いいえ]を選択すると、Scan Station はローカル管理者モードになり ます。この時点で Scan Station のほとんどの設定を変更できます。USB ドライブを取り外すと更新されます。

設定更新用に USB メモリを設定するには:

- 1. [設定]タブを選択します。
- 2. 設定ファイルを選択して USB メモリに書き込みます。
- 3. [ファイル]**>**[エクスポート]と選択して設定ファイルを USB メ モリに書き込みます。[名前を付けて保存]ウィンドウが表示され ます。
- 4. 名前を **KSS.xml** として USB メモリのファイルを保存し、[保存]を クリックします。

詳細については、Kodak Alaris 発行の『ユーザ設定方法』を参照してく ださい。

<span id="page-133-0"></span>方法 **5** この方法では、更新パッケージと設定ファイルを USB メモリにコピー する必要があります。USB メモリを Scan Station に挿入して認識され ると、更新パッケージが現在インストールされているバージョンとは 異なる場合、Scan Station ファームウェアの更新を求めるメッセージが 表示されます。現在のバージョン番号と更新パッケージのバージョン 番号の両方が表示されます。ファームウェアの更新を決定した場合は、 更新パッケージにあるすべてのデータが Scan Station にコピーされて インストールされます。インストールが完了したら、[**OK**]をクリック するか、USB メモリを取り外すと、Scan Station が自動的に再起動し ます。

> Scan Station が設定ファイル (kss.xml) を検出すると、*[デバイス設定の* 更新をしますか *?*]というメッセージが表示されます。更新パッケージ (KSSUpdate.exe) も USB メモリにあり、Scan Station のファームウェ アを更新したい場合、[はい]を選択して Scan Station のメッセージに 従ってください。

> 注:更新パッケージは、Kodak のサービス担当者から入手できます。更 新パッケージは常に KSSUpdate.exe ファイルです。

ファームウェア更新用に USB メモリを設定するには:

- 1. 「設定】タブを選択します。
- 2. 設定ファイルを選択して USB メモリに書き込みます。
- 3. [ファイル]**>**[エクスポート]と選択して設定ファイルを USB メモリに書き込みます。[名前を付けて保存]ウィンドウが表示 されます。
- 4. 名前を **KSS.xml** として USB メモリのファイルを保存し、[保存]を クリックします。
- 5. KSSUpdate.exe を USB メモリにコピーします。

**Scan Station** のセキュ リティ セキュリティは日々のビジネスに重要です。ネットワークデバイスは 外部ソースからの侵入を許さないことが大事です。Scan Station 700 Plus シリーズは、インターネットからの外部攻撃を防ぎ、ユーザーが 直接アクセスできないように設定されています。以下のセキュリティ 手順で、Scan Station のオペレーティングシステムへのアクセスをブ

ロックします。

- Microsoft Windows のセキュリティ更新:700EX Plus シリーズでは、 Windows 更新サービスがデフォルトでオンになっています。スキャ ナーはセキュリティ更新を確認し、必要に応じて適用します。
- Microsoft Windows Defender:Windows Defender サービスは、700EX Plus シリーズで更新および実行されています。このサービスは、以 下を通じてセキュリティを確保します。
	- − アンチウイルスチェック。
	- − インストールされたアプリケーションが署名されていることの 確認。
- Scan Station はファイアウォールを使用して、受信するほとんどすべ てのネットワークトラフィックをブロックします。受信ポートの大 半はブロックされ、ネットワークからのクエリには応答しません。
- また、エコー(別名 *ping*)に応答するように Scan Station は設定さ れています。これは接続の問題を診断する際に便利です。
- また、Scan Station は、Scan Station の USB ポートを介した外部の 侵入からも保護されています。オペレーティングシステムは自動実 行が無効に設定されているため、システムに新しい USB デバイスが 接続されても自動的に起動することはありません。Scan Station は、 USB メモリデバイスを認識し、Scan Station 用に暗号化されたファ イルのみを開き読み取ります。USB メモリ内で正しく暗号化されて いないファイルは無視されます。これにより、ウィルス感染した実 行ファイルが保存された USB メモリを挿入しても、ウィルスの侵入 はほとんど不可能になります。
- ウィルスは頻繁にEメールを介してネットワークに接続したコンピュー タに侵入することがあります。ほとんどのウィルスは E メールの添 付ファイルとして送信され、E メールを開いて添付ファイルを実行す るとコンピュータに感染します。Scan Station では、メールを受信し ないため、この方法で感染することはありません。
- Scan Station は、正しく暗号化された設定ファイルのみを読み取ります。
- 内部のオペレーティングシステムは、管理者やユーザーは使用でき ません。オペレーティングシステムおよび/またはScan Stationファー ムウェアの更新は、必要に応じて、次の Kodak Alaris のウェブサイ トで入手できます:

[www.AlarisWorld.com/go/IMsupport](http://www.AlarisWorld.com/go/IMsupport)

• Scan Station のセキュリティを確保するには、リモートアクセスパス ワードを設定します。詳細については[、「\[スキャナー\]メニュー」](#page-32-0) [ページの](#page-32-0) 25 を参照してください。

• スキャン前にユーザに対してログインを要求することができます。 詳細については[、「デバイスオプションの設定」ページの](#page-40-0) 33 を参照 してください。

**Scan Station**のパスワード 保護 スキャン前にユーザに対して Scan Station へのログインを要求できま す。ローカルアクセスパスワードを割り当てる場合は[、「デバイスオプ](#page-40-0) [ションの設定」ページの](#page-40-0) 33 を参照してください。このセキュリティ機 能は、機密情報のスキャンと配信の管理を必要とする企業や部署で使 用することを前提としています。ローカルアクセスパスワードを割り 当てると、パスワードを知らない全ユーザに対してアクセスが拒否さ れます。パスワード保護された Scan Station では、パスワードの入力を 3 回まで再試行できます。入力に 3 回失敗すると、Scan Station に数分 間警告メッセージが表示され、ローカルアクセスパスワード入力画面 に戻ります。

> また、ローカルアクセスパスワードは、Scan Station に組み込まれた、 非アクティブ状態のタイマーと連動して動作します。通常の操作では、 Scan Station が待機状態になって 30 秒が経過すると、Scan Station 設 定をデフォルトの状態にリセットするかを確認する警告画面が表示さ れます。何も選択しないで、非アクティブ状態でさらに 2 分が経過す ると、デバイスがデフォルトの状態に戻ります。この時点で、ユーザ は、Scan Station を使用するためにローカル管理モードを再入力する必 要があります。

> 注:セキュリティの追加対策として、個別ユーザは Scan Station にロ グインすることを要求することができます。「[Active Directory](#page-48-0) Server [の設定」ページの](#page-48-0) 41 を参照してください。

ファイルの取得と消去 ログファイルの取得と消去のオプションは[スキャナー]**>**[デバイス]を 選択すると使用できます。 Scanner Help

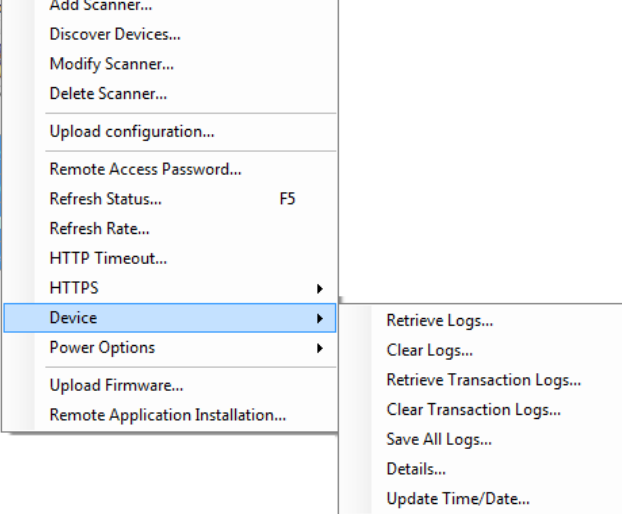

**Scan Station**のログファイ ルの取得

[ログの取得]オプションでは、選択した Scan Station のログファイルを 保存できます。ログ ファイルの拡張子は .log です。ログファイルには、 Scan Station に関する情報(紙詰まりなど)が含まれています。

ログファイルの保存には、2 つの方法があります。

- 方法 1。*Kodak* Scan Station 700 シリーズ スキャナー管理アプリケー ションを使用。
- 方法 2。USB メモリを使用。

### 方法 **1**

- 1. Scan Station を選択します。
	- 注:複数の Scan Station を選択する場合、Ctrl キーまたはシフト キーを押しながら、マウスボタンをクリックします。選択した Scan Station がハイライト表示されます。

2. [スキャナー]**>**[デバイス] **>**[ログ取得]を選択します。選択した Scan Station のログファイルが表示されます。

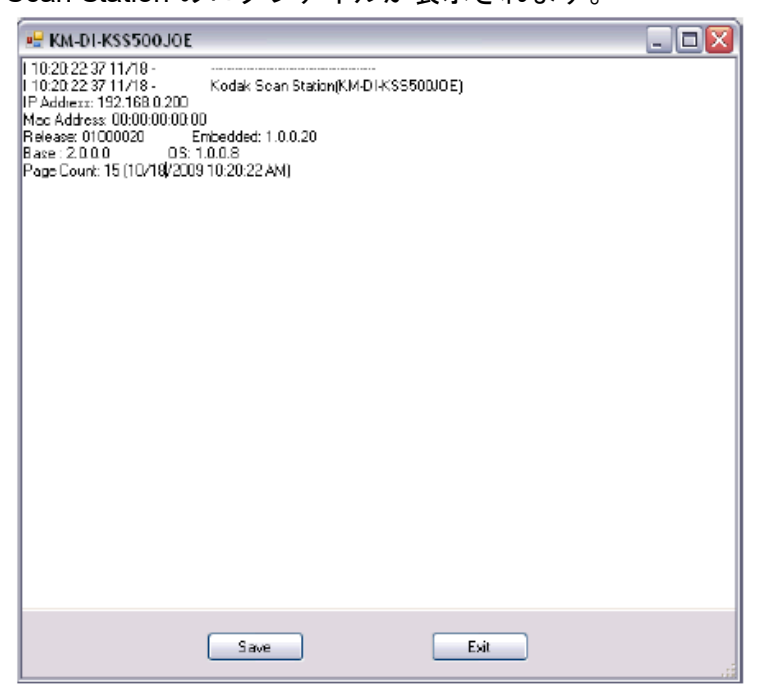

3. [保存]をクリックします。[名前を付けて保存]ダイアログボック スが表示されます。

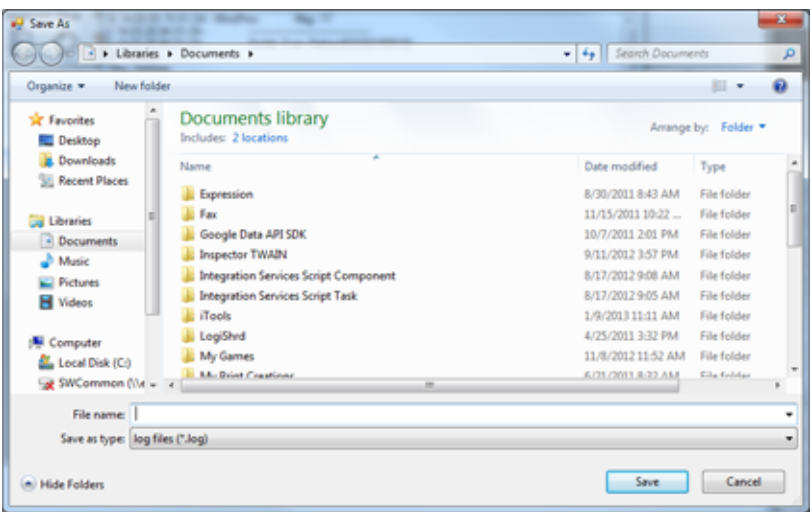

4. ログファイルの名前を入力して、[保存]をクリックします。

#### 方法 **2**

- 1. 新しい USB メモリに設定ファイル (kss.xml) を作成します。
- 2. Scan Station の USB ポートにメモリを差し込み、Scan Station をロー カル管理者モードにします。以下のメッセージが表示されます。

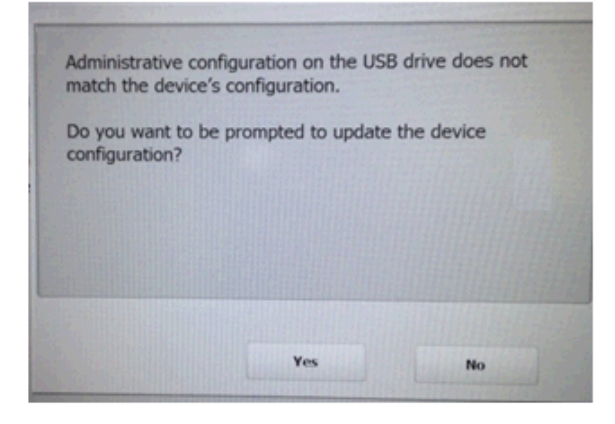

- 3. [いいえ]を選択してください。Scan Station に[設定]アイコンが 表示されます。
- 4. 矢印を使用して、[診断] アイコン おが表示されるまでスクロール し、選択します。
- 5. [ログを保存します] をクリックしてから [はい] をクリックし、ロ グファイルを USB メモリに保存します。

analog.log、kss.xml.log および NTBT.log.txt ファイルは USB メモリに 保存されます。

ログファイルを消去するには

- 1. トランザクションログを消去する Scan Station を選択します。
- 2. [スキャナー]**>**[デバイス]**>**[ログ消去]を選択します。「選択し たスキャナーのログファイルを削除してもよろしいですか?」とい うメッセージが表示されます。
- 3. [はい] をクリックします。

#### **Scan Station** のトランザク ションファイルの取得

[トランザクションログの取得]オプションでは、選択した Scan Station のトランザクションログファイルを保存できます。トランザクション ログファイルの拡張子は ,xml です。トランザクションログファイルに は、Scan Station で実行したトランザクションに関する情報(トランザ クションの宛先と時間、受信者、送信者、トランザクションのステー タス、スキャンしたページ数)が含まれます。

ログファイルの保存には、2 つの方法があります。

- 方法 1。*Kodak* Scan Station 700 シリーズ スキャナー管理アプリ ケーションを使用。
- 方法 2。USB メモリを使用。

### 方法 **1**

- 1. Scan Station を選択します。
- 2. [スキャナー]**>**[デバイス] **>**[トランザクションログの取得]を選 択します。選択した Scan Station のログファイルが表示されます。

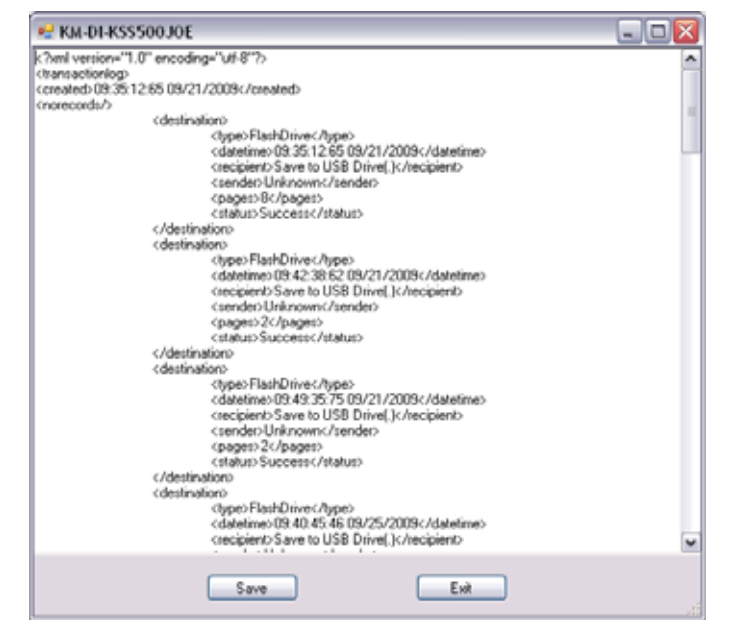

3. [保存]をクリックします。[名前を付けて保存] ダイアログボック スが表示されます。

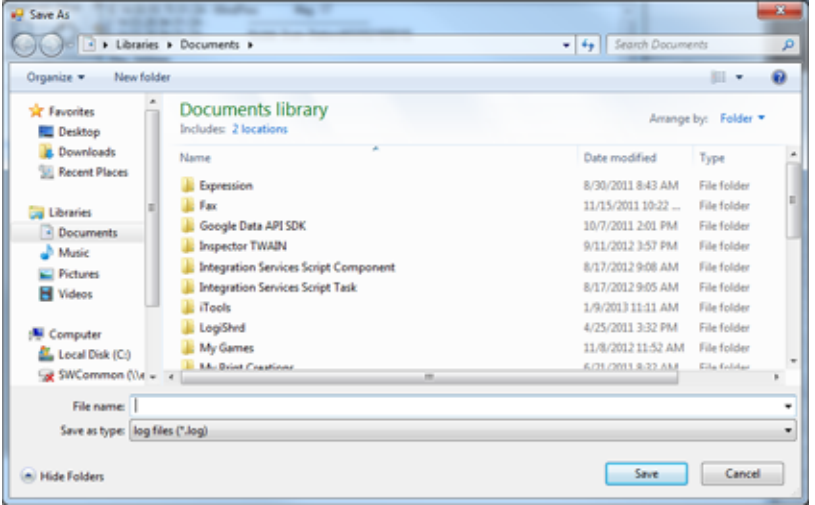

4. ファイル名を入力し、[保存]をクリックします。

#### 方法 **2**

- 1. 新しい USB メモリに設定ファイル (kss.xml) を作成します。
- 2. Scan Station の USB ポートにメモリを差し込み、Scan Station をロー カル管理者モードにします。以下のメッセージが表示されます。

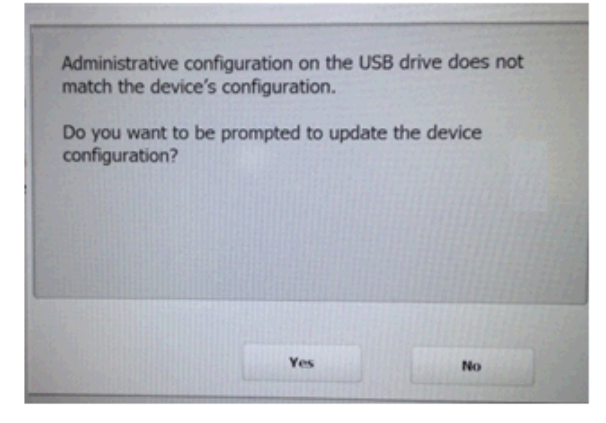

- 3. [いいえ]を選択してください。Scan Station に[設定]アイコンが 表示されます。
- 4. 矢印を使用して、「診断]アイコン おが表示されるまでスクロール し、選択します。
- 5. [トランザクションログを保存]を選択して、[はい]をクリックし、 トランザクションログファイルを USB メモリに保存します。トラ ンザクションログが *USB* メモリにコピーされました、というメッ セージが表示されます。トランザクションログを消去しますか?
- 6. [はい] をクリックすると、ロギが消去されます。

<Time>\_<Date>\_TransactionLog.xml ファイルが USB メモリに保存さ れます。

- トランザクションログファ トランザクションログファイルを消去する場合は
- イルの消去
- 
- 1. トランザクションログを消去する Scan Station を選択します。
	- 注:複数の Scan Station を選択する場合、Ctrl キーまたはシフト キーを押しながら、マウスボタンをクリックします。選択した Scan Station がハイライト表示されます。
- 2.[スキャナー] **>**[デバイス]**>**[トランザクションログの消去]を 選択します。「選択したスキャナーのトランザクションログファイ ルを削除してもよろしいですか?」というメッセージが表示され ます。
- 3. [はい] をクリックします。

すべてのログファイルの 保存 [すべてのログを保存]オプションでは選択した Scan Station 上で検出 されたすべてのログを取得できます。ログファイルを保存するディレ クトリを選択します。ディレクトリの名前には選択した Scan Station の名前が含まれ、そのフォルダに取得されたログファイルが保存され ます。

**Scan Station の詳細 選択した Scan Station の詳細を表示するには** 

- •[スキャナー] **>**[デバイス] **>**[詳細]を選択します。選択した Scan Station に関する詳細情報(ソフトウェアのバージョン、IP アドレス など)が、[詳細]ダイアログボックスに表示されます。
- リモートでの日時の更新 使用中のネットワークから NTP サーバにアクセスできる場合は、[日 時の更新]オプションを使用してすべての Scan Station の内部クロッ クを NTP サーバと同期させることができます。
	- 1. [スキャナー]**>**[デバイス]**>**[日時の更新]を選択します。以下 のダイアログボックスが表示されます。

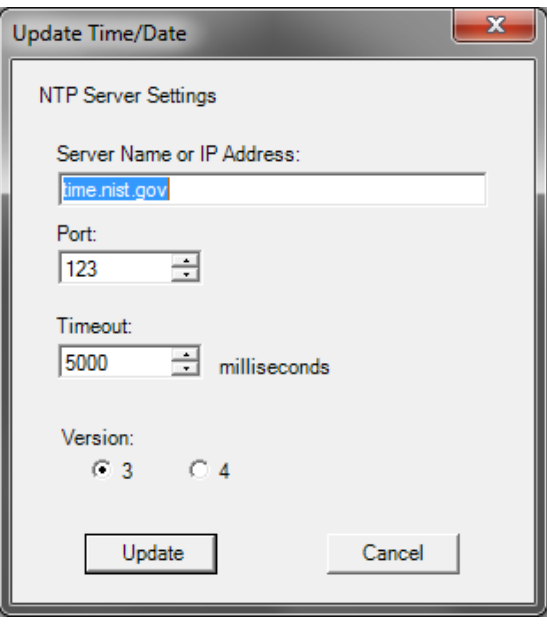

- 2. Scan Station のクロックを同期する NTP サーバのサーバ名、または IP アドレスを入力します。
- 3. NTP サーバのポートを選択します。デフォルト値は 123 です。
- 4. Scan Station が内部クロックの同期を停止するまでの時間(ミリ秒 単位)を入力します(500 ミリ秒 = 1/2 秒)。問題が無い場合は初期 設定を変更しないでください。
- 5. NTP サーバのバージョン **3** または **4** を選択します。
- 6. [更新] をクリックします。
- **Scan Station の電源オフ** Scan Station は特別な理由(ネットワークの定期的なダウンタイム、定 期的な停電または特定の Scan Station の保守)により、電源のオフが 必要になることがあります。必要の場合は、リモートで電源オフにで きます。
	- 1. トランザクションログを消去する Scan Station を選択します。
	- 2. [スキャナー] **>**[電源オプション] **>**[電源オフ]を選択します。「選 択したスキャナーの電源をオフしてもよろしいですか?」という メッセージが表示されます。
	- 3. [はい]をクリックして、Scan Station の電源をオフにします。
	- 注:また、電源ボタンを押して、Scan Station の電源オフや、再起動が できます。

**1** つまたは複数の **Scan Station** の再起動 Scan Station は特別な理由(新しいファームウェアの読み込み後など) により、再起動が必要になることがあります。必要な場合、Scan Station はリモートで再起動できます。

- 1. [スキャナー]**>**[電源オプション]**>**[再起動]を選択します。「選 択したスキャナーを再起動してもよろしいですか?」というメッ セージが表示されます。
- 2. [はい]をクリックして、Scan Station を再起動します。
- 注:また、電源ボタンを押すことで Scan Station の電源オフや、再起 動ができます。

*Kodak* Scan Station 700 シリーズ - スキャナー管理アプリケーション ([スキャナー]**>**[電源オプション])を使用して Scan Station を再起 動またはオフにする場合、バックグラウンド処理キューにジョブがあ ると、オプションのリストが表示されます。

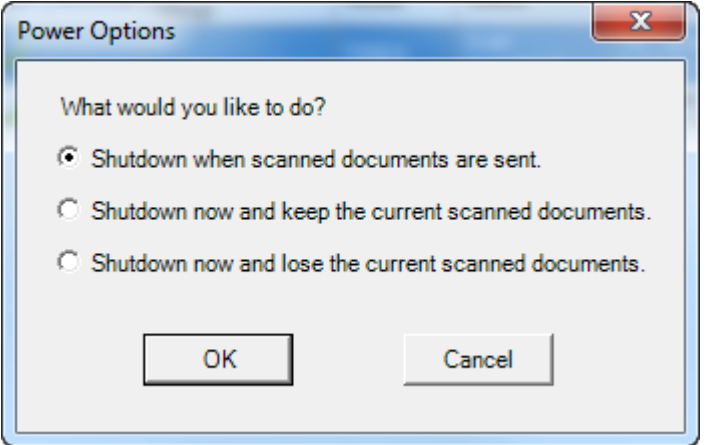

• 目的のオプションを選択して、[**OK**]をクリックします。

**Scan Station の移動 Scan Station をネットワーク間で移動する必要がある場合、** 

- 1. Scan Station の電源を切ります。
- 2. 電源コードとネットワークケーブルを取り外します。
- 3. Scan Station を移動します。
- 4. 電源コードとネットワークケーブルを接続します。
- 5. Scan Station の電源を入れます。
を開く

<span id="page-144-0"></span>**Scan Station のカバー** 1. Scan Station カバーを開く前に、出カカバーが下がっていることを 確認してください。

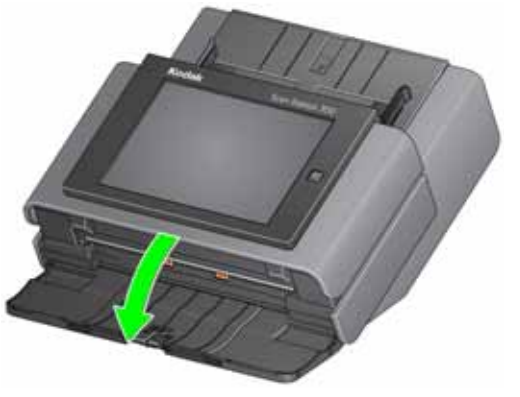

2. Scan Station カバーリリースレバーを押しながら、Scan Station カバーを 開きます。

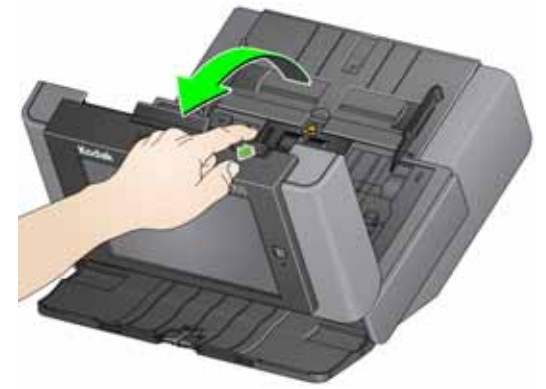

3. Scan Station の清掃や部品の交換が完了したら、Scan Station カバーを 両手で閉じます。

<span id="page-145-0"></span>清掃手順 Scan Station は定期的に清掃する必要があります。書類がうまく給紙で きなかったり、複数の書類が一度に給紙されたり、画像に線が入る場 合は、Scan Station を清掃する必要があります。この章で後述の「消耗 品」で、Scan Station の清掃用消耗品を一覧にまとめてあります。

> 重要: *Kodak* パーツサービスから購入したクリーナなど、不燃性のク リーナを使用してください。家庭用クリーナは使用しないでく ださい。

> > 清掃前に、室温になるまで表面を冷ましてください。高熱面に クリーナを使用しないでください。

> > 換気を行ってください。狭い場所でクリーナを使用しないでく ださい。

> > エアー、液体、ガススプレークリーナを使用しないでください。 これらのクリーナは、ほこり、汚れ、ゴミを *Scan Station* 内の 別の場所に広げてしまいます。

> > タイヤまたはイメージングガイドにはアルコールベースのク リーナを使用しないでください。

注:

- 清掃開始前に、Scan Station のの電源をオフにして、電源コードを外 してください。
- メンテナンス作業が終わったら、石鹸と水で手を洗ってください。

- ローラの清掃 インファイン 1. Scan Station のカバーを開きます。
	- 2. ローラクリーニングパッドを使って、フィードローラを磨くように 拭きます。フィードローラを回しながら、全面を清掃します。

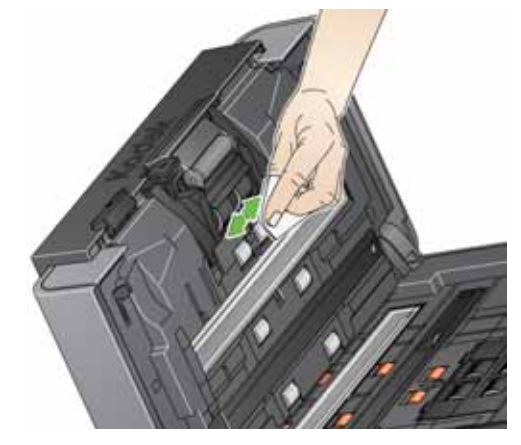

3. チリの出ない布でローラを乾拭きします。

清掃

セパレーションモジュールの 正しくクリーニングするには、Scan Station からセパレーションモジュー ルを取り外す必要があります。

1. セパレーションモジュールを押し上げて取り外します。

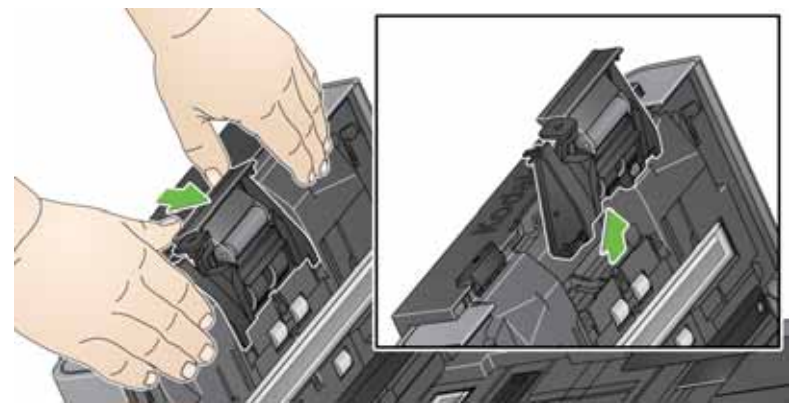

2. セパレーションモジュールタイヤを回しながらローラクリーニング パッドで拭きます。

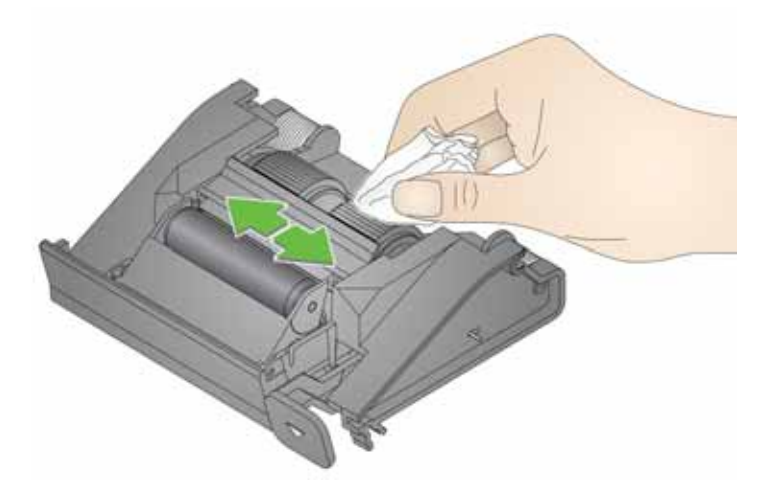

3. セパレーションモジュールを確認します。

セパレーションモジュールタイヤに消耗や損傷している兆候が見え る場合には、セパレーションモジュールを交換します。詳細[は「交](#page-150-0) [換手順」ページの](#page-150-0) 143 を参照してください。

4. セパレーションモジュールのタブと溝の位置を合わせて、押し込み ます。

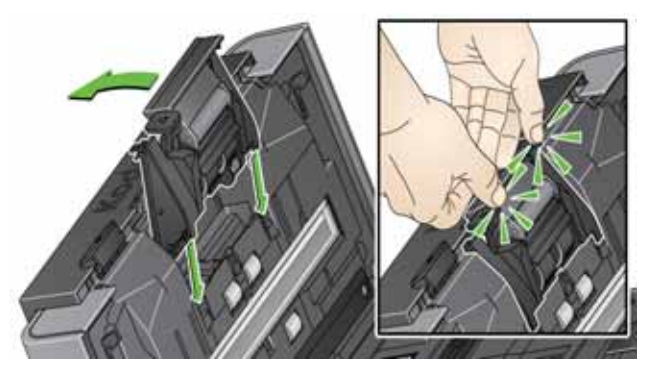

- 
- フィードモジュールの清掃 注: 用紙センサはフィードモジュールの左側にあります。フィードモ ジュールを取り外したり、フィードモジュールの周囲をクリーニ ングする場合、用紙センサを傷つけないように注意してください。
	- 1. フィードモジュールカバー中央の先端をつまみ、持ち上げながら外 します。

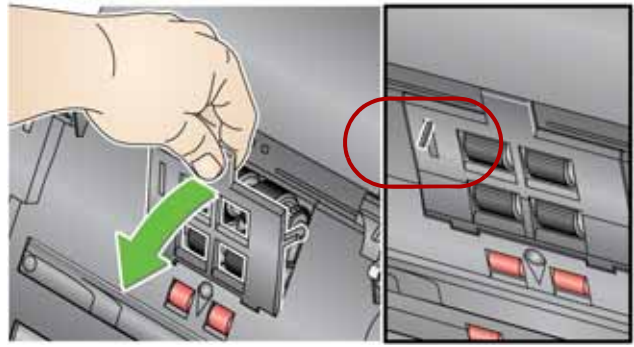

2. フィードモジュールを起こし、左側に押込みながら外します。

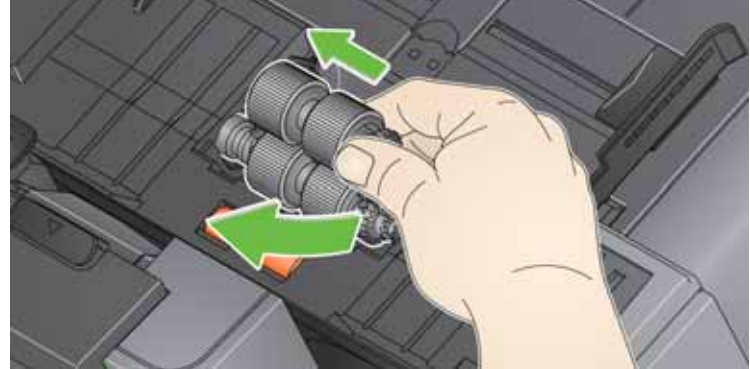

3. フィードモジュールタイヤを回しながら、ローラクリーニングパッ ドで拭いてください。

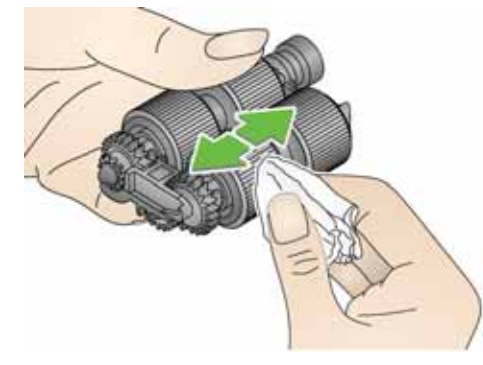

- 4. フィードモジュールを確認します。
	- フィードモジュールタイヤに磨耗や損傷の兆候が見える場合は、タ イヤまたはフィードモジュールを交換します。詳細[は「交換手順」](#page-150-0) [ページの](#page-150-0) 143 を参照してください。
- 5. 掃除機やクリーニングパッドを使って、フィードモジュールのゴミ やホコリを取り除きます。
- 6. フィードモジュールピンを合わせ、左に押込みながら定位置に戻し ます。歯車が正しくかみ合うように取り付けてください。フィード モジュールを元の位置に戻します。

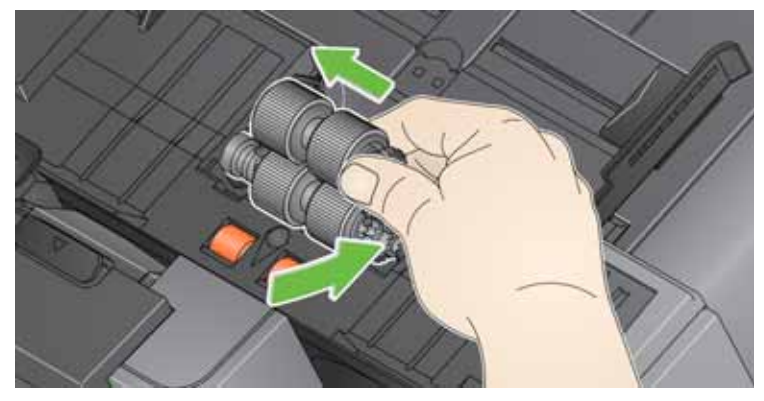

7. タブを溝に合わせてフィードモジュールカバーを正しい位置に押 し込み、しっかりと取り付けてください。

掃除機を使用した清掃 イメージングエリアをクリーニングする前に、Scan Station 内部を掃除 機を使って、ゴミやほこりを取り除きます。

- イメージングガイドの清掃 1. 上下のイメージングガイドを静電クリーニングクロスで拭きます。 イメージングガイドに傷を付けないように注意してください。
	- 重要:静電クリーニングクロスには、目に刺激を与え、肌の乾燥の原 因となるイソプロパノールが含まれています。メンテナンス作業 が終わったら、石鹸と水で手を洗ってください。詳細については、 *MSDS*(製品安全データシート)を参照してください。

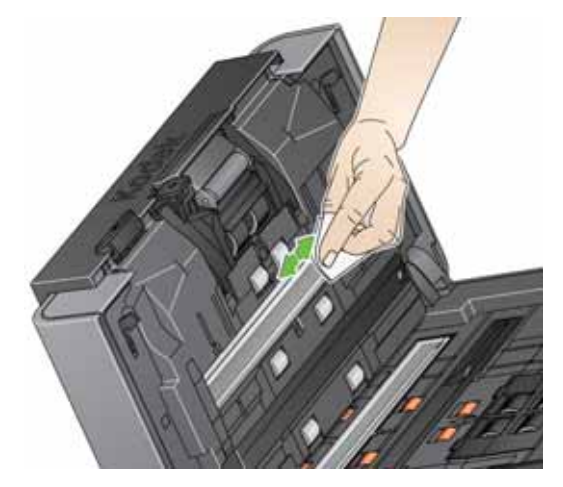

- 2. 拭き痕を残さない様に乾燥した静電クリーニングクロスを使って、 もう一度上下のイメージングガイドを拭きます。
- 3. 完了したら、カバーを両手で閉じます。

シートによる清掃

- トランスポートクリーニング 1. トランスポートクリーニングシートの台紙を取り除きます。
	- 2. クリーニングシートに合わせてサイドガイドを調整します。
	- 3. 入力トレイにトランスポートクリーニングシートを(粘着面を手前 に向けて)縦にセットします。
	- 4. ジョブを選択するか、または出力先を選択して緑色の[スキャン] ボタンをタッチします。
	- 5. トランスポートクリーニングシートのスキャンが終了したら、裏返 して(粘着面を入力トレイに伏せる)もう一度スキャンします。
	- 6. カバーを開け、繊維くずの出ない布でイメージングガイドを拭きま す。
	- 7. カバーを両手で閉じます。
	- 8. イメージ品質を確認します。
	- 9. 必要に応じて、この手順を繰り返し、ローラの汚れをすべて取り除 きます。
	- 注:クリーニング シートがかなり汚れたら、破棄して新しいシートを 使用してください。

<span id="page-150-0"></span>交換手順 *Kodak* Scan Station は、さまざまな種類、サイズ、厚みの原稿を給紙 できる、交換可能なタイヤを使用しています。タイヤの寿命とパフォー マンスは、原稿の種類、搬送路とタイヤの清掃の頻度、推奨するタイ ヤ交換スケジュールに従っているかどうか、などの条件により異なり ます。タイヤ平均寿命は、約 125,000 枚です。耐用年数については保 証されていません。運用環境、原稿の種類、スキャン原稿の状態、推 奨する清掃 / 交換手順の遵守状況によって、消耗品の寿命は異なりま す。清掃手順に従って作業を行っても、重送、紙詰まり、フィーダパ フォーマンスの低下などの問題が頻発する場合は、タイヤを交換して ください。

注:

- 交換作業開始前に、Scan Station の電源をオフにして、電源コードを 外してください。
- 特定の用紙タイプ(ノンカーボン紙や新聞紙)を使用した場合、清 掃を定期的に行わなかった場合、推奨品以外のクリーニング液を使 用した場合などは、ローラの寿命が短くなる場合があります。
- セパレーションモジュールタ 1. セパレーションモジュールを押し上げて取り外します。

イヤの交換

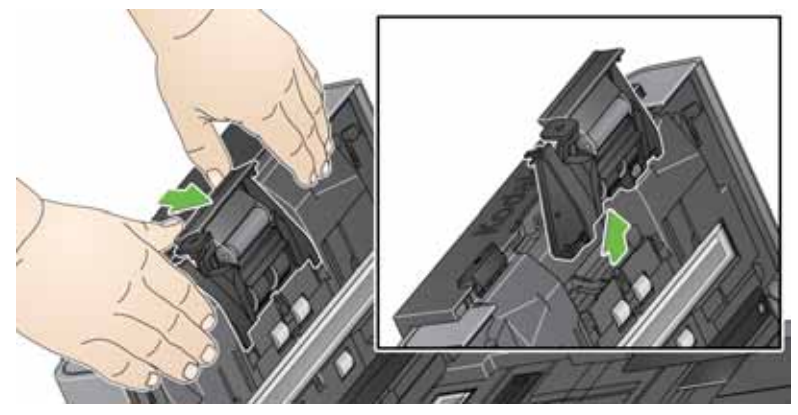

• セパレーションモジュールを交換する場合、新しいセパレーショ ンモジュールのタブと溝の位置を合わせて、押し込みます。

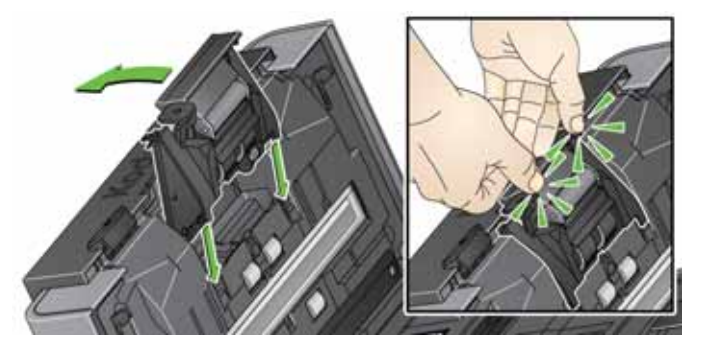

• タイヤを交換する場合は、手順 2 に進みます。

2. セパレーションモジュールを持ったまま、リリースレバーを後ろに 回し、セパレーションローラーを取り出します。

注意:リリースレバーにはスプリングが付いているので、正しく保持し ないと跳ね返るおそれがあります。充分に注意してください。

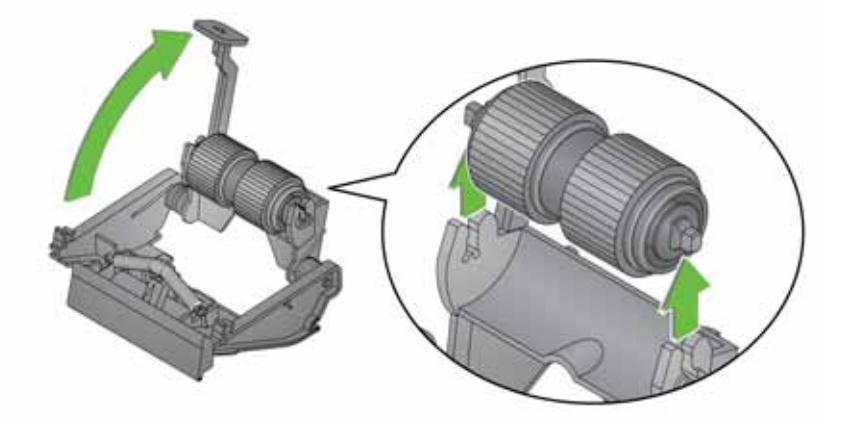

- 3. セパレーションモジュールからセパレーションローラーを取り外 します。
- 4. 各タイヤを軸から外します。
- 5. 新しいタイヤを軽く引き伸ばしながら軸に取り付けます。 重要:タイヤを引き伸ばし過ぎないでください。破損する場合があ ります。
- 6. セパレーションローラを元の位置に取り付けます。正しい位置にセ パレーションローラを取り付けてください。
- 7. セパレーションモジュールのタブと溝の位置を合わせて、押し込み ます。

交換手順

- プリセパレーションパッドの 1.「セパレーションモジュールタイヤの交換」で説明されている手順 に従って、Scan Station からセパレーションモジュールを取り外し ます。
	- 2. 両手でセパレーションモジュールを持ち、セパレーションモジュー ルの後部からわずかに出ている、2 つのタブを確認します。
	- 3. タブを、プリセパレーションパッドがセパレーションモジュールの 前面から少し出るまで押し出します。
	- 4. プリセパレーションパッドをつまみ、セパレーションモジュールか ら引き出します。

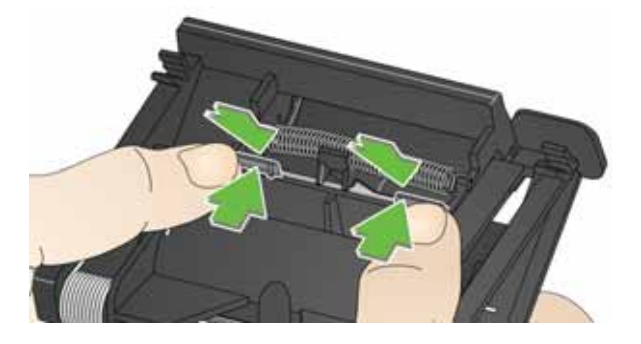

- 5. 使用済みのプリセパレーションパッドを破棄します。
- 6. 新しいプリセパレーションパッドのタブと、セパレーションモ ジュールの溝を合わせます。
- 7. プリセパレーションパッドフラップがセパレーションモジュール タイヤに軽く付くまで、しっかりと押し込みます。
- 8. セパレーションモジュールのタブと溝の位置を合わせて、押し込み ます。

交換

- フィードモジュールタイヤの 注: 用紙センサはフィードモジュールの左側にあります。フィードモ ジュールを取り外したり、フィードモジュールの周囲をクリーニ ングする場合、用紙センサを傷つけないように注意してください。
	- 1. フィードモジュールカバー中央の先端をつまみ、持ち上げながら外 します。

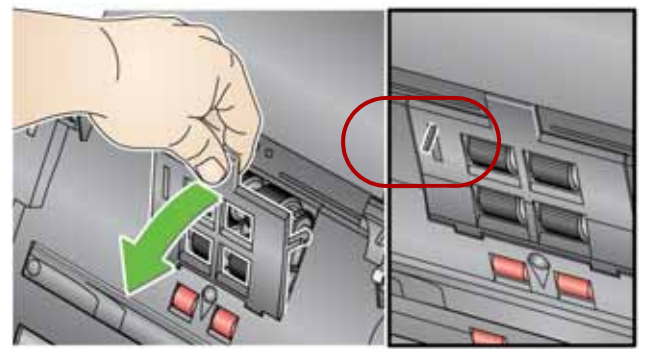

2. フィードモジュールを起こし、左側に押込みながら外します。

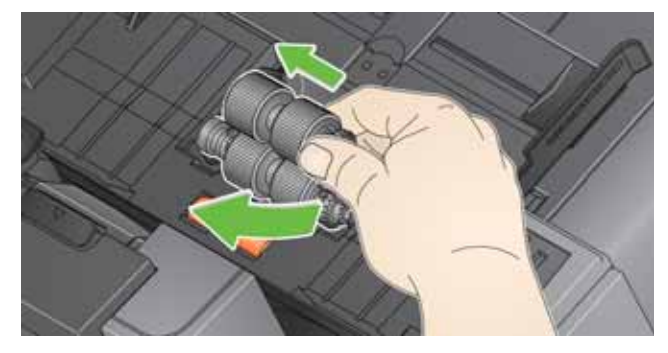

- フィードモジュールを交換する場合、新しいフィードモジュール ピンを合わせ、左に押し込みながら定位置に収めます。ギアが正 しい位置にはめ込まれていることを確認し、手順 8 に進みます。
- タイヤを交換する場合は、手順 3 に進みます。
- 3. コアアセンブリを持ち上げて取り外します。
- 4. 各タイヤを軸から外します。

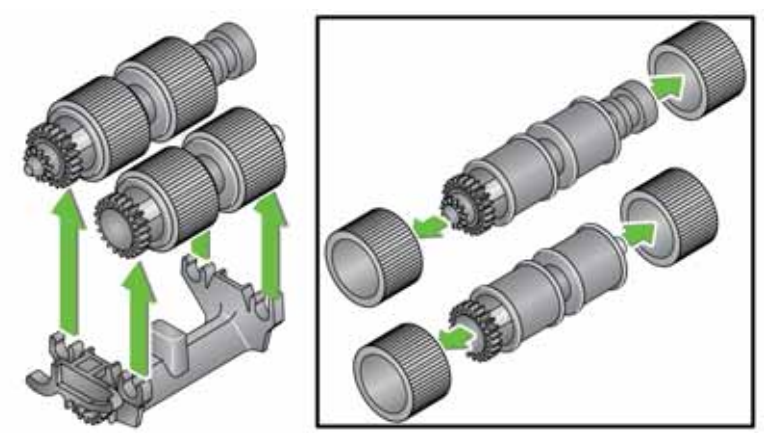

- 5. 新しいタイヤを軽く引き伸ばしながら軸に取り付けます。
	- 重要:タイヤを引き伸ばし過ぎないでください。ちぎれる場合があ ります。
- 6. フィードモジュールにコアアセンブリを取り付けます。フィードモ ジュールを正しく取り付けるために、シャフトを右か左にずらす必 要があることもあります。
- 7. 上記の交換手順を繰り返し、もう一方のコアアセンブリのタイヤを 交換します。
- 8. フィードモジュールピンを合わせ、左に押込みながら定位置に戻し ます。

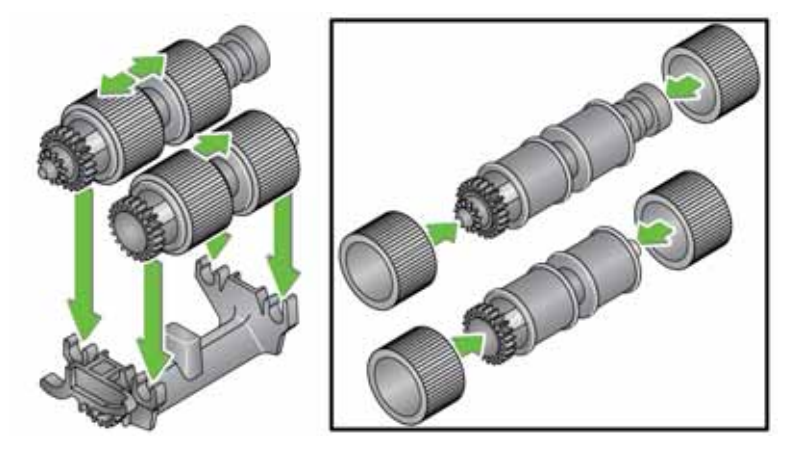

9. タブを溝に合わせてフィードモジュールカバーを正しい位置に押 し込み、しっかりと取り付けてください。

<span id="page-155-0"></span>ローラのテンションの 調整

プリセパレーション 重送または原稿詰まりが発生している場合は、プリセパレーション ローラのテンションの調整が必要になります。

- 1. 「セパレーションモジュールとタイヤの交換」で説明されている手 順に従って、セパレーションモジュールを取り外します。
- 2. セパレーションモジュールのスプリングを確認します。
- 3. このスプリングをホルダから持ち上げて左か右に動かし、テンショ ンを調整します。

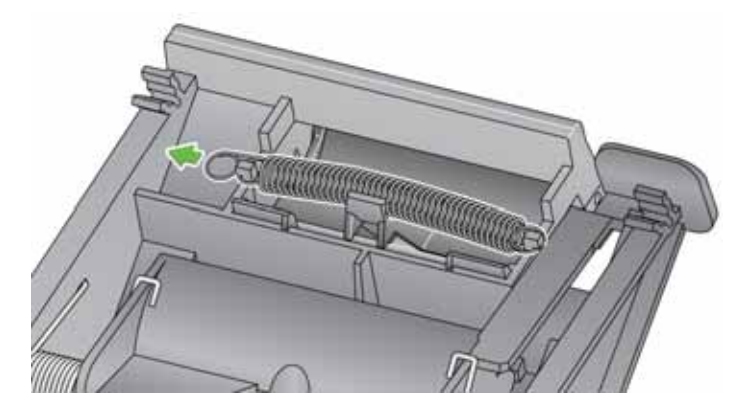

4. 完了したら、セパレーションモジュールのタブと溝の位置を合わせ て、押し込みます。

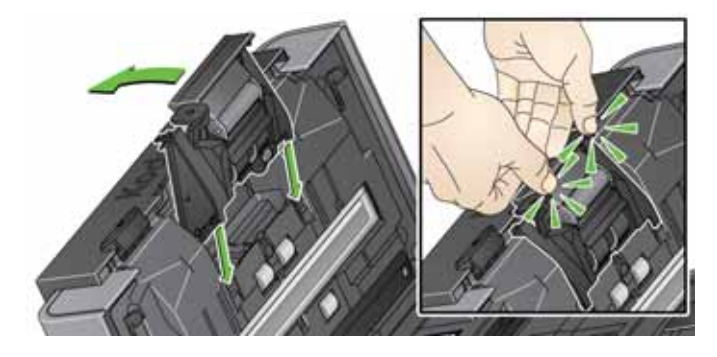

消耗品 イコントン 消耗品を注文する場合は、最寄りの Scan Station 販売代理店にご連絡 ください。

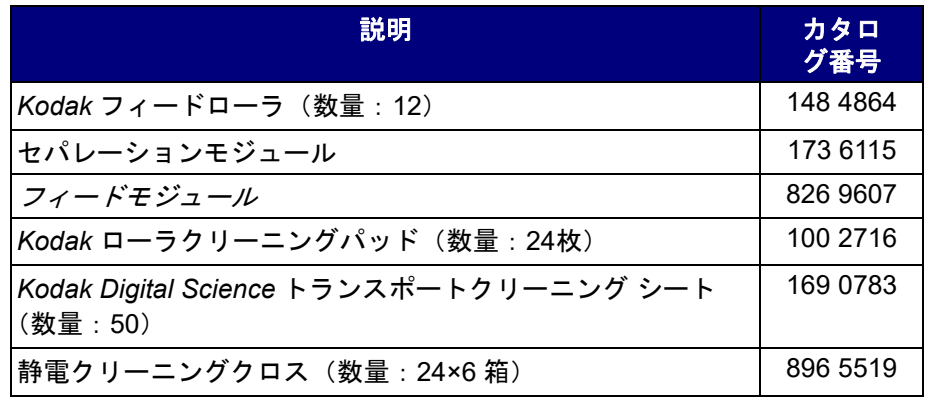

注:品名とカタログ番号は、変更される場合があります。

化学製品の安全データシート (SDS) は、次の Kodak Alaris のウェブ サイトで入手できます:

[www.AlarisWorld.com/go/ehs](http://www.AlarisWorld.com/go/ehs)

ウェブサイトから SDS にアクセスする場合、消耗品のカタログ番号を 提示する必要があります。

# 第 **12** 章トラブルシューティング

問題解決 マンディティナーの使用状況によっては、Scan Station が正常に動作しない場 合があります。以下のチャートを参照して、サービス&サポートに問 い合わせる前にご自分で問題を解決できるか確認してください。

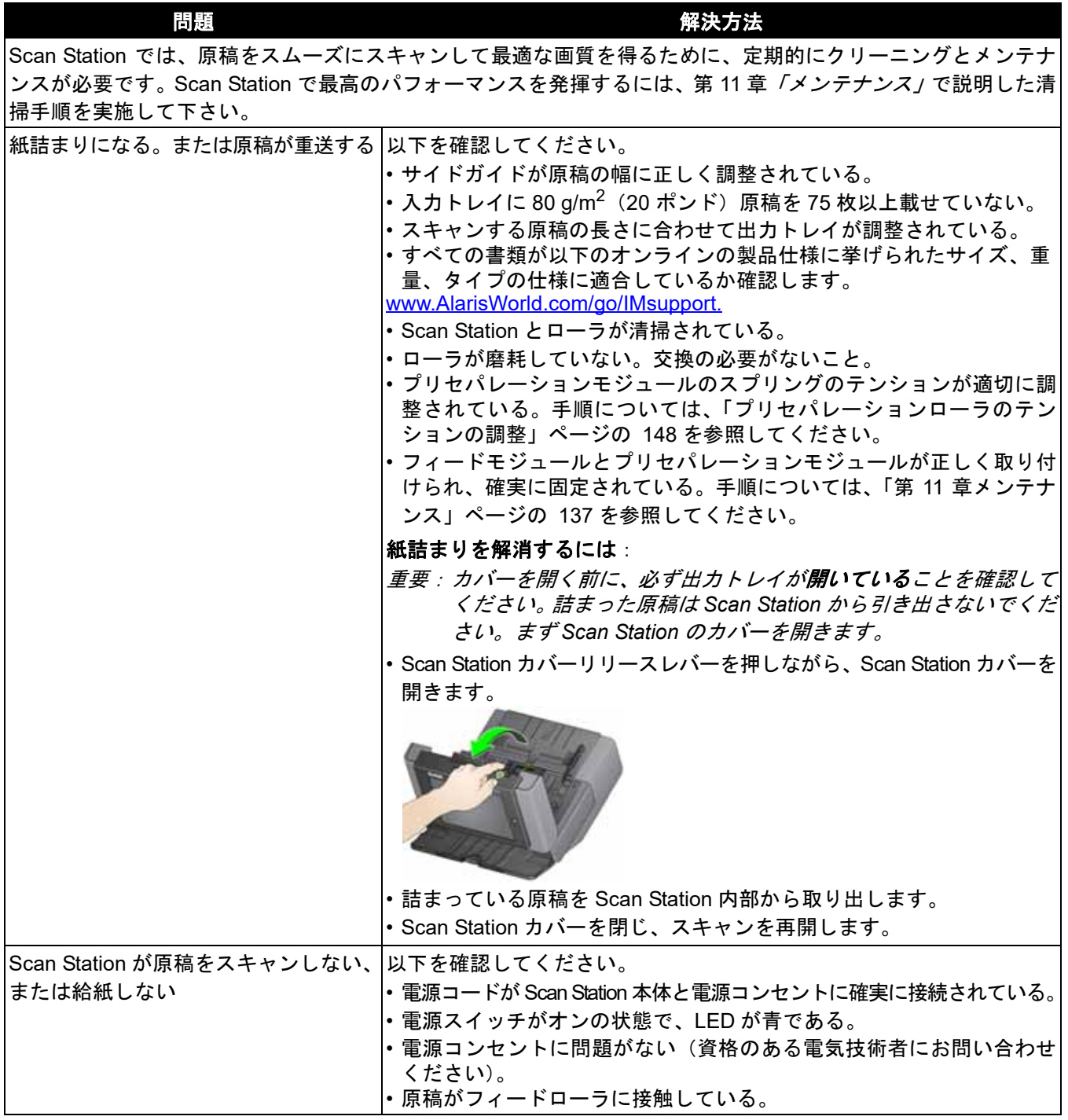

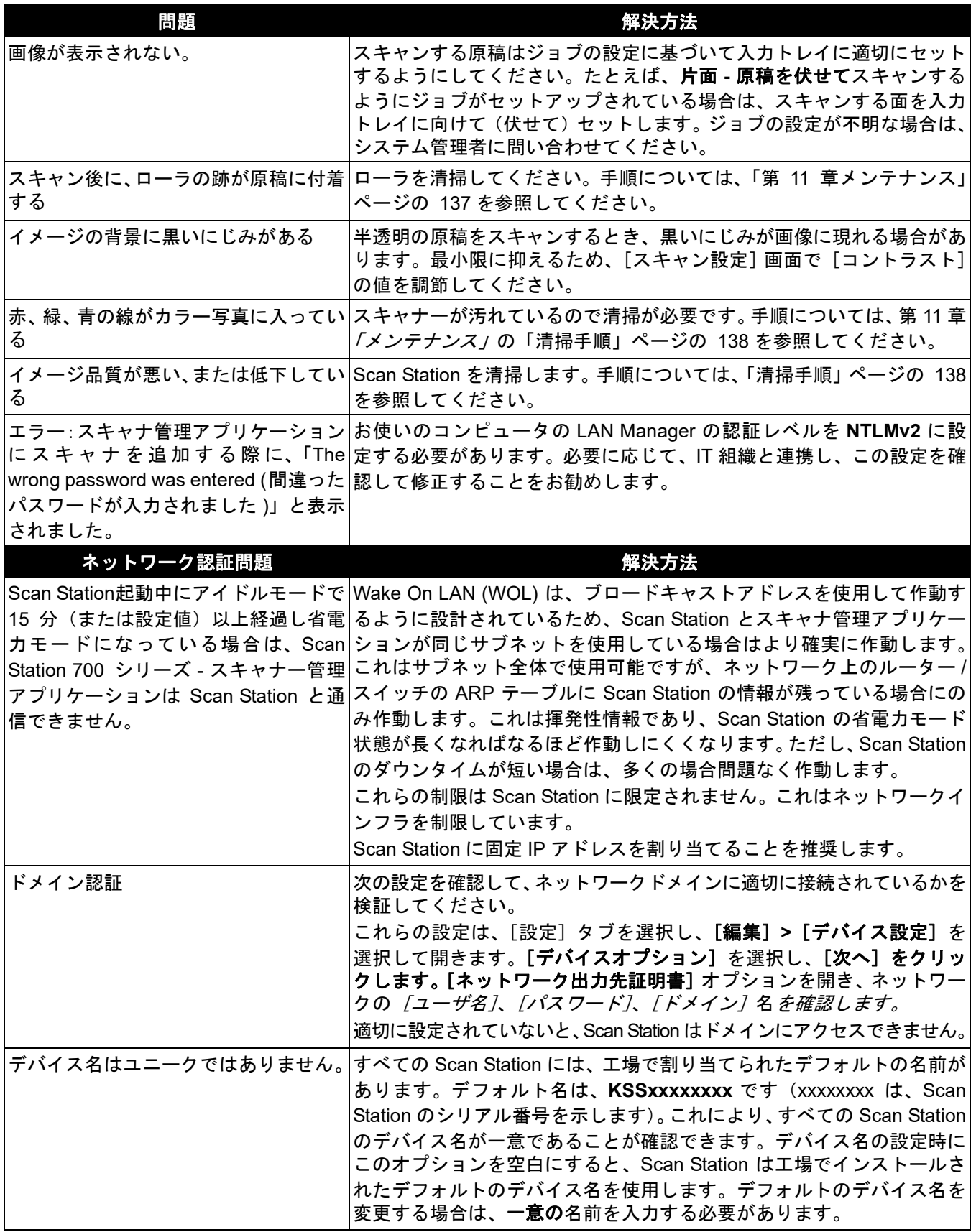

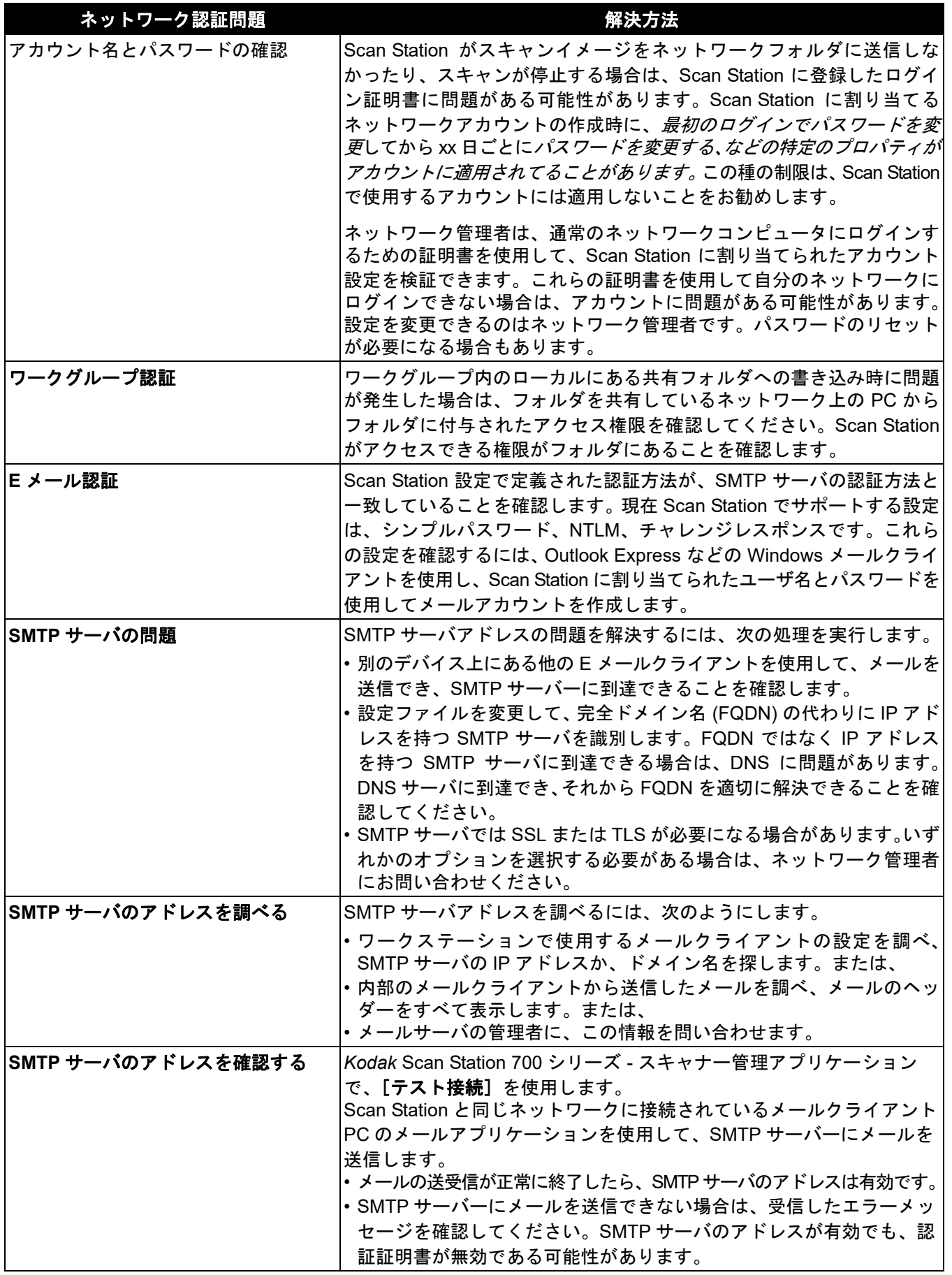

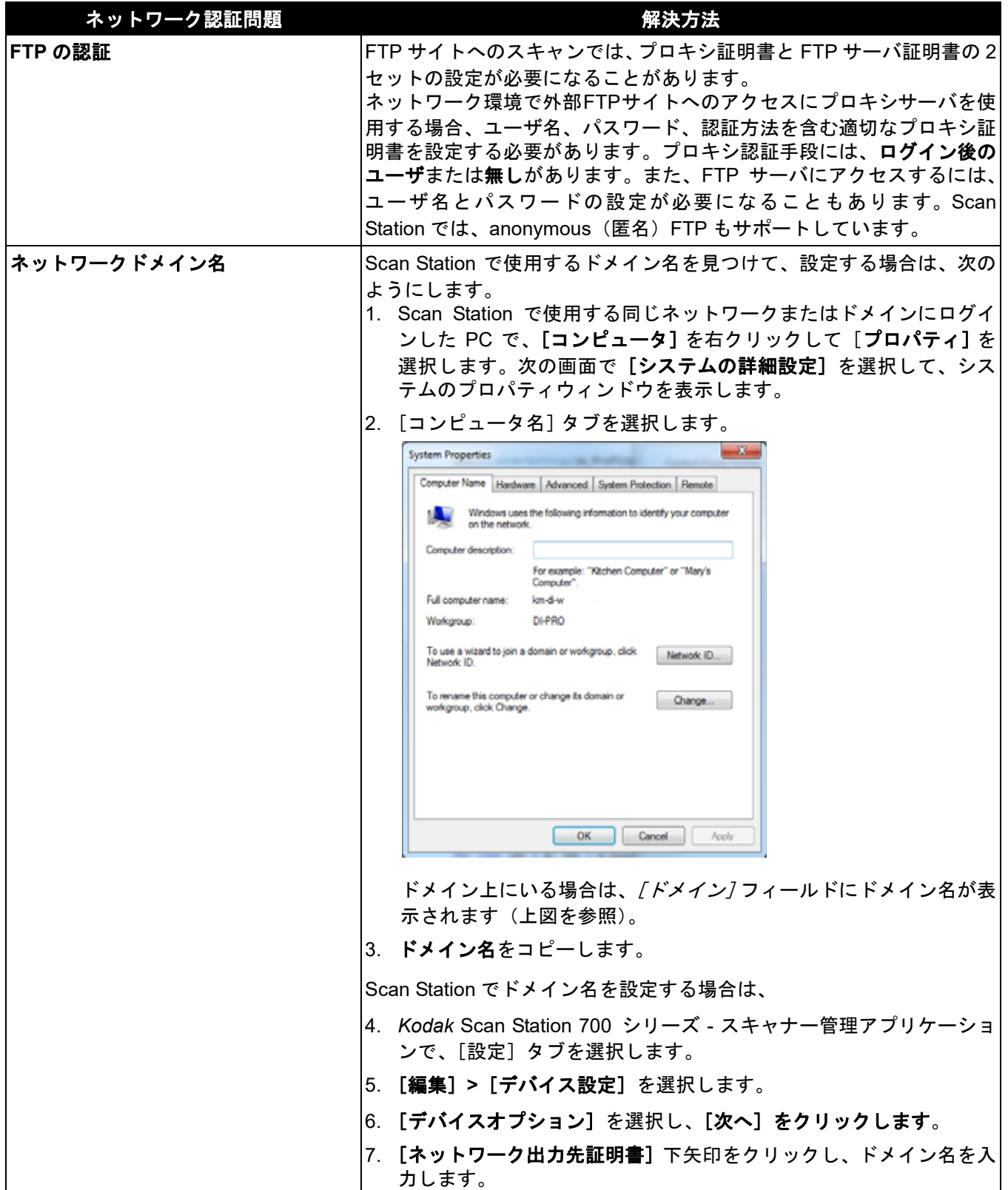

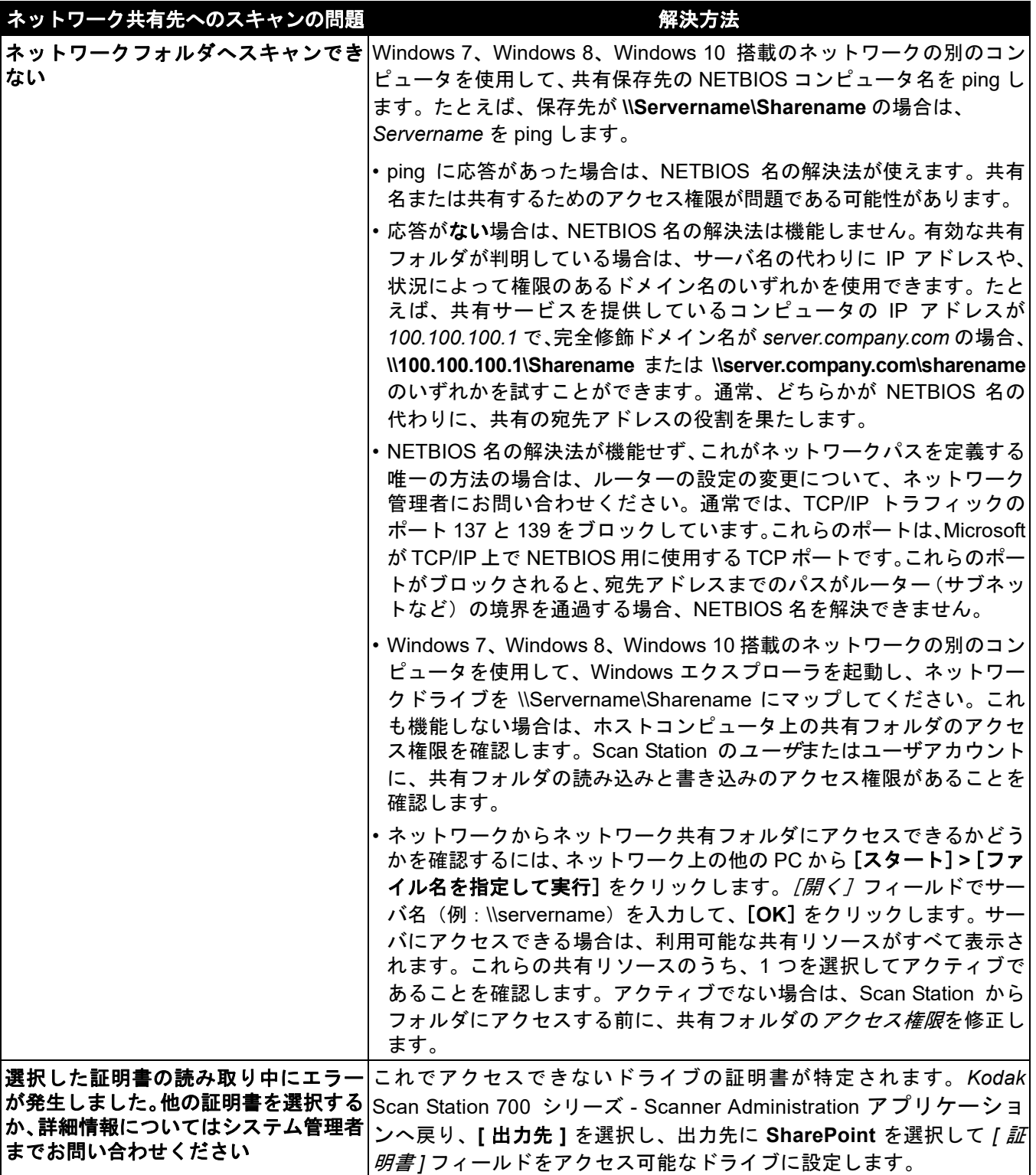

Scan Station が起動中の場合、電源ボタンは青く点灯します。LED の状 態を以下に説明します。

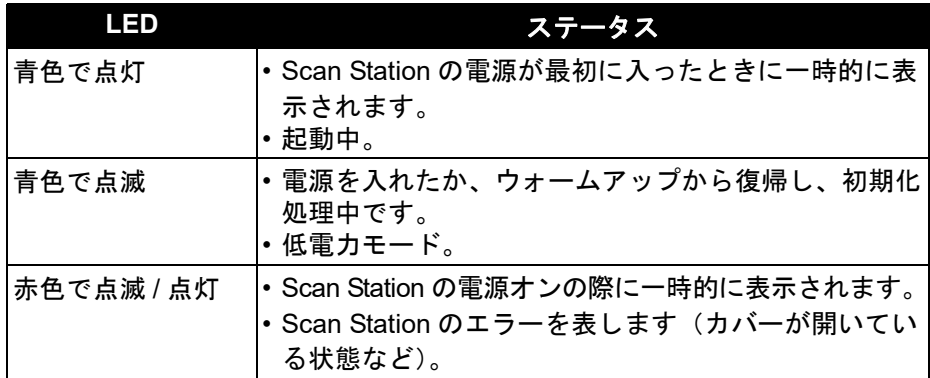

エラーログファイルの 保存 サービス担当者が状況を詳しく調べるために、ログファイルを E メー ルに添付して送信するように依頼させて頂く場合があります。新しい USB メモリに設定ファイルを作成します。

- 1. Scan Station の USB ポートにメモリを差し込み、Scan Station を ローカル管理者モードにします。Scan Station に[設定]アイコン が表示されます。
- 2. 矢印を使用して、[診断] アイコン いが表示されるまでスクロール し、選択します。
- 3. 「ログを保存します] をクリックしてから [はい] をクリックし、ロ グファイルを USB メモリに保存します。

analog.log および kss700.xml.log ファイルは USB メモリに保存され ます。

また、*Kodak* Scan Station 700 シリーズ - スキャナー管理アプリケー ションを使用してログファイルを保存できます。

- 1. *Kodak* Scan Station 700 シリーズ スキャナー管理アプリケーショ ンを起動します。
- 2. [スキャナー] タブをクリックします。
- 3. [スキャナー]**>**[デバイス]を選択し、保存するファイルのタイプを 選択します。

サービスセンターへの 1. [www.AlarisWorld.com/go/imsupport](http://www.AlarisWorld.com/go/imsupport) にアクセスして、お住まいの国 の最新の電話番号を入手してください。

- 2. お電話の際は、次の情報をお手元にご用意ください。
	- 障害の内容。
	- Scan Station のシリアル番号。

問い合わせ

**DFS**(分散ファイルシステム) — 複数のサーバに存在している共有 フォルダを 1 つ以上の DFS 名前空間に透過的に接続することで共有 フォルダをグループ化できます。DFS 名前空間は、組織内の共有フォ ルダの仮想ビューです。DFS ツールを使用すると、名前空間内に存在 している共有フォルダを選択したり、フォルダが表示される階層を設 計したり、名前空間内に示される共有フォルダの名前を決定できます。 名前空間が表示された場合、ユーザからはフォルダが 1 つの大容量ハー ドディスクに存在しているように見えます。

**DHCP** (Domain Host Control Protocol) — コンピュータや他のネット ワークデバイスに、ネットワークアドレス(IP アドレス)を動的に割 り当てるネットワークプロトコル。

**FQDN**(*Fully Qualified Domain Name*、完全修飾ドメイン名)— コン ピュータの IP アドレスにリンクされた、人間が読める(可読)名前。 この名前には、コンピュータのホスト名とドメイン名が含まれます。

**FTP**(*File Transfer Protocol*、ファイル転送プロトコル )— 標準的なイ ンターネットプロトコル。インターネットにアクセスしているコン ピュータ間でファイルを送受信する簡単な方法です。同種のプロトコ ル(通信規約)には、表示可能な Web ページと関連ファイルを転送す る HTTP(Hypertext Transfer Protocol、ハイパーテキスト転送プロト コル)、E メールを転送する SMTP(Simple Mail Transfer Protocol、簡 易メール転送プロトコル)があります。FTP は、インターネットの TCP/ IP プロトコルを使用するアプリケーションプロトコルです。FTP は一 般的に、作成者から、インターネット上にある全ユーザのサーバの役 割をするコンピュータに Web ページファイルを転送するのに使用され ます。また、他のサーバから使用しているコンピュータに対して、プ ログラムやその他ファイルのダウンロードにも、一般的に使用されます。

**IP** アドレス(*Internet Protocol*、インターネットプロトコル)— ネット ワーク上のコンピュータの参照に使用。アドレスは、3 桁の数字 4 個で 構成される、国際フォーマットの値で、ピリオドで区切られます。例: 192.168.1.1 個々のアドレスセグメントの範囲は 0 ~ 255 です。

*Kodak* **Scan Station 700** シリーズ **-** スキャナー管理アプリケーション — ネットワーク上のScan Stationのセットアップ、設定、管理に使用します。

**NETBIOS**(*Network Basic Input Output System*) — ローカルエリアネッ トワーク内で、異なるコンピュータ上のアプリケーション間の通信を 可能にするネットワーク層。NETBIOS は物理的トポロジとして最もよ く使用され、Windows NT ネットワークで不可欠です。ルーティングメ カニズムをサポートしない、ブロードキャスト " プロトコル " である NETBIOS は、他のプロトコルが、より大規模な最新の(ルーティング) ネットワークで継続使用されることを可能にするために、そのプロト コルを引き継ぎます。

**NETBIOS** 名 — Microsoft Windows での別名、コンピュータ名。NETBIOS 名は、デバイスのユニークな名前です。15 文字(15 バイト)までに限 定されます。

**NTLM** — メールサーバへのアクセスに対する認証アルゴリズム。

**NT** ドメインサーバ — ネットワークドメインを定義する、Microsoft Windows ベースのサーバ。ネットワークドメインは、コンピュータ、 プリンタ、メールサーバ、ファイルサーバなどのコンピュータリソー スのグループ化を定義します。

**Ping** — ユーザや管理者が、ネットワーク上の特定のデバイスがアク ティブであるか、応答可能であるかを確認できる、一般的なコマンド ラインプログラム。たとえば、*ping 127.0.0.1* を実行すると、(使用し ている)ローカルコンピュータがネットワーク要求に応答できるか確 認するテストをします。

**SMTP**(*Simple Mail Transfer Protocol*、簡易メール転送プロトコル) — E メールの送受信に使用するプロトコル。

**TCP/IP**(*Transmission Control Protocol / Internet Protocol*、伝送制御プ ロトコル*/*インターネットプロトコル) — 高度なネットワークの特定の 必要性に適合させたプロトコルの組み合わせ。TCP と IP の複合プロト コルの組み合わせが一般的で命名されました。TCP/IP は、インター ネット上の通信に対する基本規格を形成します。

**TCP** ポート — ネットワークデータパケットのヘッダの特別な番号。 TCP ポートは、データの、コンピュータプロセスまたはアプリケーショ ンへのマッピングに使用されます。たとえば、ヘッダに番号 21 が設定 された受信 TCP データパケットを受け取ったサーバは、通常、データを サーバで稼動している FTP プロセスにデータをマッピングします。番号 21はクライアントでFTPセッションを開始するための標準的ポートです。

**UNC** (*Universal Naming Convention*(汎用命名規則))— ネットワーク のサーバ、プリンタ、他のリソースを特定する規格。UNC パスは、コ ンピュータの名前の前にダブルスラッシュまたはバックスラッシュ、 そしてアクセスするリソースの名前の前に単一のスラッシュを使用し ます。Windows オペレーティングシステムでは、UNC 名は次のように なります。

\\servername\sharename\path\filename

インデックステンプレート — スキャン原稿のインデックスフィール ドを定義し、ファイル名やディレクトリパスにインデックスフィール ドを指定するために使用します。

インデックスフィールド — スキャンした文書を特定の順序で分類、 ソート、保存(インデキシングと呼びます)する際に使用する情報が あります。インデックスフィールドは 1 ~複数のバーコードやテキス ト (OCR データ)になります。

ジョブ名 — スキャン設定、インデックステンプレート、出力先、グ ループをまとめた総称。スキャン設定、出力先、ユーザグループをグ ループ化することで、Scan Station 管理者は複雑なタスクを簡素化でき ます。これにより、ユーザは、ワンタッチでジョブを選択できます。 Scan Station のタッチスクリーンに表示されるボタン名になります。

チャレンジレスポンス (*CRAM-MD5*) — E メールサーバへのアクセスを 認証するために使用する暗号化アルゴリズム。

プロキシサーバ — ワークステーションユーザとインターネットの中 継として機能するサーバ。企業における安全性、運営管理コントロー ル、キャッシュサービスを確保するために設置されます。プロキシサー バは、企業のネットワークを外部のネットワークから切り離すゲート ウェイサーバ、および、企業のネットワークを外部からの侵入に対し て保護する、ファイアウォールサーバに関連付けられるか、これらの 一部として機能します。

リモートアクセスパスワード— このパスワードは、*Kodak* Scan Station 700 シリーズ - Scanner Administration アプリケーションから、Scan Station 700 Plus シリーズスキャナへのアクセスを制御します。詳細に ついては[、「\[スキャナー\]メニュー」ページの](#page-32-0) 25 ( リモートアクセス パスワードディスカッション ) を参照してください。

ルーター — 複数のコンピュータやデバイスから、ローカルエリアネット ワークへの接続を可能にするデバイス。また、1 台のルーターを、ワイ ドエリアネットワーク (WAN) を構成する複数のルーター内の 1 つとし て使用できます。

ローカルアクセスパスワード — Scan Station へアクセスするパスワー ドです。詳細については[、「デバイスオプションの設定」ページの](#page-40-0) 33 を参照してください。

ローカル管理モード — Scan Station で管理機能を直接実行します。 ローカル管理モードは、有効な設定ファイルを保存した USB メモリを Scan Station の USB ポートに挿入すると使用できます。

ワークグループ — 複数のコンピュータとコンピュータリソースをグ ループ化する、Microsoft のネットワークメカニズム。実際のネットワー クドメインは使用しません。

自動設定スケジュール — ネットワークのリモート位置から Scan Station にファームウェアおよび設定のアップデートをスケジュールす る機能。

設定 — デバイス設定、スキャン設定、出力先、グループ、ジョブ設定 のをまとめた物。設定はコンピュータのハードディスクに格納されま す。定義する追加の情報が含まれており、Scan Station に内容が反映さ れます。設定はハードディスク上の 1 つのファイルでは示されません が、Scan Station を手動で設定する際に暗号化された .xml ファイルへ のエクスポートが可能です。

設定ファイル — Scan Station のすべての設定が記述され、暗号化され た .xml ファイル。基本的に設定ファイルは Scan Station の固有名、ス キャン方法、イメージファイルの送信先などを指示します。

設定名 — デバイス設定、スキャン設定、インデックステンプレート、 出力先、グループ、ジョブ設定の集合物の名前です。

認証証明書 — Scan Station がネットワークリソースにアクセスするこ とを許可する、ユーザ名、パスワード、ドメイン名(省略可)。

### 環境に関する情報

- *Kodak* Scan Station 700 Plus シリーズは、環境に対する世界中の要件に対応できるよう設計されています。
- メンテナンスまたはサービス時に交換した消耗品の廃棄についてはガイドラインを参照してください。詳細については、地 域の規定に従うか最寄の Kodak 代理店にお問い合わせください。
- 過塩素酸塩物質:この製品のコイン電池バッテリーには過塩素酸塩物資が含まれている可能性があります カリフォルニア 州では特別な取り扱いが適用される場合があります。下記サイトにアクセスしてください。www.dtsc.ca.gov/hazardous waste/perchlorate
- *Kodak* Scan Station 700 Plus シリーズは国際エネルギースタープログラムに準拠しており、出荷時にはスリープモードへの 移行時間が 15 分に設定されています。
- リサイクルや再利用については、地域の自治体にお問い合わせください(米国の場合は以下を参照してください)。 www.AlarisWorld.com/go/scannerrecycling.
- 製品パッケージはリサイクル可能です。
- 部品は再利用またはリサイクルを行うように設計されています。

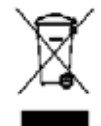

### ヨーロッパ連合(**EU**)

このマークは、この製品を廃棄する際に、回収とリサイクルを行う適切な施設への送付が義務付けられていること を表します。最寄のコダックの担当者にお問い合わせいただくか、以下を参照してください。 本製品に対応する回収およびリサイクルプログラムに関する追加情報については、www.AlarisWorld.com/go/ recycle を参照してください。

REACH 規則((EC)No. 1907/2006)第 59(1)条の対照リストに含まれる物質に関する情報については、www.AlarisWorld.com/ go/REACH を参照してください。.

## 製品開示表 - Kodak Scan Station 730EX Plus スキャナ

## 有毒有害物质或元素名称及含量标识表

**Table of hazardous substances' name and concentration**

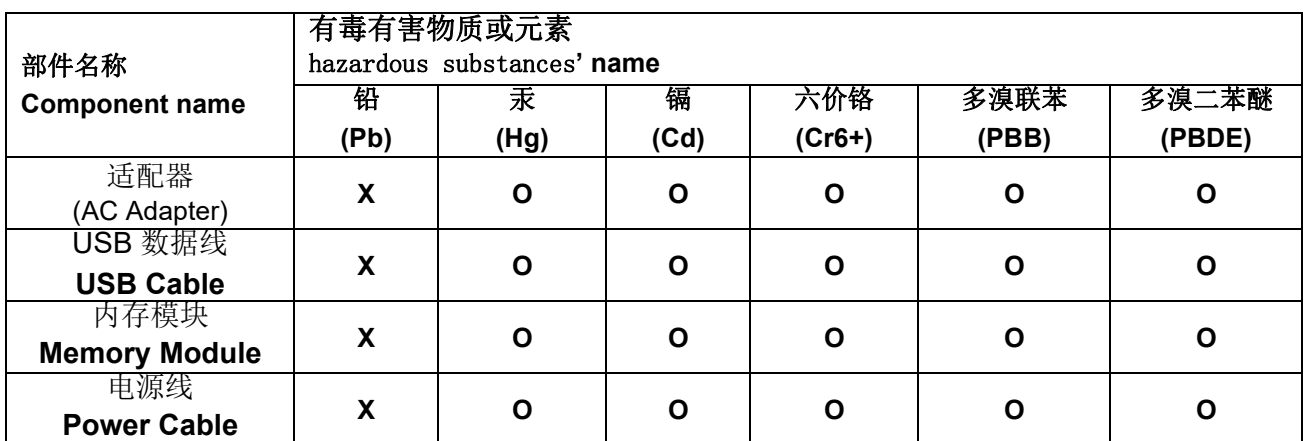

**O**: 该有毒有害物质在该部件所有均质材料中的含量均在 S J/T 11363-2006 规定的限量要求以下。

**X**: 该有毒有害物质至少在该部件的某一均质材料中的含量超出 SJ/T 11363-2006 规定的限量要求。

**O**: indicates hazardous substance concentration lower than MCV

**X**: indicates hazardous substance concentration higher than MCV

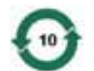

在中国大陆,该值表示电子信息产品中含有的有毒有害物质或元素在正常使用的条件下不会发生外泄或突 变,用户使用此产品不会对环境造成严重污染或对人身、财产造成严重损害的期限 (以年计)。 该值根据操作说明中所规定的产品正常使用条件而定

### **Environmental Protection Use Period (EPUP)**

环保使用期限 (EPUP)

In mainland China, this number indicates the time period (calculated by year) within which any hazardous substances present in the product are not expected to be released such that there is risk to human health, property, or the environment.

This value is assigned based on normal use of the product as described in the operating instructions.

## **Taiwan**:

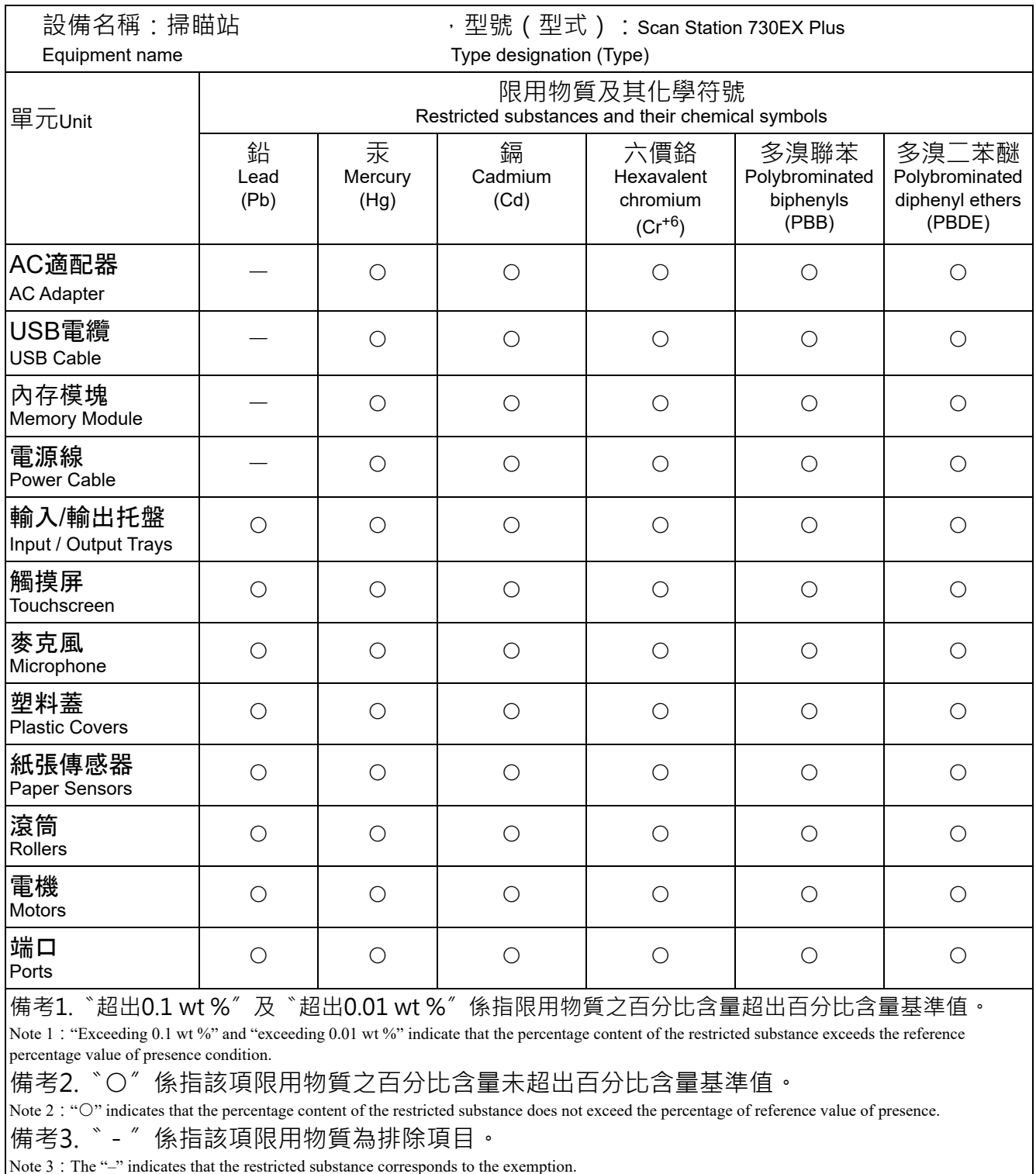

Note 3: The "-" indicates that the restricted substance corresponds to the exemption.

### **EMC** 声明

米国:本製品は、FCC 規定のパート 15 に準拠するクラス A デジタル製品の規定に適合していることが検査によって確認され ています。これらの制限は、個人の住宅に取り付けた場合に、有害な干渉から適切に保護することをその目的としています。 本製品は高周波エネルギーを発生させ、使用し、また放射することもあります。取扱説明書に従って設置および使用されない 場合は、無線通信に有害な障害をもたらす可能性があります。ただし、特定の設置条件で、干渉が起こらないという保証はあ りません。この装置が無線通信またはテレビ受信の障害となる場合には(装置をオン/オフすることで判定できます)、次の方 法で障害を改善されることをお勧めします。

• 受信アンテナの方向や位置を変える

- 装置と受信機との距離を広げる
- 受信機を接続している回路とは別の回路のコンセントに装置を接続する
- 取扱店または信頼できるラジオ / テレビ関係の技術者に問い合わせる

法令遵守に責任のある当事者により明示的に承認されていない変更または修正を行うと、装置を操作する権限が無効になる場 合があります。製品に被覆インタフェースケーブルが同梱されている場合、または製品を設置する際に被覆インタフェースケー ブルを追加コンポーネント / アクセサリとして使用するように指定されている場合は、FCC 規制に準拠するためにそれらの ケーブルを使用する必要があります。

韓国:この機器は家庭で使用するための EMC 登録を取得しており、住宅でご利用いただけます。

미 기기는 가정용으로 견자피적함동록을 한 기기로서 주거지역에서는 꿀물 모든 지역에서 사용할 수 있습니다.

日本:この装置は、クラスA機器です。この装置を住宅環境で使用すると電波妨害を引き起こすこと があります。この場合には使用者が適切な対策を講ずるよう要求されることがあります。

この装置は、クラスA機器です。この装置を住宅環境で使用すると電波妨害 を引き起こすことがあります。この場合には使用者が適切な対策を講ずるよう 要求されることがあります。  $VCCI - A$ 

Scan Station 700 Plus シリーズスキャナは、標準的な RJ45 コネクタを 使用してイーサネットベースの IP ネットワークに直接接続し、以下の 環境で独立して動作します。

- Microsoft Windows Server 2012、2016、および 2019 (TCP/IP、MS 共有、 SMTP、FTP、印刷 )
- MS services for NetWare 上の NetWare 3.x または 4.x (TCP/IP、MS 共有、SMTP、FTP)
- Unix/Linux 環境(SMTP、FTP のみ)
	- 注:使用するネットワーク環境では、これらすべてのネットワーク プロトコルをサポートしていない場合もあります。

Scan Station 700 Plus シリーズスキャナは、SMTP と認証済み SMTP プロトコル環境下で、画像ファイルを添付した E メール送信をサポー トします。認証済み SMTP でサポートされる方法には、簡単なパスワー ド、NTLM、チャレンジレスポンスが含まれます。使用する SMTP サー バで認証が必要な場合は、Scan Station へ証明書を提供する必要があり ます。

注:このバージョンでは、Kerberos はサポートしていません。

匿名 FTP (File Transfer Protocol) と、プロキシサポートを含む認証済み FTP もサポートされています。認証済み FTP のいずれか(プロキシあ り / なし)を使用する場合は、FTP 設定で FTP サイトにアクセス可能 な証明書が必要です。この情報については、ネットワーク管理者に確 認してください。

Scan Station 700 Plus シリーズスキャナは、SMTP と FTP の異なる ネットワークで使用できますが、ネットワークプリンタへの印刷には Microsoft プリンタドライバが必要です。また共有ネットワークフォル ダへイメージをスキャンする場合は SMB(Server Message Block) ドラ イブアクセスが必要です。

Microsoft NT ドメイン内で使用する場合、管理者から提供される標準の ドメインユーザアカウントを使用して、Scan Station からドメインリ ソース(共有フォルダおよびプリンタ)へアクセスします。

Microsoft Workgroup 内で使用する場合、ワークグループ PC が共有リ ソースへのゲストアクセスができるように設定されていれば、Scan Station からワークグループリソース(共有フォルダおよびプリンタ) へログイン証明書なしでアクセスします。

Alaris スキャナをご購入いただき、ありがとうございます。Alaris スキャナは、お客様に最高レベルのパフォーマンスと信頼 性をお届けします。すべての Alaris スキャナは次の限定保証の対象となります。

#### **Alaris** スキャナの限定保証

Kodak Alaris 社は、Kodak Alaris または Kodak Alaris 認定小売チャネルを通じて販売された、Alaris スキャナ(スペア部品お よび消耗品を除く)に次の限定保証を適用します。

Kodak Alaris 社は、販売時から製品に適用される限定保証期間内において、Alaris スキャナの材料および製造上の欠陥がなく、 特定の Alaris スキャナに該当するパフォーマンス仕様に準拠することを保証します。

すべての Alaris スキャナには以下の保証除外規定が適用されます。欠陥がある、または製品仕様に準拠していない Alaris ス キャナは、Kodak Alaris の判断により、修理、新製品または代替製品と交換いたします。

購入者は、[www.AlarisWorld.com/go/imsupport](http://www.AlarisWorld.com/go/imsupport) にアクセスして、購入した Alaris スキャナに適用される限定保証期間を決定で きます。

保証によるサービスを受けるには、購入を証明する書類が必要となります。

#### 保証の除外

Kodak Alaris の限定保証は、災害、事故、不可抗力、輸送などの原因によって、購入後に Alaris スキャナがこうむった物理的 損害には適用されません。これには、次の場合が含まれます。(a)保証サービスのために Kodak Alaris にスキャナを送り返す 際に、その時点で有効な Kodak Alaris の梱包材と輸送のガイドラインに従ってスキャナを適切に梱包および輸送しなかったた めに損害が生じた(発送前に梱包材を交換しなかった、または使用前に梱包材を取り外さなかった場合を含む)。(b)ユーザー のオペレーティングシステムまたはアプリケーションソフトウェアのインストール、システム統合、プログラミング、または 再インストール、システムエンジニアリング、移動、データの再構築、製品またはコンポーネントの取り外し(コネクタ、カ バー、ガラス、ピン、トレイ、シールの破損を含む)によって損害が生じた。(c) Kodak Alaris、または Kodak Alaris の正規 修理店以外によって保守、変更、または修理が行われた、または、製品の改造、Kodak Alaris 製品の模造コンポーネントや Kodak Alaris 社製以外のコンポーネント、アセンブリ、アクセサリ、モジュールの使用によって損害が生じた。(d)誤用、妥 当な範囲外の製品の扱いやメンテナンス、手荒な扱い、使用者の誤動作、適切な監督やメンテナンスを行わなかった(Kodak Alaris の承認しないクリーニング用品やその他のアクセサリの使用や、推奨されている手順や仕様に従わない使用を含む)こ とによって損害が生じた。(e)環境的な条件 (過度な高温や、その他の不適切な物理的稼働環境)、腐食、しみ、製品外での 電気配線、静電気放電(ESD)保護を行わなかったことによって損害が生じた。(f)製品に対して提供されているファームウェ アのアップデートやリリースをインストールしなかったために損害が生じた。(g)その他の随時追加される除外項目(オンラ イン [www.AlarisWorld.com/go/imsupport](http://www.AlarisWorld.com/go/imsupport)</u> で確認可能)によって損害が生じた。

Kodak Alaris では、米国およびカナダ以外の国で購入された製品に対しては、限定保証を提供していません。米国外の流通経 路から製品を購入した場合は、購入元によって保証が行われます(該当する場合)。

Kodak Alaris では、サードパーティの製品、コンピュータシステム、またはその他の電子機器の一部として購入された製品に 対しては、限定保証を行いません。

これらの製品に対する保証は、OEM(Original Equipment Manufacturer)により、このメーカーの製品やシステムの一部とし て提供されます。

製品を交換した場合の限定保証の期間は、欠陥のあった元の製品に適用される期間か、30 日のうち、長い方となります。

#### 設置に関する警告と断り書き

Kodak Alaris では、原因のいかんを問わず、この製品の販売、設置、使用、修理、または機能障害に起因する結果的または偶 発的な損害について、いかなる責任も負いません。これらの Kodak Alaris が保証責任を負わない損害には、収入や利益の損失、 データの損失、ダウンタイムの費用、製品の使用の損失、当製品を置換する製品のコスト、設備やサービス、および顧客によ るこれらの損害に対する要求が含まれますが、これらに限定されません。

この付録の条項と、限定保証の条項間に矛盾がある場合は、限定責任の条項が優先されます。

#### 限定保証によるサービスを受けるには

Alaris スキャナには、開梱、セットアップ、設置、操作に関する情報が付属しています。ユーザーズガイドを注意して読むこ とで、製品の適切な設置、使用、メンテナンスに関し、ほとんどの技術的情報が得られます。ただし、ユーザーズガイドを参 照してもまだ疑問がおありの場合は、当社の Web サイト ([www.AlarisWorld.com/go/imsupport](http://www.AlarisWorld.com/go/imsupport))にアクセスしていただくか、 以下にお問い合わせください。Kodak Alaris サポートセンター:**(800) 822-1414**

サポートセンターは、休日を除く月曜日から金曜日の午前 8 時から午後 5 時まで営業しています。

お問い合わせになる前に、購入者は、Alaris スキャナのモデル番号、パーツ番号、シリアル番号、購入を証明できるものをご 用意ください。また、問題について説明できるように、情報を整理しておいてください。

サポートセンターの担当者は、ユーザーが問題を解決できるように、電話でお手伝いします。場合によっては、いくつかの簡 単な自己診断テストを実行して、結果のステータスやエラーコードのメッセージを伝えるように求められることがあります。 これは、問題が Alaris スキャナまたは別のコンポーネントにあるのか、また、問題を電話で解決できるかをサポートセンター で判断するために役立ちます。サポートセンターが、ハードウェア障害が限定保証や購入されたサービス保守契約の範囲であ ると判断する場合は、必要に応じて RMA 番号(返品認証番号)が発行されます。その後、サービスのリクエストが発行され、 修理か交換が行われます。

### 梱包と輸送のガイドライン

購入者は、保証が適用される製品を返送する場合、製品が輸送中に損傷しないように、十分な梱包を行ってください。梱包が 十分でなかった場合、Alaris スキャナー保証が無効になります。製品の保管や輸送のために、元の箱や梱包を保管しておくこ とをお勧めします。Kodak Alaris では、輸送中の損傷に関連する問題については責任を負いません。購入者は、Alaris スキャ ナのみを返品する必要があります。発送の前に、すべての追加のアイテム(アダプタ、ケーブル、ソフトウェア、マニュアル など)を取り外して、保管しておいてください。Kodak Alaris はこれらの品目について責任を負わず、修理または交換した Alaris スキャナと一緒に返送しません。すべての製品は、元の梱包、または返品するユニットに対して承認された梱包を使用 して、Kodak Alaris に返送してください。購入者は、Alaris スキャナを発送する前に、梱包材を取り付けてください。元の梱 包がない場合は、Kodak Alaris のサポートセンター(電話:800-822-1414)に、新しい梱包用品のパーツ番号と注文方法を問 い合わせてください。

#### 返送の手順

本限定保証の対象となる Alaris スキャナのサービスを受けることができる購入者は、(800) 822-1414 に問い合わせて、返品認 証番号(RMA)を取得し、Kodak Alaris の現行の梱包と輸送のガイドラインに従い、エンドユーザーの送料および保険料負担 で RMA が指定する宛先まで、RMA の発行から 10 営業日以内に Alaris スキャナを返品するものとします。

Kodak Alaris が交換した製品や部品は、Kodak Alaris の所有となります。

#### 顧客の責任

サービスの要求を行うことによって、限定保証の対象となる購入者は、限定保証の条件(断り書きと限定保証の条項を含む) に合意したものとみなされます。サービスを受けるまえに、ユーザーは損傷を受ける、または損失される恐れのあるデータや ファイルをすべてバックアップしてください。Kodak Alaris では、失われた、または損傷を受けたデータやファイルに対し、 何ら責任を負いません。

#### 保証サービスの説明

Kodak Alaris は限定保証をサポートし、Alaris スキャナの使用および取り扱い(「サービス方法」)を支援する、様々なサービ スプログラムを提供しています。Alaris スキャナーは重要な投資です。Alaris スキャナは、競争力を維持するために必要な生 産性を発揮します。たとえ一時的であっても、この生産性を失うと、ビジネスに支障が生じる場合があります。ダウンタイム は、修理費だけでなく、時間を失ったという意味でも、非常に高価なものになりえます。これらの問題を避けるために、Kodak Alaris では限定保証の遂行にあたり、製品タイプによって、以下にあげるサービス方法のいずれかを使用します。

保証、サービスプログラム情報、制限などの製品に関する情報は、オンラインで以下より入手できます:

#### [www.AlarisWorld.com/go/imsupport](http://www.AlarisWorld.com/go/imsupport)

サービスの遅延を回避するために、Kodak Alaris はエンドユーザーに対し、[www.AlarisWorld.com/go/imsupport](http://www.AlarisWorld.com/go/imsupport) でオンラ インの限定保証登録プロセスを完了することを推奨します。

登録プロセスを完了するには、製品モデルと製品シリアル番号が必要です。

Kodak Alaris はまた、Alaris スキャナの使用と取り扱いを支援するために購入できる各種サービスプログラムも提供していま す。

Kodak Alaris では、限定保証によってお客様に、品質、パフォーマンス、信頼性、そしてサービスをお届けするべく努力して います。

当社は、製造終了後、最低 5 年間はスペア部品と消耗品を供給いたします。

#### **AUR**(アドバンスユニット交換)

AUR は、業界で提供されているサービスの中で、もっとも簡単で、包括的なものといえるでしょう。万が一製品に欠陥があっ た場合、特定の Alaris スキャナの該当する購入者に対し、Kodak Alaris は 2 営業日以内に製品を交換します。

AUR では特定の障害または破損のある Alaris スキャナーについて、事前に交換を行います。AUR を利用するには、対象とな る購入者は RMA 番号を取得し、アドバンス交換合意書に署名し、交換用製品を確保するためのクレジットカードへの課金に 了承します。RMA 番号は、交換のための製品を確認しなければならない場合のために、大切に保管してください。対象となる 購入者は、交換のための製品の郵送先住所を尋ねられます。また、故障した製品の返品のために、梱包と発送に関する指示が ファックスで送信されます。サービスのリクエストが始まり、Kodak Alaris が署名された合意書を受け取ってから 2 営業日以 内に、交換用の製品が届けられます。故障した製品は、ユーザーが交換用製品を受け取ってから 10 日以内に Kodak Alaris に 届けられる必要があります。この期日を過ぎると、交換用製品の標準価格がユーザーのクレジットカードに課金されます。交 換用製品の発送にあたっては、Kodak Alaris が送料を負担し、輸送手段を選択します。Kodak Alaris の指示や、Kodak Alaris が希望する輸送業者以外を使って発送が行われた場合、限定保証は無効になることがあります。

製品を Kodak Alaris に返送する前に、限定保証でカバーされていない、すべてのオプションやアクセサリ(電源コードやマ ニュアルを含む)を取り外してください。故障した製品の返送には、交換用製品に使われていた箱と梱包を使用してください。 故障した製品が、交換用製品に使われていた箱と梱包で返送されなかった場合、限定保証は無効になることがあります。故障 した製品が適切に受理されるように、RMA(Return Material Authorization)番号を箱の外側にはっきりと書いてください。

#### デポサービス

Alaris スキャナーが AUR またはオンサイトサービスの対象外の場合、該当する購入者はデポ修理サービスを利用できます。対 象となる購入者は、最寄の正規デポ修理センターに製品を送るように指示されます。修理センターまでの輸送の費用は購入者 が負担し、輸送中の破損などについては購入者が責任を持つものとします。製品を修理センターに返送する前に、限定保証で カバーされていない、すべてのオプションやアクセサリ(電源コードやマニュアルを含む)を取り外してください。すべての 製品は、元の梱包、または推奨されている箱を使用して、Kodak Alaris に返送してください。Alaris スキャナには、発送前に 梱包材を取り付けてください。元の梱包がない場合は、Kodak Alaris のサポートセンター(電話: 800-822-1414)に、新しい 梱包用品の注文方法を問い合わせてください。Alaris スキャナのサービスを受けることができる購入者は、(800) 822-1414 に 問い合わせて、返品認証番号(「RMA」)を取得し、エンドユーザーの送料および保険料負担で RMA が指定する宛先まで、RMA の発行から 10 営業日以内に Alaris スキャナを返品するものとします。故障した製品が適切に受理されるように、RMA(Return Material Authorization)番号を箱の外側にはっきりと書いてください。

製品の受理後、修理センターは製品を 10 営業日以内に修理します。修理された製品は、2 日以内に配送されるエクスプレス便 で購入者に返送されます。購入者はこの送料を負担する必要はありません。

#### 重要な制限

資格:アドバンス交換プログラムおよびディーポ修理サービスは、Kodak Alaris 認定小売店から購入された製品について、米 国の 50 州にお住まいの該当する購入者にご利用いただけます。Alaris スキャナは、製品が Kodak Alaris のその時点で有効な 保証除外規定を満たす場合(購入者が Kodak Alaris のその時点で有効な梱包および輸送のガイドラインに従って欠陥のある製 品を返送しなかった場合など)、保証内のいかなるサービスも受けられません。購入者は、再販目的ではなく、個人またはビジ ネス目的で Alaris スキャナを購入した場合に、「該当する購入者」または「エンドユーザー」とみなされます。

消耗品:消耗品は、通常の使用において消費され、必要に応じてエンドユーザーによって交換される品目です。消耗品や備品 など、および、ユーザーズガイドでユーザーの責任であると述べられているアイテムは、限定保証の対象とはなりません。 Kodak Alaris が交換した製品や部品は、Kodak Alaris の所有となります。

### **Kodak Alaris** へのお問い合わせ

Alaris スキャナに関する情報:

Web サイト:[www.AlarisWorld.com/go/IM](http://www.AlarisWorld.com/go/IM)

米国の技術サポートの電話連絡先:

電話によるテクニカルサポートは、休日を除く月曜日から金曜日まで、午前 5 時から午後 5 時まで営業しています。電話: (800) 822-1414

24 時間ご利用可能な技術文書と FAQ:

Web サイト:[www.AlarisWorld.com/go/IM](http://www.AlarisWorld.com/go/IM)

サービスプログラムに関する情報

Web サイト: [www.AlarisWorld.com](http://www.AlarisWorld.com) 電話:(800) 822-1414

使用されているすべての商標および 商号は、各保有者の所有物です。

コダックの商標およびトレードド レスはイーストマンコダック社の 許可を受けて使用しています。

© 2020 Kodak Alaris Inc. TM/MC/MR: Alaris